# Cronnect

# Owner's Manual Supplement **Uconnect ® 8.4A/8.4AN**

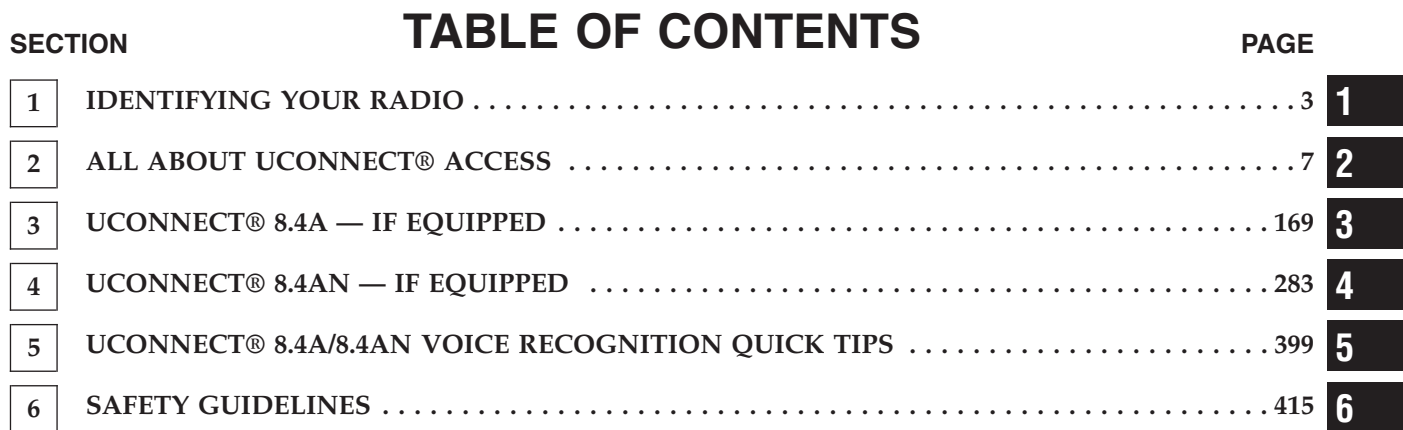

# **IDENTIFYING YOUR RADIO**

**1**

## **CONTENTS**

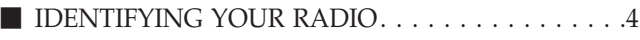

▫ Key Features [. . . . . . . . . . . . . . . . . . . . . . . . . .4](#page-4-0)

## <span id="page-4-0"></span>**4 IDENTIFYING YOUR RADIO**

## **IDENTIFYING YOUR RADIO**

## **Uconnect® 8.4A/8.4AN**

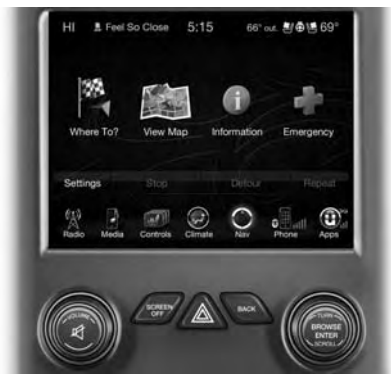

## **Key Features**

The 8.4A and 8.4AN share some features between them, but the 8.4AN has some features that sets it apart. The below features are shared between them:

- 8.4" Touchscreen
- Hands-free/Bluetooth®
- USB port, AUX port and SD Card slot If Equipped
- Touchscreen Climate Controls
- SiriusXM Satellite Radio with 1yr Trial Included If Equipped

0401003438

• Uconnect® Access — U.S. Market Only — If Equipped

#### **IDENTIFYING YOUR RADIO 5**

The 8.4AN sets itself apart by offering these unique features:

- HD Radio U.S. Market Only
- Navigation Standard
- One-shot destination entry
- 3D content (Select this option and zoom to an appropriate level. Not all tall buildings are in 3D)
- Enhanced Digital Terrain Model (DTM)
- SiriusXM Traffic with five (5) year Trial Included U.S. Market Only — If Equipped
- SiriusXM Travel Link with five (5) year Trial Included — U.S. Market Only — If Equipped

**NOTE:** 3D Landmarks are visible at 250ft and below, 3D City Models are visible at 50ft and below and Digital Terrain is visible at 100mi and below. **1**

## **CONTENTS**

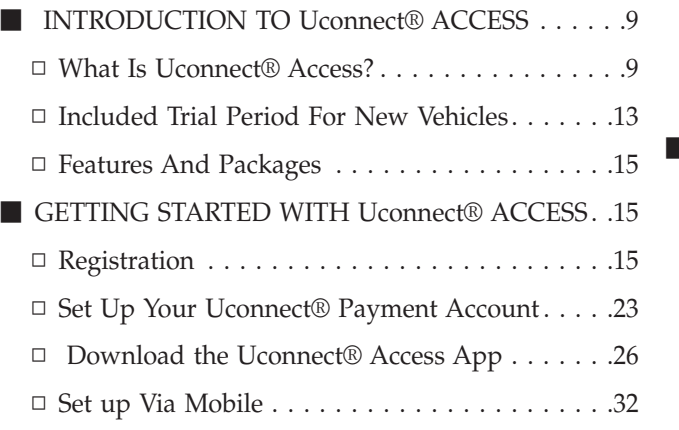

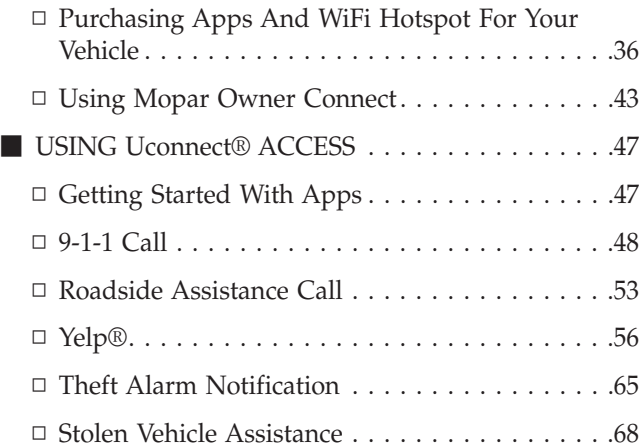

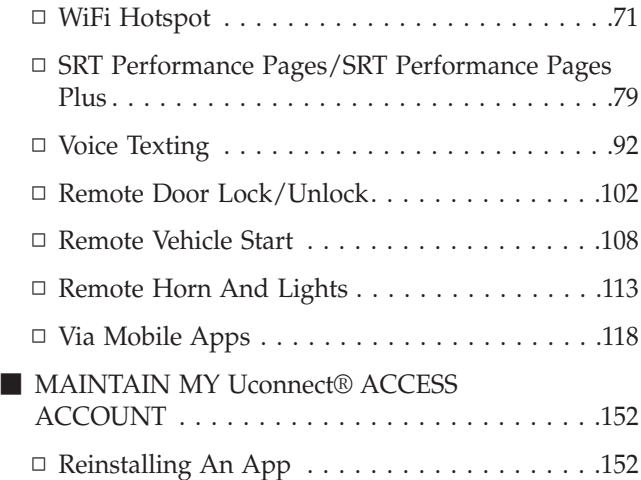

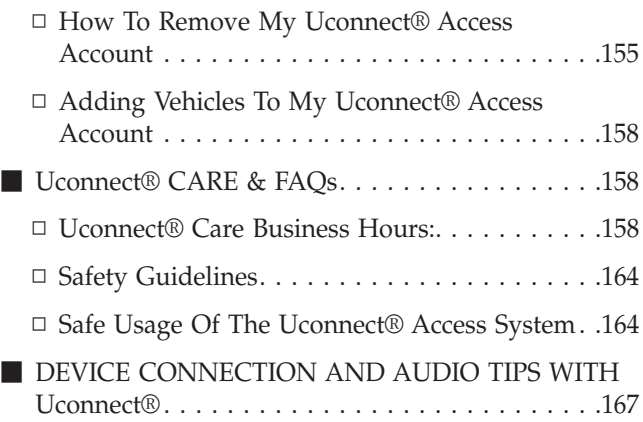

## <span id="page-9-0"></span>**INTRODUCTION TO Uconnect® ACCESS**

To unlock the full potential of Uconnect® Access in your vehicle, you first need to register with Uconnect® Access.

## **What Is Uconnect® Access?**

Uconnect® Access enhances your ownership and driving experience by connecting your vehicle with a 3G cellular connection. Uconnect® Access is available only on equipped vehicles purchased within the continental United States, Alaska and Hawaii. Services can only be used where coverage is available, see coverage map for details.

For a complete list of Uconnect® Access services, please visit: [DriveUconnect.com.](http:__www.driveuconnect.com_)

Uconnect® Access provides:

- The ability to remotely lock/unlock your doors and start your vehicle (if equipped) from virtually anywhere, with the Uconnect<sup>®</sup> Access App, the Mopar 2 Owner Connect website [\(moparownerconnect.com\)](https:__www.moparownerconnect.com_Pages_global.aspx) and Uconnect® Care
- The functionality to turn your vehicle into a WiFi Hotspot on demand.
- Theft Alarm Notification via text or email.
- Yelp® to help find great places, businesses and other locations when you need them.
- Voice Texting so you can compose, send and receive text messages with your voice while keeping your hands on the wheel.

Before you drive, familiarize yourself with the easy-touse Uconnect® System.

1. **The ASSIST And 9-1-1 Buttons On Your Rearview Mirror**

The ASSIST Button is used for contacting Roadside Assistance, Vehicle Care and Uconnect® Care. The 9-1-1 button connects you directly to emergency services.

2. **The Uconnect® "Apps" Button On The Menu Bar At The Bottom Right Corner Of The In-Vehicle Touchscreen**

This is where you can begin registration for Uconnect® Access, find the apps and purchase WiFi Hotspot on demand.

3. **The Uconnect® Voice Command And Uconnect® Phone Buttons On Your Steering Wheel**

The buttons let you use your voice to give commands, make phone calls, send and receive text messages hands-free, enter navigation destinations and control your radio and media devices.

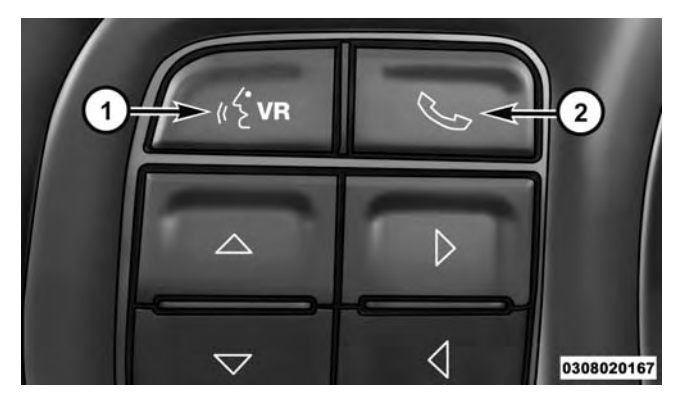

1 — Voice Recognition Button  $\mathbb{R}^2$  VR  $2$  — Phone Button

## **WARNING!**

**ALWAYS drive safely with your hands on the steering wheel. You have full responsibility and assume all risks related to the use of the Uconnect® features and applications in this vehicle. Only use Uconnect® when it is safe to do so. Failure to do so may result in an accident involving serious injury or death.**

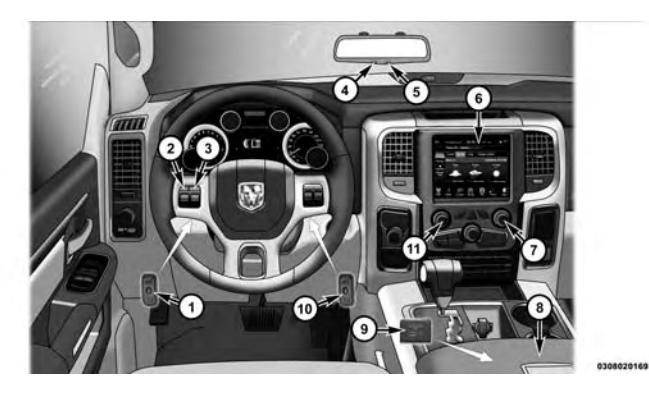

- 1 Steering Wheel Audio Controls (Left Rear Surface of Steering Wheel)
- 2 Uconnect® Voice Command Button
- 3 Uconnect® Phone Button
- 4 Assist Button
- 5 9-1-1 Button
- 6 Uconnect® Access 8.4AN Radio
- 7 Tune or Scroll Knob/Browse or Enter Button
- 8 Remote Disc Player (If Equipped)
- 9 Media Hub-may include USB port, SD Card and Audio Jack (Inside Center Console)
- 10 Steering Wheel Audio Controls (Right Rear Surface of Steering Wheel)
- 11 Volume/Mute Button

**NOTE:** Dodge Ram 1500 interior shown, your vehicle may vary.

## <span id="page-13-0"></span>**Included Trial Period For New Vehicles**

Your new vehicle may come with an included trial period for use of the Uconnect® Access Services starting at the date of vehicle purchase\*. To activate the trial, you must first register with Uconnect® Access. Once registered, Uconnect® Access customers can purchase additional services and Apps over the lifetime of their vehicle ownership.

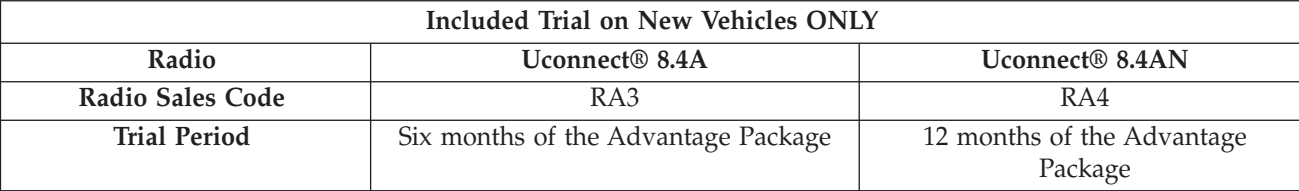

\* Select 2014 and 2015 Model Year New Vehicle market

There are a few quick ways for you to identify your radio. For a more complete description, please refer to the User Guide in your glove box or visit [DriveUconnect.com.](http:__www.driveuconnect.com_)

- Both the Uconnect® 8.4A and Uconnect® 8.4AN feature a large 8.4 inch full color touchscreen.
- Only the Uconnect® 8.4AN will have the HD Radio icon when listening to FM or AM stations. The icon will be lit when it is receiving an HD Radio signal (not all stations currently broadcast an HD Radio signal).

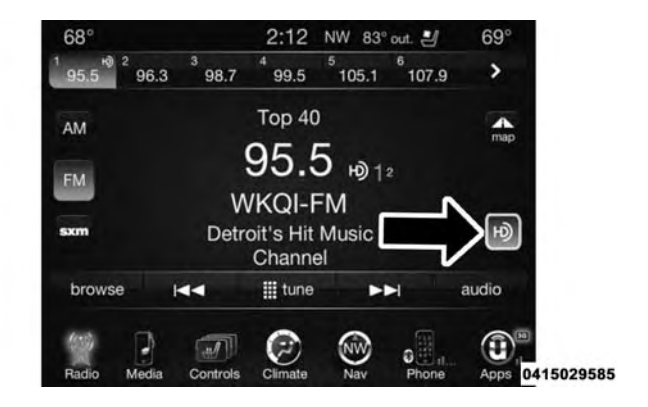

### <span id="page-15-0"></span>**Features And Packages**

After the trial period, you can subscribe to continue your service by visiting the Uconnect® Store located within the Mopar Owner Connect website [\(moparownerconnect.com\)](https:__www.moparownerconnect.com_Pages_global.aspx). If you need assistance, you can also call Uconnect® Care at 855-792-4241. For the latest information on packages and pricing information, visit [DriveUconnect.com.](http:__www.driveuconnect.com_)

## **GETTING STARTED WITH Uconnect® ACCESS**

## **Registration**

To unlock the full potential of Uconnect® Access in your vehicle, you first need to register with Uconnect® Access.

1. From the parked vehicle with the radio touchscreen powered on, press the "Apps" button located near the bottom right-hand corner of the radio touchscreen.

**NOTE:** Should you require assistance anytime during the registration process, call Uconnect® Care at 1-855-792- 4241.

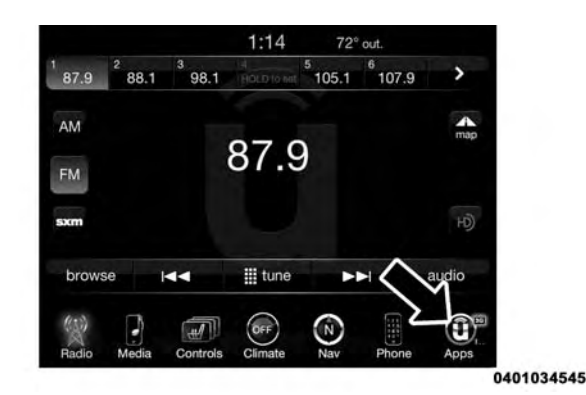

2. Press "Register" on the reminder screen or select the 3. The Uconnect® Access Registration App will open "Uconnect® Registration" button on the touchscreen which appears in the "Favorites Tab" on the Apps list.

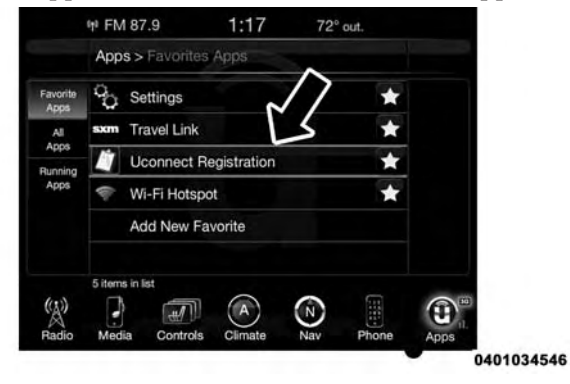

and display step-by-step instructions to start your registration.

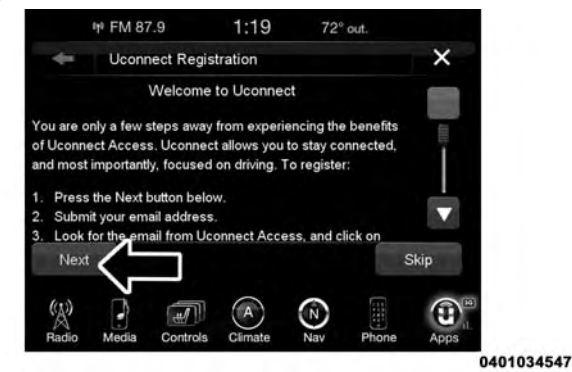

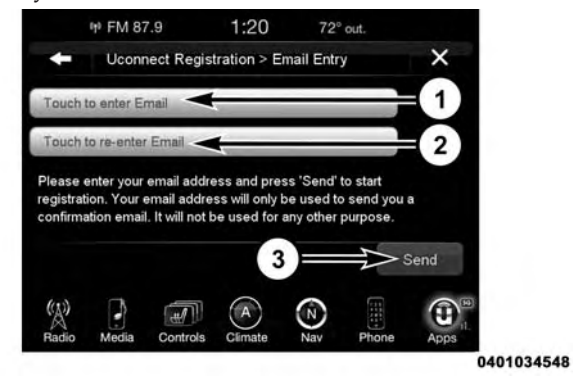

- 1 Press To Enter Email Address
- 2 Press To Re-enter Email Address
- 3 Press To Send

4. Enter your email address into the radio touchscreen. 5. This message will display on the touchscreen indicating your email submission was accepted. In a few minutes, you will receive an email which will allow you to register your vehicle for Uconnect® Access. You **2** should open this email and begin your Uconnect® Access registration within 72 hours.

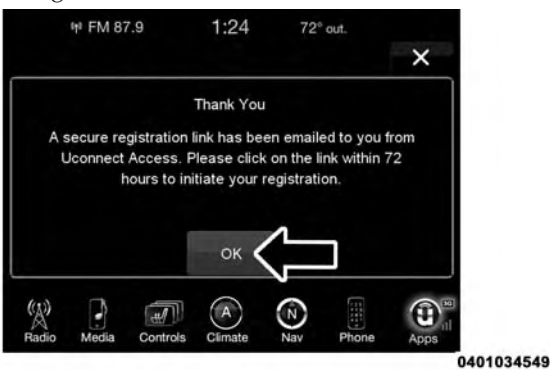

6. Check for an email from Uconnect® Access that contains your personalized registration link. If you don't see it, check your spam or junk mail folder. Open the email and click on the link to continue registering.

**NOTE:** For security reasons, this link is valid for 72 hours from the time you submitted your email address into the radio touchscreen. If the link has expired, simply re-enter your email address into the Uconnect® Registration App on the radio touchscreen to receive another link. The secured registration link will take you through the Uconnect® Access registration process step by step.

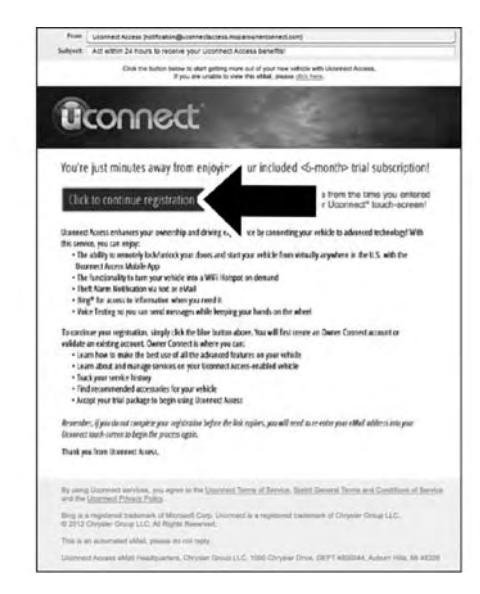

For additional registration assistance while in the vehicle, turn the ignition on and push the ASSIST button to contact Uconnect® Care

7. To unlock the full potential of Uconnect® Access in your vehicle, you will need to create or validate an existing Mopar Owner Connect account (previously Owner Center). Uconnect® along with Mopar Owner Connect have joined forces to create one destination to manage all of your vehicle needs — from managing your Uconnect® Access account to tracking service history and finding recommended accessories for your vehicle. If you already have a Mopar Owner Connect account, log in to the website with your existing username and password. For assistance with this web based registration process, call Uconnect® Care at 1-855-792-4241.

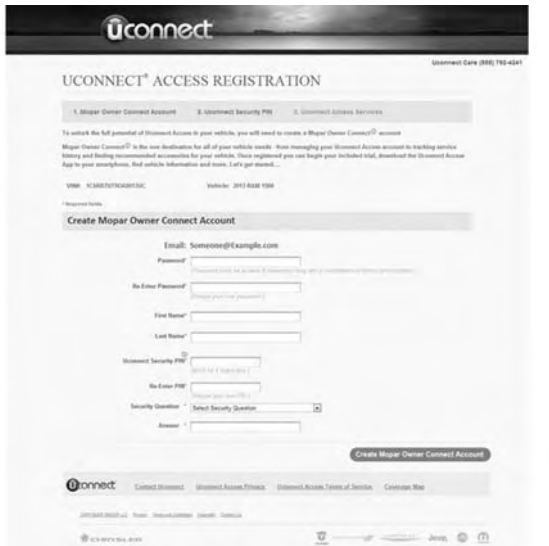

- 8. Once you are logged in to your Mopar Owner Connect account, you will create a personal Uconnect® Security PIN. The Uconnect Security PIN will be required to authenticate you when accessing your account via Uconnect® Care or performing any remote services such as Remote Door Lock/Unlock, Remote Horn & Lights, or Remote Vehicle Start.
- 9. If your vehicle qualifies for a trial package it will be presented. Simply agree to the Uconnect® Terms of Service (checkbox) and then select the "Start Service" button.

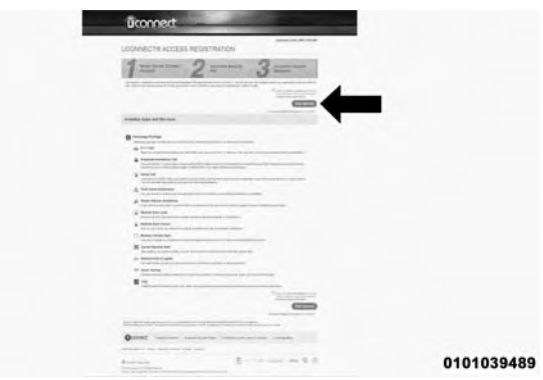

At this point your vehicle is registered with Uconnect® Access. Apps will be downloaded the next time you start your vehicle. If the Apps have not appeared after 24 hours, please contact Uconnect® Care. The recommended next steps are to:

• Download the Uconnect® Access App (allows you to utilize services such as Remote Door Unlock and Via Mobile).

- <span id="page-23-0"></span>• Set up your Uconnect® Payment Account (provides the option to purchase WiFi Hotspot and renew your subscription).
- Set up your Via Mobile profile on Mopar Owner Connect website (if equipped).

### **Set Up Your Uconnect® Payment Account**

Setting up your Uconnect® Payment Account allows you to make purchases from your vehicle (such as WiFi Hotspot) and can be used to ensure uninterrupted service at the end of the included trial period. Your Uconnect® Payment Account is optional, but we recommend it so that you can enjoy the full benefits of the system.

## **Setting up your Uconnect® Payment Account during registration**

1. Setting up your Uconnect® Access Payment Account is completely optional. After you have selected a package and accepted the Terms of Service, you will be asked to set up your Uconnect® Payment Account as an optional step. Please enter the required information, and then click on the Create Uconnect® Payment Account button. As part of this step, you will have **2** created a Uconnect® Payment PIN which you will use anytime you make purchases in the Uconnect® Store.

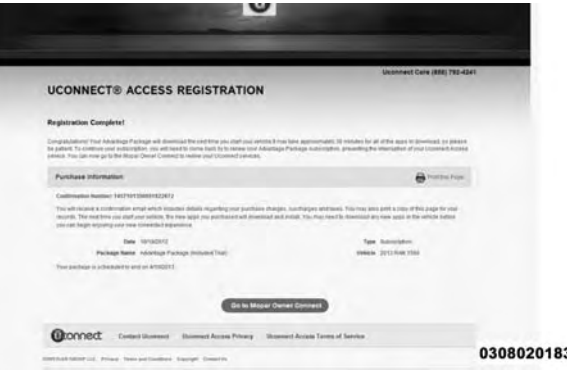

**Setting up AFTER registration and Managing your Uconnect® Payment Account**

If you didn't set up your Uconnect® Payment Account when you registered, or you want to make changes later on, just go to [moparownerconnect.com](https:__www.moparownerconnect.com_Pages_global.aspx) to manage your account.

- 1. Log In to Mopar Owner Connect with your username/email and password.
- 2. In the upper-right corner of the screen, click on the "Edit Profile" button.

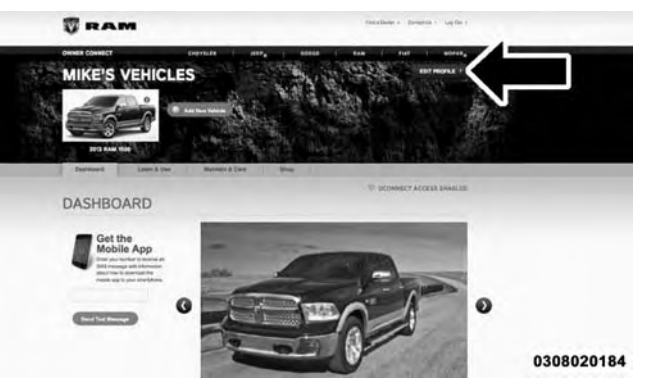

- 3. On the left side of the next screen, click on the tab called "Uconnect® Payment Account". It will take you to a page where you can manage your payment options, including:
	- Adding or editing your credit card information for payment
	- Editing your billing address

- Reviewing your current subscriptions to packages and Apps
- Changing your Uconnect® Payment PIN, or your Security Question
- Viewing transaction history of purchases from the Uconnect® Store

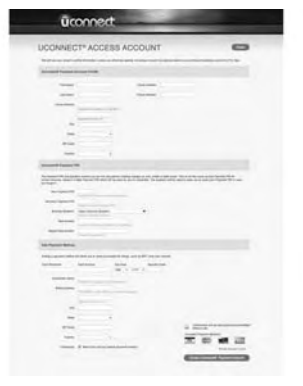

0101038954

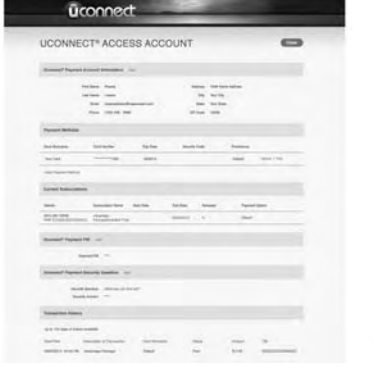

<span id="page-26-0"></span>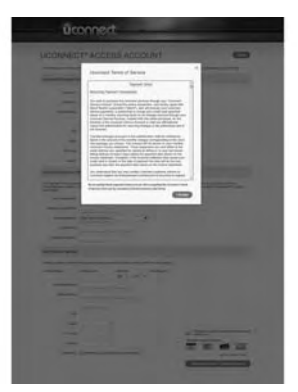

## **Download the Uconnect® Access App**

The Uconnect® Access smartphone app allows you to remotely lock or unlock your doors, start your engine (if equipped) and activate your horn and lights from virtually anywhere. The smartphone app also features Via Mobile (if equipped) which uses your smartphone's data plan to access your personal Pandora®, iHeartRadio, Slacker Radio and Aha™ accounts and control them using your vehicle touchscreen.

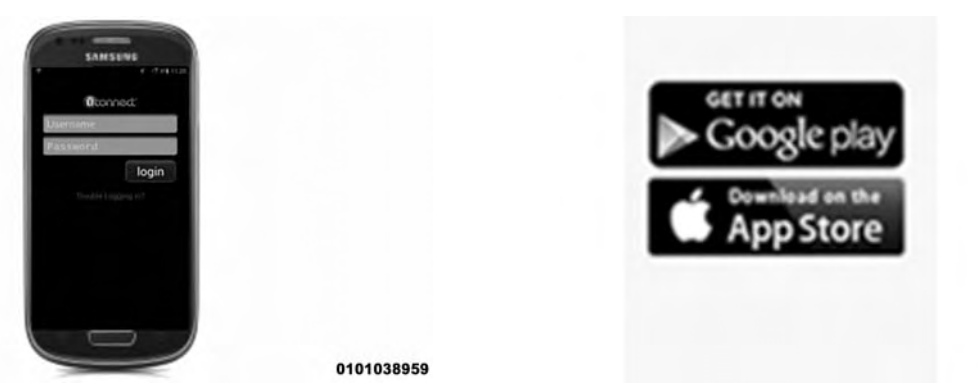

iPhone® and Android smartphones. [UconnectPhone.com](http:__www.uconnectphone.com_) to confirm that your smartphone is app store and search for "Uconnect® Access". compatible with Uconnect®.

The Uconnect® Access app is only compatible with select Once you've confirmed your smartphone is compatible, Android and iPhone® users should visit their respective

## **Why do I need the Uconnect® Access App?**

Unlike your key fob, the Uconnect® Access app on your smartphone can send commands to your vehicle from any distance so long as your phone and vehicle are both in cellular range. The Uconnect® Security PIN that was set up during registration is required for remote services.

- Lock or unlock your car doors from virtually any location
- Start your car to warm it up, or cool it down, before you get inside
- Sound your horn and flash your lights to find your vehicle in a crowded parking lot
- Contact Customer Care or Roadside Assistance with the push of a button on your smartphone

• Use Via Mobile to access your personal Pandora®, iHeartRadio, Slacker Radio and Aha™ from the vehicle and control them using your vehicle touchscreen

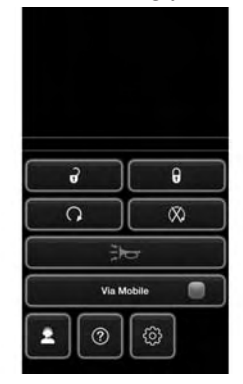

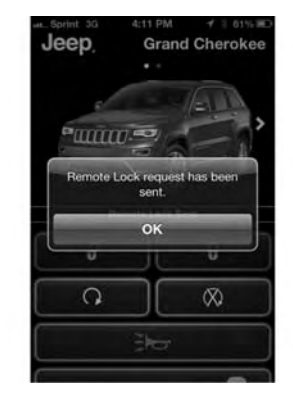

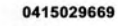

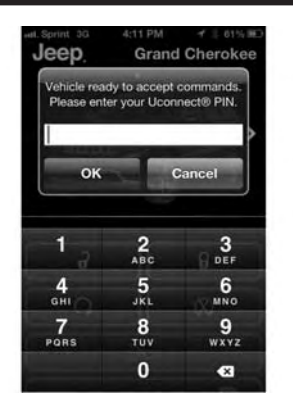

To download the app to your smartphone, go to your respective app store and search for "Uconnect® Access" (there is no charge to download and install the app to your smartphone).

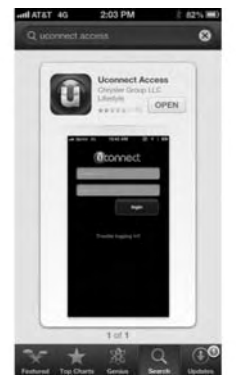

## **Requirements**

• Vehicle must be properly equipped with the Uconnect® Access System

- Your smartphone must be compatible with the Uconnect® Access App
- Vehicle must be in range of a usable and authorized cellular signal
- Your smartphone sending the command must be in cellular range to send the command
- Vehicle must be registered with Uconnect® Access and have an active subscription that includes the applicable feature or App
- Owner must have a compatible smartphone and download the Uconnect® Access App
- The vehicle must be properly equipped with factoryinstalled features that enable remote commands. (i.e. Remote Door Lock/Unlock, Remote Start/Stop and Remote Horns and Lights)
- Vehicle must be in the 48 contiguous states and Alaska, where cellular coverage is available

## **FAQs**

- 1. **How much does the Uconnect® Access App cost?** Uconnect® does not charge for the App, however to utilize the Remote Services (e.g., Remote Door Lock/ Unlock) a subscription or trial is required to the Advantage Package.
- 2. **Will my vehicle be safe if I lose my smartphone?** People sometimes lose their phone, which is why security measures have been engineered into the Uconnect® Access App. Asking for your username/ email, password and Uconnect® Security PIN help to ensure that nobody can get into your vehicle if they happen to find your smartphone.
- 3. **Why can't all phones use the Uconnect® Access App?** The Uconnect® Access App has been designed to work on most smartphones with the Apple and Android operating systems. [UconnectPhone.com](http:__www.uconnectphone.com_) to confirm that your smartphone is compatible with Uconnect®. **2**
- 4. **How do I know how much data is being used when I'm using Via Mobile?** Uconnect® Access Via Mobile uses your smartphone's existing data plan to stream content. Data usage varies by phone/device, content (e.g. videos), high quality audio and several other factors. Please refer to your device carrier for specific details.

## <span id="page-32-0"></span>**Set up Via Mobile**

After registration, link your app accounts to your Via Mobile Profile on Mopar Owner Connect. If you already have an account with these apps, click "set up" to enter your information. If you do not have an account, you can create one.

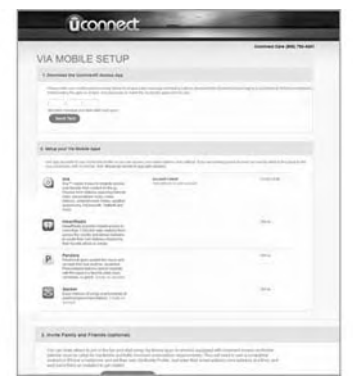

**NOTE:** If you've already registered with Uconnect® Access, but have not set up your Via Mobile apps, you can come back to this page at any time by logging in to [moparownerconnect.com.](https:__www.moparownerconnect.com_Pages_global.aspx) Click on "Via Mobile Profile".

## **Determine if Your Vehicle is Via Mobile-enabled**

To see if your Uconnect® 8.4A or 8.4AN system is equipped with Via Mobile Apps, press the "Apps" button on the touchscreen, then press the "All Apps" button on the left side of the touchscreen. If you see Aha™, iHeart-Radio, Pandora® or Slacker Radio then your system is capable of playing Via Mobile Apps (registration required).

Earlier vehicles with Uconnect® 8.4A or 8.4AN may qualify for a software upgrade to enable Via Mobile Apps. You can call Uconnect® Care at 855-792-4241 or visit [DriveUconnect.com/features/via-mobile/.](http:__www.driveuconnect.com_features_via-mobile_)

• Click on Help & Support > Select your Brand > System Updates

## **Using Via Mobile**

Launch the Uconnect® Access app on your connected smartphone and log in with your Mopar Owner Connect Username/Email and password. From the vehicle touchscreen select an app from the apps list. To launch an app using voice recognition, press the button on the steering wheel and say, "launch app name Via Mobile".

## **Connect Smartphone to the Vehicle Touchscreen**

The Uconnect® Access app is compatible with select iPhone® and Android smartphones. Visit [UconnectPhone.com](http:__www.uconnectphone.com_) to confirm that your smartphone is compatible with Uconnect®. Once you've confirmed your smartphone is compatible, pair it to Uconnect® using the Bluetooth (BT) Hands Free Profile to use Via Mobile apps.

**NOTE:** When connecting multiple devices, Via Mobile audio will stream using the BT Hands Free Profile, not the Media (A2DP) profile. If using an iPhone®, a USB cable may also be used for the data connection.

## **Data Usage**

Uconnect® Access Via Mobile uses your smartphone's existing data plan to stream content. Data usage varies by phone/device, content, high quality audio and several other factors. Please refer to your device carrier for specific details.

#### **Connection Status**

The Via Mobile button provides a status indication of the smartphone connection for Via Mobile app use. Under "Settings" in the Uconnect® Access app on your smartphone, confirm that Via Mobile data has been turned on.

- Green indicates the data connection is ready
- Blue indicates the data connection is established
- Yellow indicates a Bluetooth connection error
- Red indicates a user account problem or network connection error

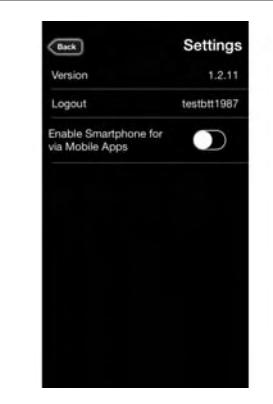

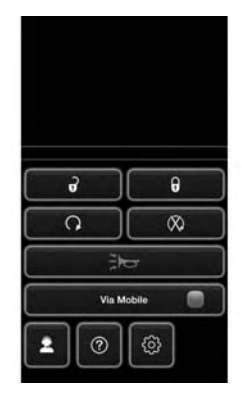

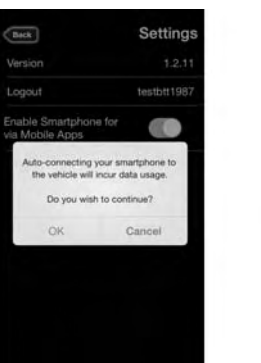

 $(x)$ 

Logout

0415029673
# **Purchasing Apps And WiFi Hotspot For Your Vehicle**

Apps and WiFi Hotspot can be purchased from the Uconnect® Store from within your vehicle, and online at the Mopar Owner Connect website [moparownerconnect.com.](https:__www.moparownerconnect.com_Pages_global.aspx) You must first register and set up a Uconnect® Payment account.

**Purchasing Apps And WiFi Hotspot From Within Your Vehicle:**

1. With the vehicle parked and the radio powered on, press the "Apps" button located near the bottom right-hand corner of the radio touchscreen.

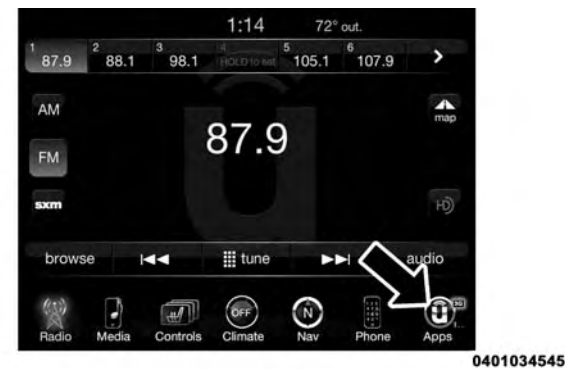

2. To launch the Uconnect® Store, select Apps > All Apps > Uconnect® Store. 3. From the Uconnect® Store, select the service you wish to purchase.

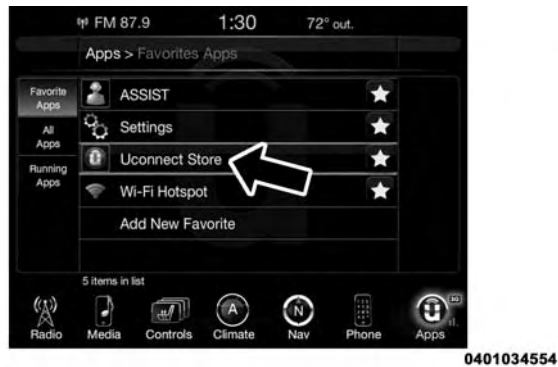

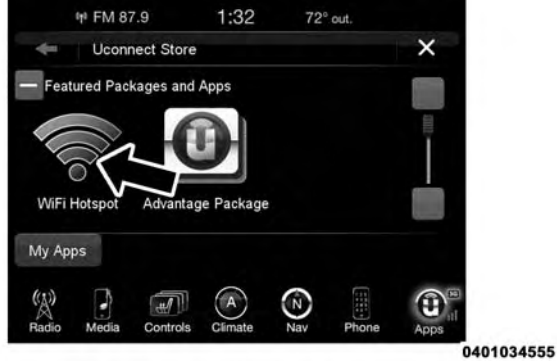

4. This will launch the selected service or package into purchase mode along with providing additional information. The purchase process begins when you press the "Buy" button on the touchscreen.

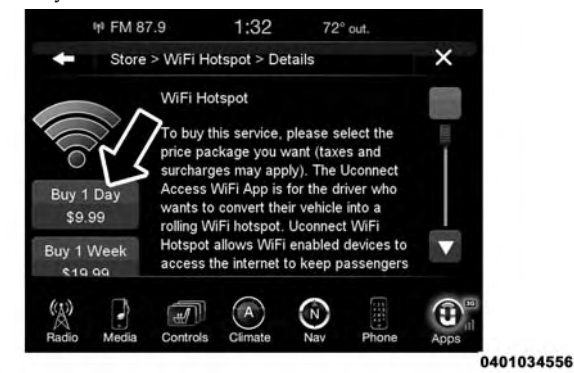

5. The Uconnect® Store will display a "Purchase Overview" message confirming the financial details for the App you are about to purchase. Press the "Purchase" button on the touchscreen to continue.

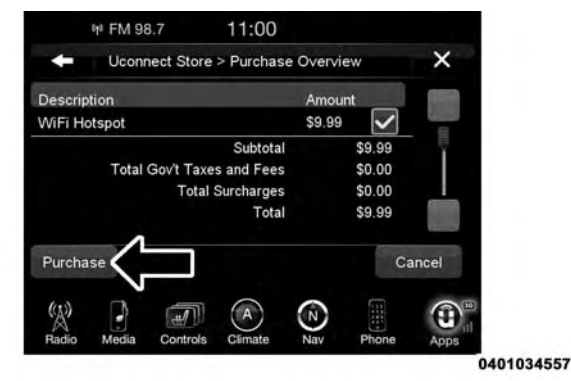

6. The User must select "AGREE" to complete the purchase. "DISAGREE" will cancel the purchase and re-direct customers back to the Uconnect® Store landing page.

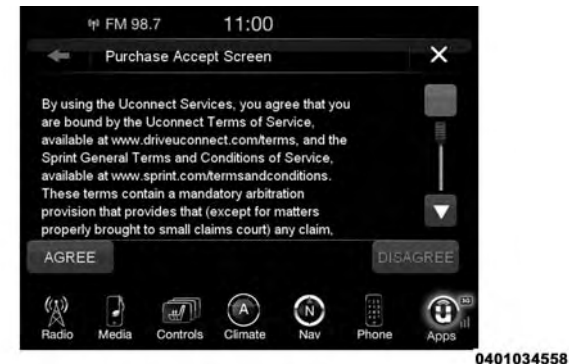

7. The Uconnect® Store will ask you to "Confirm Payment" using your default payment method on file in your Uconnect® Payment Account. Press the "Complete" button on the touchscreen to continue.<br>**2** 

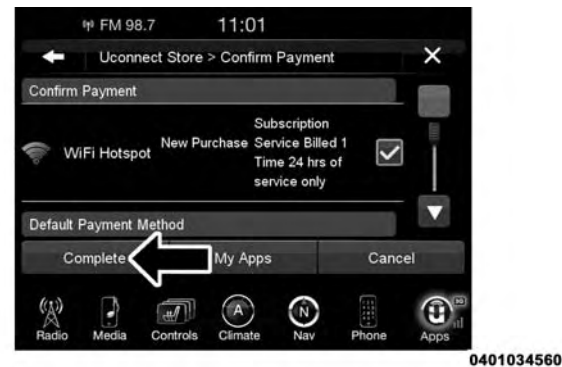

8. The Uconnect® Payment Account will then ask for your "Payment PIN." After entering this four digit PIN, press the "Continue" button on the touchscreen to make the purchase.

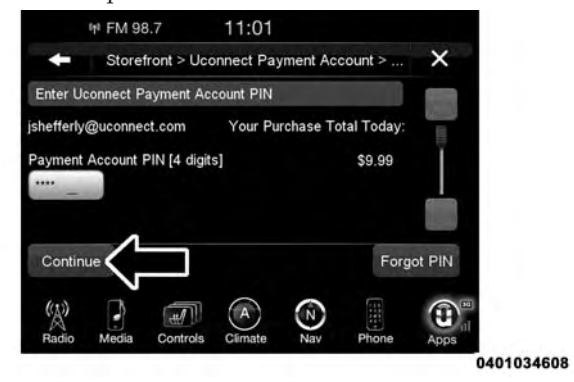

9. You will receive a confirmation message that your purchase has been submitted. Press "OK" to end the process.

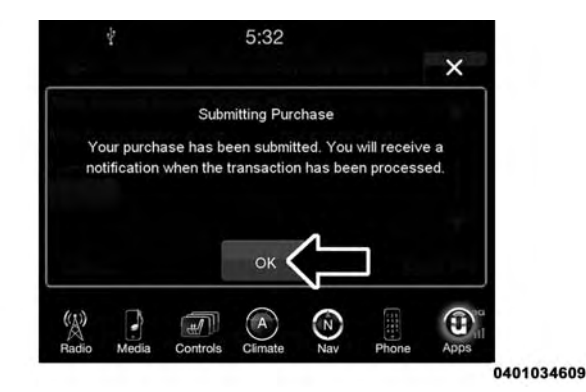

**NOTE:** Purchased Apps and services can take up to 30 minutes to download, depending on your vehicle's cellular coverage at time of purchase. If your download takes more than 30 minutes, please contact Uconnect® Care by pushing the ASSIST button on the rear view mirror.

## **Purchasing Apps Online From Mopar Owner Connect Website**

You can also purchase Apps or renew your subscription to a package from the Mopar Owner Connect website. Log In to the Mopar Owner Connect website [moparownerconnect.com](https:__www.moparownerconnect.com_Pages_global.aspx) with your username/email and password, and click on the "Store" tab.

- 1. Log In to Mopar Owner Connect with your username/email and password.
- 2. Click on the tab that says "Shop."

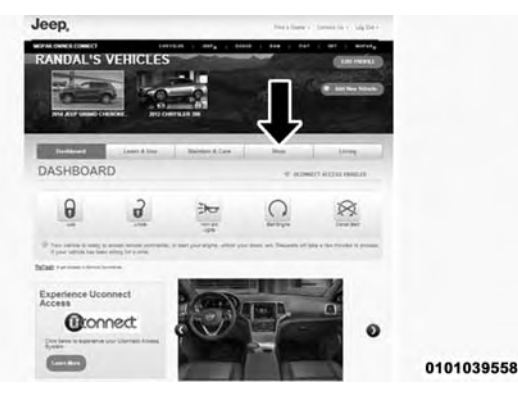

**2**

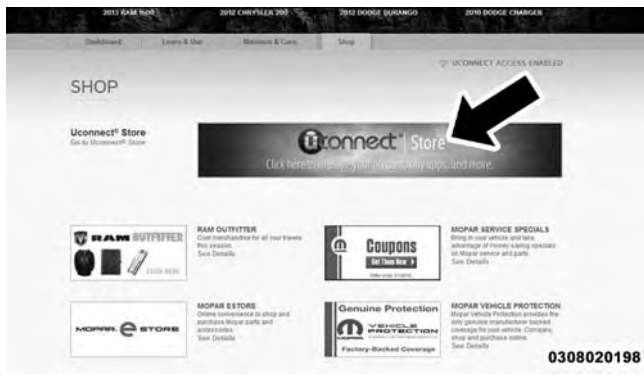

3. Click on the link to the Uconnect® Store. 4. You can now browse through the various packages, features and Apps available for your vehicle. Look through your options, read the details, and if you find something you want for your vehicle click on the "Purchase" button.

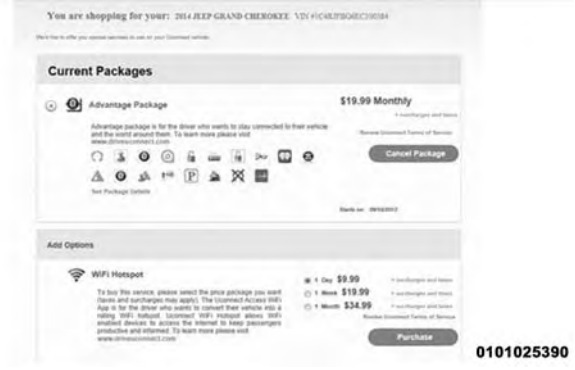

## **Using Mopar Owner Connect**

The Mopar Owner Connect website [moparownerconnect.com](https:__www.moparownerconnect.com_Pages_global.aspx) provides you with all the information you need, all in one place. You can track your service history, find recommended accessories for your vehicle, watch videos about your vehicle's features, and easily access your user guides and manuals. It is also where you can manage your Uconnect® Access account. This section will familiarize you with the key elements of the website that will help you get the most of your Uconnect® Access system.

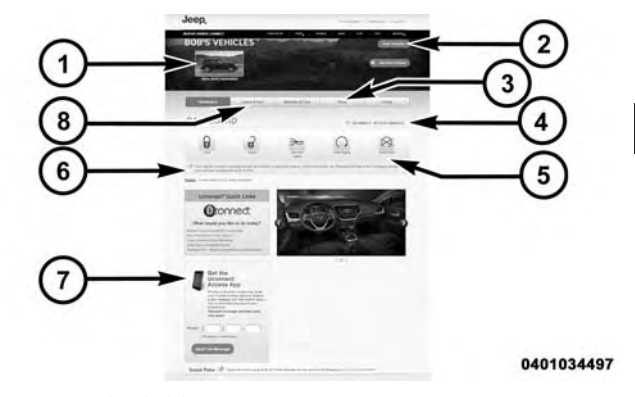

#### 1. **Your Vehicle(s):**

Images are placed here to represent the Chrysler Group vehicles (Chrysler, Jeep, Dodge, Ram, SRT and FIAT) you own. If a vehicle you own is not shown here, click on the "Add New Vehicle" button. Likewise, if a vehicle is shown that you no longer own click on the "Edit Profile" to manage your account.

## 2. **Edit Profile:**

To manage the details of your Uconnect® Access account, such as your contact information, password and PIN, click on the "Edit Profile" button to access the details of your account.

# 3. **Shop:**

To purchase a WiFi hotspot and renew your subscription to a package, click on the "Shop" tab, then go to the Uconnect® Store to make your purchase.

# 4. **Connected Vehicle:**

This statement will indicate which vehicle's you own that are equipped with the Uconnect® Access system. Other vehicles you own may not have Uconnect® Access and will indicate that it is a non-Uconnect® Access Vehicle.

## 5. **Remote Services:**

For vehicles with an active Uconnect Access subscription, press one of these icons and enter your four-digit Uconnect® Security PIN to command your vehicle to remotely start, lock/unlock doors or sound the horn and lights.

# 6. **Subscription Status:**

Refer to this section to quickly see if you are currently subscribed to remote services.

# 7. **Uconnect® Access App:**

This is where you can enter the mobile phone number for your compatible smartphone to download the Uconnect® Access App. Phone compatibility can be verified at [UconnectPhone.com.](http:__www.uconnectphone.com_) For more details, see the section labeled Download the Uconnect® Access App.

# 8. **Learn & Use:**

Click on the "Learn & Use" tab to find user guides and other information about your vehicle. More specifically, there is a dedicated Uconnect® Access tab in this section to learn all about your connected vehicle capabilities.

# **Editing Your Notifications**

Notifications are an important element of your Uconnect® Access Account. For example, any time you use your remote services (such as Remote Door Unlock), or if your theft alarm is set off, you can elect to receive a text message and/or email to notify you of the event. To set up the notifications, please follow these instructions.

**NOTE:** Standard text message rates apply.

# **To get the Uconnect Access App from the Mopar Owner Connect website:**

1. Log on to [moparownerconnect.com](https:__www.moparownerconnect.com_Pages_global.aspx) using the username/email and password you used when regis-**2** tering your Uconnect® Access system.

**NOTE:** If you forgot your username or password, links are provided on the website to help you retrieve them.

- 2. Once logged in you will find yourself on the Dashboard. Click the "Edit Profile" button in the upperright corner of the page.
- 3. Click the Uconnect® Notifications tab on the left side of the page.
- 4. If you have more than one vehicle with Uconnect® Access, please select which vehicle you want to manage notifications for using the drop down menu.

- 5. You can enter up to five mobile phone and/or email addresses to your notifications, and you can customize which ones receive the types of messages.
- 6. If you add a mobile phone number, you will receive a confirmation text message asking to confirm and receive vehicle notifications. If you are OK with this, reply to the text message saying "yes" (message and data rates may apply, please see your mobile phone provider for details). If you have questions, text "HELP" in your reply.

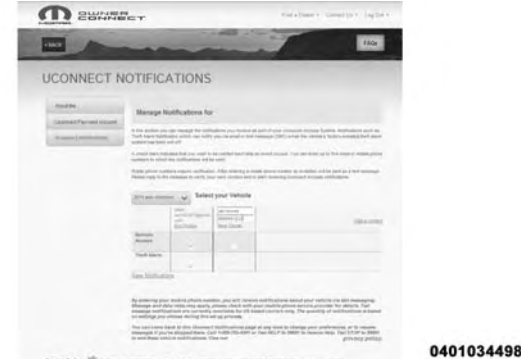

## **USING Uconnect® ACCESS**

# **Getting Started With Apps**

Applications (Apps for short) in your Uconnect® Access system are designed to deliver the features and services that you want. There are two basic categories:

- **Built-In Apps** uses the built-in Cellular Network on your Uconnect® 8.4A or 8.4AN radio.
- **Uconnect® Access via Mobile (if equipped)** uses the Uconnect® Access app and your smartphone's data plan to access your personal Pandora®, iHeart-Radio, Aha™ and Slacker accounts from the vehicle and control them using the vehicle touchscreen. Customer's data plan charges will apply.

Get started with your Uconnect® Access Apps by pressing the Uconnect® "Apps" button on the menu bar at the bottom right corner of the in-vehicle touchscreen. Available Apps and features are organized by the tabs on the **2** left of the screen.

- **Favorite Apps** this is the default screen when you first press the "Apps" button on the touchscreen, and is a good place to put the Apps you use most frequently. To make an App a "favorite," press the "Settings" button on the touchscreen to the right of the App and select "Make a favorite."
- **All Apps** all of your available Apps will reside in the "All Apps" folder.
- **Running Apps** press this tab to see which Apps are currently running.

**NOTE:** Most Uconnect® Access features do not require that you have a compatible Smartphone. The Uconnect®

Access features work using the built-in cellular connection. Only Voice Texting the Uconnect® Access App and Via Mobile Apps require a compatible smartphone to work with your Uconnect® Access system.

## **9-1-1 Call**

**Access To Emergency Services At The Push Of A Button**

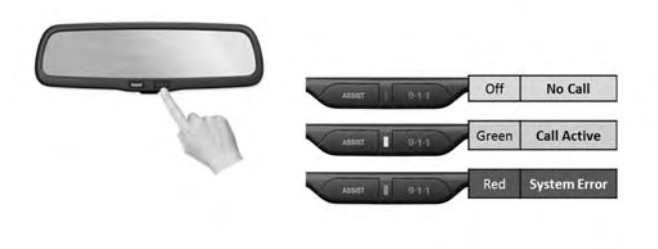

## **Uconnect® Access In-Vehicle Assistance Features**

With Uconnect® Access, your vehicle has on-board assistance features located on the rear view mirror designed to enhance your driving experience if you should ever need assistance or support.

# **Description**

9-1-1 Call is a feature that, at the push of a button, can contact emergency services. It's a convenient way to get in contact with a 9-1-1 operator in the event of an emergency. When the connection between the vehicle and a 9-1-1 operator is made, your vehicle will automatically transmit location information to the 9-1-1 operator.

# **How It Works**

1. Push the "9-1-1" Call button on the Rearview Mirror; the indicator light will turn green indicating a call has been placed.

**NOTE:** In case the "9-1-1" Call button is accidentally pushed, there is a 10 second delay before the 9-1-1 call is placed. The system will verbally alert you that a call is about to be made. To cancel the 9-1-1 Call connection, push the "9-1-1" Call button on the Rearview Mirror or press the "Cancellation" button on the Phone Screen.

- 2. Once a connection between the vehicle and a 9-1-1 operator is made, the 9-1-1 Call system will transmit the following important vehicle information to a 9-1-1 operator:
	- Indication that the occupant placed a 9-1-1 Call.
	- The vehicle brand.
	- The last known GPS coordinates of the vehicle.
- 3. You should be able to speak with the 9-1-1 operator through the vehicle audio system to determine if additional help is needed.

If a connection is made between a 9-1-1 operator and your vehicle, you understand and agree that 9-1-1 operators may, like any other 9-1-1 call, record conversations and sounds in and near your vehicle upon connection.

## **9-1-1 Call System Limitations**

Vehicles sold in Canada and Mexico **DO NOT** have 9-1-1 Call system capabilities. 9-1-1 or other emergency line operators in Canada and Mexico may not answer or respond to 9-1-1 system calls. If the 9-1-1 Call system detects a malfunction, any of the following may occur at the time the malfunction is detected.

- The Rearview Mirror light will continuously be illuminated red.
- The screen will display the following message "Vehicle phone requires service. Please contact your dealer."
- An In-Vehicle Audio message will state "Vehicle phone requires service. Please contact your dealer."

Even if the 9-1-1 Call system is fully functional, factors beyond Chrysler Group LLC's control may prevent or stop 9-1-1 Call system operation. These include, but are not limited to, the following factors:

- The ignition key has been removed from the ignition and the delayed accessories mode is active.
- The ignition key is in OFF position.
- The vehicle's electrical systems are not intact.
- The 9-1-1 Call system software and/or hardware is damaged during a crash.
- The vehicle battery loses power or becomes disconnected during a vehicle crash.
- Wireless and/or Global Positioning Satellite signals are unavailable or obstructed.
- Equipment malfunction at the 9-1-1 operator facility.
- Operator error by the 9-1-1 operator.
- Wireless network congestion.
- Weather.
- Buildings, structures, geographic terrain, or tunnels.

If your vehicle loses battery power for any reason (including during or after an accident) the 9-1-1 Call System, among other vehicle systems, will not operate.

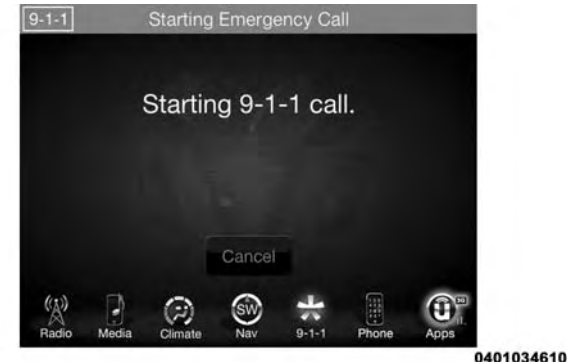

## **Requirements**

- This feature is available only on vehicles sold in the US.
- Vehicle must be properly equipped with the Uconnect® Access System.
- Vehicle must be in range of a usable and authorized cellular signal.
- Vehicle must be powered in the ON/RUN or ACC (Accessory) position with a properly functioning electrical system.

# **WARNING!**

- **Never place anything on or near the vehicle's wireless and GPS antennas. You could prevent wireless and GPS signal reception, which can prevent your vehicle from placing an emergency call. Wireless and GPS signal reception is required for the 9-1-1 Call system to function properly.**
- **Failure to perform scheduled maintenance and regularly inspect your vehicle may result in vehicle damage, accident or injury.**
- **Ignoring the Rearview Mirror light could mean you will not have 9-1-1 Call services if needed. If the Rearview Mirror light is illuminated, have an authorized dealer service the 9-1-1 Call system immediately.**

*(Continued)*

# **WARNING!** *(Continued)*

- **The Occupant Restraint Controller (ORC) turns on the Air Bag Warning Light on the instrument panel if a malfunction in any part of the air bag system is detected. If the Air Bag Warning Light is illuminated, the air bag system may not be working properly and the 9-1-1 system may not be able to send a signal to a 9-1-1 operator. If the Air Bag Warning Light is illuminated, have an authorized dealer service your vehicle immediately.**
- **If anyone in the vehicle could be in danger (e.g., fire or smoke is visible, dangerous road conditions or location), do not wait for voice contact from a 9-1-1 operator. All occupants should exit the vehicle immediately and move to a safe location.**

# **WARNING!** *(Continued)*

• **Do not add any aftermarket electrical equipment to the vehicle's electrical system. This may prevent your vehicle from sending a signal to initiate an emergency call. To avoid interference that can cause the 9-1-1 Call system to fail, never add aftermarket equipment (e.g., two-way mobile radio, CB radio, data recorder, etc.) to your vehicle's electrical system or modify the antennas on your vehicle. If your vehicle loses power for any reason (including during or after an accident) the Uconnect® features, Apps and services among others will not operate.**

*(Continued)*

## **FAQs**

- 1. **What Happens If I Accidentally Push The 9-1-1 Button On The Mirror?** You have 10 seconds after pushing the 9-1-1 button to cancel the call. To cancel the call, either push the "9-1-1" button again, or press the "cancel" button on the in-vehicle touchscreen.
- 2. **What Type Of Information Is Sent When I Call 9-1-1 From My Vehicle?** Certain vehicle information, such as make and model, is transmitted along with last known GPS location. Also note that 9-1-1 operators may record conversations and sounds within your vehicle once a connection is made, and that by using the service you consent to having this information shared.
- 3. **When Could I Use The 9-1-1 Button?** You can use the 9-1-1 button to make a call if you or someone else needs emergency assistance.

## **Roadside Assistance Call**

**Easy Call To Roadside Assistance 24/7 Using Assist Button**

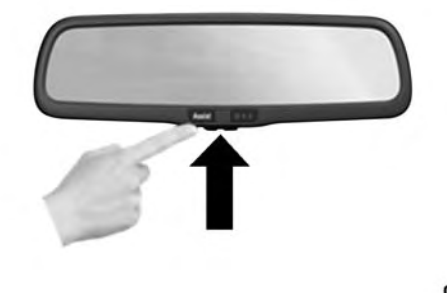

**2**

0401020352

## **Uconnect® Access In-Vehicle Assistance Features**

With Uconnect® Access, your vehicle has on-board assistance features located on the rear view mirror designed to enhance your driving experience if you should ever need assistance or support.

# **Description**

Vehicles equipped with the Uconnect® Access system feature will contain an ASSIST button on the rear view mirror. Once the vehicle has been registered and is subscribed to the Advantage Package, the ASSIST button can connect you directly to one of three important care centers for support.

- **Roadside Assistance** If you get a flat tire, or need a tow, you'll be connected to someone who can help anytime. Additional fees may apply. (see the Disclaimers section below for more detail).
- **Uconnect® Care** In vehicle support for Uconnect® Access System, Apps, and Features.

• **Vehicle Care** — Total support for your Chrysler Group vehicle.

# **How It Works**

You or someone in the vehicle simply presses the ASSIST button located on the rear view mirror and you will be presented with your ASSIST options. Make your selection by pressing the screen.

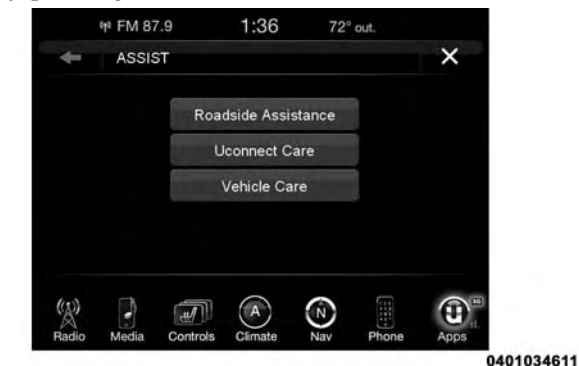

## **Requirements**

- This feature is available only on vehicles sold in the US.
- Vehicle must be properly equipped with the Uconnect® Access System.
- Vehicle must be in range of a usable and authorized cellular signal.
- Vehicle must be registered with Uconnect® Access and have an active subscription that includes the applicable feature or App.
- Vehicle must be powered in the ON/RUN or ACC (Accessory) position with a properly functioning electrical system.

## **Disclaimers**

If Roadside Assistance is provided to your vehicle, you agree to be responsible for any additional roadside assistance service costs that you may incur. In order to **2** provide Uconnect® Services to you, we may record and monitor your conversations with Roadside Assistance, Uconnect® Care or Vehicle Care, whether such conversations are initiated through the Uconnect® Services in your vehicle, or via a landline or mobile telephone, and may share information obtained through such recording and monitoring in accordance with regulatory requirements. You acknowledge, agree and consent to any recording, monitoring or sharing of information obtained through any such call recordings.

# **FAQs**

1. **What Is The Phone Number For Roadside Assistance?** The phone number is 800-521-2779.

**NOTE:** Some Apps are suspended while an Assist call is active

2. **If I Am Subscribed To Uconnect® Access, Does It Cover Towing Or Other Expenses Incurred By Using Chrysler Roadside Assistance?** No, however your new vehicle may include Roadside Assistance services.

# **Yelp®**

Looking for a burrito joint that is open? A boutique to buy a new pair of jeans? Yelp® is here to help. Use Yelp® to search for places to eat, shop, relax and play.

# **Description**

Yelp® is a familiar, widely used website and mobile app that connects people to great local businesses. Now with Uconnect® Access, Yelp® has been adapted for your vehicle, and on the go capability. Yelp® gives you the ability to search for a Point of Interest (POI) or desired destination using either pre-defined search categories, or custom searches, using keywords like "tacos." Searching can be done by voice recognition or by using the touchscreen keypad.

Here is what Yelp® can do for you while you are on the road:

- Deliver a list of up to 20 results, prioritizing by best match, by distance or rating.
- Provide up-to-date search listings (pulling the latest information from the cloud).
- The live and local search engine will scan 12 categories and millions of POIs to provide drivers with a local guide for real word-of-mouth recommendations.
- With one press, select from the list to find location address, phone number, user ratings, hours of operation (if available) and price ratings (if available).
- The ability to call the selected POI directly (a phone must be paired via Bluetooth®), or have the address immediately sent to the navigation system for routing (if equipped).

#### **How It Works**

1. **Using the touchscreen**, launch Yelp® by pressing  $Apps > All Apps > Yelp@.$ 

**OR**

Using voice recognition, push the **CEVR** button and say "Launch Yelp®."

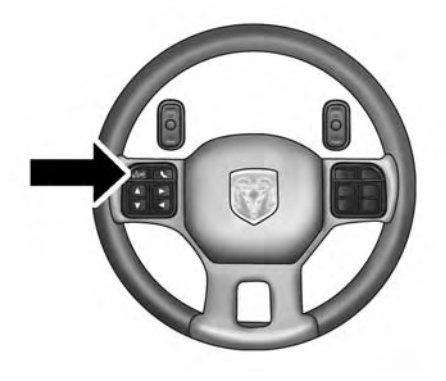

**2**

0101020569

# **Give It A Try!**

- 1. Push the  $\psi$ VR button on the steering wheel and say "Launch Yelp®."
- 2. Push the  $\mathbf{w}_2 \mathbf{w}_1$  button on the steering wheel and say "Yelp® Search."
- 3. Uconnect® will prompt you to say something like, "car wash." After the beep, say "restaurants."
- 4. The Uconnect® system will link out to the cloud to do your Yelp® search, and depending on your search request, this may take up to 30 seconds.
- 5. Using the touchscreen, select a restaurant from the list of search results.
- 6. Navigate to the location by pressing "Go Now" (if equipped with navigation)

**NOTE:** Save your destination to Favorites. To find it again go to  $\text{Nav} > \text{Where to } > \text{Favorites.}$ 

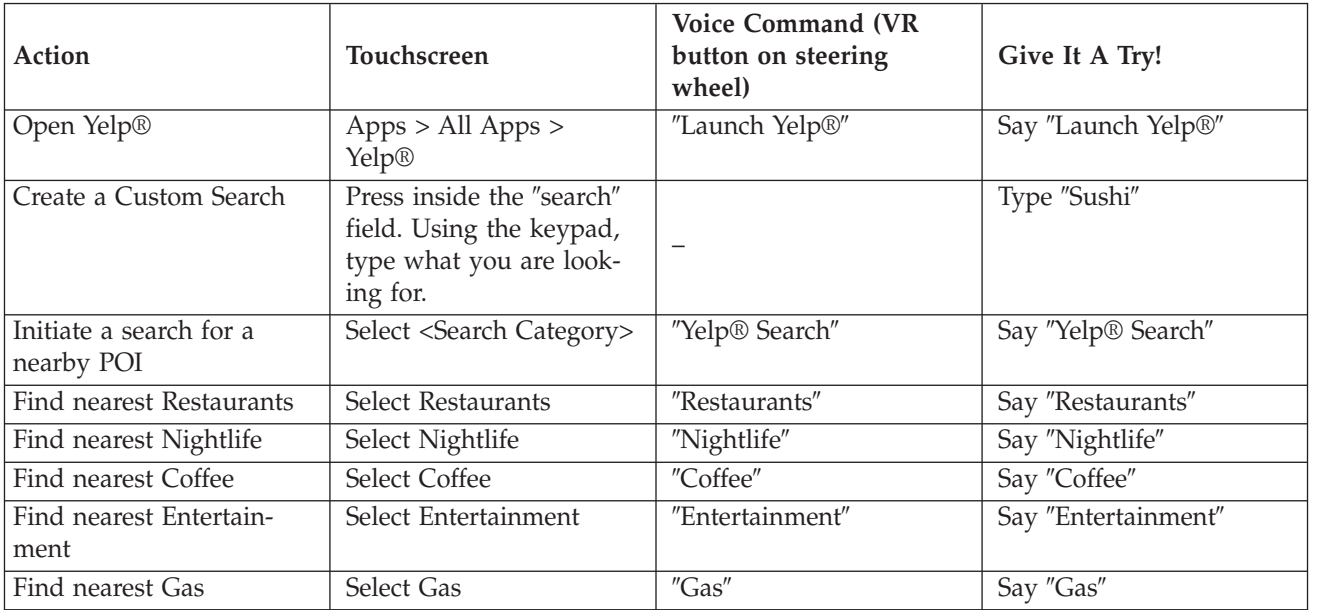

**2**

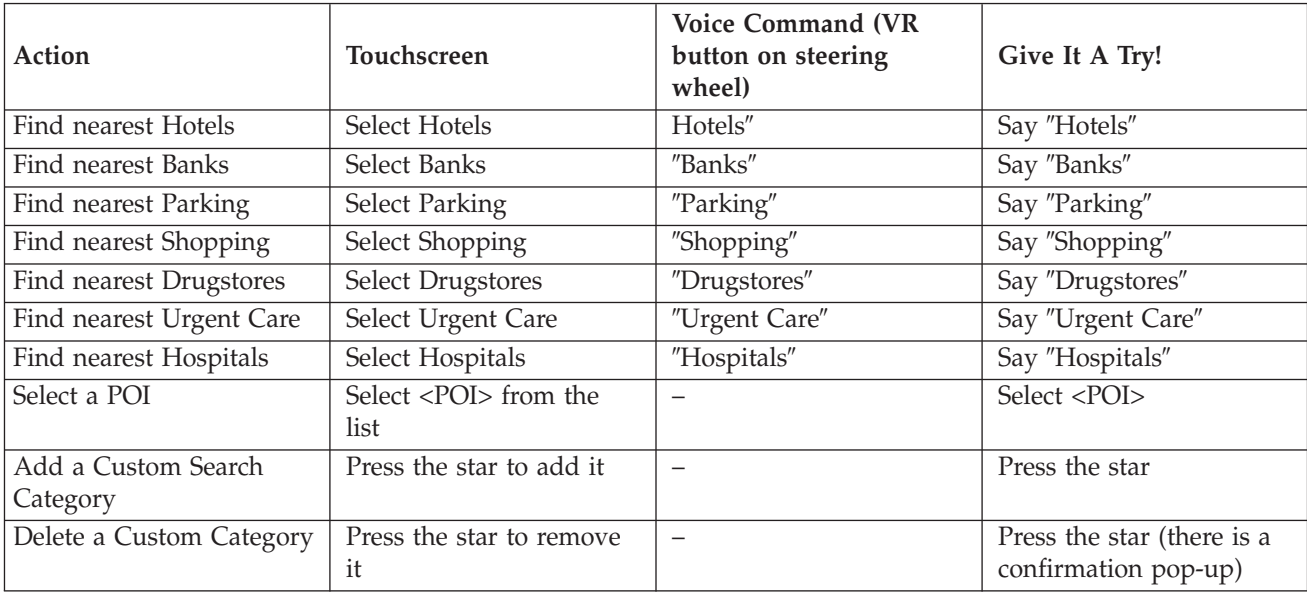

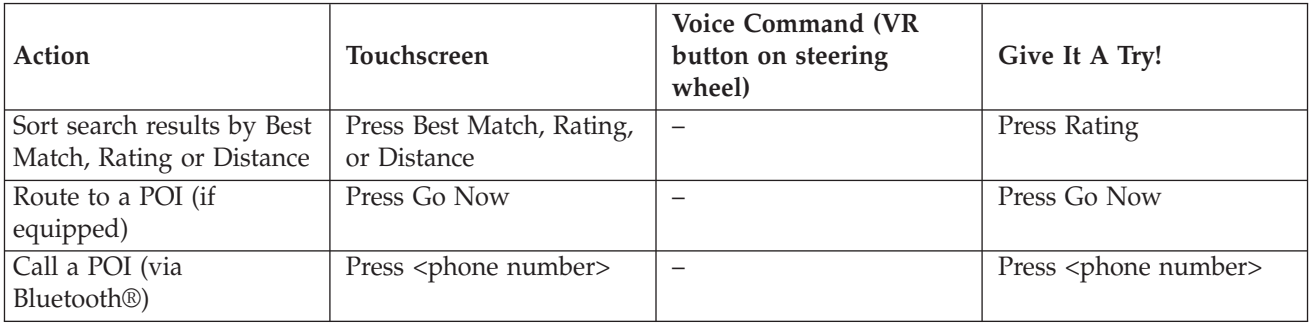

## **How To Add And Delete Search Categories**

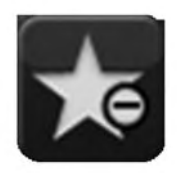

Yelp® provides the ability to save custom search categories by first initiating the search, then pressing the star. To delete a search category, select it, and press the star. A confirmation prompt will appear to confirm. Create up to 36 custom search categories!

## **Requirements**

- Vehicle must be properly equipped with the Uconnect® Access System.
- Vehicle must be in range of a usable and authorized cellular signal (indicated by the signal strength bars on the "Apps" button on the bottom right hand side of the touchscreen).

- Vehicle must be registered with Uconnect® Access and have an active subscription that includes the applicable feature or App.
- Vehicle must be powered in the ON/RUN or ACC (Accessory) position with a properly functioning electrical system.
- Vehicle must have onboard navigation to use **Go Now**.
- Mobile device must be paired with Bluetooth® and connected to call a POI directly.

## **Safety Information**

# **WARNING!**

- **ALWAYS drive safely with your hands on the steering wheel. You have full responsibility and assume all risks related to the use of the Uconnect® features and applications in this vehicle. Only use Uconnect® when it is safe to do so. Failure to do so may result in an accident involving serious injury or death.**
- **It is not possible to use some of the touchscreen features while the vehicle is in motion (e.g. key pad).**

## **Tips And Shortcuts**

- To improve your search results, use single search terms like "coffee" rather than multiple words, which may deliver mixed results, for example, "home improvement and gardening stores."
- Press the "microphone" on the touchscreen to use voice commands.
- If you wish to cancel a search request, press "Cancel."
- To learn more about a listing, press the line that appears on the display details such as the address, phone number and hours of operation (if applicable).
- Sort results by Best Match, Rating or Distance (default is Best Match).
- The Rating tab will re-sort your search based on ratings submitted by everyday users to Yelp®'s online database.
- Distance will sort by the closest POI near you.
- To bypass the voice prompts hit the  $\mathbf{w}_2^{\mathbf{v}}$  ( $\mathbf{w}_3^{\mathbf{v}}$ ) and  $\mathbf{w}_4$ second time to barge in and state your desired command.
- To exit Yelp®, press the "X" (close) button in the upper right corner of the touchscreen.

## **FAQs**

- 1. **Is there a Help menu within the Yelp® App?** No, but you may Push the ASSIST button and select Uconnect® Care to ask for help.
- 2. **Will Yelp® allow me to route directly to my desired search result?** Yes, by selecting **Go Now**. A factory or dealer-installed Uconnect® navigation system is required.

- 3. **Will Yelp® allow me to make a phone call to my desired search result?** Yes. Phone must be paired and connected.
- 4. **How many search results does Yelp® generate at a time?** Maximum of 20 listings.
- 5. **How do I select my final desired location?** Make your final selection by pressing the desired POI name in your search result list. Voice recognition is not supported for the final POI selection.
- 6. **Can I conduct a search using a phone number?** The ability to search Yelp® by phone number is not currently available.
- 7. **Why don't I see the Yelp® App on my in-vehicle touchscreen?** The vehicle must be registered with Uconnect® Access and have an active subscription that includes the applicable feature or App. The App may take several minutes to download after completing registration for the first time.
- 8. **What is the difference between Yelp® and onboard navigation?** Both experiences are slightly different, but may yield the same results. For example, while both the onboard navigation system and Yelp® conveniently provide pre-defined search categories, Yelp® gives the customer the ability to create their own custom search category, such as "Guitar shops." In addition, the customer may be able to view a POI on a map before routing there when using the onboard navigation system. Both onboard navigation and Yelp® provide phone numbers when they are available, but Yelp® provides the customer with user ratings and hours of operation (when available). Since Yelp® pulls its data from the cloud, the customer will always get the most up-to-date information. Finally, Yelp® requires that the vehicle be in range of a usable and authorized cellular signal.
- 9. **Why doesn't Yelp® recognize my Voice Command search request?** To Search Yelp®, Uconnect® must establish a connection to the Yelp® cloud-based service, using the built in 3G connection in your Uconnect® Access system. Be sure to wait until AF-TER the beep, before you speak your search request. Your voice command might not be fully captured if there is a misrecognition, resulting in inaccurate results. You will see visual cues highlighted in green, in the lower left corner of the radio which says "Listening" to let you know it's your turn to say a command.
- 10. **How come I don't see the same results when I use Yelp® on my smart phone?** This is because Yelp® is only returning locations that have been rated by Yelp® users. Un-rated locations do not show up in the search results. This is an enhancement that will be coming soon.

11. **Can I use Yelp® to search for places based on my end destination, instead of just places around me?** Yes, you can say "Pizza in Chicago," and add it as a stop on your road trip.

## **Theft Alarm Notification**

Notifies you via email or text message (SMS) when the vehicle's factory-installed theft alarm system has been set-off.

#### **Description**

The Theft Alarm Notification feature notifies you via email or text message (SMS) when the vehicle's factoryinstalled theft alarm system has been set-off. You've probably seen this before, a vehicle's alarm goes off in a parking lot or out on the street, and the owner is nowhere to be found. With Theft Alarm Notification your vehicle will alert you of the situation.

Should you receive a notification that your theft alarm has been set-off, please react with caution. There are a number of reasons why your alarm may have been triggered, one of which could be that your vehicle was stolen. If so, please see the details of the Stolen Vehicle Assistance service below.

## **How It Works**

Theft Alarm Notification can send you an email or text message (SMS) should the alarm go off. The following instructions will help you manage your notifications.

- 1. Log on to the Mopar Owner Connect website [\(moparownerconnect.com\)](https:__www.moparownerconnect.com_Pages_global.aspx) using the username and password you used when registering your Uconnect® Access system.
	- If you forgot your username or password, links are provided on the website to help you retrieve them.
- 2. Once logged in you will find yourself on the Dashboard. Click on the "Edit Profile" button in the upperright corner of the page.
- 3. Click on the "Notifications" tab on the left side of the page.
- 4. If you have more than one vehicle with Uconnect® Access, please select which vehicle you want to manage notifications for using the drop down menu.
- 5. You can enter up to five mobile phone and/or email addresses to your notifications, and you can customize which ones receive the types of messages.
- 6. You will receive a confirmation text message, asking to confirm and receive vehicle notifications. If you are ok with this, reply to the text message saying "yes" (message and data rates may apply, please see your mobile phone provider for details). If you have questions, text "HELP" in your reply.

7. You're all set. Should your theft alarm go off, a notification(s) will be sent to the number(s) and/or email(s) you provided.

## **Requirements**

- Vehicle must be properly equipped with the Uconnect® Access System and a factory installed Theft Alarm system.
- Vehicle must be in range of a usable and authorized 3G cellular signal.
- Vehicle must be registered with Uconnect® Access and have an active subscription that includes the applicable feature or App.
- Owner must properly set-up notification to have the Theft Alarm Notification sent to an appropriate mobile phone or email account.

# **CAUTION!**

**In the event your theft alarm is activated, use caution and evaluate the situation from a safe distance. If any unauthorized or suspicious person is near or inside of your vehicle, immediately contact the police. Do not do anything that could jeopardize your safety or the safety of those around you.**

# **FAQs**

1. **What do I do if my Theft Alarm goes off?** In the event your theft alarm is activated, use caution and evaluate the situation from a safe distance. If any unauthorized or suspicious person is near or inside of your vehicle, immediately contact the police. Do not do anything that could jeopardize your safety or the safety of those around you.

- 2. **How can I change where I receive notifications?** You can manage your notifications by going to the Mopar Owner Connect website [\(moparownerconnect.com\)](https:__www.moparownerconnect.com_Pages_global.aspx) and log in with your username and password. Once there, you can click on "Edit Profile", then the "Notifications" tab.
- 3. **Can I receive a text message (SMS) when my Theft Alarm goes off?** Yes. Text messages are a convenient and quick way to receive notifications. You can manage your notifications by going to the Mopar Owner Connect website [\(moparownerconnect.com\)](https:__www.moparownerconnect.com_Pages_global.aspx) and log in with your username and password. Once there, you can click on "Edit Profile", then the "Notifications" tab to add, remove and edit your notification options.

## **Stolen Vehicle Assistance**

If your vehicle is ever stolen, this App (with your permission) can provide its location to the law enforcement to help them track it down.

#### **Description**

If your vehicle is stolen, contact local law enforcement immediately to file a stolen vehicle report. Once this report has been filed with law enforcement and you have also notified Uconnect® Care that you have filed the report, Uconnect® Care can help locate your vehicle. The Uconnect® Care Agent will ask for the stolen vehicle report number issued by local law enforcement. Then, using GPS technology and the built-in wireless connection within your vehicle, the Uconnect® Care Agent will be able to locate the stolen vehicle and work with law enforcement to help recover it. (Vehicle must be within the United States, have network coverage and must be registered with Uconnect® Access with an active subscription that includes the applicable feature).

Stolen Vehicle Assistance is a secure process that can only be done with your permission. Law enforcement gets involved only after you file a stolen vehicle report with them.

#### **How It Works**

- 1. If your vehicle is stolen, contact local law enforcement as soon as possible. They will work with you to file a stolen vehicle report.
- 2. Next, inform Uconnect® Care that your vehicle has been stolen. Uconnect® Care can be reached by calling 855-792-4241. The Uconnect® Care Agent will ask for the stolen vehicle report number (as issued by your local law enforcement).

If you have downloaded the Uconnect® Access App, you can push the "Operator" button on your smartphone and select "Uconnect® Care" to make the call.

3. Uconnect® Care will authenticate that you are the owner of the vehicle and contact the law enforcement with whom you filed the stolen vehicle report.

4. Uconnect® Care will work with your local law enforcement to track and attempt to recover the vehicle. You will be contacted by law enforcement if your vehicle is recovered. While the investigation is ongo-**2** ing, you should also contact your insurance company to inform it of the situation.

#### **Requirements**

- Vehicle must be properly equipped with the Uconnect® Access System.
- Vehicle must be in range of a usable and authorized cellular signal.
- Vehicle must be registered with Uconnect® Access and have an active subscription that includes the applicable feature or App.

## **Disclaimers**

• No security system is invincible, and vehicle thieves may develop ways to prevent your vehicle from being located.

# **FAQs**

- 1. **What do if my vehicle is stolen?** First, call local law enforcement as soon as possible. They will work with you to file a stolen vehicle report. Then call Uconnect® Care at 855-792-4241 and inform Uconnect® Care that your vehicle has been stolen and that you have filed a stolen vehicle report with law enforcement. Uconnect® Care will help you through the process.
- 2. **Can someone track my vehicle?** To ensure your privacy, and the privacy of others using your vehicle, you must involve local law enforcement to have Uconnect® locate your vehicle. This helps to ensure

that someone is not tracking your vehicle for purposes other than at your request to locate it in the event it is stolen.

- 3. **How will I know if my vehicle is recovered?** After you provide the Uconnect® Care Agent with the stolen vehicle report, the agent will work together with law enforcement to try to locate your vehicle. If your vehicle is recovered, you will be contacted by law enforcement.
- 4. **Can Uconnect® Access lower my insurance rates?** Some insurance providers offer lower rates on vehicles equipped with systems that can deter auto theft. When shopping for insurance, be sure to inform your insurance provider of your Uconnect® Access system (Stolen Vehicle Assistance requires a subscription), to find out if your insurance provider offers a lower rate if your vehicle is equipped with Uconnect® access and you have an active subscription.

#### **WiFi Hotspot**

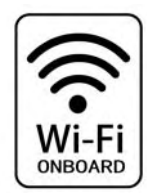

**Create A 3G WiFi Hotspot For Use In Your Vehicle**

## **Description**

WiFi Hotspot is on-demand WiFi + 3G connectivity that's built-in and ready

to go whenever you are. Once your

vehicle is registered for Uconnect® Access, you can purchase a WiFi Hotspot subscription at the Uconnect® Store. After you've made your purchase, turn on your signal and connect your devices.

## **WARNING!**

**Do Not use the WiFi Hotspot while operating the vehicle. Only use the WiFi Hotspot when it is safe to do so.**

- Enables all your passengers to be simultaneously connected to the web.
- Connect several devices at one time.
- Any WiFi-enabled device such as a laptop or any other portable enabled media can connect over your private in-vehicle network.
- A high-speed, secured connection lets anyone on your private network access the Web — great for working and relaxing
## **How It Works**

The WiFi Hotspot feature provides the vehicle passengers with an internet access hot spot in the vehicle, using the radio as an access point. The hot spot will allow WiFi enabled in-vehicle devices (such as a laptop or any other portable enabled media device) to wirelessly connect to the internet.

# **Give it a Try!**

- 1. Purchase a subscription to the WiFi Hotspot feature for a day, a week, or a month. You can buy WiFi Hotspot in one of two ways:
	- From your in-vehicle touchscreen (Apps > All Apps > Uconnect® Store)
	- From the Mopar Owner Connect website [\(moparownerconnect.com\)](https:__www.moparownerconnect.com_Pages_global.aspx) > Shop > Uconnect® Store.

**NOTE:** You must set up your Uconnect® Payment Account on the Mopar Owner Connect website and establish a Uconnect® Payment PIN to purchase WiFi Hotspot.

2. After purchasing WiFi Hotspot, it will be enabled/ turned on in your vehicle. The WiFi Hotspot App can be found on your in-vehicle touchscreen by selecting Apps > All Apps > WiFi Hotspot.

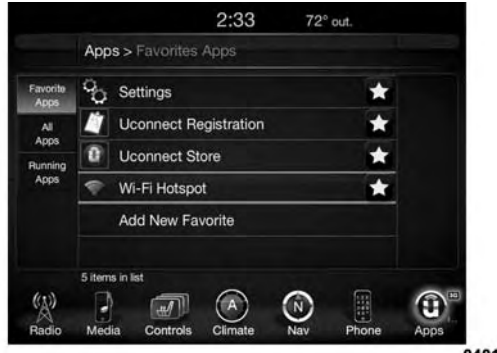

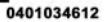

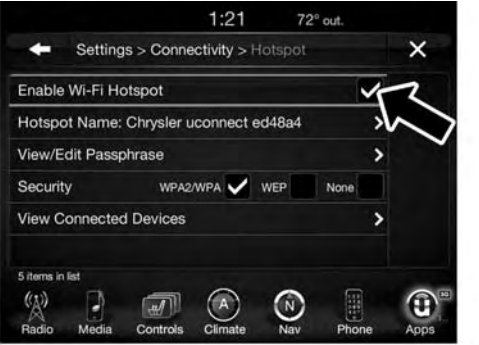

3. **WiFi Hotspot** should be turned on after purchasing a subscription. To disable WiFi Hotspot, simply press to uncheck the box to the right of the App (this feature is available while the vehicle is in motion).

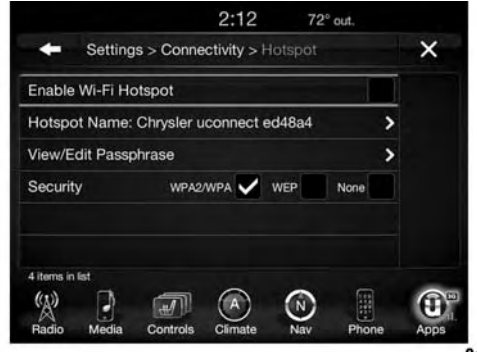

**Optional:** Give your hot spot a unique name by pressing Hotspot Name (key pad is not available while vehicle is in motion).

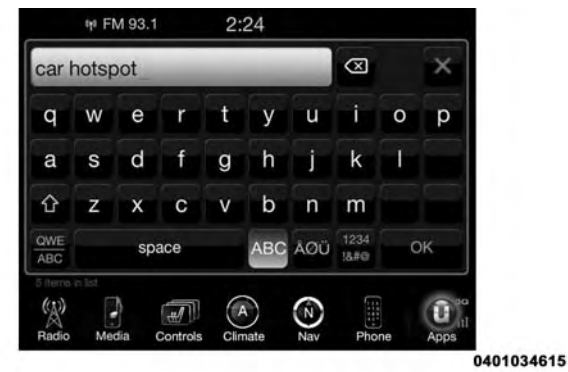

- 4. From your in-vehicle touchscreen, select the appropriate in-vehicle network and the desired security level setting. Each security level has different pass phrase constraints. Change the security level setting by selecting the checkbox for any of the following security settings.
	- WPA2/WPA "WiFi Protected Access" This is the default security and can be changed by pressing WiFi Hotspot > View/Edit Pass phrase.
	- WEP "Wired Equivalent Privacy" Pass phrase must be 13 characters long.
	- None No security, will not prompt you for a pass phrase, when you attempt to connect to WiFi Hotspot.
- 5. From your Wi-Fi enabled device (laptop, tablet, etc.)
	- Search for and select the Uconnect® hotspot in the settings of your device
- Type the network security key (this is called "pass phrase" and is found in Apps > All Apps > WiFi Hotspot > View/Edit Pass phrase)
- Click OK

You are now connected!

**NOTE:** Refer to your device's owner's manual for specific information related to your device.

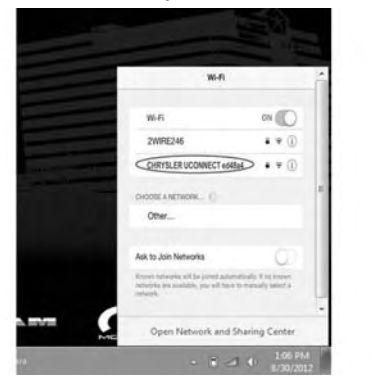

**2**

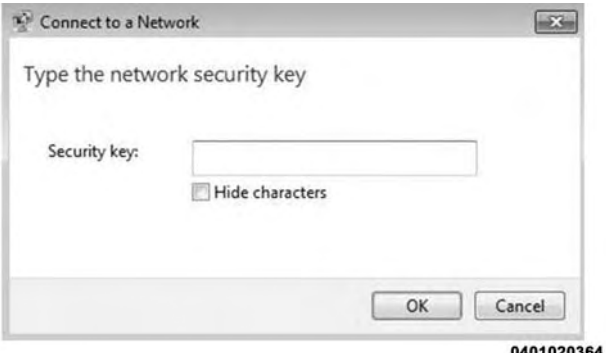

# **Requirements**

- Vehicle must be properly equipped with the Uconnect® 8.4A or 8.4AN.
- Vehicle must be in active and usable range of authorized 3G wireless signal (802.11G, 54 Mbps).
- Vehicle must be registered with Uconnect® Access and have an active WiFi Hotspot subscription ( WiFi Outpost will be turned off if there is no active subscription).
- Vehicle must be in the ON/RUN or ACC (Accessory) position and have a properly operating electrical system for any of the in-vehicle Uconnect® features to function.

### **Disclaimers**

- Factors affecting the performance of WiFi Hotspot include: cellular network signal strength and quality, time of day, number of channels used by the service provider, type of connection, number of clients using WiFi Hotspot and client device.
- WiFi Hotspot does not enable direct communication between multiple in-vehicle devices.

**2**

- While the vehicle is in motion it is possible to enable or disable the WiFi Hotspot. Simply press to check or uncheck the box to the right of the App.
- For your own safety, it is not possible to use some of the touchscreen features while the vehicle is in motion. The key pad is not available while the vehicle is in motion.

### **CAUTION!**

**ALWAYS drive safely with your hands on the wheel. You have full responsibility and assume all risks related to the use of the Uconnect® features and applications in this vehicle. Only use Uconnect® when it is safe to do so. Failure to do so may result in an accident involving serious injury or death.**

# **Tips And Shortcuts**

- Give your WiFi Hotspot a unique name by pressing "Hotspot Name" within the WiFi Hotspot App.
- To view a list of connected devices, press "View Connected Devices" within the WiFi Hotspot App when the hot spot is turned on.
- If WiFi Hotspot Off is shown, then WiFi is not activated (must be **On** for connectivity to be enabled.)
- If Enable WiFi Hotspot is unchecked, then WiFi is not activated.
- To quickly enable or disable WiFi Hotspot, press to check or uncheck the box to the right of the App.

# **FAQs**

- 1. **How do I know if I have a good signal strength?** There is a signal strength indicator on the Apps button of the radio touchscreen.
- 2. **What do I do if the WiFi Hotspot connection drops while I'm driving?** The connection will be automatic when you enter an area with cellular coverage. Factors affecting the performance of WiFi Hotspot include: cellular network signal strength and quality, time of day, number of channels used by the service provider, type of connection, number of client using WiFi Hotspot, client device.
- 3. **What is the factory default security setting?** WPA2/ WPA
- 4. **What if I want to create a custom password for my connection?** Select either WPA2/WPA or the WEP setting and create a pass phrase by pressing Apps > All Apps > WiFi Hotspot > View/Edit Pass phrase.
- 5. **I do not see the connection on my wireless laptop or phone, what should I do?** Refer to your device's owner's manual for specific information related to your device.
- 6. **Are there any data constraints with WiFi Hotspot?** WiFi Hotspot must be purchased in either one day, one week or one month durations.

### **SRT Performance Pages/SRT Performance Pages Plus**

**Save And Share Your Best Performance Results With The SRT Performance Pages App. (Available Only On SRT Performance Vehicles.)**

### **Description**

The SRT Performance Pages App gives SRT vehicle drivers the tools to become familiar with their vehicle's performance. The App provides access to real-time vehicle performance information\* including timers (such as 0 to 60 mph elapsed time), G-force, gauges, and engine performance. This data can be downloaded to a USB stick or SD card, allowing for easy sharing of your driving performance. With SRT Performance Pages Plus, drivers can also download the data to the web.

\*Some information will only be available when vehicle is not in motion.

# **How It Works**

### From the Radio touchscreen

- 1. Press the "SRT & Apps" button at the bottom of the screen.  $\mathbf{c}$
- 2. Select the "Information Apps" button on left side of screen.
- 3. Select Performance Pages line item.
- 4. The Performance Pages App home page will display with a vehicle graphic and menu item button on the touchscreen on the left.

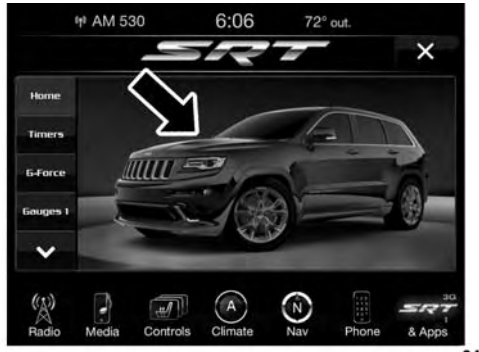

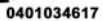

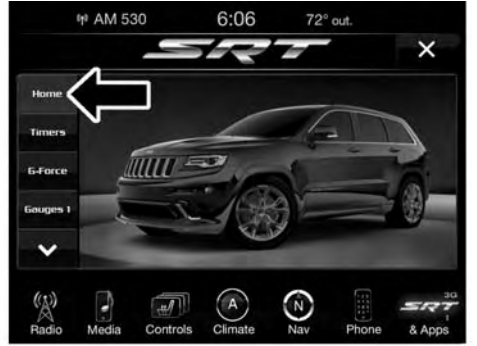

5. You can navigate between the Menu item performance button tabs on the left side of screen.

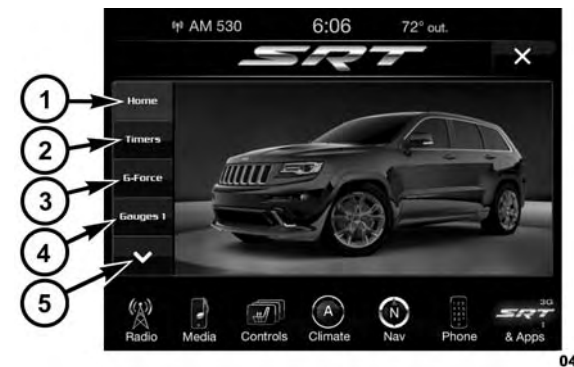

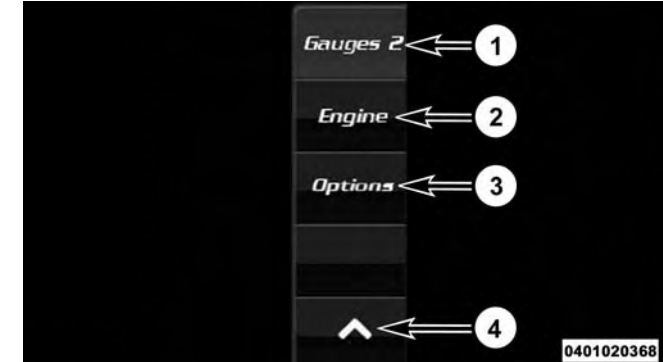

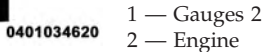

3 — Options

4 — "Scroll Up" Button

- $1 -$ Home
- 2 Timers
- 3 G-Force
- 4 Gauges 1
- 5 "Scroll Down" Button

- 6. If you chose the Timers tab, you will get an overview of vehicle run time stats. You can view and compare driving performance by choosing between your "Best," "Last" and "Current" run times. This data can be saved, downloaded and shared. Timers performance will display data such as:
	- Run title (you will have the option to select among Current, Last or Best run)
	- 0-60 mph or 0-100 ET
	- ⅛ mile ET or 200 meter ET
	- ⅛ mile mph or 200 meter kph
	- ¼ mile ET or 400 meter ET
	- ¼ mile mph or 400 meter mph
	- Braking distance ft or meters
	- Braking speed mph or meters

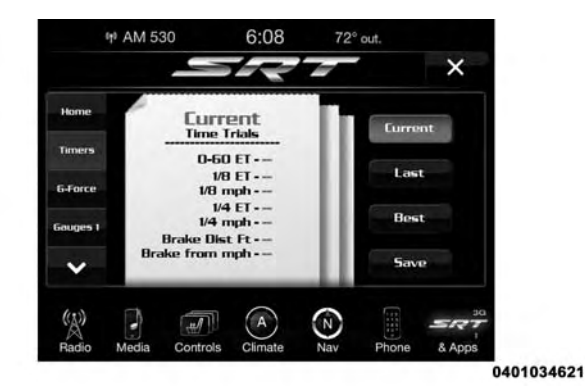

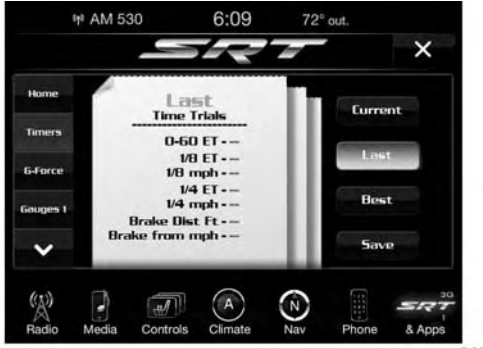

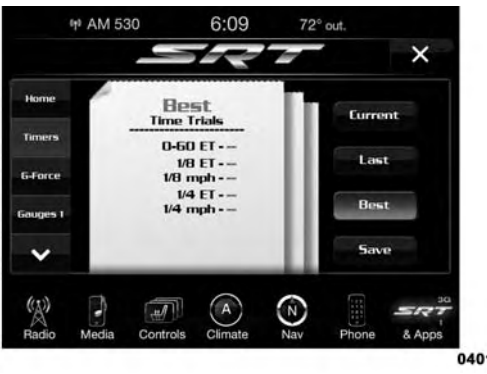

### **Downloading Timers Data**

Choosing the "Save" button on the touchscreen allows you to save your run ticket. Data saved will include date, time stamp, timer data, brake distance and brake speed.

If you want to download the Timers information, a message on the ticket on the radio touchscreen will give you three options on where you want to download data: USB, SD Card or Website.

**NOTE:** You will only have the option to download to the Web if you have SRT Performance Pages Plus. You can also select the "Cancel" button to return to the previous screen.

**USB** — If you choose "USB," plug the USB stick into the

USB port, press the "USB" button on the touchscreen, and follow the instructions to download the timer.

**SD Card** — If you choose "SD Card," insert the SD Card into the slot, press the "SD Card" button on the faceplate, and follow the instructions to download the timer.

**Web** — If you choose "Website," the embedded cellular connection will automatically save the file to the Mopar Owner Connect website [\(moparownerconnect.com\)](https:__www.moparownerconnect.com_Pages_global.aspx). You will need to logon to this URL and download the ticket as needed.

**NOTE:** Files will download in HTML format.

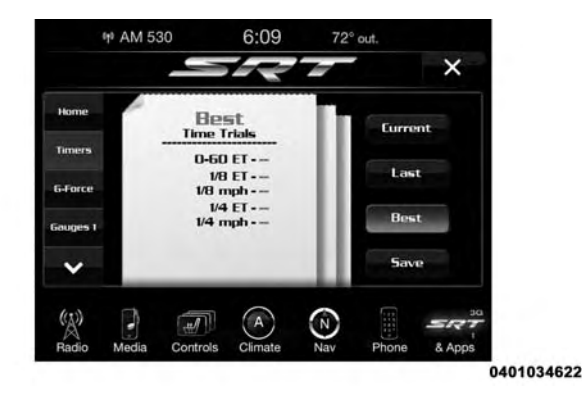

Once the option to Save is selected, you will receive a confirmation notification. If you selected to save to the website, the URL will be provided where you can view performance data and download the ticket.

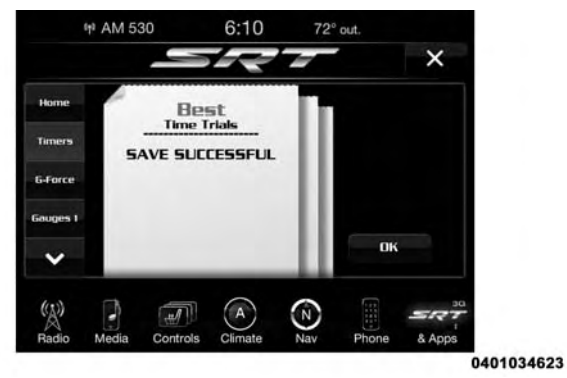

Only the 10 most recent saved runs will be stored and available on the website, so the oldest run will be overwritten for another if there are already 10. Each saved run will be stored on the website until it is **2** overwritten.

The Timers page is only shown when the driver selects the Timers button on the faceplate. It will not appear when criteria for a timer has been met or when prior performance exceeded. However, the timer results will be calculated upon meeting the criteria of that timer.

The file will save with the name: RunType, Date and Time file was saved, and Vehicle Line. Example of a saved file name is "Best\_19JAN11\_0930AM\_Viper.html"

- 7. If you chose the G-Force tab, you will see displays of the vehicle dynamics from G-Force page including information such as:
	- Vehicle Drift Graphic Vehicle graphic will adjust based on vehicle's movement.
	- Current speed Same as the instrument cluster.
	- Steering Angle Uses the steering angle sensor to measure the degree of steering wheel.
	- Lateral G-force Measures the left and right turning force of the vehicle.
	- Longitudinal G-force The longitudinal g-force will measure the acceleration and braking force of the vehicle.
	- G-force visual Visual of the current amount of g-force the vehicle is producing, either longitudinal or lateral.
- 8. If the Gauges 1 tab is chosen, you will see a display of vehicle gauges. Information displayed will be the same as on the instrument cluster such as:
	- Oil Temperature
	- Battery Voltage
	- Oil Pressure

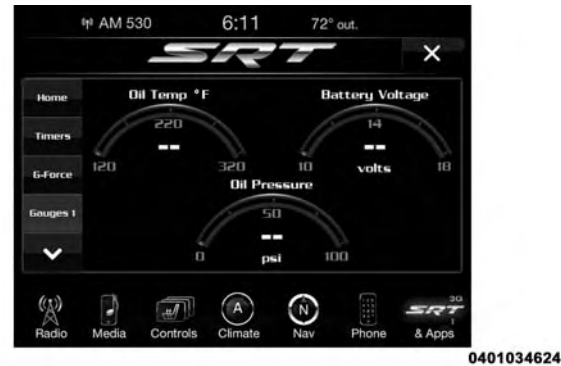

- 9. If the Gauges 2 tab is chosen, you will see a display of vehicle gauges with information such as:
	- Oil Temperature
	- Battery Voltage
	- Oil Pressure
	- Coolant temperature
	- Intake Air Temperature
- 10. If the Engine tab is chosen, you will see a display of real-time engine data that will be the same as displayed on the instrument cluster such as:
	- Speedometer Current speed reading.
	- Horsepower Current horsepower reading.
	- Torque Current torque reading.
	- Oil Pressure Current oil pressure reading.

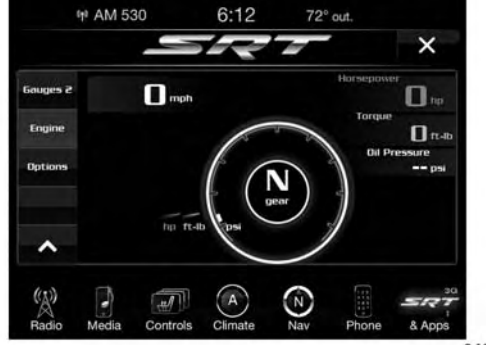

- 11. If the Options tab is chosen, it will allow the driver to add details to the graphic display of the vehicle on the radio touchscreen such as:
	- Home Picture Select a vehicle image to be displayed. Pressing the home picture option will allow the driver to make changes.

**NOTE:** Graphic will represent the owner's vehicle, e.g. Viper or Grand Cherokee. **Give It A Try!**

- Vehicle Color Options Customize the color of the vehicle displayed on the home picture.
- Accept Button Saves your selections.

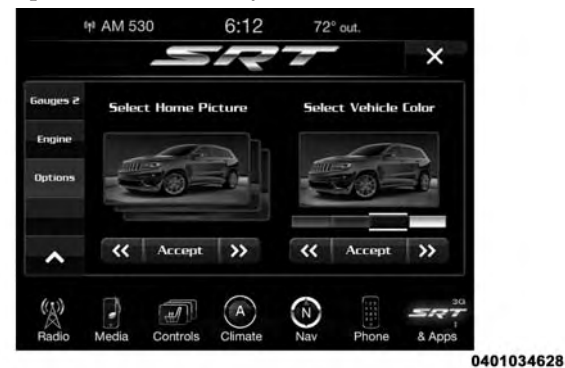

- 1. Bring the vehicle to a complete stop, but leave vehicle ON for the instrument gauges to be active.
- 2. Select the "Apps" button at bottom of radio touchscreen.
- 3. Select the "Information Apps" button on left side of radio.
- 4. Select the "SRT Performance Pages."
- 5. Select the "Timers" tab from left side of screen.

The Timer will present data from your current drive cycle until the vehicle reaches a Timer milestone or a Timer constraint is broken.

**NOTE:** If the vehicle does not reach a Timer milestone or a Timer constraint is broken, the data will show only dashes "- - " as the result.

- 6. Bring the vehicle to a complete stop after reaching the target speed or distance.
- 7. You can view the Timer performance data on the radio from the drive cycle by selecting the "Apps" button on the faceplate, then the Information Apps button, then SRT Performance pages tab:
	- Select Ticket displays.
	- Select "Current," "Last," or "Best" ticket displays.
	- Press the "Save" button on the faceplate to save results.

# **Requirements**

- Vehicle must be a SRT performance vehicle properly equipped with the Uconnect® Access System.
- Vehicle must be in range of a usable and authorized 3G cellular signal.

• Vehicle must be powered in the ON/RUN or ACC (Accessory) position with a properly functioning electrical system.

# **Disclaimers**

- Vehicle must be registered with Uconnect® Access and have an active subscription to get SRT Performance Pages Plus.
- The first time the SRT Performance Pages App is activated, an alert will appear that the driver should not be driving while engaging the performance tools.

# **Tips**

• Accessing the Timers page for the first time, double dashes ("- -") will display as values for all timers, until real values can be acquired.

- Upon accessing the Timers screen after an ignition cycle and/or battery disconnect, the driver will see the "Best" set of values for all performance indicators, as received from the cluster.
- If accessing Timers screen after an ignition cycle and/or battery removal, if the driver selects "Current", double dashes ("- -") will display for all timers, until real values can be acquired.
- The "Current" ticket maintains the same values until the vehicle speed is greater than 0 again, assuming the driver is beginning another run. This functionality is based upon the data as it is received from the cluster.
- Once the vehicle speed is greater than 0 again, the "Current" page values are moved to the "Last" page and the "Current" page is cleared out. The "Last" ticket shows only the exact last run, not the last value for each timer.

**FAQs**

- 1. **How do I get SRT Performance Pages?** This App is pre-loaded from the factory.
- 2. **Do I turn Performance Pages "ON" or "OFF" at any time?** No. You do not need to do anything to start or stop performance pages or Timers. The vehicle is always running and calculating this information.
- 3. **Why are these specific measurements shown in Timers?** Measurements were shown that were common measures to performance driving.
- 4. **Do I need to register?** You need to register the vehicle and subscribe to Uconnect® Access in order to get SRT Performance Pages Plus. If a customer does not register, SRT Performance Pages will still be available.
- 5. **What is the difference between SRT Performance Pages and SRT Performance Pages Plus?** SRT Performance Pages Plus gives you the additional option to save performance data to the web.
- 6. **Do I have to do anything to turn on the Timers data?** No, the timers in an SRT vehicle are continuously running to reflect this data.
- 7. **If I chose to download my performance data to the web, which site do I login to in order to download this data?** You will need to visit the Mopar Owner Connect website [\(moparownerconnect.com\)](https:__www.moparownerconnect.com_Pages_global.aspx) to access and download your performance data.
- 8. **Why does my Timer performance data only show dashes?** Dashes will display if the Timer milestone was not reached or the criteria needed to meet a measurement was broken (such as 0-60 mph in 10 seconds, instead took 15 seconds.)
- 9. **What are "Timer Constraints" or criteria that needs to be met to show performance data?**
	- 0-60 MPH or 0-100 kph ET reached within 10 seconds
	- Distance of 1/4 mile and 1/8 mile
	- Brake timer when traveling > 30 MPH
	- A braking event goes beyond 30 seconds
- 10. **How many Timers are stored on the radio and for how long?** Performance timers are maintained as long as you drive the vehicle. You can save the statistics at any time.
- 11. **Do all Timer measurements give a "Best", "Last" and Current" value?** They all do except for Braking which will not provide a "Best" measurement.

# **Voice Texting**

**Add Free-Form Voice Texts To Your Voice Text Reply Feature**

# **Description**

This Voice Texting enhances the Voice Text Reply feature built into your Uconnect® Access 8.4A and 8.4AN radio. While Voice Text Reply provides 18 pre-defined messages you can send, Voice Texting lets you create and send nearly any message you want. Just speak your message as if you were talking to the recipient, and the Uconnect® Access voice-texting technology will convert your voice into a text message.

Voice Texting and Voice Text Reply features are compatible with many newer Android and Blackberry phones. Before using, determine if your phone has been tested to support Bluetooth® "Message Access Profile (MAP)" at [UconnectPhone.com.](http:__www.uconnectphone.com_) iPhone® and some other smartphones do not currently support Bluetooth® MAP. Ensure MAP is ON and incoming message notification is enabled.

# **How It Works**

# **Set Up Your Phone To Work With Voice Texting**

After pairing your phone to the vehicle using Bluetooth® (see [UconnectPhone.com\)](http:__www.uconnectphone.com_), push the "phone" button on the menu bar of the radio to see the main Phone screen. A minute or so after a compatible MAP enabled phone has been Bluetooth® connected to the vehicle; the "messaging" button on the touchscreen will change from gray to white. This is an indicator that Voice Texting will work with your phone. Outgoing voice texts may not be possible. The phone may allow incoming texts only.

Follow the steps below to see if your phone can set up to work with Voice Texting.

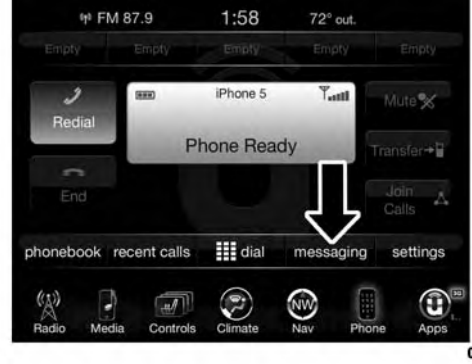

1. Determine if your phone has been tested to support Bluetooth® "Message Access Profile" (MAP) - [UconnectPhone.com.](http:__www.uconnectphone.com_) (Your phone may support Voice Texting even if not found on this website. Check with **2** your phone manufacturer to see if it supports MAP protocol.)

**NOTE:** If phone supports MAP, then ensure MAP is on and incoming message notification is enabled, (see [UconnectPhone.com](http:__www.uconnectphone.com_) **for phone specific instructions).**

2. **Generic Phone Setup Instructions (your phone's setup process may be similar):**

- 1. On phone select "Settings" (or the equivalent on your phone)
- 2. Select Wireless/Bluetooth® settings
- 3. Ensure Bluetooth® is on (box checked)
- 4. Select Bluetooth® settings

- 5. Select Advanced setting
- 6. Ensure Message Access service is on (box checked)
- 7. Select Message Access settings
- 8. Check the box for SMS
- 9. Hit the back button twice to return to the Bluetooth® settings screen
- 10. Check the box for Discoverable

If a Bluetooth® authorization window appears showing your phone requesting permissions, check the box for Always and press Accept.

# **Sending A New Text Message From Radio**

- 1. Push  $\bullet$  on the steering wheel.
- 2. Say **"Send text message."**
- 3. The system will respond "Say the phone number or the full name and the phone type of the contact that you want to send a message to."
- 4. Dictate message ("I will be home at eight.")
- 5. When finished dictating, wait for prompt and say **"Send."**

**Dictate A Free-Form Reply To A Message From Radio (Voice Text Reply)**

1. Say **"Reply to message n"**

 $n =$  the number of the message

# **OR**

Press "Reply" after viewing message **OR**

Push the phone button and say **"Reply."**

- 2. The system will say "Please say the message you want to send." ("I will be home at eight.")
- 3. Say the message you want to send up to 160 characters of text.
- 4. The system will repeat the message you dictated and state available commands. If your message was too long, the system will respond with "Your message was too long. Your message was truncated." Say "Send," or **2** "Start Over" or "Continue."
- 5. Say **"Continue"**
	- **OR**

Say **"Start over"**

```
OR
```
Say **"Repeat"**

**OR**

Say **"Send"**

# **OR**

Say **"Cancel."**

**To Reply To A Message With A Pre-Formatted Response (Voice Text Reply)**

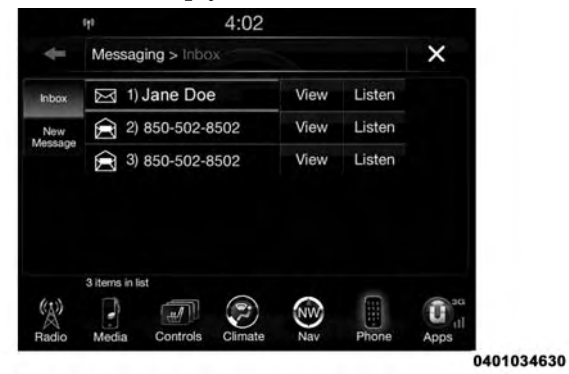

**NOTE:** This function only operates while the vehicle is not in motion.

- 1. Press "View" next to the message
- 2. Press "Reply"
- 3. Select the pre-formatted response by pressing it ("I can't talk right now")
	- 4. Press "Send"

**Viewing Or Listening To Incoming Messages**

**To Listen to a Message from Radio**

1. Push the "Phone" button on the steering wheel. Say "Listen to message"

**OR**

Press the "Listen" button on the touchscreen.

# **Viewing Your Messages**

1. Push the "Phone" button on the steering wheel.

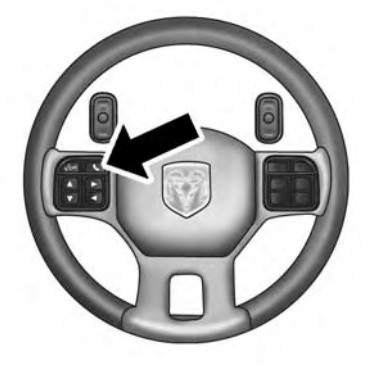

0401020355

tp FM 87.9  $2:01$  $72^\circ$  out. iPhone 5  $Y_{\text{cell}}$ (EEE) Mute<sup>8</sup> Redial **Phone Ready** Transfer+  $\sim$ Join<br>Calls End  $\Delta$ phonebook recent calls [1] dial messaging settings № Listening...Say a command or say "Help  $\begin{matrix} (A) \\ A \end{matrix}$ <br>Radio  $\bigcirc$  $\begin{bmatrix} 1 \\ -1 \\ -1 \end{bmatrix}$ <br>Media  $\overline{u}$ G Apps Controls Climate Nav Phone 0401034631

- **98 ALL ABOUT Uconnect® ACCESS**
- 2. Say **"View message."**

# **OR**

Press "View" on the in-vehicle touchscreen.

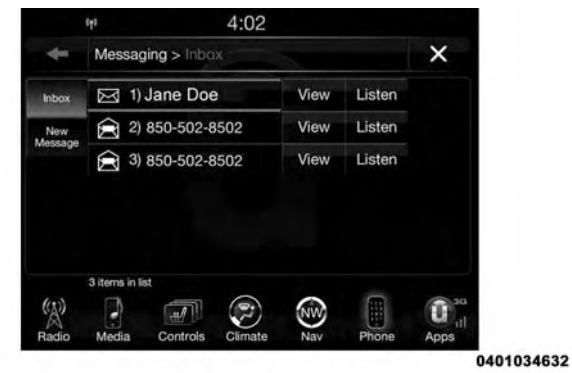

Contact names or phone numbers of the message sender appears in a list along with **View** and **Listen** buttons on the touchscreen.

# **Viewing A Specific Message**

1. Press "View" next to the contact name/phone number of the message you want to be displayed.

# **OR**

- Say **"Show message n"**
- $n =$  the number of the message

# **Listening To A Message**

1. Press "Listen" on the touchscreen or push the "Phone" button on the steering wheel and say "Listen," the Uconnect® system will read the received text message over the vehicle audio system.

# **Barge-In**

Barge-in is a feature that enables a user to say a valid command without waiting for the system to finish speaking. When the system is "speaking" you can push the button on the steering wheel and say a valid command.

For example, if the system is explaining all of the options available after dictating a text message, at any time the user can press "Listen" on touchscreen or push the "Phone" button on the steering wheel and say "Listen."

### **Requirements**

• (MAP may not be compatible with Apple iPhones® (pre iOS 6). Apple iOS 6 supports receiving text messages, but does not support sending text messages).

- Available on vehicles sold in the United States with a Uconnect® 8.4A (sales code RA3) or Uconnect® 8.4AN (sales code RA4) radio equipped with Uconnect® Access.
- Vehicle must be registered with an active Uconnect® Access Advantage trial or paid subscription for free form text response to work.
- Vehicle and phone must be in range of the cellular network.
- Customer must have a properly paired and connected cellular device with Bluetooth® Message Access Profile (MAP) enabled. Voice Texting is compatible with many newer BlackBerry and Android mobile devices. Apple iOS 5 and earlier does not support MAP so iPhones will not send free form text messages. Apple iOS 6 supports receiving, not sending text messages. To check if your device has been tested to be compatible please visit [UconnectPhone.com.](http:__www.uconnectphone.com_)

# **Disclaimers**

- Not all Voice Texting features may be available on your phone.
- Your MAP supported phone must be paired and connected to a compatible Uconnect® radio.
- You must have an active cellular connection and be within cellular range to voice text.
- Chrysler Uconnect<sup>®</sup> and its affiliates are not responsible for errant text messages.
- Vehicle must be registered with an active Uconnect® Access trial or paid subscription.

# **WARNING!**

**ALWAYS drive safely with your hands on the steering wheel. You have full responsibility and assume all risks related to the use of the Uconnect® features and applications in this vehicle. Only use Uconnect® when it is safe to do so. Failure to do so may result in an accident involving serious injury or death.**

# **FAQs**

1. **Can I still voice text if my phone is not listed?** We are constantly testing phones and updating our compatibility database. If your phone is not listed, you may still be able to pair and connect your MAP supported phone to a compatible Uconnect® radio to see if all or most voice texting functions work. Check your phone manufacturer if MAP is supported on your phone.

- 2. **Can I use voice texting while in my other Chrysler vehicle?** The Voice Texting free text response feature is available only on Uconnect® 8.4A (sales code RA3) or Uconnect® 8.4AN (sales code RA4) radios. Other Chrysler vehicles do support hands free texting, but only with fixed responses.
- 3. **My "Messaging" button on the touchscreen is White, but I can only use pre-formatted responses.** The Voice Texting free-form voice response requires a subscription to the Uconnect® Access Advantage package. (Some phones will support pre-formatted responses, but not free-form. Refer to [UconnectPhone.com](http:__www.uconnectphone.com_) for further details.)
- 4. **Do I have to "train" my Uconnect® radio to my voice?** Chrysler uses the latest voice recognition engine that provides good recognition without required training. This makes it easier for a passenger to also use the system.
- 5. **Can a passenger voice text?** Yes, however, voice recognition microphones are optimized for the driver, so the system may have difficulty hearing the passenger; also, the system will use the currently connected **2** phone, so be sure your passenger isn't sending texts to the wrong recipient.
- 6. **Does Voice Texting work with accents?** Speech isn't perfect. Technology isn't perfect. While Chrysler strives to use the latest voice recognition engine, the technology may have difficulty with strong accents.
- 7. **Can I voice text my car?** The Voice Texting feature allows you to listen to, and reply to text messages (SMS) sent to your portable cellular mobile phone by voice while in your vehicle.
- 8. **How many pre-formatted replies are there?** You can respond with a set of up to 18 preset outgoing messages such as #I'll call you later." Refer to "Voice Texting" section of this supplement.

- 9. **Can I use abbreviations and emoticons?** Of course! Just say the name of the most popular emoticon or abbreviation, e.g. smiley, frown, wink, & LOL.
- 10. **Can I use Text Messaging if the "messaging" button doesn't turn white?** Only MAP compatible phones will work with Text Messaging. If your phone is compatible, the "messaging" light will turn white, after the phone is Bluetooth® connected, and you will then be able to do hands free Text Messaging. The system will respond with "Sorry, I didn't understand you" if you push the steering wheel "Phone" button and say a voice command for Text Messaging, when the button isn't active ("white").

# **Remote Door Lock/Unlock**

**Lock Or Unlock Your Vehicle From Virtually Anywhere Using Your Computer Or Smartphone App.**

# **Description**

The Remote Door Lock/Unlock feature provides you the ability to lock or unlock the door on your vehicle, without the keys and from virtually any distance. You can send a request to your vehicle in one of three ways:

- Using the Uconnect® Access App from a compatible smartphone
- From the Mopar® Owner Connect website [\(moparownerconnect.com\)](https:__www.moparownerconnect.com_Pages_global.aspx)
- Contacting Uconnect® Care

If you want, you can set up notifications for your account to receive an email or text (SMS) message every time a command is sent to lock or unlock your doors.

### **How It Works**

## **Uconnect® Access App:**

- 1. Download the Uconnect® Access App to a compatible smartphone and login using your username and password.
- 2. To lock the doors, push the button with the closed lock icon; to unlock the driver's door push the button with the open lock icon.

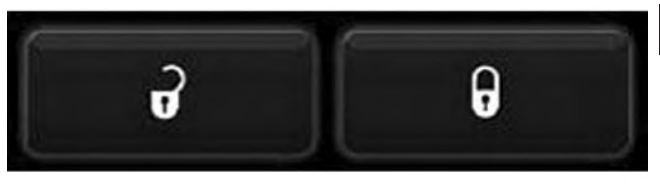

#### 0401011397

3. A pop-up screen will appear asking for your Uconnect® Security PIN (this is the same 4- digit code established when your registered your Uconnect® Access system). Enter the Uconnect® Security PIN on the keypad and press "OK."

- 4. The Uconnect® Access App will confirm if your command was sent (or not). Press "OK" to close the pop-up screen.
- 5. It will take a little while for the command to go through to your vehicle. The time it takes depends on a number of technical conditions.
- 6. A message will appear on the screen to let you know if the command was received by your vehicle.

**Mopar® Owner Connect website:**

1. Log on to the Mopar® Owner Connect website [\(moparownerconnect.com\)](https:__www.moparownerconnect.com_Pages_global.aspx) using the username and password you used when registering your Uconnect® Access system.

**NOTE:** If you forgot your username or password, links are provided on the website to help you retrieve them.

- 2. If you have more than one vehicle registered into the Mopar® Owner Connect website [\(moparownerconnect.com\)](https:__www.moparownerconnect.com_Pages_global.aspx), select the vehicle you want to send the command by clicking on its image along the top.
- 3. Beneath the image of a vehicle like yours, you will see a row of icons. To lock the doors, click on the closed lock icon; to unlock the driver's door click on the "open lock icon."

**2**

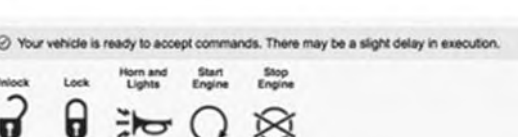

### **Uconnect® Care:**

1. If you need to unlock the doors of your vehicle, contact Uconnect® Care by calling 855-792-4241.

**NOTE:** The Uconnect® Care agents are trained to help you with unlocking of your door (for example, in an accidental lock-out). All other Remote Services should be performed via the Mopar® Owner Connect website [\(moparownerconnect.com](https:__www.moparownerconnect.com_Pages_global.aspx)**) or through the Uconnect® Access App on your compatible smartphone.**

#### 0101020575

- 4. You will then be asked to enter your Uconnect® Security PIN (this is the same 4-digit code established when your registered your Uconnect® Access system). Please enter your Uconnect® Security PIN.
- 5. A message will appear on the screen to let you know if the command was received by your vehicle.

# **CAUTION!**

**Must be registered with Uconnect® access and have a current subscription.**

2. For security purposes, the Uconnect® Care agent will verify your identity by asking for your 4-digit Uconnect® Security PIN.

3. After providing your Uconnect® Security PIN, you can ask them to lock or unlock your vehicle. The agent will send a command to your vehicle to get the task done.

# **Give It A Try!**

- Download the Uconnect<sup>®</sup> Access App to your smartphone.
- Enter the username and password that you established<br>for the Mopar® Owner Connect website Connect website [\(moparownerconnect.com\)](https:__www.moparownerconnect.com_Pages_global.aspx) during registration of your new vehicle.
- If logging in for the first time, you will be asked to agree to the Terms of Service.
- Push the button to unlock your vehicle's door, you will then be asked to enter your Uconnect® Security PIN.

• Your request will typically take about to 3 minutes to process. If your vehicle has been parked for a while it can take up to 30 minutes for the request to reach your vehicle and perform the task.

# **Requirements**

- Vehicle must be properly equipped with the Uconnect® Access System.
- Vehicle must be in range of a usable and authorized cellular signal.
- Vehicle must be registered with Uconnect® Access and have an active subscription that includes the applicable feature or App.
- If using the Uconnect® Access App to command your vehicle, your smartphone must be compatible and in range of a cellular signal.

• An ignition cycle is required for some remote commands such as Remote Vehicle Start and Remote Door Lock/Unlock if following a Remote Horn and Lights activation.

# **FAQs**

- 1. **How long does it take to unlock or lock the door?** Depending on various conditions, it can take three minutes or more for the request to get through to your vehicle, although Uconnect® is always striving to improve performance.
- 2. **Which is faster, my Key Fob or the Uconnect® Access App?** Your Key Fob will lock/unlock the door quicker, however its range is limited and it can sometimes get misplaced or locked in the vehicle. Your Uconnect® Access App comes in handy for these and other situations.
- 3. **Will my vehicle be safe if I lose my smartphone?** People sometimes lose their phone, which is why security measures have been engineered into the Uconnect® Access App. Asking for your username, **2** password and Uconnect® Security PIN help to ensure that nobody can get into your vehicle if they happen to find your smartphone.
- 4. **Why can't all phones use the Uconnect® Access App?** The Uconnect® Access App has been designed to work on most smartphones with the Apple and Android operating systems. The capabilities of these smartphone allows us to remotely command your vehicle. Other operating systems may be supported in the future.
- 5. **Why is the Uconnect® Access App running slow?** The Uconnect® Access App relies on the cellular connection from your smartphone to send commands
to your vehicle. If your smartphone is in an area with below average coverage, it will take longer to log in and send commands.

### **Remote Vehicle Start**

**Use Your Computer Or Smartphone App To Start The Engine And Warm-Up Or Cool-Down The Vehicle From Almost Anywhere.**

## **Description**

The Remote Vehicle Start feature provides you with the ability to start the engine on your vehicle, without the keys and from virtually any distance. Once started, the pre-set climate controls in your vehicle can warm-up or cool-down the interior before you have to get in. You can send a request to your vehicle in one of two ways:

• Using the Uconnect® Access App from a compatible smartphone.

• From the Mopar Owner Connect website [\(moparownerconnect.com\)](https:__www.moparownerconnect.com_Pages_global.aspx).

You can also send a command to turn-off an engine that has been remote started. After 15 minutes if you have not entered your vehicle with the key, the engine will shut off automatically.

This remote function requires your vehicle to be equipped with a factory-installed Remote Start system.

If you want, you can set-up notifications for your account to receive an email or text (SMS) message every time a command is sent to remote start or cancel a remote start.

# **How It Works**

# **Uconnect® Access App:**

1. Download the Uconnect® Access App to a compatible smartphone and login using your username and password.

2. To start the engine, press the "circular arrow", to turn-off an engine that has been remote started press the "cancel" button.

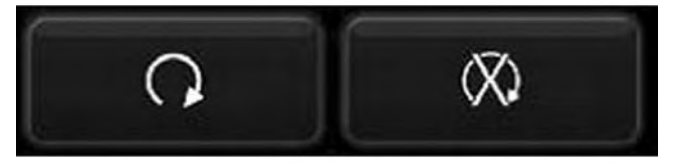

- 3. A pop-up screen will appear asking for your Uconnect® Security PIN (this is the same 4- digit code established when your registered your Uconnect® Access system). Enter the Uconnect® Security PIN on **2** the keypad and press "OK."
- 4. The Uconnect® Access App will confirm if your command was sent (or not). Press "OK" to close the pop-up screen.
- 5. It will take a little while for the command to go through to your vehicle. The time it takes depends on a number of technical conditions.
- 6. A message will appear on the screen to let you know if the command was received by your vehicle.

## **Mopar Owner Connect website:**

1. Log on to the Mopar Owner Connect website [\(moparownerconnect.com\)](https:__www.moparownerconnect.com_Pages_global.aspx) using the username and password you used when registering your Uconnect® Access system.

**NOTE:** If you forgot your username or password, links are provided on the website to help you retrieve them.

- 2. If you have more than one vehicle registered into the Mopar Owner Connect website [\(moparownerconnect.com\)](https:__www.moparownerconnect.com_Pages_global.aspx), select the vehicle you want to send the command by clicking on its image along the top.
- 3. Beneath the image of a vehicle like yours, you will see a row of icons. To start the engine, press the "circular arrow", to turn-off an engine that has been remote started press the "cancel" button.

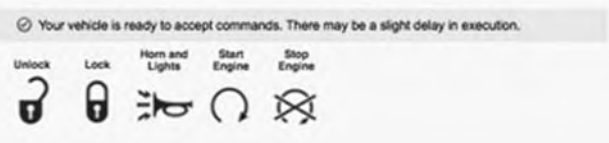

- 4. You will then be asked to enter your Uconnect® Security PIN (this is the same 4-digit code established when your registered your Uconnect® Access system). Please enter your Uconnect® Security PIN.
- 5. A message will appear on the screen to let you know if the command was received by your vehicle.

**2**

# **Uconnect® Care:**

1. If you need to unlock the doors of your vehicle, contact Uconnect® Care by calling 855-792-4241.

**NOTE:** The Uconnect® Care Agents are trained to help you with unlocking of your door (for example, in an accidental lock-out). All other Remote Services should be performed via the Mopar Owner Connect website [\(moparownerconnect.com](https:__www.moparownerconnect.com_Pages_global.aspx)**) or through the Uconnect® Access App on your compatible smartphone.**

- 2. For security purposes, the Uconnect® Care Agent will verify your identity by asking for your 4-digit Uconnect® Security PIN.
- 3. After providing your Uconnect® Security PIN, you can ask them to lock or unlock your vehicle. The agent will send a command to your vehicle to get the task done.

# **Give It A Try!**

- Download the Uconnect® Access App to your smartphone.
- Enter the username and password that you established<br>for the Mopar Owner Connect website Mopar **Connect** [\(moparownerconnect.com\)](https:__www.moparownerconnect.com_Pages_global.aspx) during registration of your new vehicle.
- If logging in for the first time, you will be asked to agree to the Terms of Service.
- Press the button to start your vehicle's engine.
- Your request will typically take about to three minutes to process. If your vehicle has been parked for a while it can take up to 30 minutes for the request to reach your vehicle and perform the task.

### **Requirements**

- Vehicle must be properly equipped with the Uconnect® Access System and factory installed Remote Start capabilities.
- Vehicle must be in range of a usable and authorized cellular signal.
- Vehicle must be registered with Uconnect® Access and have an active subscription that includes the applicable feature or App.
- If using the Uconnect® Access App to command your vehicle, your smartphone must be compatible and in range of a cellular signal.
- An ignition cycle is required for some remote commands such as Remote Vehicle Start and Remote Door Lock/Unlock if following a Remote Horn and Lights activation.

# **FAQs**

- 1. **How long does it take to remote start my vehicle?** Depending on various conditions, it can take three minutes or more for the request to get through to your vehicle, although Uconnect® is always striving to improve performance.
- 2. **Which is faster, my Key Fob or the Uconnect® Access App?** Your Key Fob will remote start your vehicle quicker, however its range is limited. For example, when you are leaving the stadium after the game, you can remote start your vehicle to have the inside comfortable before you even get there.
- 3. **Will my vehicle be safe if I lose my smartphone?** People sometimes lose their phone, which is why security measures have been engineered into the Uconnect® Access App. Asking for your username, password and Uconnect® Security PIN help to ensure that nobody can start your vehicle if they happen to find your smartphone.

**2**

- 4. **Can someone drive off with my vehicle using the App?** No. Driving your vehicle still requires the keys to be in the vehicle. The Remote Start feature simply starts the engine to warm-up or cool down the interior before you arrive, you cannot drive away without the keys.
- 5. **Can I stop a vehicle that is being driven by canceling the engine start command?** No. If a vehicle is driving down the road the cancel Remote Start button will not stop it. It simply cancels or ends a Remote Start of the engine.
- 6. **Why can't all phones use the Uconnect® Access App?** The Uconnect® Access App has been designed to work on most smartphones with the Apple and Android operating systems. The capabilities of these smartphone allows us to remotely command your vehicle. Other operating systems may be supported in the future.

### **Remote Horn And Lights**

**Can't Find Your Vehicle In The Parking Lot? Sound The Horn And Flash The Lights On Your Vehicle To Locate It.**

### **Description**

It is easy to locate a vehicle in a dark, crowded or noisy parking area by activating the horn and lights. It may also help if you need to draw attention to your vehicle for any reason. You can send a request to your vehicle in one of three ways:

- Using the Uconnect® Access App from a compatible smartphone
- From the Mopar Owner Connect website [\(moparownerconnect.com\)](https:__www.moparownerconnect.com_Pages_global.aspx)
- Contacting Uconnect® Care

If you want, you can set-up notifications for your account to receive an email or text (SMS) message every time a command is sent to turn on the horn and lights.

# **How It Works**

- 1. Download the Uconnect® Access App to a compatible smartphone and login using your username and password.
- 2. To turn on the horn and lights, press the "trumpet icon." To turn-off the horn and lights, press the "trumpet icon" again.
- 3. A pop-up screen will appear asking for your Uconnect® Security PIN (this is the same 4- digit code established when your registered your Uconnect® Access system). Enter the Uconnect® Security PIN on the keypad and press "OK."
- 4. The Uconnect® Access App will confirm if your command was sent (or not). Press "OK" to close the pop-up screen.
- 5. It will take a little while for the command to go through to your vehicle. The time it takes depends on a number of technical conditions
- 6. A message will appear on the screen to let you know if the command was received by your vehicle.

# **Mopar Owner Connect website:**

- 1. Log on to the Mopar Owner Connect website [\(moparownerconnect.com\)](https:__www.moparownerconnect.com_Pages_global.aspx) using the username and password you used when registering your Uconnect® Access system.
	- If you forgot your username or password, links are provided on the website to help you retrieve them.
- 2. If you have more than one vehicle registered into the Mopar Owner Connect website [\(moparownerconnect.com\)](https:__www.moparownerconnect.com_Pages_global.aspx), select the vehicle you want to send the command by clicking on its image along the top.
- 3. Beneath the image of a vehicle like yours, you will see a row of icons. To turn on the horn and lights, press the "trumpet icon." To turn off the horn and lights, press the "trumpet icon" again.

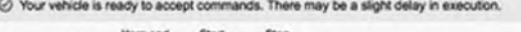

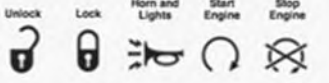

**2**

**NOTE:** A quicker way to turn off your Remote Horn and Lights would be to push the "Panic" button on your Key Fob if you are near the vehicle.

4. You will then be asked to enter your Uconnect® Security PIN (this is the same 4-digit code established when your registered your Uconnect® Access system). Please enter your Uconnect® Security PIN.

5. A message will appear on the screen to let you know if the command was received by your vehicle. **Give It A Try!**

# **Uconnect® Care:**

1. If you need to unlock the doors of your vehicle, contact Uconnect® Care by calling 855-792-4241.

**NOTE:** The Uconnect® Care agents are trained to help you with unlocking of your door (for example, in an accidental lock-out). All other Remote Services should be performed via the Mopar Owner Connect website [\(moparownerconnect.com](https:__www.moparownerconnect.com_Pages_global.aspx)**) or through the Uconnect® Access App on your compatible smartphone.**

- 2. For security purposes, the Uconnect® Care agent will verify your identity by asking for your 4-digit Uconnect® Security PIN.
- 3. After providing your Uconnect® Security PIN, you can ask them to lock or unlock your vehicle. The agent will send a command to your vehicle to get the task done.
- Download the Uconnect® Access App to your smartphone.
- Enter the username and password that you established<br>for the Mopar Owner Connect website Owner Connect Website website website website website website website website website website website website w<br>
Separate website website website website website website website website website website website website webs [\(moparownerconnect.com\)](https:__www.moparownerconnect.com_Pages_global.aspx) during registration of your new vehicle.
- If logging in for the first time, you will be asked to agree to the Terms of Service.
- Push the button to sound your vehicle's horn and flash the lights.
- Your request will typically take about to three minutes to process. If your vehicle has been parked for a while it can take up to 30 minutes for the request to reach your vehicle and perform the task.

#### **Requirements**

- Vehicle must be properly equipped with the Uconnect® Access System.
- Vehicle must be in range of a usable and authorized cellular signal.
- Vehicle must be registered with Uconnect® Access and have an active subscription that includes the applicable feature or App.
- If using the Uconnect® Access App to command your vehicle, your smartphone must be compatible and in range of a cellular signal.
- An ignition cycle is required for some remote commands such as Remote Vehicle Start and Remote Door Lock/Unlock if following a Remote Horn and Lights activation

# **CAUTION!**

**The Remote Horn and Lights feature is designed to be loud and get noticed. Please keep in mind the surroundings when using this feature.**

# **FAQs**

- 1. **How long does it take to sound my horn and flash the lights?** Depending on various conditions, it can take three minutes or more for the request to get through to your vehicle, although Uconnect® is always striving to improve performance.
- 2. **Which is faster, my Key Fob or the Uconnect® Access App?** Your Key Fob will sound the horn and flash the lights quicker; however its range is limited.
- 3. **Will my vehicle be safe if I lose my smartphone?** People sometimes lose their phone, which is why security measures have been engineered into the

Uconnect® Access App. Asking for your username, password and Uconnect® Security PIN help to ensure that nobody can access your vehicle if they happen to find your smartphone.

- 4. **How do I turn off the horn and lights after I turn them on?** By pressing the "horn icon" a second time on your Uconnect® Access App, a second command will be sent to shutoff the horn and lights. Alternatively, if you are close enough to the vehicle you can use the Key Fob to turn off the horn and lights by pressing the "Panic" button.
- 5. **Why can't all phones use the Uconnect® Access App?** The Uconnect® Access App has been designed to work on most smartphones with the Apple and Android operating systems. The capabilities of these smartphone allows us to remotely command your vehicle. Other operating systems may be supported in the future.

# **Via Mobile Apps**

# **Pandora® — If Equipped**

Pandora® gives people the music and comedy they love anytime, anywhere. Personalized stations launch instantly, with the input of a favorite artist, track, comedian, or genre.

## **Description**

Easily control your Pandora® app through an intuitive interface via the vehicle touchscreen and steering wheel controls.

- Reduce the need to use your Smartphone to access Pandora® so you can stay focused on driving.
- Launch Pandora® using Voice Recognition (VR) via a button on the steering wheel.
- Pandora® offers personalized radio based on your favorite artists, or songs and can create a custom "station" playing similar music. Custom stations are created on the Pandora® website or the mobile app.
- Listen to previously created stations in "shuffle" mode
- For the best music experience, continuously personalize your music using the "Like" or "Dislike" buttons on the touchscreen whenever a particular song is played that you want to hear more or less of.
- Enjoy a higher quality of music by adjusting the Pandora® settings.
- Customers can leverage an existing Pandora® account, or set up a new account on the Pandora® website at [pandora.com.](http:__www.pandora.com_)
- Customers can also create a new Pandora® account by clicking on a link from the Uconnect® Access Via Mobile profile page during registration and setup.

### **How It Works**

Via Mobile uses the Uconnect® Access smartphone app and your smartphone's data plan to access your personal Pandora® account from the vehicle and control it using **2** the vehicle touchscreen. A compatible smartphone is required. The Pandora® mobile app on your phone does not need to be launched to use Pandora® Via Mobile.

- 1. If you haven't yet registered with Uconnect® Access, begin by pushing the "Apps" icon on the touchscreen inside your vehicle, and then push "Uconnect Registration."
- 2. Once you receive an email from "Uconnect Access," click on the secure link to complete your registration on [moparownerconnect.com](https:__www.moparownerconnect.com_Pages_global.aspx) where you'll be guided through setup of your Via Mobile profile.
- 3. Next, link app accounts to your Via Mobile profile by entering your login information for Pandora®.

If you've already registered with Uconnect® Access, log in to [moparownerconnect.com](https:__www.moparownerconnect.com_Pages_global.aspx) to set up your Via Mobile profile. Click on "Via Mobile Profile."

- 4. Next, connect your smartphone to the vehicle touchscreen. The Uconnect® Access app is compatible with select iPhone® and Android smartphones. Visit [UconnectPhone.com](http:__www.uconnectphone.com_) to confirm that your smartphone is compatible with Uconnect®. Once you've confirmed your smartphone is compatible, pair it to the vehicle touchscreen via Bluetooth® to use Via Mobile apps. If using an iPhone®, a USB cable may also be supported for the data connection.
- 5. Launch the Uconnect® Access app on your connected smartphone and log in with your Mopar Owner Connect Username/Email and password. From the vehicle touchscreen press the "Apps" button and select Pandora® from the list. Pandora® is located within the "All Apps" tab. To launch Pandora® using voice recognition, push the button on the steering wheel and say, "launch Pandora Via Mobile."

Ensure that Via Mobile data has been turned on under "Settings" in the Uconnect® Access App. A green indicator next to the words "Via Mobile" will show when it is ready to provide data to the vehicle touchscreen (a blue indicator when data is being sent). A red indicator means that it is not ready to provide data.

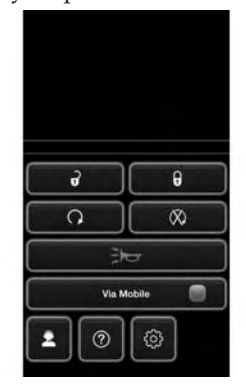

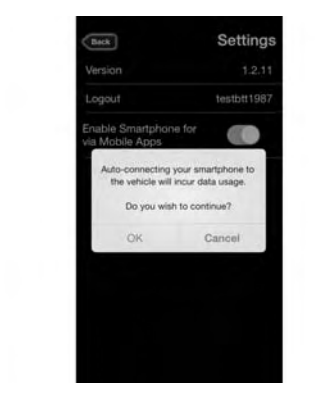

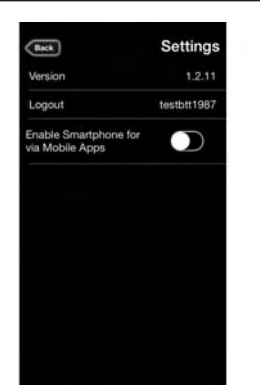

Each time you want to use a Via Mobile app in your vehicle, the Uconnect® Access App must be running on your smartphone and the smartphone must be paired via Bluetooth<sup>®</sup>

A message will be displayed to remind you that Via Mobile apps utilize the data plan on your connected smartphone to provide content. Press "OK" to continue or the "X" to exit.

**NOTE:** Many smartphones have a limit to how much data they can utilize before incurring additional charges. The amount of data being used varies by smartphone device, cellular service provider and specific app. Check your smartphone service plan for more details.

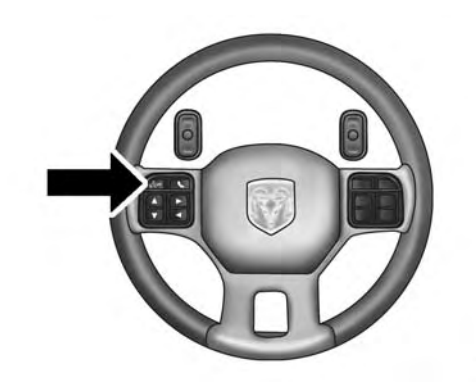

#### tp AM 950  $1:31$  SE  $69^{\circ}$  out. 66°  $Apos > All Apos$ aha (via Mobile) ASSIST ☆ iHeartRadio (via Mobile)  $\star$ Pandora (via Mobile)  $\star$  $Q_{\uparrow}$  Settings ☆ / Slacker (via Mobile) 9 items in list

0415029681

# **Give it a try!**

Arme

Marlin

Controls

1. From the vehicle touchscreen select Pandora® from the apps list, or push the  $\mathbb{Q} \times \mathbb{R}$  button on the steering wheel and say, "launch Pandora® Via Mobile."

€

Climate

2. Select a station from the list, or select "QuickMix" to listen to your music in shuffle mode.

3. To go back and select a different station, press the "Station List" button on the touchscreen.

### **Requirements**

- Vehicle must be properly equipped with the Uconnect® Access System.
- Your smartphone must be compatible with the Uconnect® Access App and properly connected to the vehicle.
- Your connected smartphone must be in range of a usable cellular signal.
- Vehicle must be registered with Uconnect® Access and have an active subscription that includes the applicable feature or App.
- Vehicle must be powered in the ON/RUN or ACC (Accessory) position with a properly functioning electrical system.

• Vehicle must be equipped with Uconnect 8.4A/8.4AN. Not available on Uconnect 5.0.

# **Tips and Shortcuts**

- Pandora® will launch with the last setting and play list you chose. To change this, select the "Station List" button on the touchscreen in lower left corner to select another station.
- Steering wheel controls supported are for "next track" (until reaching maximum skips – for free account).

# **FAQs**

- 1. **Why can't I get Pandora® Via Mobile to work?** Here are some things to consider:
	- Check to ensure you have linked your Pandora® account credentials with Uconnect® Access. This is usually done during registration and setup. Then, check to ensure you have properly connected your compatible smartphone to the vehicle touchscreen.

The Uconnect® Access App must be open and you must be logged in. A blue light indicates that it's providing data to the vehicle.

- If you recently changed your password for Pandora®, it may need to be updated on Mopar Owner Connect under the "Via Mobile" section.
- 2. **If I changed my password for Pandora®, do I have to update it with Uconnect® Access?** Yes. Visit [moparownerconnect.com,](https:__www.moparownerconnect.com_Pages_global.aspx) log in, and click on Via Mobile.
- 3. **How do I set up a Pandora® account?** You can create an account with Pandora® by visiting [pandora.com.](http:__www.pandora.com_) To make changes to an existing Pandora® account, visit the Pandora® website.
- 4. **Can I create a Pandora® account during Uconnect® Access registration and setup?** There is a link from the Via Mobile profile page where the customer can go to the Pandora® website to create a new account.

- 5. **Can I customize my Pandora® stations?** The "Thumbs up" and "Thumbs down" buttons on the touchscreen are used to personalize stations based on the currently playing track. Give a track the "thumbs up" to hear more tracks with similar qualities, or "thumbs down" to remove that track from the station and avoid tracks with similar qualities.
- 6. **Can I create a station from within the vehicle using the vehicle touchscreen?** Custom content can only be created from the Pandora® website or the Pandora® mobile app.
- 7. **How do I improve the sound quality within the app and how will this affect the experience?** The default setting is 32 kbps. Users can increase to 64 kbps by selecting "Pandora Settings" once within the app (icon looks like two gears). This will double the impact to the user's data plan and is subject to more playbacks/ buffering.
- 8. **How do I block explicit content?** Customers have the ability to block explicit content by adjusting their settings through the Pandora® website at [pandora.com](http:__www.pandora.com_) or through the Pandora® mobile app.
- 9. **Should I have the Pandora® app downloaded to my smartphone to use Pandora® Via Mobile?** You do not need to have the Pandora® app on your smartphone to use Pandora® Via Mobile. The Uconnect® Access App is required, however.
- 10. **How do I know how much data is being used?** Uconnect® Access Via Mobile uses your smartphone's existing data plan to stream content. Data usage varies by phone/device, content (e.g. videos), high quality audio and several other factors. Please refer to your device carrier for specific details.

# **iHeartRadio — If Equipped**

iHeartRadio provides instant access to more than 1,500 live radio stations from across the country and allows listeners to create custom music stations inspired by their favorite artists or songs.

# **Description**

- Easily control your iHeartRadio app through an intuitive interface via the touchscreen and steering wheel controls.
- Reduce the need to use your Smartphone to access iHeartRadio so you can stay focused on driving.
- Leverage an existing iHeartRadio account, or set up a free account at [iHeartRadio.com.](http:__www.iheart.com_)
- Customers can also create a new iHeartRadio account by clicking on a link from the Uconnect® Access Via Mobile profile page during registration and set-up.
- Launch iHeartRadio using Voice Recognition (VR) or through touchscreen controls.
- Browse, listen, and save radio stations for easy access.
- Browse and create custom stations (e.g. Zac Brown Band).
- Create a new custom station based on what's currently playing with a single button press.
- Steering wheel controls supported for preset jump and "next track" (until reaching maximum skips).
- Listen to live radio stations from across the U.S.
- Continually refine stations to your liking using the "Thumbs Up" and "Thumbs Down" buttons.

### **How It Works**

Via Mobile uses the Uconnect® Access smartphone app and your smartphone's data plan to access your personal iHeartRadio account from the vehicle and control it using the vehicle touchscreen. A compatible smartphone is required. The iHeartRadio mobile app on your phone does not need to be launched to use iHeartRadio Via Mobile.

- 1. If you haven't yet registered with Uconnect® Access, begin by pressing the "Apps" icon on the touchscreen inside your vehicle, and then press "Uconnect Registration."
- 2. Once you receive an email from "Uconnect Access," click on the secure link to complete your registration on [moparownerconnect.com](https:__www.moparownerconnect.com_Pages_global.aspx) where you'll be guided through setup of your Via Mobile profile.

3. Next, link app accounts to your Via Mobile profile by entering your login information for apps like iHeart-Radio.

If you've already registered with Uconnect® Access, **2** log in to [moparownerconnect.com](https:__www.moparownerconnect.com_Pages_global.aspx) to set up your Via Mobile profile. Click on "Via Mobile Profile".

4. Connect your smartphone to the vehicle touchscreen. The Uconnect® Access app is compatible with select iPhone® and Android smartphones. Visit [UconnectPhone.com](http:__www.uconnectphone.com_) to confirm that your smartphone is compatible with Uconnect®. Once you've confirmed your smartphone is compatible, pair it to the vehicle touchscreen via Bluetooth® to use Via Mobile apps. If using an iPhone®, a USB cable may also be supported for the data connection.

5. Launch the Uconnect® Access app on your connected smartphone and log in with your Mopar Owner Connect Username/Email and password. From the vehicle touchscreen press the "Apps" button and select iHeartRadio from the list. iHeartRadio is located within the "All Apps" tab. To launch iHeartRadio using voice recognition, push the button on the steering wheel and say, "launch iHeartRadio Via Mobile."

Ensure that Via Mobile data has been turned on under "Settings" in the Uconnect® Access App. A green indicator next to the words "Via Mobile" will show when it is ready to provide data to the vehicle touchscreen (a blue indicator when data is being sent). A red indicator means that it is not ready to provide data.

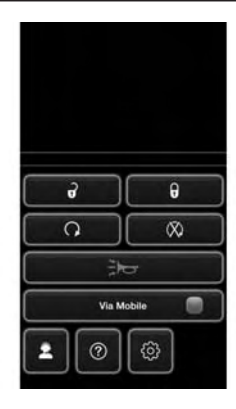

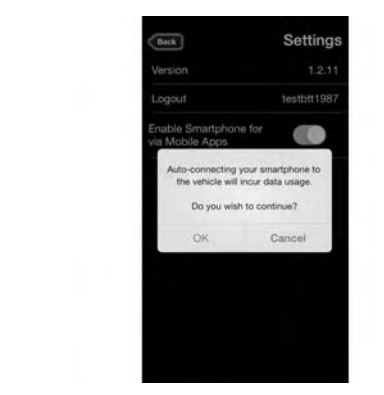

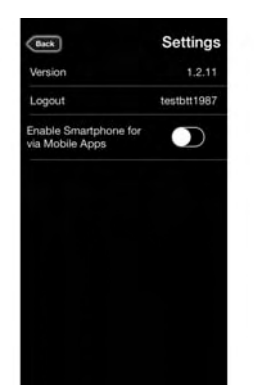

Each time you want to use a Via Mobile app in your vehicle, the Uconnect® Access App must be running on your smartphone and the smartphone must be paired via Bluetooth<sup>®</sup>

A message will be displayed to remind you that Via Mobile apps utilize the data plan on your connected smartphone to provide content. Press "OK" to continue or the "X" to exit.

**NOTE:** Many smartphones have a limit to how much data they can utilize before incurring additional charges. The amount of data being used varies by smartphone device, cellular service provider and specific app. Check your smartphone service plan for more details.

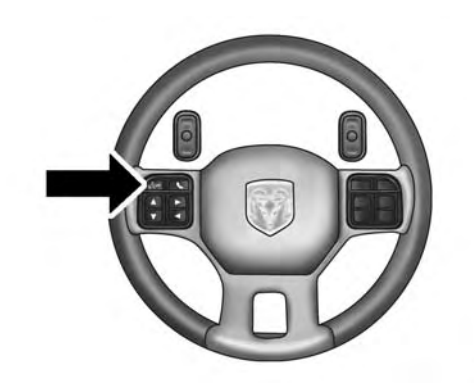

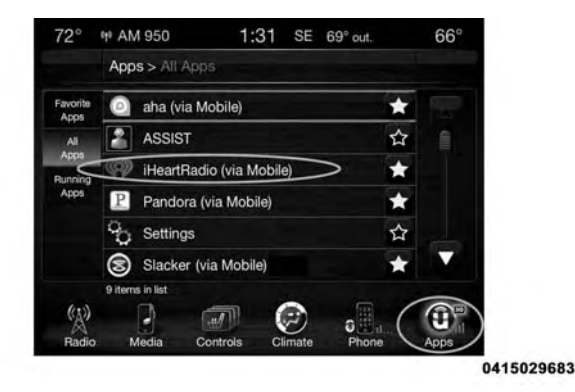

# **Give it a try!**

1. From the vehicle touchscreen select iHeartRadio from the apps list, or push the  $\mathbb{Q} \times \mathbb{R}$  button on the steering wheel and say, "launch iHeartRadio Via mobile."

- 2. The app will launch, presenting you with a convenient interface to use while in your vehicle. You will have four options to select from:
	- My Stations Access stations you've saved and **2** created.
	- Stations Near You Listen to live radio stations broadcasting from your local area.
	- Live Radio Displays live radio stations organized by state and city ("Stations by Location") and genres ("Music" and "Talk Radio.")
	- Create Station Browse featured artists to create personalized, commercial-free custom music stations.
- 3. Press "Create Station."
- 4. Press "Featured Artists by Genre."
	- Select an artist from the list.

- 5. To find a local, live radio station, return to iHeartRadio Home and select "Stations Near You."
	- Select a station from the list

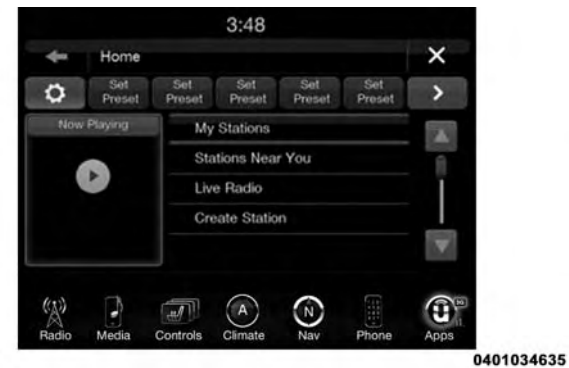

# **Requirements**

- Vehicle must be properly equipped with the Uconnect® Access System.
- Your smartphone must be compatible with the Uconnect® Access App and properly connected to the vehicle.
- Your connected smartphone must be in range of a usable cellular signal.
- Vehicle must be registered with Uconnect® Access and have an active subscription that includes the applicable feature or App.
- Vehicle must be powered in the ON/RUN or ACC (Accessory) position with a properly functioning electrical system.
- Vehicle must be equipped with Uconnect 8.4A/8.4AN. Not available on Uconnect 5.0.

### **Tips and Shortcuts**

- Continually refine stations to your liking using the "Thumbs Up" or "Thumbs Down" buttons.
- Press the "HOLD to Set" button on the top of the screen for three seconds to add current station as a preset. Set up to 10 presets.

**NOTE:** Presets must be set from the music player screen.

- Use the "Discovery Tuner" button on the touchscreen to change the variety of the station you are listening to. Set the tuner to "Familiar," "Mixed," and "Less Familiar"
	- Familiar The most popular songs for this station.
	- Mixed Additional artists and songs, for increased variety.
	- Less Familiar The widest variety of music, for the most discovery.

# **FAQs**

- 1. **Why can't I get iHeartRadio Via Mobile to work?** Here are some things to consider:
	- Check to ensure you have linked your iHeartRadio account credentials with Uconnect® Access. This is usually done during registration and setup. Then, check to ensure you have properly connected your compatible smartphone to the radio. The Uconnect® Access App must be open and you must be logged in. A blue light indicates that it's providing data to the vehicle.
	- If you recently changed your password for iHeart-Radio, it may need to be updated on Mopar Owner Connect under the "Via Mobile" section.

- 2. **How do I personalize the music played on my custom station?** Press the "thumbs up" icon when music is played that you like, and the "thumbs down" icon when music is played that you do not like. Future music played will give you more of the music with characteristics that meet your preferences. The more often you use Thumb Up and Thumbs Down, the better your station becomes.
- 3. **How do I know when iHeartRadio is playing one of the songs I indicated I "liked"?** The Thumbs Up button on the radio touchscreen will appear in red when playing a song you previously liked.
- 4. **If I changed my password for iHeartRadio, do I have to update it with Uconnect® Access?** Yes. Visit Mopar Owner Connect [moparownerconnect.com,](https:__www.moparownerconnect.com_Pages_global.aspx) log in, and click on Via Mobile.
- 5. **Can I create an iHeartRadio account during Uconnect® Access registration and set-up?** There is a link from the Via Mobile profile page where the customer can go to iHeartRadio's website to create a new account.
- 6. **How do I set up an iHeartRadio account?** You can create or make changes to an existing iHeartRadio account by visiting their website at [iHeartRadio.com.](http:__www.iheart.com_)
- 7. **Can I create custom content from within the vehicle?** Yes. From the iHeartRadio Home screen, press "Create Station."
- 8. **Should I have the iHeartRadio app downloaded to my smartphone to use Uconnect® Access Via Mobile?** You do not need to have the iHeartRadio app on your smartphone in order to use iHeartRadio Via Mobile. The Uconnect® Access App is required, however.

**2**

- 9. **How do I know how much data is being used?** Uconnect® Access Via Mobile uses your smartphone's existing data plan to stream content. Data usage varies by phone/device, content (e.g. videos), high quality audio and several other factors. Please refer to your device carrier for specific details.
- 10. **How do I block explicit content?** Customers have the ability to block explicit content within the iHeart-Radio Settings menu. Go to iHeartRadio Home and select the "gear" icon.

### **Slacker Radio — If Equipped**

Enjoy millions of songs and hundreds of handcrafted stations.

### **Description**

• Easily control your Slacker Radio app through an intuitive interface via the vehicle touchscreen and steering wheels controls.

- Reduce the need to use your smartphone to access Slacker Radio so you can stay focused on driving.
- Launch Slacker Radio using Voice Recognition (VR) or through touchscreen controls.
- Leverage existing Slacker Radio account. Customer can set up a free or paid account on the Slacker Radio website at [slacker.com.](http:__www.slacker.com_)
- Customers can also create a new Slacker Radio account from the Uconnect® Access Via Mobile profile page during registration and setup.
- Browse and listen to stations by selecting from hundreds of expert-programmed stations or tune into entertainment, sports and news stations. You can also access Recently Played and stations you've previously created at My Station. (Browse and listen to previously created playlists for premium account only.)

- Listen to customized stations based on your favorite artists and music.
- Continually refine stations to your liking using the "Heart," "Ban Artist" or "Ban Song" controls.

### **How It Works**

Via Mobile uses the Uconnect® Access smartphone app and your smartphone's data plan to access your personal Slacker Radio account from the vehicle and control it using the vehicle touchscreen. A compatible smartphone is required. The Slacker Radio mobile app on your phone does not need to be launched to use Slacker Radio Via Mobile.

If you've already registered with Uconnect® Access, log in to [moparownerconnect.com](https:__www.moparownerconnect.com_Pages_global.aspx) to set up your Via Mobile profile. Click on "Via Mobile Profile."

- 1. If you have not registered with Uconnect® Access, begin by pressing the "Apps" button on the touchscreen inside your vehicle, and then press "Uconnect Registration."
- 2. Once you receive an email from "Uconnect Access," click on the secure link to complete your registration on [moparownerconnect.com](https:__www.moparownerconnect.com_Pages_global.aspx) where you'll be guided through setup of your Via Mobile profile.
- 3. Next, link app accounts to your Via Mobile profile by entering your login information for apps like Slacker Radio.

If you've already registered with Uconnect Access, log in to [moparownerconnect.com](https:__www.moparownerconnect.com_Pages_global.aspx) to set up your Via Mobile profile. Click on "Via Mobile Profile".

- 4. Next, connect your smartphone to the vehicle touch-Ensure that Via Mobile data has been turned on under select iPhone® and Android smartphones. Visit [UconnectPhone.com](http:__www.uconnectphone.com_) to confirm that your smartconfirmed your smartphone is compatible, pair it to that it is not ready to provide data. the vehicle touchscreen via Bluetooth® to use Via Mobile apps. If using an iPhone®, a USB cable may also be supported for the data connection.
- 5. Launch the Uconnect® Access app on your connected smartphone and log in with your Mopar Owner Connect Username/Email and password. From the vehicle touchscreen press the "Apps" button and select Slacker Radio from the list. Slacker Radio is located within the "All Apps" tab. To launch Slacker Radio using voice recognition, push the button on the steering wheel and say, "launch Slacker Via Mobile."

screen. The Uconnect® Access app is compatible with "Settings" in the Uconnect® Access App. A green indicaphone is compatible with Uconnect®. Once you've indicator when data is being sent). A red indicator means tor next to the words "Via Mobile" will show when it is ready to provide data to the vehicle touchscreen (a blue **2**

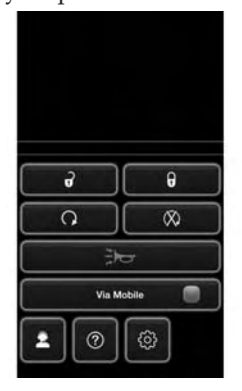

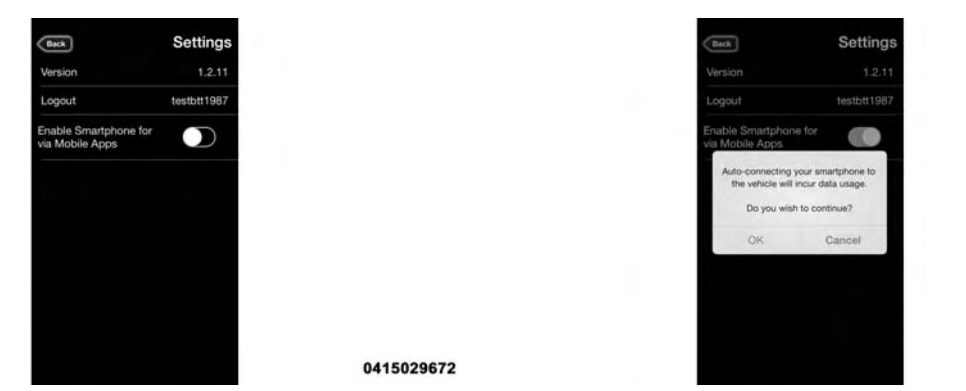

Each time you want to use a Via Mobile app in your vehicle, the Uconnect® Access App must be running on your smartphone and the smartphone must be paired via Bluetooth<sup>®</sup>

A message will be displayed to remind you that Via Mobile apps utilize the data plan on your connected smartphone to provide content. Press "OK" to continue or the "X" to exit.

**NOTE:** Many smartphones have a limit to how much data they can utilize before incurring additional charges. The amount of data being used varies by smartphone device, cellular service provider and specific app. Check your smartphone service plan for more details.

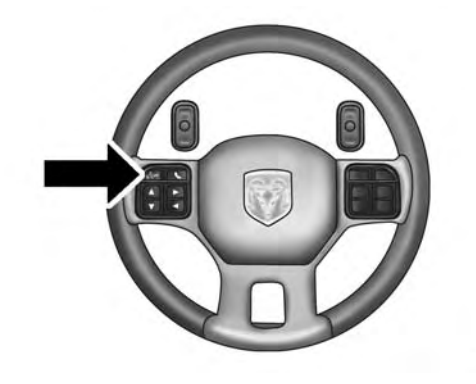

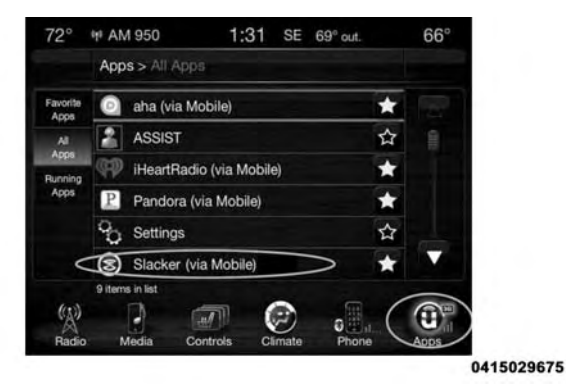

# **Give it a try!**

- 1. From the vehicle touchscreen select Slacker Radio from the apps list, or push the  $\sqrt{k}$ VR button on the steering wheel and say, "launch Slacker Via Mobile."
- 2. Select Slacker Radio Stations
- 3. Select Top Stations > Today's Hits

Your chosen station will play. Use the "Heart" and "Ban" buttons on the touchscreen to quickly and easily customize your experience. Like a song? Heart it to hear it more often. Dislike a song? Ban it and the song or artist will be removed from your station. Slacker Radio makes it easy and personal.

## **Requirements**

- Vehicle must be properly equipped with the Uconnect® Access System.
- Your smartphone must be compatible with the Uconnect® Access App and properly connected to the vehicle.
- Your connected smartphone must be in range of a usable cellular signal.
- Vehicle must be registered with Uconnect® Access and have an active subscription that includes the applicable feature or App.

**2**

- Vehicle must be powered in the ON/RUN or ACC (Accessory) position with a properly functioning electrical system. **FAQs**
- Vehicle must be equipped with Uconnect 8.4A/8.4AN. Not available on Uconnect 5.0.

### **Tips and Shortcuts**

- Continue to use the "like" icon (Heart), and "dislike" icon (circle with line through it) to confirm your music preferences and refine the music being played on that station.
- Steering wheel controls supported for "next track" (until reaching maximum skips – for free account).
- 1. **Why can't I get Slacker Radio Via Mobile to work?** Here are some things to consider:
	- Check to ensure you have linked your Slacker Radio account credentials with Uconnect® Access. This is usually done during registration and setup. Then, check to ensure you have properly connected your compatible smartphone to the vehicle touchscreen. The Uconnect® Access App must be open and you must be logged in. A blue light indicates that it's providing data to the vehicle.
	- If you recently changed your password for Slacker Radio, it may need to be updated on Mopar Owner Connect under the "Via Mobile" section.
- 2. **How do I customize the music being played on the station?** As you listen to music, use the button on the touchscreen to confirm your preference to the music

currently being played. Press the "like" icon to confirm what you want to hear more of, and the "dislike" icon to eliminate what you do not want to hear.

- 3. **How do I know when Slacker Radio is playing one of the songs I indicated I "liked"?** The heart button on the touchscreen will appear in yellow when playing a song you previously liked. When you see it appear in yellow, you do not need to "like" it again, and you know that Slacker Radio is playing your preferences.
- 4. **Can I ban a particular artist from playing in Slacker Radio?** Yes, Slacker Radio gives you the capability to ban all songs from a particular artist or song by using the "dislike" button on the touchscreen.
- 5. **Can I create a Slacker Radio account during Uconnect® Access registration and set-up?** There is a link from the Via Mobile profile page where the customer can go to Slacker Radio's website to create a new account.
- 6. **How do I set up a Slacker Radio account?** You can create an account with Slacker Radio by visiting their website at [slacker.com.](http:__www.slacker.com_) To make changes to an existing Slacker Radio account, visit Slacker Radio's website.
- 7. **Can I create custom content from within the vehicle?** To create a custom station, visit Slacker Radio's website at [slacker.com](http:__www.slacker.com_) or the Slacker Radio mobile app. Custom content cannot be created from within the vehicle.

**2**

- 8. **Should I have the Slacker Radio app downloaded to my smartphone to use Uconnect® Access Via Mobile?** You do not need to have the Slacker Radio app on your smartphone to use Slacker Radio Via Mobile. However, the Uconnect® Access App is required.
- 9. **How do I know how much data is being used?** Uconnect® Access Via Mobile uses your smartphone's existing data plan to stream content. Data usage varies by phone/device, content (e.g. videos), high quality audio and several other factors. Please refer to your device carrier for specific details.

# **Aha™ by HARMAN — If Equipped**

Aha™ makes it easy to instantly access your favorite Web content on the go. Choose from over 40,000+ stations spanning internet radio, personalized music, news, entertainment, hotels, weather, audiobooks, Facebook®, Twitter®, and more.

#### **Description**

Aha™ lets you easily access and organize your favorite web content on your phone, then seamlessly integrates the experience with your vehicle.

- Listen to audio updates from Facebook® or Twitter® (Vehicle must be registered with Uconnect®Access).
- Organize your favorite content from the web into personalized on-demand radio stations.
- Aha™ gives customers the flexibility to create up to 30 pre-set stations from within the vehicle, on the Aha™ website [\(aharadio.com\)](http:__aharadio.com_), or through the Aha™ mobile app.
- "Like" and "Dislike" buttons on the touchscreen are available to refine songs being played on the station.
- Ability to perform location-based local searches (e.g. "Hungry" and "Coffee") and route to a point of interest by sending the address to the navigation system (if nav equipped).
- Real-time traffic reports and audio books (read aloud).
- Access your favorite podcasts, internet radio, ondemand music, traffic reports and restaurant recommendations.
- News, sports, talk, social, comedy and special interest podcasts.

#### **How It Works**

Via Mobile uses the Uconnect® Access smartphone app and your smartphone's data plan to access your personal Aha™ account from the vehicle and control it using the vehicle touchscreen. A compatible smartphone is required. The Aha™ mobile app on your mobile phone does not need to be launched to use Aha™ Via Mobile.

- 1. If you have not yet registered with Uconnect® Access, begin by pressing the "Apps" icon on the touchscreen inside your vehicle, then pressing "Uconnect Registration."
- 2. Once you receive an email from "Uconnect Access," click on the secure link to complete your registration on [moparownerconnect.com](https:__www.moparownerconnect.com_Pages_global.aspx) where you will be guided through the setup of your Via Mobile profile.
- 3. Next, link app accounts to your Via Mobile profile by entering your login information for Aha™.

If you have already registered with Uconnect® Access, log in to [moparownerconnect.com](https:__www.moparownerconnect.com_Pages_global.aspx) to set up your Via Mobile profile. Click on "Via Mobile Profile."

- 4. Next, connect your smartphone to the vehicle touchscreen. The Uconnect® Access app is compatible with select iPhone® and Android smartphones. Visit [UconnectPhone.com](http:__www.uconnectphone.com_) to confirm that your smartphone is compatible with Uconnect. Once you have confirmed your smartphone is compatible, pair it to the vehicle touchscreen via Bluetooth® to use Via Mobile apps. If using an iPhone®, a USB cable may also be supported for the data connection.
- 5. Launch the Uconnect® Access app on your connected smartphone and log in with your Mopar Owner Connect Username/Email and password. From the vehicle touchscreen press the "Apps" button and select Aha™ from the list. Aha™ is located within the "All Apps" tab. To launch Aha™ using voice recognition, push the VR button on the steering wheel and say, "launch Aha™ Via Mobile."

Ensure that Via Mobile data has been turned on under "Settings" in the Uconnect® Access App. A green indicator, next to the words "Via Mobile," will show when it is ready to provide data to the vehicle touchscreen (a blue **2** indicator when data is being sent). A red indicator means that it is not ready to provide data.

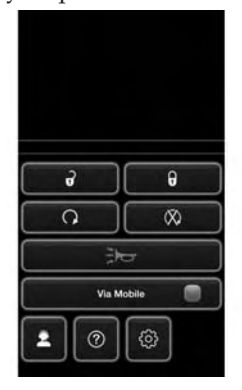

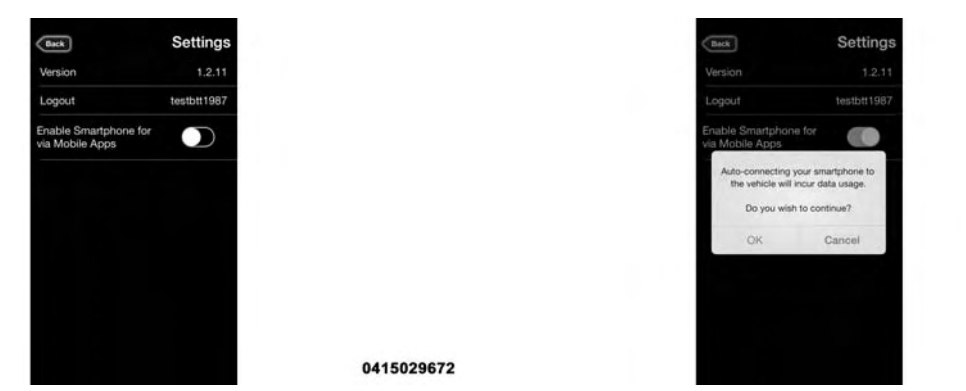

Each time you want to use a Via Mobile app in your vehicle, the Uconnect® Access App must be running on your smartphone and the smartphone must be paired via Bluetooth<sup>®</sup>

A message will be displayed to remind you that Via Mobile apps utilize the data plan on your connected smartphone to provide content. Touch "OK" to continue or the "X" to exit.

**NOTE:** Many smartphones have a limit to how much data they can utilize before incurring additional charges. The amount of data being used varies by smartphone device, cellular service provider and the specific app. Check your smartphone service plan for more details.

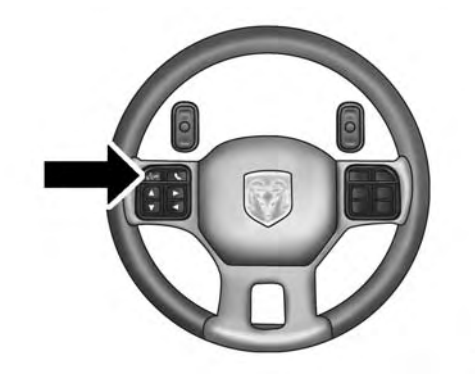

**2**

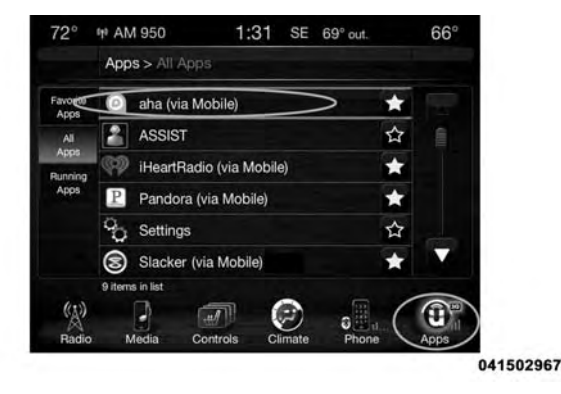

# **Give it a try!**

- 1. From the vehicle touchscreen select Aha<sup>™</sup> from the apps list, or push the  $W$ WR button on the steering wheel and say, "launch Aha™ Via Mobile."
	- If you have not used Aha™ before, you will see a list of default stations. Only after you personalize it will your presets be shown. Presets can be set from

within the vehicle, from the Aha™ website, or through the Aha™ mobile app. Some stations may not be available on Aha™.

- 2. Select an Aha™ station. Your chosen station will play. Refine the content for select stations using the "Like" and "Dislike" buttons on the touchscreens.
	- Featured Takes you back to Aha™ featured content list
	- Nearby Search for POIs from the following categories: Hungry, Coffee, Hotels, Weather
	- Settings Designate preference to allow explicit content
- 3. Select the "List" button on the touchscreen to see additional content within the current station
- 4. Select a program
- 5. Add station to Presets

You can associate your Aha™ account with your personal Facebook®, Twitter® and Slacker accounts. If you have the Aha™ app downloaded to your smartphone visit the Aha™ settings screen and look for "Associate Accounts." You can also associate your Aha™ account from [aharadio.com.](http:__aharadio.com_)

# **Requirements**

- Vehicle must be properly equipped with the Uconnect® Access System.
- Your smartphone must be compatible with the Uconnect® Access App and properly connected to the vehicle.
- Your connected smartphone must be in range of a usable cellular signal.
- Vehicle must be registered with Uconnect® Access and have an active subscription that includes the applicable feature or app.
- Vehicle must be powered in the ON/RUN or ACC (Accessory) position with a properly functioning electrical system.
- Vehicle must be equipped with Uconnect 8.4A/8.4AN. **2** Not available on Uconnect 5.0.

# **Tips and Shortcuts**

- Use the "like" and "dislike" option to continue to refine music played on stations like Slacker.
- Link your Facebook® and Twitter® account on the Aha™ website to share with others what you are listening to while you drive.

# **FAQs**

- 1. **Why can't I get Aha™ Via Mobile to work?** Here are some things to consider:
	- Check to ensure you have linked your Aha™ account credentials with Uconnect® Access. This is usually

done during registration and setup. Then, check to ensure you have properly connected your compatible smartphone to the vehicle touchscreen. The Uconnect® Access App must be open and you must be logged in. A blue light indicates that it's providing data to the vehicle.

- If you recently changed your password for Aha™, it may need to be updated on Mopar Owner Connect under the "Via Mobile" section.
- 2. **How does Aha™ help refine my music options?** It organizes your favorite content into personalized ondemand radio stations. You can access podcasts, internet radio, personalized traffic reports and even restaurant recommendations. It will assemble content for you based on your use of the "like" and "dislike" buttons on the touchscreen.
- 3. **Where does the search function search from?** The search function will provide results based on the

location of your vehicle. As you drive, the search results will change to reflect your vehicle's current location.

- 4. **How do I sync my Aha™ account with Facebook®, Twitter® and Slacker?** Associate your Aha™ account with Facebook®, Twitter® and Slacker services at [aharadio.com,](http:__aharadio.com_) or from the Aha™ smartphone app. From the Aha™ smartphone app, visit the Aha™ settings screen and look for "Associate Accounts."
- 5. **If I enter personalized preferences on the web, will it also save my setting when I am in the vehicle?** Yes, your personalized selections are saved to a common area, so they will be reflected wherever you access  $A$ ha<sup>™</sup> in the vehicle on the vehicle touchscreen, smartphone or the Aha™ website [aharadio.com.](http:__aharadio.com_)
- 6. **Why can't I get Aha™ Via Mobile to work?** Ensure you have registered for Uconnect® Access and associated your Aha™ account credentials with

Uconnect® Access. This is done during registration and setup process. Then, ensure you have properly connected your compatible smartphone to the vehicle touchscreen. The Uconnect® Access App must be open. A blue light indicates that it's providing data to the vehicle.

- 7. **If I changed my password for Aha™, do I have to update it with Uconnect® Access?** Yes. Visit [moparownerconnect.com,](https:__www.moparownerconnect.com_Pages_global.aspx) log in, and click on Via Mobile.
- 8. **How do I set up an Aha™ account?** You can create an account with Aha™ by visiting [aharadio.com.](http:__aharadio.com_) To make changes to an existing Aha™ account, visit the Aha™ website.
- 9. **Can I create an Aha™ account during Uconnect® Access registration and setup?** There is a link from the Via Mobile profile page where the customer can go to the Aha™ website to create a new account.
- 10. **How do I block explicit content?** By default Aha™ automatically filters and blocks explicit content for you. If you would like to enable the ability to listen to explicit podcasts, as well as comedy or user-**2** generated shouts, you must visit the "Settings" screen and switch the "Allow Explicit Content" setting to ON.
- 11. **Should I have the Aha™ app downloaded to my smartphone to use Aha™ Via Mobile?** You do not need to have the Aha™ app on your smartphone to use Aha™ Via Mobile. The Uconnect® Access App is required.
- 12. **How do I know how much data is being used?** Uconnect® Access Via Mobile uses your smartphone's existing data plan to stream content. Data usage varies by phone/device, content (e.g. videos), high quality audio and several other factors. Please refer to your device carrier for specific details.

# **MAINTAIN MY Uconnect® ACCESS ACCOUNT**

# **Reinstalling An App**

From the in-vehicle touchscreen do the following:

1. Press the Uconnect® "App" button and open the Uconnect® Store. Select "My Apps."

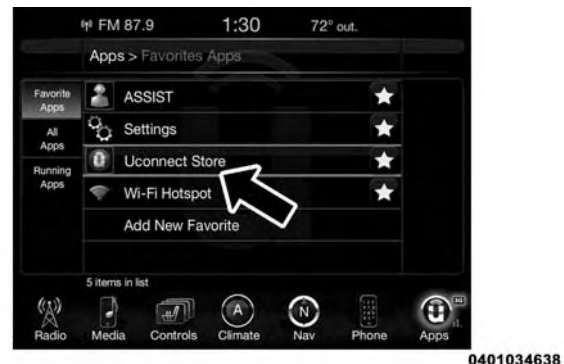

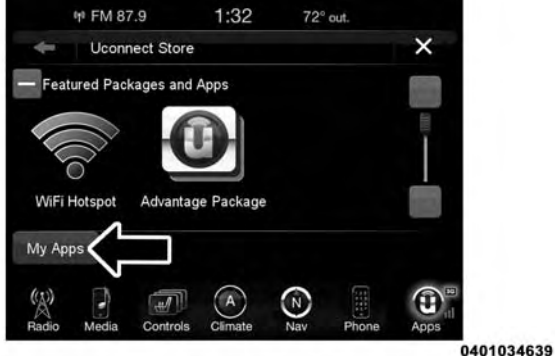

2. In "My Apps," select "Settings" and then "Reinstall App" and "Continue."

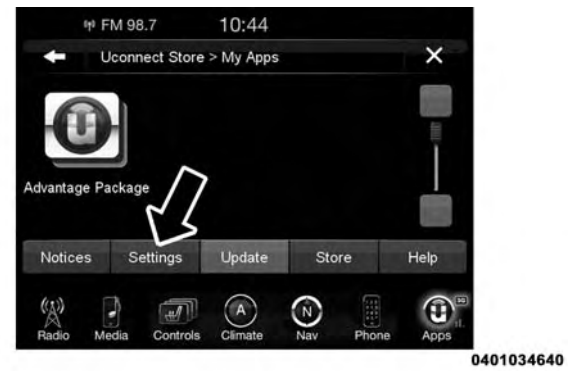

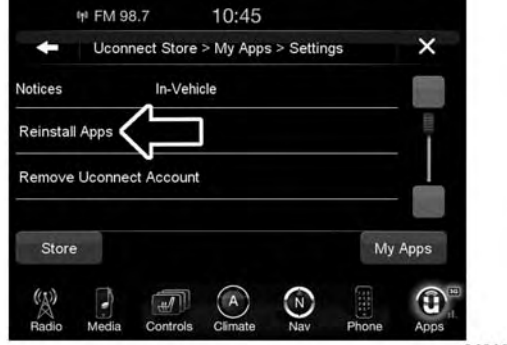

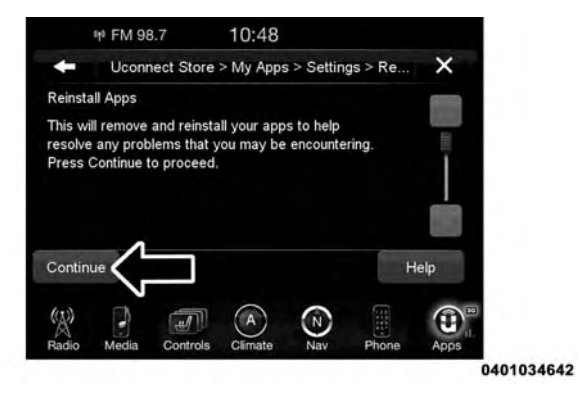

3. Your Apps have been successfully re-installed.

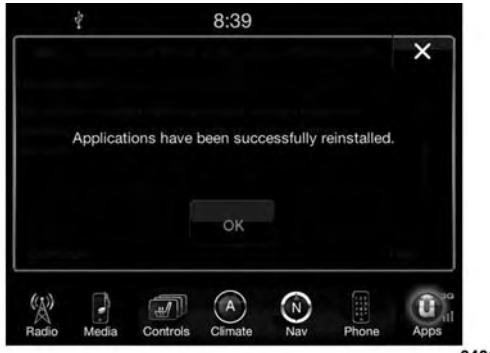

#### **How To Remove My Uconnect® Access Account**

To remove your Uconnect® Access account or cancel your Uconnect® Access subscription, follow the instructions below. You may also go to the Mopar Owner Connect website [\(moparownerconnect.com\)](https:__www.moparownerconnect.com_Pages_global.aspx). On Mopar Owner Connect, go to Uconnect® Store, and click on "Remove My Vehicle."

For further assistance call Uconnect® Care at 855-792-4241.

1. Press the Uconnect® "Apps" button and open the Uconnect® Store. Select "My Apps."

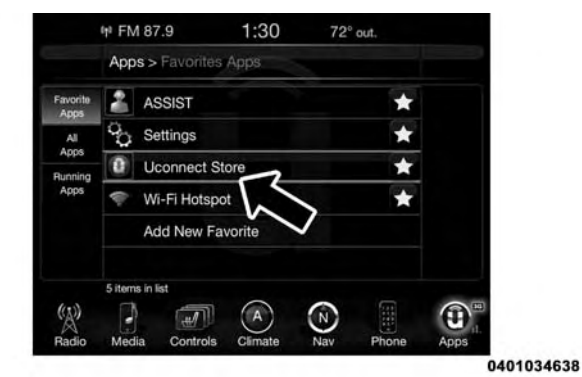

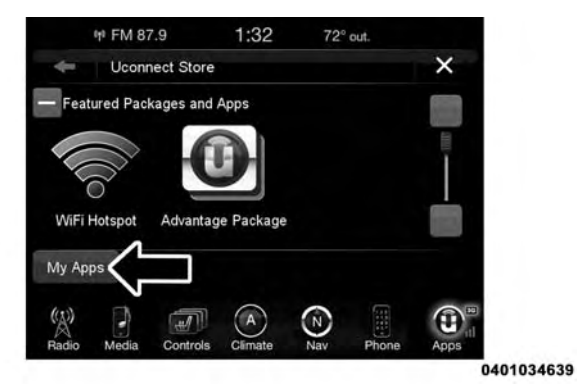

2. In "My Apps", select "Settings" and then "Remove Uconnect® Account" and "Continue."

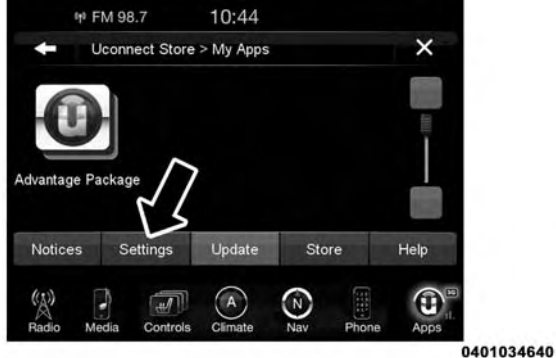

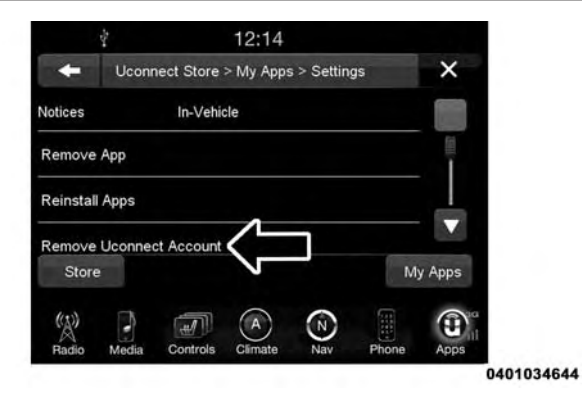

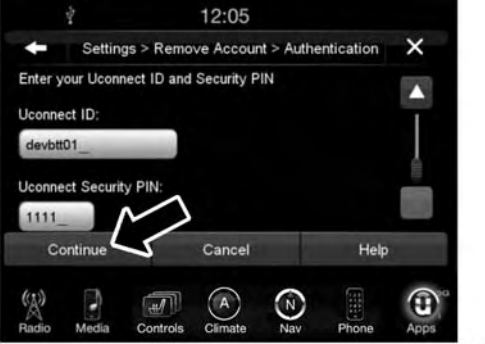

3. Your Apps have been successfully removed.

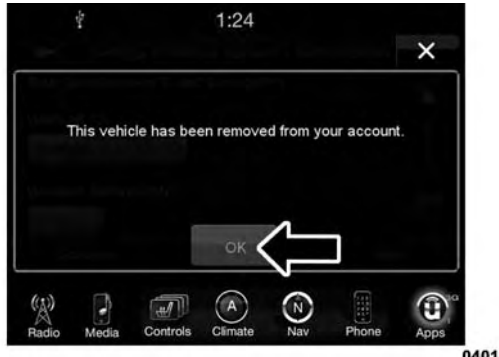

0401034646

# **Adding Vehicles To My Uconnect® Access Account**

You can easily add vehicles to your Uconnect® Access account online by going to the Mopar Owner Connect website [\(moparownerconnect.com\)](https:__www.moparownerconnect.com_Pages_global.aspx) > Dashboard > Add

a Vehicle. Connected vehicles must follow the secure registration process to be added to an account.

# **Uconnect® CARE & FAQs**

For additional information about Uconnect<sup>®</sup> Access, push the ASSIST button on the rear view mirror and then select Uconnect® Care on your in-vehicle touchscreen to contact Uconnect® Care. Your call will be directed to a Uconnect® Care agent or held in a queue until an agent is available. You can also phone Uconnect® Care directly at 855-792-4241, or go to the Mopar Owner Connect website [\(moparownerconnect.com\)](https:__www.moparownerconnect.com_Pages_global.aspx).

# **Uconnect® Care Business Hours:**

Central Time

- Monday through Friday 7:00am to 7:00pm
- Saturday and Sunday 8:00am to 4:00pm
- 1. **How Do I Register For My Uconnect® Access Account?** Press the "Apps" button on the in-vehicle touchscreen, then select Uconnect® Registration.
- 2. **Why Do I Need An Email Address?** Without an email address, customers cannot register for Uconnect® Access. Customers need to register so they can subscribe to receive additional services and create a Uconnect® Security PIN for remote command requests.
- 3. **How Do I Create A Uconnect® Security PIN?** Set up your Uconnect® Security PIN during the registration process. The Uconnect® Security PIN will be required to authenticate you when accessing your account via Uconnect® Care or performing any remote services such as Remote Door Lock/Unlock, Remote Horn & Lights, or Remote Vehicle Start.
- 4. **What If I Forgot My Uconnect® Security PIN?** If you've already registered and forgot your Uconnect® Security PIN, you can reset the pin by selecting Edit Profile on the Mopar Owner Connect website **2** [\(moparownerconnect.com\)](https:__www.moparownerconnect.com_Pages_global.aspx), or you can call Uconnect® Care at 855-792-4241.
- 5. **How Do I Create A Uconnect® Payment PIN?** Log into the Mopar Owner Connect website [\(moparownerconnect.com\)](https:__www.moparownerconnect.com_Pages_global.aspx) with your username and password. Select Edit Profile > Uconnect® Payment Account to create an account (and PIN) (if you have a Uconnect® Access equipped vehicle).
- 6. **What Is A Uconnect® Payment PIN?** A Uconnect® Payment PIN is a unique 4-digit code that you create to gain access to your payment information – your credit cards, billing address, payment history and more. It is required in order to purchase Uconnect® Access packages and Apps.

- 7. **What If I Forgot My Uconnect® Payment PIN?** The next time you are asked for your Uconnect® Payment PIN, select "Forgot PIN?" and follow the steps to reset it.
- 8. **How Do I Update My Uconnect® Payment Account Address?** Your Uconnect® Payment Account address must be updated online only: Login to the Mopar Owner Connect website [\(moparownerconnect.com\)](https:__www.moparownerconnect.com_Pages_global.aspx), and select Edit Profile > Uconnect® Payment Account.
- 9. **How Do I Update My Uconnect® Profile?** Your name, home address, phone number, email address and Uconnect® Security PIN can be updated online on the Mopar Owner Connect website [\(moparownerconnect.com\)](https:__www.moparownerconnect.com_Pages_global.aspx).
	- a. Log in to the Mopar Owner Connect website [\(moparownerconnect.com\)](https:__www.moparownerconnect.com_Pages_global.aspx) then select Edit Profile to edit your personal information.
	- b. Make your edits and click "Save."
- 10. **Can I Try Apps, Features Or Packages Before I Buy Them?** Your new vehicle purchase may have come with an included trial period for certain Apps and services. For more information please contact  $U$ connect $\mathbb{R}$  Care at 855-792-4241.
- 11. **Can I Access Every App And Service While Driving?** No, some applications and services are not available while driving. For your own safety, it is not possible to use some of the touchscreen features while the vehicle is in motion (e.g. key pad).
- 12. **Can I Access The Uconnect® Store While I Am Driving?** No, some applications and services are not available while driving. Only use Uconnect® when it is safe to do so.
- 13. **How Do I Know When A New App, Feature Or Package Is Offered?** Go to Uconnect® Store to check for updated features, packages and Apps.
- 14. **Will I Be Notified When My Subscription Is Expired Or Will It Automatically Renew?** There is no auto-renewal feature currently offered. You can find the expiration dates for all of your App and package subscriptions from your in-vehicle touchscreen, select Apps > All Apps > Uconnect® Store > My Apps.
- 15. **How Do I Manage My Notification Preferences?** Go to Edit Profile > Uconnect® Notifications on the Mopar Owner Connect website [\(moparownerconnect.com\)](https:__www.moparownerconnect.com_Pages_global.aspx).
- 16. **Do I Receive A Purchase Confirmation?** Yes. You will receive a purchase confirmation email any time you renew your Uconnect® Access subscription or purchase WiFi Hotspot service.
- 17. **How Do I Purchase A Subscription Or WiFi Hotspot?** From your in-vehicle touchscreen:
	- a. Select Apps > All Apps > Uconnect® Store.
	- b. Choose a package or service.

c. Follow the steps to enter your Uconnect® Payment PIN and complete the process.

You can also go to the Uconnect® Store online at Mopar Owner Connect [\(moparownerconnect.com\)](https:__www.moparownerconnect.com_Pages_global.aspx), **2** select the Shop tab, then Uconnect® Store. For additional support please contact Uconnect® Care at 855-792-4241.

- 18. **How Do I Update My Credit Card Information?** Login to the Mopar Owner Connect website [\(moparownerconnect.com\)](https:__www.moparownerconnect.com_Pages_global.aspx), and select Edit Profile, then select Uconnect® Payment Account.
- 19. **How Do I Find Out How Much Longer I Have On My Subscription?** From your in-vehicle touchscreen > select Apps > All Apps >Uconnect® Store > My Apps and choose a subscription to view its expiration date. When your subscription is about to expire you will receive an email notification.

- 20. **Which Apps Are Included With My Vehicle?** Go to Uconnect® Store > My Apps to see Apps currently available on your vehicle.
- 21. **If I Delete/Remove A Package From My Screen, Does It Cancel My Subscription?** Yes, this removes the subscription of the selected package.
- 22. **Can I Get A Refund If I Have Not Used The Entire Subscription?** No.
- 23. **How Do I Cancel My Subscription?** From your in-vehicle touchscreen, select Apps > All Apps > Uconnect® Store > My Apps > Settings > Remove Uconnect® Account.
- 24. **Can I Cancel A Subscription Before It Expires?** Yes, but your subscription will still be active until the expiration date. If you subscribe to another package, the new subscription will start immediately.
- 25. **Do I Have To Keep My Vehicle On During The App Download Process?** Yes.
- 26. **How Do I Re-Initiate A Download App If There Was An Error?** If you're having issues with an App you can reinstall it. This returns the App to its original state which usually fixes the problem. This does not affect your Uconnect® subscriptions or account information. To reinstall an App from the in-vehicle touchscreen, press Apps > All Apps > Uconnect® Store > My Apps > Settings > Reinstall Apps > Continue.
- 27. **What Should I Do If I Want To Sell My Vehicle?** Before your vehicle is sold to a new owner, you'll want to remove your account information. This process removes all personal information and returns the Uconnect® system to its original factory settings. To remove your account information from the Uconnect® system:
	- a. On the touchscreen, press Apps > All Apps > Uconnect® Store > My Apps > Settings.
	- b. Choose Remove Uconnect® Account and follow the instructions.
- 28. **What If I Forgot To Remove My Account Information Before I Returned My Lease Vehicle Or Sold It?** Don't worry – your information is secure. Contact Uconnect® Care at 855-792-4241.

29. **I Am Trading My Vehicle In. Can I Transfer Apps To My New Vehicle If I Have An Active Subscription?** No.

# **Privacy Practices**

For more information on how Chrysler and Sprint may use your information, please see the Uconnect® privacy policy at [driveuconnect.com/privacy/](http:__www.driveuconnect.com_privacy_) and the Chrysler privacy statement at [chrysler.com/universal/](http:__www.chrysler.com_universal_privacy.html) [privacy.html.](http:__www.chrysler.com_universal_privacy.html)

# **Safety Guidelines**

# **WARNING!**

**ALWAYS drive safely with your hands on the steering wheel. You have full responsibility and assume all risks related to the use of the Uconnect® features and applications in this vehicle. Only use Uconnect® when it is safe to do so. Failure to do so may result in an accident involving serious injury or death.**

Ensure that all persons read this manual carefully before using the radio system. It contains instructions on how to use the system in a safe and effective manner.

• Glance at the screen only when safe to do so. If prolonged viewing of the screen is required, park in a safe location and set the parking brake.

- Stop use of the system immediately if a problem occurs. Failure to do so may cause injury or damage to the product. Return it to your authorized dealer to repair.
- Ensure the volume level of the system is set to a level that still allows you to hear outside traffic and emergency vehicles.

# **Safe Usage Of The Uconnect® Access System**

- Read all instructions in this manual carefully before using your system to ensure proper usage!
- Your system is a sophisticated electronic device. Do not let young children use your system.
- Permanent hearing loss or damage may occur if you play your music or otherwise operate the system at loud volumes. Exercise caution when setting the volume on your system.

**NOTE:** Many features of this system are speed dependent. For your own safety, it is not possible to use some of the touchscreen features while the vehicle is in motion.

• Keep drinks, rain, and other sources of moisture away from your system. Besides damage to your system, moisture can cause electric shocks as with any electronic device.

### **Touchscreen**

- Do not touch the screen with any hard or sharp objects (pen, USB stick, jewelry, etc.) which could scratch the touchscreen surface!
- Do not spray any liquid or caustic chemicals directly on the screen! Use a clean and dry micro fiber lens cleaning cloth in order to clean the touchscreen.
- If necessary, use a lint-free cloth dampened with a cleaning solution, such as isopropyl alcohol, or an

isopropyl alcohol and water solution ratio of 50:50. Be sure to follow the solvent manufacturer's precautions and directions.

# **Disc Drive**

- Do not insert any damaged, warped, scratched or dirty discs into the disc player.
- Discs that have been modified with an adhesive label should not be used in the CD/DVD player.
- Do not insert more than one disc at a time into the drive slot.

# **FCC Declaration**

This device complies with Part 15 of the FCC Rules. Operation is subject to the following two conditions: (1) this device may not cause harmful interference, and (2) this device must accept any interference received, including interference that may cause undesired operation.

Modifications not expressly approved by the radio manufacturer could void the user's authority to operate the equipment.

**NOTE:** This equipment has been tested and found to comply with the limits for a Class B digital device, pursuant to Part 15 of the FCC Rules. These limits are designed to provide reasonable protection against harmful interference in an installation. This equipment generates, uses and can radiate radio frequency energy and, if not installed and used in accordance with the instructions, may cause harmful interference to radio communications. However, there is no guarantee that interference will not occur in a particular installation. If this equipment does cause harmful interference to radio or television reception, which can be determined by turning the equipment off and on, the user is encouraged to try to correct the interference by one or more of the following measures:

Increase the separation between the equipment and receiver.

Consult the dealer or an experienced radio technician for help.

#### **Safety Information**

Exposure to Radio Frequency Radiation

The radiated output power of the internal wireless radio is far below the FCC radio frequency exposure limits. Nevertheless, the wireless radio shall be used in such a manner that the radio is 20 cm or further from the human body.

The internal wireless radio operates within guidelines found in radio frequency safety standards and recommendations, which reflect the consensus of the scientific community. The radio manufacturer believes the internal wireless radio is safe for use by consumers. The level of energy emitted is far less than the electromagnetic energy emitted by wireless devices such as mobile phones.

### **DEVICE CONNECTION AND AUDIO TIPS WITH Uconnect®**

- More than one phone or device can be paired to your vehicle. The connected device with the highest priority will be used. To transition between devices, Select Phone > Settings, then press the desired device.
- Multiple devices may be connected at one time. For example, a phone can be paired and connected for hands-free calling and texting, while a USB media source is connected for audio. However, only one Bluetooth® connection can be used at a time.
- Phone calls will always have the highest priority regardless of which connection is active (only the 9-1-1 Call and Assist will have a higher priority than the phone). For example, if an App is launched and the user receives a call, the user will be exited out of the App and returned to the App when the call ends.
- After all devices are connected/paired, when switching to a different audio source, audio will auto-play from the new source.
- Current audio (AM/FM/SXM/AUX) will continue to **2** play when switching to a non-media type App.
- Current audio (AM/FM/SXM/AUX) is muted during Assist and 9-1-1 Call.
- Phone calls will mute all audio except for NAV prompts if guidance is currently active (audio will resume after phone call is ended).
- All secondary incoming phone calls will be treated similar to "call waiting" (except 9-1-1 Call).
- When connecting a second device via USB, that device will have priority and auto play accordingly. A phone that is already paired/connected will still be available for hands-free calling and texting.

• Incoming calls received while entering a nav destination (before pressing "Go") will cancel the nav entry. The user is required to start over when the phone call has ended.

# **CONTENTS**

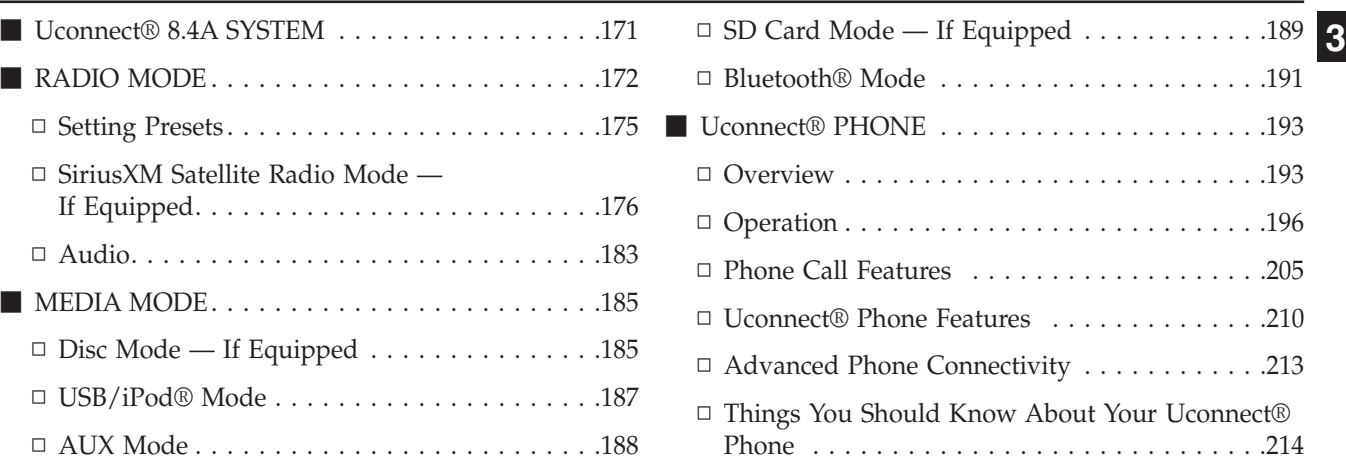

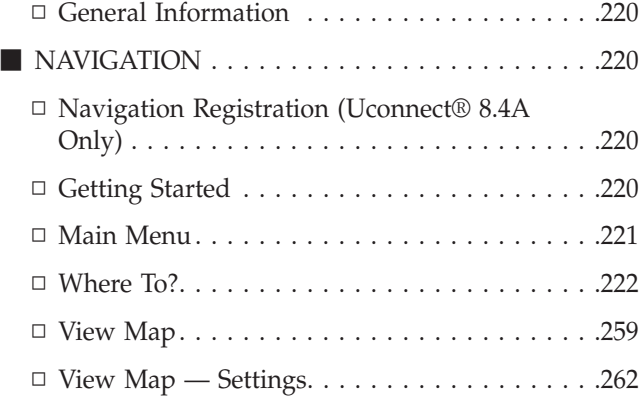

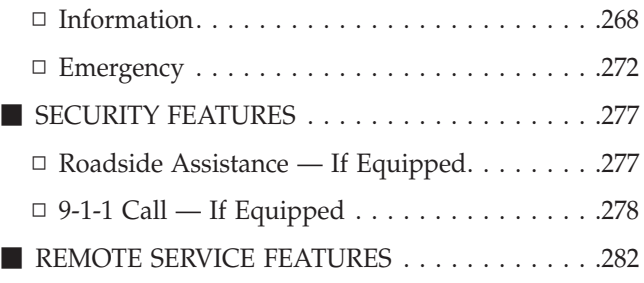

# <span id="page-171-0"></span>**Uconnect® 8.4A SYSTEM**

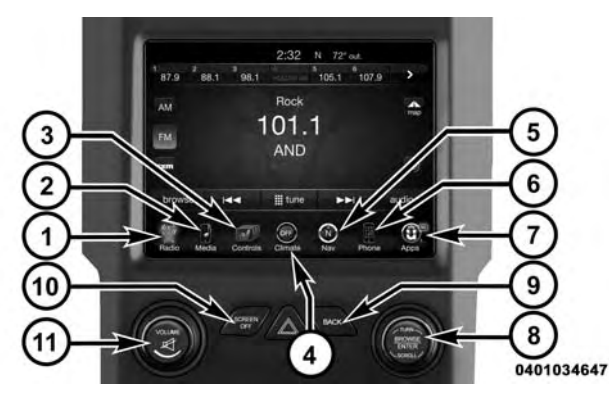

#### *1. Radio*

Press the "Radio" button on the touchscreen to enter Radio Mode. The different tuner modes; AM, FM and SXM can be selected by pressing the corresponding buttons on the touchscreen in Radio Mode.

# *2. Media*

Press the "Media" button on the touchscreen to access media sources such as: Disc, USB Device and AUX as long as the requested media is present.

### *3. Controls*

Press the "Controls" button on the touchscreen to customize settings for heated seat and heated steering wheel. Also provides access to the "Settings" screen.

#### *4. Climate*

Refer to Climate Controls in your vehicles Owner's Manual for further details.

# *5. Nav (If Equipped)*

The Uconnect® 8.4A System is Navigation-Capable for dealer activation.

# <span id="page-172-0"></span>*6. Phone*

Press the "Phone" button on the touchscreen to access the Uconnect® Phone feature.

# *7. Apps*

Press the "Apps" button on the touchscreen to access Smartphone and Connected vehicle options.

# *8. ENTER/BROWSE & TUNE/SCROLL*

Push the ENTER/BROWSE button to accept a highlighted selection on the screen. Rotate the TUNE/ SCROLL rotary knob to scroll through a list or tune a radio station.

# *9. BACK*

Push the BACK button to return to a previous menu or screen.

# *10. SCREEN OFF*

Push the SCREEN OFF button to turn the touchscreen OFF. To turn the screen back ON, just press the screen.

# *11. VOLUME/MUTE*

Rotate the rotary knob to adjust the Volume. Push the VOLUME/MUTE button to mute the system.

# **RADIO MODE**

The radio is equipped with the following modes:

- AM
- FM

# • SiriusXM Satellite Radio (if equipped)

Press the "Radio" button on touchscreen, bottom left corner, to enter Radio Mode. The different tuner modes; AM, FM, and SXM, can then be selected by pressing the corresponding buttons on the touchscreen in Radio mode.

#### **VOLUME/MUTE Control**

Push the VOLUME/MUTE control knob to mute the radio. Push the VOLUME/MUTE control knob a second time to unmute the radio.

The electronic volume control turns continuously (360 degrees) in either direction, without stopping. Turning the Volume control knob clockwise increases the volume, and counter-clockwise decreases it.

# **TUNE/SCROLL Control**

When the audio system is turned on, the sound will be set at the same volume level as last played.

Turn the rotary TUNE/SCROLL control knob clockwise to increase or counterclockwise to decrease the radio station frequency. Press the ENTER/BROWSE button to choose a selection.

# **Screen Close**

The "X" button on touchscreen, located at the top right, provides a means to close the Direct Tune Screen. The Direct Tune Screen also auto closes if no activity occurs within 10 seconds.

# **Seek And Direct Tune Functions**

The Seek Up and Down functions are activated by pressing the "double arrow"  $\blacktriangleleft \blacktriangleright$  buttons on the touchscreen to the right and left of the radio station display, or by pushing the left "Steering Wheel Audio Control" (if equipped) up or down.

# **Seek Up**

Press and release the "Seek Up"  $\blacktriangleright$  button on the touchscreen to tune the radio to the next listenable station or channel. During a Seek Up function, if the radio reaches

the starting station after passing through the entire band two times, the radio will stop at the station where it began.

# **Fast Seek Up**

Press and hold the "Seek Up"  $\blacktriangleright$  button on the touchscreen to advance the radio through the available stations or channels at a faster rate, the radio stops at the next available station or channel when the button on the touchscreen is released.

#### **Seek Down**

Press and release the "Seek Down"  $\blacktriangleleft$  button on the touchscreen to tune the radio to the next listenable station or channel. During a Seek Down function, if the radio reaches the starting station after passing through the entire band two times, the radio will stop at the station where it began.

# **Fast Seek Down**

Press and hold the "Seek Down"  $\blacksquare$ touchscreen to advance the radio through the available stations or channel at a faster rate, the radio stops at the next available station or channel when the button on the touchscreen is released.

#### **Direct Tune**

Press the "Tune" button on touchscreen, located at the bottom of the radio screen. The Direct Tune button on the touchscreen is available in AM, FM, and SXM radio modes and can be used to direct tune the radio to a desired station or channel.

Press the available number button on the touchscreen to begin selecting a desired station. Once a number has been entered, any numbers that are no longer possible (stations that cannot be reached) will become deactivated/ grayed out.

#### <span id="page-175-0"></span>**Undo**

You can backspace an entry by pressing the "Undo" button on touchscreen.

# **GO**

When pressed, the green GO button on touchscreen allows the you to commit an entry, at which time the radio will tune to the entered station or channel and close the Direct Tune Screen.

The selected Station or Channel number is displayed in the Direct Tune text box.

#### **Setting Presets**

The Presets are available for all Radio Modes, and are activated by pressing any of the six "Preset" buttons on the touchscreen, located at the top of the screen.

When you are receiving a station that you wish to commit into memory, press and hold the desired numbered button on the touchscreen for more that two seconds or until you hear a confirmation beep.

The Radio stores up to 12 presets in each of the Radio modes. A set of 6 presets are visible at the top of the radio **3** screen.

You can switch between the two radio presets by pressing the "arrow button" located in the upper right of the radio touchscreen.

#### **Browse In AM/FM**

When in either AM or FM, the Browse Screen provides a means to edit the Presets List and is entered by pushing the ENTER/BROWSE button.

# <span id="page-176-0"></span>**Scrolling Preset List**

Once in the Browse Presets screen, you can scroll the preset list by rotation of the TUNE/SCROLL knob, or by pressing the "Up and Down" arrow keys, located on the right of the screen.

# **Preset Selection From List**

A Preset can be selected by pressing any of the listed Presets, or by pushing the ENTER/BROWSE button on the TUNE/SCROLL knob to select the currently highlighted Preset.

When selected, the radio tunes to the station stored in the Preset and returns to the main radio screen.

# **Deleting Presets**

A Preset can be deleted in the Presets Browse screen by pressing the "Trash Can" icon for the corresponding Preset.

# **Return To Main Radio Screen**

You can return to the Main Radio Screen, by pressing the "X" button on the touchscreen when in the Browse Presets screen.

# **SiriusXM Satellite Radio Mode — If Equipped**

SiriusXM Satellite Radio uses direct satellite-to-receiver broadcasting technology to provide clear, coast to coast radio content. SiriusXM is a subscription based service.

# **SiriusXM Premier**

Get over 160 channels on your satellite radio, and enjoy all you want, all in one place. Hear commercial-free music plus sports, news, talk and entertainment. Get all the premium programming, including Howard Stern, every NFL game, Oprah Radio®, every MLB® and NHL® game, every NASCAR® race, Martha Stewart and more. And get 20+ extra channels, including SiriusXM

Latino, offering 20 channels of commercial free music, news, talk, comedy, sports and more dedicated to Spanish language programming.

Go to [siriusxm.com/getallaccess](http:__www.siriusxm.com_getallaccess) for more information. SiriusXM services require subscriptions, sold separately after the 12-month trial included with your new vehicle purchase. **If you decide to continue your service at the end of your trial subscription, the plan you choose will automatically renew and bill at then-current rates until you call SiriusXM at 1-866-635-2349 to cancel.** See SiriusXM Customer Agreement for complete terms at [www.siriusxm.com.](http:__www.siriusxm.com_) All fees and programming subject to change. Our satellite service is available only to those at least 18 and older in the 48 contiguous USA and D.C. Our SiriusXM satellite service is also available in PR (with coverage limitations). Our Internet radio service is available throughout our satellite service area and in AK and HI. © 2014 SiriusXM Radio Inc. Sirius, XM and all

related marks and logos are trademarks of Sirius XM Radio Inc. Service available in Canada; see [www.siriusxm.ca.](http:__www.siriusxm.ca_)

This functionality is only available for radios equipped with a Satellite receiver. In order to receive satellite radio, the vehicle needs to be outside with a clear view to the **3** sky.

If the screen shows Acquiring Signal, you might have to change the vehicle's position in order to receive a signal. In most cases, the satellite radio does not receive a signal in underground parking garages or tunnels.

#### **No Subscription**

Radios equipped with a Satellite receiver, require a subscription to the SiriusXM Service. When the Radio does not have the necessary subscription, the Radio is able to receive the Traffic/Weather channel only.

# **Acquiring SiriusXM Subscription**

To activate the SiriusXM Satellite Radio subscription, call 1-800-643-2112 for U.S. residents and 1-877-438-9677 for Canadian residents. You will need to provide the Sirius ID (RID) located at the bottom of the Channel 0 screen.

The Satellite Mode is activated by a press of the "SXM" button on the touchscreen.

When in Satellite mode:

- The SXM button on the touchscreen is highlighted.
- The SiriusXM Presets are displayed at the top of the screen.
- The Genre is displayed below the Presets Bar.
- The SiriusXM Channel Number is displayed in the center.
- The Program Information is displayed at the bottom of the Channel Number.

• The SiriusXM function buttons on the touchscreens are displayed below the Program Information.

Tuning is done by operating the TUNE/SCROLL knob or by Direct Tune, similar to other Radio Bands, see Presets, Browse, TUNE/SCROLL knob and Direct Tune.

In addition to the tuning Operation functions common to all Radio modes, the replay, Traffic/Weather Jump, and fav button functions are available in SiriusXM Mode.

# **Replay**

The replay function provides a means to store and replay up to 22 minutes of music audio and 48 minutes of talk radio. Once the channel is switched, content in replay memory is lost.

Press the "Replay" button on the touchscreen. The play/ pause, rewind/forward and live buttons will display at the top of the screen, along with the replay time.

You can exit by pressing the "Replay" button on the touchscreen, any time during the Replay mode.

#### **Play/Pause**

Press the "Pause/Play" button on the touchscreen to pause the playing of live or rewound content at any time. Play can be resumed again by pressing of the "Pause/ Play" button on the touchscreen.

#### **Rewind**

Press the "RW" button on the touchscreen to rewind the content in steps of five seconds. Pressing the "RW" button on the touchscreen for more than two seconds rewinds the content. The Radio begins playing the content at the point at which the press is released.

#### **Forward**

Each press of the "FW" button on the touchscreen forwards the content in steps of five seconds. Forwarding

of the content can only be done when the content is previously rewound, and therefore, can not be done for live content. A continuous press of the "FW" button on the touchscreen also forwards the content. The Radio begins playing the content at the point at which the press is release.

# **Live**

Press the "Live" button on the touchscreen to resume playing of Live content.

#### **Favorites**

Press the "fav." button on the touchscreen to activate the favorites menu, which will time out in five seconds in absence of user interaction.

You can exit the Favorites Menu by a press of the "X" in the top right corner.
The favorites feature enables you to set a favorite artist, or song that is currently playing. The Radio then uses this information to alert you when either the favorite song, or favorite artist are being played at any time by any of the SiriusXM Channels.

The maximum number of favorites that can be stored in the Radio is 50.

**Fav. Artist:** While the song is playing to set a Favorite Artist, press the "fav." button on the touchscreen and then the Fav. Artist button on the touchscreen.

**Fav. Song:** While the song is playing to set a Favorite Song, press the "fav." button on the touchscreen and then the Fav Song button on the touchscreen.

### **Browse In SXM**

Press the "Browse" button on the touchscreen to edit Presets, Favorites, Game Zone, and Jump settings, along with providing the SiriusXM Channel List.

This Screen contains many sub menus. You can exit a sub menu to return to a parent menu by pressing the "Back Arrow."

# **All**

Press the "All" button at the left of the Browse Screen.

#### **Channel List**

Press the Channel List, or Genre, to display all the SiriusXM Channel Numbers. You can scroll the Channel list by pressing the "Up and Down arrows", located on the right side of the screen. Scrolling can also be done by operating the TUNE/SCROLL knob.

#### **Genre**

Press the "Genre" button on the touchscreen to display a list of Genres. You can select any desired Genre by pressing the "Genre" list, the Radio tunes to a channel with the content in the selected Genre.

#### **Presets**

Press the "Presets" button located at the left of the Browse screen.

You can scroll the Presets list pressing the up and down arrows located at the right side of the screen. Scrolling can also be done by operating the TUNE/SCROLL Knob as well.

### **Preset Selection**

A Preset can be selected by pressing any of the listed "Presets", or by pushing the ENTER/BROWSE button on the TUNE/SCROLL knob to select the currently highlighted Preset. When selected, the Radio tunes to the station stored in the Preset, and returns to the main Radio screen.

## **Deleting A Preset**

A Preset can be deleted in the Presets Browse screen by pressing the "Trash Can" Icon for the corresponding Preset.

#### **Favorites**

Press the "Favorites" button located at the left of the Browse screen.

The Favorites menu provides a means to Edit the Favorites list and to configure the Alert Settings, along with providing a list of Channels currently airing any of the items in the Favorites list.

You can scroll the Favorites list by pressing the "Up and Down" arrows located at the right side of the screen. Scrolling can also be done by operating the TUNE/ SCROLL knob as well.

#### **Remove Favorites**

Press the "Remove Favorites" tab at the top of the screen. Press the "Delete All" button on the touchscreen to delete all of the Favorites or press the "Trash Can" icon next to the Favorite to be deleted.

## **Alert Settings**

Press the "Alert Setting" tab at the top of the screen. The Alert Settings menu allows you to choose from a Visual alert or Audible and Visual alert when one of your favorites is airing on any of the SiriusXM channels.

### **Game Zone**

Press the "Game Zone" button, located at the left of the Browse screen. This feature provides you with the ability to select teams, edit the selection, and set alerts.

# **On Air**

Press the "On-Air" tab at the top of the screen. The On-Air list provides a list of Channels currently airing any of the items in the Selections list, and pressing any of the items in the list tunes the radio to that channel.

## **Select Teams**

Press the "Select Teams" button on the touchscreen to activate the League Scroll list. Press the chosen league and a scroll list of all teams within the league will appear, then you can select a team by pressing the corresponding box. A check mark appears for all teams that are chosen.

### **Remove Selection**

Press the "Remove Selection" tab at the top of the screen. Press the "Delete All" button on the touchscreen to delete all of the Selections or press the "Trash Can Icon" next to the Selection to be deleted.

### **Alert Settings**

Press the "Alert Setting" tab at the top of the screen. The Alert Settings menu allows you to choose from "Alert me to on-air games upon start" or "Alert upon score update" or both when one or more of your selections is airing on any of the SiriusXM channels.

## **Audio**

Press of the "Audio" button on the touchscreen to activate the Audio settings screen to adjust Balance\Fade, Equalizer, and Speed Adjusted Volume.

You can return to the Radio screen by pressing the "X" located at the top right.

## **Balance/Fade**

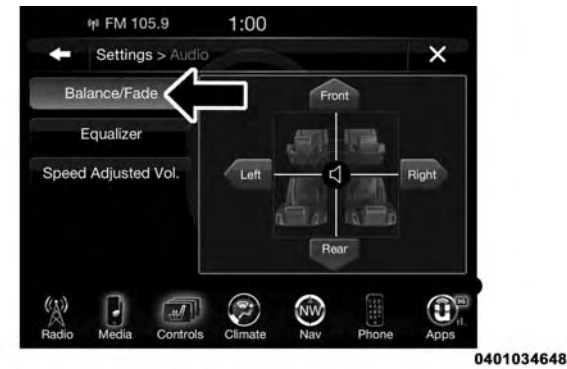

Press the "Balance/Fade" button on the touchscreen to Balance audio between the front speakers or fade the audio between the rear and front speakers.

Pressing the "Front," "Rear," "Left," or "Right" buttons or press and drag the blue Speaker Icon to adjust the Balance/Fade.

## **Equalizer**

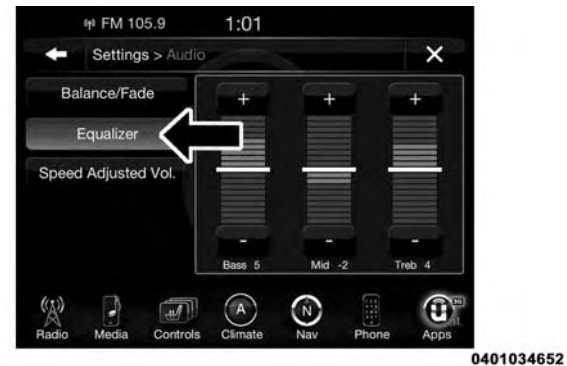

Press the "Equalizer" button on the touchscreen to activate the Equalizer screen.

Press the "+" or "–" buttons, or by pressing and dragging over the level bar for each of the equalizer bands. The level value, which spans between ±9, is displayed at the over the Level Bar This alters the automatic adjustment of bottom of each of the Bands.

## **Speed Adjusted Volume**

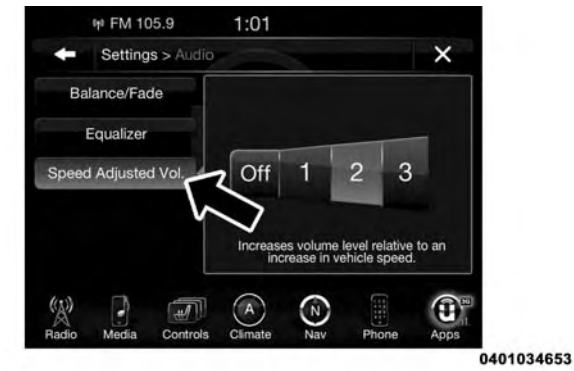

Press the "Speed Adjusted Volume" button on the touchscreen to activate the Speed Adjusted Volume screen.

The Speed Adjusted Volume is adjusted by pressing of the  $4 - 4$  and  $4 - 4$  buttons or by pressing, and dragging the audio volume with variation to vehicle speed. Volume increases automatically as speed increase to compensate for normal road noise.

## **Surround Sound (If Equipped)**

Press the "On" button on the touchscreen to activate Surround Sound. Press "Off" to deactivate this feature.

When Surround Sound is On, you can hear audio coming from every direction as in a movie theatre or home theatre system.

### **MEDIA MODE**

### **Disc Mode — If Equipped**

### **Overview**

Disc Mode is entered by either inserting a Disc or pressing the "Disc" button on the left side of the display. Once in Media Mode, press the "Source" button on the touchscreen and select "Disc."

A "Insert Disc" message will be displayed on the screen in the Disc mode when a Disc is not present in the Radio.

### **Seek Up /Down**

Press and release the "right arrow"  $\blacktriangleright$  button on the touchscreen for the next selection on the Disc. Press and **3** release the "left arrow"  $\blacktriangleleft$  button on the touchscreen to return to the beginning of the current selection, or to return to the beginning of the previous selection if the Disc is within the first three seconds of the current selection.

#### **Browse**

Press the "Browse" button on the touchscreen to display the browse window. The left side of the browse window displays a list of ways you can browse through the contents of the Disc. If supported by the device, you can browse by Folders, Artists, Playlists, Albums, Songs, etc. Press the desired button on the touchscreen on the left side of the screen. The center of the browse window

shows items and it's sub-functions, which can be scrolled by pressing the "Up" and "Down" buttons to the right. The TUNE/SCROLL knob can also be used to scroll.

## **Media Mode**

Press the "Media" button on the touchscreen to select the desired audio source: Disc.

## **Repeat**

Press the "Repeat" button on the touchscreen to toggle the repeat functionality. The Repeat button on the touchscreen is highlighted when active. The Radio will continue to play the current track, repeatedly, as long as the repeat is active.

## **Shuffle**

Press the "Shuffle" button on the touchscreen to play the selections on the compact disc in random order to provide an interesting change of pace. Press the button on the touchscreen a second time to turn this feature off.

**Info**

Press the "Info" button on the touchscreen to display the current track information. Press the "Info" button on the touchscreen a second time to cancel this feature.

## **Tracks**

Press the "trks" button on the touchscreen to display a pop up with the Song List. The currently playing song is indicated by an arrow and lines above and below the song title. When in the Tracks List screen you can rotate the TUNE/SCROLL knob to highlight a track (indicated by the line above and below the track name) and then push the ENTER/BROWSE knob to start playing that track.

Pressing the "trks" button on the touchscreen while the pop up is displayed will close the pop up.

### **USB/iPod® Mode**

### **Overview**

USB/iPod® Mode is entered by either inserting a USB device or iPod® and cable into the USB Port or press the "iPod®" button on the left side of the display.

### **Seek Up /Down**

Press and release the "right arrow"  $\blacktriangleright$  button on the touchscreen for the next selection on the USB device/ iPod®. Press and release the "left arrow"  $\blacktriangleleft$  button on the touchscreen to return to the beginning of the current selection, or to return to the beginning of the previous selection if the USB device/iPod<sup>®</sup> is within the first three seconds of the current selection.

#### **Browse**

Press the "Browse" button on the touchscreen to display the browse window. The left side of the browse window displays a list of ways you can browse through the contents of the USB device/iPod®. If supported by the device, you can browse by Folders, Artists, Playlists, Albums, Songs, etc. Press the desired button on the left side of the screen. The center of the browse window shows items and it's sub-functions, which can be scrolled by pressing the "Up" and "Down" buttons to the right. **3** The TUNE/SCROLL knob can also be used to scroll.

### **Media Mode**

Press the "Media" button on the touchscreen to select the desired audio source: USB.

## **Repeat**

Press the "Repeat" button on the touchscreen to toggle the repeat functionality. The Repeat button on the touchscreen is highlighted when active. The Radio will continue to play the current track, repeatedly, as long as the repeat is active.

## **Shuffle**

Press the "Shuffle" button on the touchscreen to play the selections on the USB/iPod® device in random order to provide an interesting change of pace. Press the "Shuffle" button on the touchscreen a second time to turn this feature off.

# **Info**

Press the "Info" button on the touchscreen to display the current track information. Press the "Info" button on the touchscreen a second time to cancel this feature.

## **Tracks**

Press the "trks" button on the touchscreen to display a pop up with the Song List. The currently playing song is indicated by an arrow and lines above and below the song title. When in the trks List screen you can rotate the TUNE/SCROLL knob to highlight a track (indicated by the line above and below the track name) and then push the ENTER/BROWSE knob to start playing that track.

Pressing the "trks" button on the touchscreen while the pop up is displayed will close the pop up.

## **Audio**

Refer to Radio Mode for adjusting the audio settings.

## **AUX Mode**

## **Overview**

AUX (Auxiliary Mode) is entered by inserting an AUX device using a cable with a 3.5 mm audio jack into the AUX port or by pressing the AUX button on the left side of the display.

## **Inserting Auxiliary Device**

Gently insert the Auxiliary device cable into the AUX Port. If you insert an Auxiliary device with the ignition

ON and the radio ON, the unit will switch to AUX mode and begin to play when you insert the device cable.

## **Controlling The Auxiliary Device**

The control of the auxiliary device (e.g., selecting playlists, play, fast forward, etc.) cannot be provided by the radio; use the device controls instead. Adjust the volume with the VOLUME/MUTE rotary knob, or with the volume of the attached device.

**NOTE:** The vehicle radio unit is acting as the amplifier for audio output from the Auxiliary device. Therefore if the volume control on the Auxiliary device is set too low, there will be insufficient audio signal for the radio unit to play the music on the device.

#### **Media Mode**

Press the "Media" button on the touchscreen to select the desired audio source: AUX

**Audio**

Refer to Radio Mode for adjusting the audio settings.

## **SD Card Mode — If Equipped**

### **Overview**

SD Card Mode is entered by either inserting a SD Card into the SD Card slot or press the "SD Card" button on the left side of the display.

### **Seek Up /Down**

Press and release the "right arrow"  $\blacktriangleright$  button on the touchscreen for the next selection on the SD Card. Press and release the "left arrow"  $\blacktriangleleft$  button on the touchscreen to return to the beginning of the current selection, or to return to the beginning of the previous selection if the SD Card is within the first three seconds of the current selection.

#### **Browse**

Press the "Browse" button on the touchscreen to display the browse window. The left side of the browse window displays a list of ways you can browse through the contents of the SD Card. If supported by the device, you can browse by Folders, Artists, Playlists, Albums, Songs, etc. Press the desired button on the left side of the screen. The center of the browse window shows items and it's sub-functions, which can be scrolled by pressing the "Up" and "Down" buttons to the right. The TUNE/ SCROLL knob can also be used to scroll.

## **Media Mode**

Press the "Media" button on the touchscreen to select the desired audio source: SD Card

## **Repeat**

Press the "Repeat" button on the touchscreen to toggle the repeat functionality. The Repeat button on the touchscreen is highlighted when active. The Radio will continue to play the current track, repeatedly, as long as the repeat is active.

## **Shuffle**

Press the "Shuffle" button on the touchscreen to play the selections on the SD Card device in random order to provide an interesting change of pace. Press the "Shuffle" button on the touchscreen a second time to turn this feature off.

# **Info**

Press the "Info" button on the touchscreen to display the current track information. Press the "Info" button on the touchscreen a second time to cancel this feature.

### **Tracks**

Press the "trks" button on the touchscreen to display a pop up with the Song List. The currently playing song is indicated by an arrow and lines above and below the song title. When in the Tracks List screen you can rotate the TUNE/SCROLL knob to highlight a track (indicated by the line above and below the track name) and then push the ENTER/BROWSE knob to start playing that track.

Pressing the "trks" button on the touchscreen while the pop up is displayed will close the pop up.

### **Audio**

Refer to Radio Mode for adjusting the audio settings.

## **Bluetooth® Mode**

### **Overview**

Bluetooth® Streaming Audio (BTSA) or Bluetooth® Mode is entered by pairing a Bluetooth® device, containing music, to the Uconnect® System.

Before proceeding, the Bluetooth® device must be paired to the Uconnect® Phone to communicate with the Uconnect® System.

**NOTE:** See the pairing procedure in the Uconnect® Phone section for more details.

To access Bluetooth® mode, press the "Bluetooth®" button on the left side of the display.

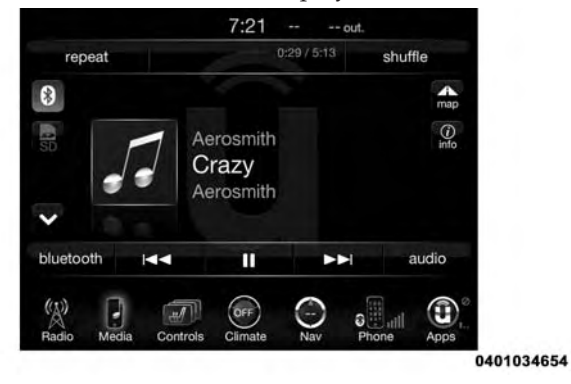

## **Seek Up /Down**

Press and release the "Right Arrow"  $\blacktriangleright$  button on the touchscreen for the next selection on the Bluetooth® device. Press and release the "Left Arrow"  $\blacktriangleleft$  button on the touchscreen to return to the beginning of the current selection, or return to the beginning of the previous selection if the Bluetooth<sup>®</sup> device is within the first second of the current selection.

#### **Source**

Press the "Select Source" button on the touchscreen to select the desired audio source, USB/iPod®, SD Card, AUX or Bluetooth®. This screen will time out after a few seconds and return to the main radio screen if no selection is made.

### **Tracks**

If the Bluetooth® device supports this feature, press the "trks" button on the touchscreen to display a pop up with the Song List. The currently playing song is indicated by a blue arrow and lines above and below the song title.

Pressing the "trks" button on the touchscreen while the pop up is displayed will close the pop up.

## **Audio**

Refer to Radio Mode for adjusting the audio settings.

## **Uconnect® PHONE**

### **Overview**

Uconnect® Phone is a voice-activated, hands-free, invehicle communications system. Uconnect® Phone allows you to dial a phone number with your mobile phone.

Uconnect® Phone supports the following features:

## **Voice Activated Features:**

- Hands-Free dialing via Voice ("Call John Smith Mobile" or, "Dial 248–555–1212").
- Hands-Free text to speech listening of your incoming SMS messages.
- Hands-Free Text Message Reply. (Forward one of 18 pre-defined SMS messages to incoming calls/text messages).
- Redialing last dialed numbers ("Redial").
- Calling Back the last incoming call number ("Call **3** Back").
- View Call logs on screen ("Show incoming calls," "Show Outgoing calls," "Show missed Calls," "Show Recent Calls").
- Searching Contacts phone number ("Search for John Smith Mobile").
- **NOTE:** Examples of Voice Commands and Voice Text Reply are provided throughout this manual. For quick use, go to the Voice Command Quick Tips Section.

## **Screen Activated Features**

- Dialing via Keypad using touchscreen.
- Viewing and Calling contacts from Phonebooks displayed on the touchscreen.
- Setting Favorite Contact Phone numbers so the are easily accessible on the Main Phone screen.
- Viewing and Calling contacts from Recent Call logs.
- Reviewing your recent Incoming SMS.
- Listen to Music on your Bluetooth® Device via the touchscreen.
- Pairing up to 10 phones/audio devices for easy access to connect to them quickly.

**NOTE:** Your phone must be capable of SMS messaging via Bluetooth® for messaging features to work properly.

Your mobile phone's audio is transmitted through your vehicle's audio system; the system will automatically mute your radio when using the Uconnect® Phone.

For Uconnect® customer support:

- U.S. residents visit [UconnectPhone.com](http:__www.uconnectphone.com_) or call 1–877–855–8400
- Canadian residents [UconnectPhone.com](http:__www.uconnectphone.com_) or call 1–800–465–2001 (English) or 1–800–387–9983 (French)

Uconnect® Phone allows you to transfer calls between the system and your mobile phone as you enter or exit your vehicle and enables you to mute the system's microphone for private conversation.

## **WARNING!**

**ALWAYS drive safely and obey all applicable laws. You should only use Uconnect® features when it is safe to do so. Failure to do so may result in an accident involving serious injury or death.**

The Uconnect® Phone is driven through your Bluetooth® "Hands-Free Profile" mobile phone. Uconnect® features Bluetooth® technology - the global standard that enables different electronic devices to connect to each other without wires or a docking station, so Uconnect® Phone works no matter where you stow your mobile phone (be it your purse, pocket, or briefcase), as long as your phone is turned on and has been paired to the vehicle's Uconnect® Phone. The Uconnect® Phone allows up to ten mobile phones or audio devices to be linked to the system. Only one linked (or paired) mobile phone and one audio device can be used with the system at a time.

### *Uconnect® Phone Button*

The Uconnect<sup>®</sup> Phone  $\blacktriangleright$  button on your steering wheel

is used to get into the phone mode and make calls, show recent, incoming, outgoing calls, view phonebook etc., When you press the button you will hear a BEEP. The beep is your **3** signal to give a command.

## *Uconnect® Voice Command Button*

The Uconnect® Voice Command (wyRbutton on your steering wheel is only used for "barge in" and  $\frac{1}{2}$  VR when you are already in a call and you want to send Tones or make another call.

The  $\mathbf{w}$  we button on your steering wheel is also used to access the Voice Commands for the Uconnect® Voice Command features if your vehicle is equipped. Please see the Uconnect® Voice Command section for direction on how to use the **CEVR** button.

The Uconnect® Phone is fully integrated with the vehicle's audio system. The volume of the Uconnect® Phone can be adjusted either from the radio volume control knob or from the steering wheel radio control (right switch), if so equipped.

# **Operation**

Voice commands can be used to operate the Uconnect® Phone and to navigate through the Uconnect® Phone menu structure. Voice commands are required after most Uconnect® Phone prompts. There are two general methods for how Voice Command works:

- 1. Say compound commands like "Call John Smith mobile."
- 2. Say the individual commands and allow the system to guide you to complete the task.

You will be prompted for a specific command and then guided through the available options.

- Prior to giving a voice command, one must wait for the beep, which follows the "Listen" prompt or another prompt.
- For certain operations, compound commands can be used. For example, instead of saying "Call" and then "John Smith" and then "mobile," the following compound command can be said: "Call John Smith mobile."
- For each feature explanation in this section, only the compound command form of the voice command is given. You can also break the commands into parts and say each part of the command when you are asked for it. For example, you can use the compound command form voice command "Search for John Smith," or you can break the compound command form into two voice commands: "Search Contact" and when asked "John Smith." Please remember, the Uconnect® Phone

works best when you talk in a normal conversational tone, as if speaking to someone sitting a few feet/ meters away from you.

## **Natural Speech**

Your Uconnect® Phone Voice system uses a Natural Language Voice Recognition (VR) engine.

Natural speech allows the user to speak commands in phrases or complete sentences. The system filters out certain non-word utterances and sounds such as "ah" and "eh." The system handles fill-in words such as "I would like to."

The system handles multiple inputs in the same phrase or sentence such as "make a phone call" and "to Kelly Smith." For multiple inputs in the same phrase or sentence, the system identifies the topic or context and provides the associated follow-up prompt such as "Who do you want to call?" in the case where a phone call was requested but the specific name was not recognized.

The system utilizes continuous dialog; when the system requires more information from the user it will ask a question to which the user can respond without pushing the "Voice Command" (wyRbutton on your steering wheel.

## **Help Command**

If you need assistance at any prompt, or if you want to know your options at any prompt, say "Help" following the beep.

To activate the Uconnect® Phone from idle, simply push the button on your steering wheel and say a command or say "help." All Uconnect® Phone sessions begin with a push of the **button** on the radio control head.

## **Cancel Command**

At any prompt, after the beep, you can say "Cancel" and you will be returned to the main menu.

You can also push the  $\bullet$  or  $\mathbb{Q}$  vR button on your steering wheel when the system is listening for a command and be returned to the main or previous menu.

## **Pair (Link) Uconnect® Phone To A Mobile Phone**

To begin using your Uconnect® Phone, you must pair your compatible Bluetooth® enabled mobile phone.

To complete the pairing process, you will need to reference your mobile phone Owner's Manual. The Uconnect® website may also provide detailed instructions for pairing.

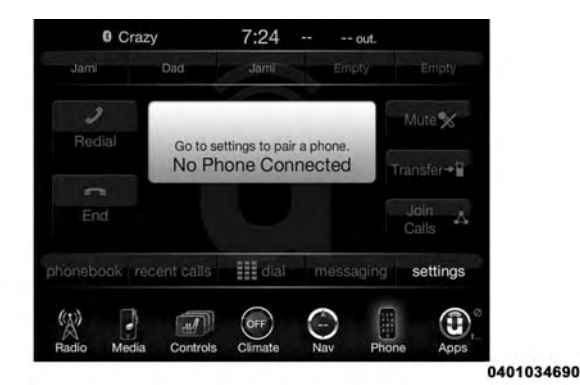

# **NOTE:**

- You must have Bluetooth<sup>®</sup> enabled on your phone to complete this procedure.
- The vehicle must be in PARK.

- 1. Push the "Phone" button on the touchscreen to begin.
- 2. If there is no phone currently connected with the system, a pop-up will appear.
- 3. Select "Yes" to begin the pairing process. Then, search for available devices on your Bluetooth® enabled mobile phone. When prompted on the phone, enter the name and PIN shown on the Uconnect® screen.
	- If No is selected, press the "Settings" button on the touchscreen from the Uconnect® Phone main screen,
	- Press the "Add Device" button on the touchscreen.
	- Search for available devices on your Bluetooth® enabled mobile phone. When prompted on the phone, enter the name and PIN shown on the Uconnect® screen,
	- See Step 4 to complete the process.
- 4. Uconnect® Phone will display an in progress screen while the system is connecting.

5. When the pairing process has successfully completed, the system will prompt you to choose whether or not this is your favorite phone. Selecting "Yes" will make this phone the highest priority. This phone will take precedence over other paired phones within range.

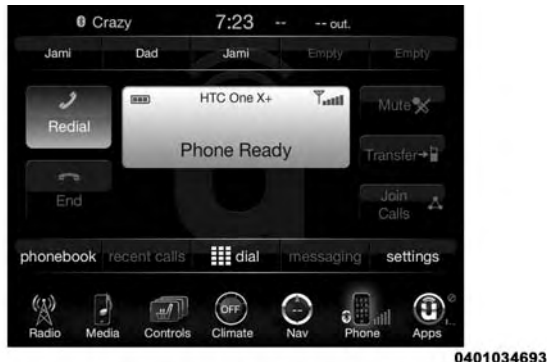

**3**

# **Pair Additional Mobile Phones**

- 1. Press the "Settings" button on the touchscreen from the Phone main screen,
- 2. Next, press the "Phone/Bluetooth®" button on the touchscreen,

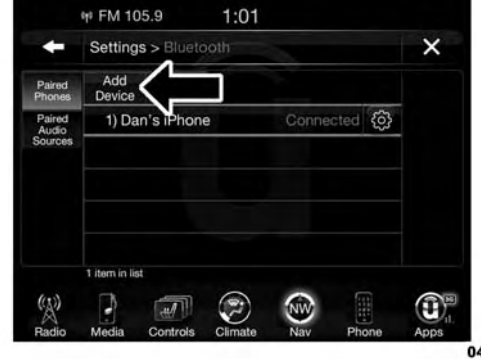

- 4. Search for available devices on your Bluetooth® enabled mobile phone. When prompted on the phone, enter the name and PIN shown on the Uconnect $\mathbb{R}$ screen,
	- 5. Uconnect® Phone will display an in process screen while the system is connecting,
	- 6. When the pairing process has successfully completed, the system will prompt you to choose whether or not this is your favorite phone. Selecting Yes will make this phone the highest priority. This phone will take precedence over other paired phones within range.

**NOTE:** For phones which are not made a favorite, the phone priority is determined by the order in which it was paired. The latest phone paired will have the higher priority.

0401034694

3. Press the "Add Device" button on the touchscreen,

You can also use the following VR commands to bring up the Paired Phone screen from any screen on the radio:

- "Show Paired Phones" or
- "Connect My Phone"

### **Pair A Bluetooth® Streaming Audio Device**

- 1. Press the "Media" button on the touchscreen to begin,
- 2. Change the Source to Bluetooth®,
- 3. Press the "Bluetooth®" button on the touchscreen to display the Paired Audio Devices screen,
- 4. Press the "Add Device" button on the touchscreen,

**NOTE:** If there is no device currently connected with the system, a pop-up will appear.

5. Search for available devices on your Bluetooth® enabled audio device. When prompted on the device, enter the PIN shown on the Uconnect<sup>®</sup> screen,

- 6. Uconnect® Phone will display an in process screen while the system is connecting,
- 7. When the pairing process has successfully completed, the system will prompt you to choose whether or not this is your favorite device. Selecting Yes will make this device the highest priority. This device will take **3** precedence over other paired devices within range.

**NOTE:** For devices which are not made a favorite, the device priority is determined by the order in which it was paired. The latest device paired will have the higher priority.

You can also use the following VR command to bring up a list of paired audio devices.

- "Show Paired Phones" or
- "Connect My Phone"

## **Connecting To A Particular Mobile Phone Or Audio Device After Pairing**

Uconnect® Phone will automatically connect to the highest priority paired phone and/or Audio Device within range. If you need to choose a particular phone or Audio Device follow these steps:

- 1. Press the "Settings" button on the touchscreen.
- 2. Press the "Paired Phones" or "Paired Audio Sources" button on the touchscreen.
- 3. Press to select the particular Phone or the particular Audio Device.
- 4. Press the "X" to exit out of the Settings screen.

# **Disconnecting A Phone Or Audio Device**

1. Press the "Settings" button on the touchscreen.

- 2. Press the "Paired Phones" or "Paired Audio Devices" button on the touchscreen.
- 3. Press the settings icon button located to the right of the device name.
- 4. The options pop-up will be displayed.
- 5. Press the "Disconnect Device" button on the touchscreen.
- 6. Press the "X" to exit out of the Settings screen.

# **Deleting A Phone Or Audio Device**

- 1. Press the "Settings" button on the touchscreen.
- 2. Press the "Pair Phones" or "Paired Audio Devices" button on the touchscreen.
- 3. Press the settings icon button located to the right of the device name for a different Phone or Audio Device than the currently connected device.
- 4. The options pop-up will be displayed.
- 5. Press the "Delete Device" button on the touchscreen.
- 6. Press the "X" to exit out of the Settings screen.

### **Making A Phone Or Audio Device A Favorite**

- 1. Press the "Settings" button on the touchscreen.
- 2. Press the "Paired Phones" or "Paired Audio Devices" button on the touchscreen.
- 3. Press the settings icon button located to the right of the device name.
- 4. The options pop-up will be displayed.
- 5. Press the "Make Favorite" button on the touchscreen; you will see the chosen device move to the top of the list.
- 6. Press the "X" to exit out of the Settings screen.

# **Phonebook Download (Automatic Phonebook Transfer From Mobile Phone) — If Equipped**

If equipped and specifically supported by your phone, Uconnect® Phone automatically downloads names (text names) and number entries from the mobile phone's phonebook. Specific Bluetooth® Phones with Phone **3** Book Access Profile may support this feature. See Uconnect® website, [UconnectPhone.com,](http:__www.uconnectphone.com_) for supported phones.

- To call a name from a downloaded mobile phone book, follow the procedure in the Voice Recognition Quick Reference section.
- Automatic download and update of a phone book, if supported, begins as soon as the Bluetooth® wireless phone connection is made to the Uconnect® Phone, for example, after you start the vehicle.

- A maximum of 2000 entries per phone will be downloaded and updated every time a phone is connected to the Uconnect® Phone.
- Depending on the maximum number of entries downloaded, there may be a short delay before the latest downloaded names can be used. Until then, if available, the previously downloaded phonebook is available for use.
- Only the phonebook of the currently connected mobile phone is accessible.
- This downloaded phonebook cannot be edited or deleted on the Uconnect® Phone. These can only be edited on the mobile phone. The changes are transferred and updated to Uconnect® Phone on the next phone connection.

## **Managing Your Favorites**

There are three ways you can add an entry to your Favorites.

- 1. During an active call of a number to make a favorite, press and hold the preset button on the touchscreen on the top of the phone main screen.
- 2. After loading the mobile phonebook, select phonebook from the Phone main screen, then select the appropriate number. Press the settings icon next to the selected number to display the options pop-up. In the pop-up select "Add to Favorites."

**NOTE:** If the Favorites list is full, you will be asked to remove an existing favorite.

3. From the Phone main screen, select phonebook. From the phonebook screen, select the "Favorites" button on the touchscreen and then select the settings icon button on the touchscreen located to the right of the phonebook record. Select an empty entry and press the settings icon on that selected entry. When the Options pop-up appears, press "Add from Mobile." You will then be asked which contact and number to choose from your mobile phonebook. When complete the new favorite will be shown.

#### **To Remove A Favorite**

- 1. To remove a Favorite, select "phonebook" from the Phone main screen.
- 2. Next select "Favorites" on the left side of the screen and then press the settings icon button on the touchscreen.
- 3. Press the settings icon next to the Favorite you would like to remove.
- 4. The Options pop-up will display, press "Remove from Favs."

#### **Phone Call Features**

The following features can be accessed through the Uconnect® Phone if the feature(s) are available and supported by Bluetooth<sup>®</sup> on your mobile service plan. For example, if your mobile service plan provides threeway calling, this feature can be accessed through the Uconnect® Phone. Check with your mobile service provider for the features that you have.

### **Ways To Initiate A Phone Call**

Listed below are all the ways you can initiate a phone call with Uconnect<sup>®</sup> Phone.

• Redial

# **3**

- Dial by pressing in the number
- Voice Commands (Dial by Saying a Name, Call by Saying a Phonebook Name, Redial or Call Back)
- Favorites
- Mobile Phonebook
- Recent Call Log
- SMS Message Viewer

# **Dial By Saying A Number**

- 1. Push the "Phone"  $\blacktriangleright$  button on your steering wheel to begin.
- 2. After the "Listening" prompt and the following beep, say "Dial 151-1234-5555."
- 3. The Uconnect® Phone will dial the number 151-1234- 5555.

# **Call By Saying A Phonebook Name**

- 1. Push the "Phone"  $\bullet$  button on your steering wheel to begin.
- 2. After the "Listening" prompt and the following beep, say "Call John Doe Mobile."
- 3. The Uconnect® Phone will dial the number associated with John Doe, or if there are multiple numbers it will ask which number you want to call for John Doe.

# **Call Controls**

The touchscreen allows you to control the following call features:

- Answer
- End
- Ignore
- Hold/unhold
- Mute/unmute
- Transfer the call to/from the phone
- Swap two active calls
- Join two active calls together

### **Touch-Tone Number Entry**

- 1. Press the "Phone" button on the touchscreen.
- 2. Press the "Dial" button on the touchscreen.
- 3. The Touch-Tone screen will be displayed.
- 4. Use the numbered buttons on the touchscreens to enter the number and press "Call."

To send a touch-tone using Voice Recognition (VR), push the "VR"  $\left(\sqrt{\nu}\right)$  wheel while in a call and say "Send 1234#" or you can say "Send Voicemail Password" if Voicemail password is stored in your mobile phonebook.

## **Recent Calls**

You may browse up to 31 of the most recent of each of the following call types:

- All Calls
- Incoming Calls
- Outgoing Calls
- Missed Calls

These can be accessed by pressing the "recent calls" button on the Phone main screen.

You can also push the **button** on your steering wheel and say "Show my incoming calls" from any screen and the Incoming calls will be displayed.

**NOTE:** Incoming can also be replaced with "Outgoing," "Recent" or "Missed."

## **Answer Or Ignore An Incoming Call — No Call Currently In Progress**

When you receive a call on your mobile phone, the Uconnect® Phone will interrupt the vehicle audio system. Push the "Phone" button on the steering wheel to accept the call. You can also press the "answer" button on the touchscreen or press the caller ID box.

## **Answer Or Ignore An Incoming Call — Call Currently In Progress**

If a call is currently in progress and you have another incoming call, you will hear the same network tones for call waiting that you normally hear when using your mobile phone. Push the "Phone"  $\blacktriangleright$  button on the steering wheel, or press the "answer" button on the touchscreen or caller ID box to place the current call on hold and answer the incoming call.

**NOTE:** The Uconnect® Phone compatible phones in the market today do not support rejecting an incoming call when another call is in progress. Therefore, the user can only answer an incoming call or ignore it.

## **Making A Second Call While Current Call Is In Progress**

You can place a call on hold by pressing the "Hold" button on the Phone main screen, then dial a number from the dialpad, recent calls, SMS Inbox or from the phonebooks. To go back to the first call, refer to "Toggling Between Calls" in this section. To combine two calls, refer to "Join Calls" in this section.

### **Place/Retrieve A Call From Hold**

During an active call, press the "Hold" button on the Phone main screen.

## **Toggling Between Calls**

If two calls are in progress (one active and one on hold), press the "Swap" button on the Phone main screen. Only one call can be placed on hold at a time.

You can also press the "Phone"  $\rightarrow$  button to toggle between the active and held phone call.

## **Join Calls**

When two calls are in progress (one active and one on hold), press the "Join Calls" button on the Phone main screen to combine all calls into a Conference Call.

## **Call Termination**

To end a call in progress, momentarily press the "Phone" button or the "end" button on the touchscreen. Only the active call(s) will be terminated and if there is a call on hold, it will become the new active call.

## **Redial**

Press the "Redial" button on the touchscreen, or push the "Phone" button  $\blacktriangleright$  and after the "Listening" prompt and the following beep, say "Redial."

The Uconnect® Phone will call the last number that was dialed from your mobile phone.

## **Call Continuation**

Call continuation is the progression of a phone call on the Uconnect® Phone after the vehicle ignition key has been switched to OFF.

**NOTE:** The call will remain within the vehicle audio system until the phone becomes out of range for the Bluetooth® connection. It is recommended to press the "transfer" button on the touchscreen when leaving the vehicle.

## **Uconnect® Phone Features**

## **Roadside Assistance/Towing Assistance**

If you need roadside/towing assistance:

- 1. Push the **button** to begin.
- 2. After the "Listening" prompt and the following beep, say "Roadside Assistance" or say "Towing Assistance."

**NOTE:** The roadside/towing assistance number dialed is based on the country where the vehicle is purchased (1-800-521-2779 for the U.S./Canada, 55-14-3454 for Mexico City and 1-800-712-3040 for outside Mexico City in Mexico). Please refer to the Chrysler Group LLC 24-Hour "Roadside Assistance" coverage details in the Warranty Information Booklet and in the Owner's Information Manual on the DVD under "Other References."

# **Voice Mail Calling**

To learn how to access your voice mail, refer to "Working with Automated Systems."

# **Working With Automated Systems**

This method is used in instances where one generally has to press numbers on the mobile phone keypad while navigating through an automated telephone system.

You can use your Uconnect® Phone to access a voice mail system or an automated service, such as a paging service or automated customer service line. Some services require immediate response selection. In some instances, that may be too quick for use of the Uconnect® Phone.

When calling a number with your Uconnect® Phone that normally requires you to enter in a touch-tone sequence on your mobile phone keypad, you can utilize the touchscreen or push the **CVR** button and say the word "Send" then the sequence you wish to enter. For example,

**3**

if required to enter your PIN followed with a pound, (3 7  $4.6$  #), you can push the ( $\sqrt{v}$  WR button and say, "Send 3.74 6 #." Saying "Send" followed by a number, or sequence of numbers, is also to be used for navigating through an automated customer service center menu structure, and to leave a number on a pager.

You can also send stored mobile phonebook entries as tones for fast and easy access to voice mail and pager entries. For example, if you previously created a Phonebook entry with First and/or Last Name as "Voicemail Password", then if you push the  $\sqrt{(p^2 \vee R)}$  button and say "Send Voicemail Password" the Uconnect® Phone will then send the corresponding phone number associated with the phonebook entry, as tones over the phone.

## **NOTE:**

• The first number encountered for that contact will be sent. All other numbers entered for that contact will be ignored.

- You may not hear all of the tones due to mobile phone network configurations. This is normal.
- Some paging and voice mail systems have system time out settings that are too short and may not allow the use of this feature.
- Pauses, wait or other characters that are supported by some phones are not supported over Bluetooth®. These additional symbols will be ignored in the dialing a numbered sequence.

## **Barge In — Overriding Prompts**

The  $\mathbf{w}$  when can be used when you wish to skip part of a prompt and issue your voice command immediately. For example, if a prompt is asking "There are two numbers with the name John. Say the full name" you could push the (wyRbutton and say, "John Smith" to select that option without having to listen to the rest of the voice prompt.

## **Voice Response Length**

It is possible for you to choose between Brief and Detailed Voice Response Length.

- 1. Press the "More" button on the touchscreen (where available), then press the "Settings" button on the touchscreen.
- 2. Press the "Display" button on the touchscreen, then scroll down to Voice Response Length.
- 3. Select either "Brief" or "Detailed" by pressing the box next to the selection. A check-mark will appear to indicate your selection.

## **Phone And Network Status Indicators**

Uconnect® Phone will provide notification to inform you of your phone and network status when you are attempting to make a phone call using Uconnect® Phone. The status is given for network signal strength and phone battery strength.

**Dialing Using The Mobile Phone Keypad**

## **WARNING!**

**Driving while distracted can result in loss of vehicle control, accident and injury. It is strongly recommended that you use extreme caution when using any device or feature that may take your focus off the road or your hands off the steering wheel. Your primary responsibility is the safe operation of your vehicle. We recommend against the use of any handheld device while driving, encourage the use of voice-operated systems when possible and that you become aware of applicable laws that may affect the use of electronic devices while driving.**

You can dial a phone number with your mobile phone keypad and still use the Uconnect® Phone (while dialing via the mobile phone keypad, the user must exercise caution and take precautionary safety measures). By

dialing a number with your connected Bluetooth® mobile phone, the audio will be played through your vehicle's audio system. The Uconnect® Phone will work the same as if you dial the number using voice a command.

**NOTE:** Certain brands of mobile phones do not send the dial ring to the Uconnect® Phone to play it on the vehicle audio system, so you will not hear it. Under this situation, after successfully dialing a number the user may feel that the call did not go through even though the call is in progress. Once your call is answered, you will hear the audio.

### **Mute/Un-Mute (Mute ON/OFF)**

When you mute the Uconnect® Phone, you will still be able to hear the conversation coming from the other party, but the other party will not be able to hear you. To mute the Uconnect® Phone simply press the "Mute" button on the Phone main screen.

### **Advanced Phone Connectivity**

### **Transfer Call To And From Mobile Phone**

The Uconnect® Phone allows ongoing calls to be transferred from your mobile phone to the Uconnect® Phone without terminating the call. To transfer an ongoing call **3** from your connected mobile phone to the Uconnect® Phone or vice versa, press the "Transfer" button on the Phone main screen.

## **Connect Or Disconnect Link Between The Uconnect® Phone And Mobile Phone**

If you would like to connect or disconnect the Bluetooth® connection between a Uconnect® Phone paired mobile phone and the Uconnect® Phone, follow the instructions described in your mobile phone User's Manual.

## **Things You Should Know About Your Uconnect® Phone**

## **Voice Command**

- For best performance, adjust the rearview mirror to provide at least ½ inch (1 cm) gap between the overhead console (if equipped) and the mirror.
- Always wait for the beep before speaking.
- Speak normally, without pausing, just as you would speak to a person sitting a few feet/meters away from you.
- Ensure that no one other than you is speaking during a voice command period.

Performance is maximized under:

- Low-To-Medium Blower Setting
- Low-To-Medium Vehicle Speed
- Low Road Noise
- Smooth Road Surface
- Fully Closed Windows
- Dry Weather Condition

Even though the system is designed for many languages and accents, the system may not always work for some. When navigating through an automated system such as voice mail, or when sending a page, before speaking the digit string, make sure to say "Send."

**NOTE:** It is recommended that you do not store names in your favorites phonebook while the vehicle is in motion.

Phonebook (Mobile and Favorites) name recognition rate is optimized when the entries are not similar. You can say "O" (letter "O") for "0" (zero).

**3**

Even though international dialing for most number combinations is supported, some shortcut dialing number combinations may not be supported.

## **Far End Audio Performance**

Audio quality is maximized under:

- Low-To-Medium Blower Setting
- Low-To-Medium Vehicle Speed
- Low Road Noise
- Smooth Road Surface
- Fully Closed Windows
- Dry Weather Conditions
- Operation From The Driver's Seat

Performance such as audio clarity, echo, and loudness to a large degree rely on the phone and network, and not the Uconnect® Phone.

Echo at the far end can sometimes be reduced by lowering the in-vehicle audio volume.

In a convertible vehicle, system performance may be compromised with the convertible top down.

**Voice Text Reply**

## **WARNING!**

**ALWAYS drive safely and obey all applicable laws. You should only use Uconnect® features when it is safe to do so. Failure to do so may result in an accident involving serious injury or death.**

Once your Uconnect® system is paired with a compatible mobile device, the system can announce a new incoming
text message, and read it to you over the vehicle audio system. You can reply to the message using Voice Recognition, by selecting, or saying one of the 18 pre-defined messages.

**Here's how:** Push the "Uconnect® Phone" button  $\blacktriangleright$  and wait for the beep, then say "reply." Uconnect® will give the following prompt: "Please say the message you would like to send." Wait for the beep and say one of the pre-defined messages. (If you are not sure, you can say

"help"). Uconnect® will then read the pre-defined messages allowed. As soon as you hear the message you would like to send, you can interrupt the list of prompts by pushing the "Uconnect® Phone" button and saying the phrase. Uconnect® will confirm the message by reading it back to you. Then push the "Uconnect® Phone" button and say "Send."

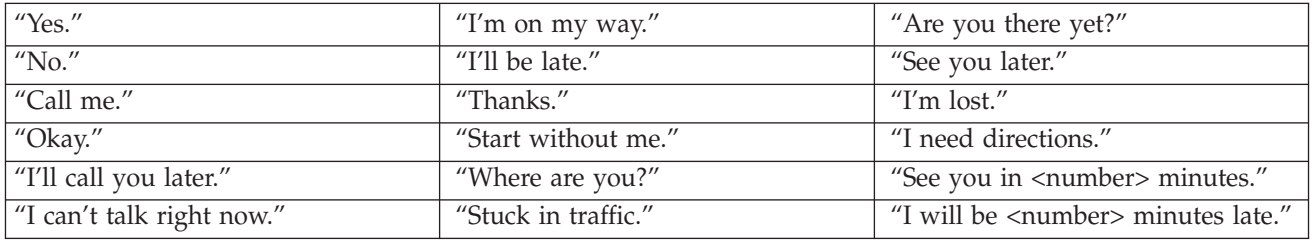

Voice Texting Reply and Voice Texting features require a compatible mobile device enabled with Bluetooth® Message Access Profile (MAP). Some smartphones do not currently support Bluetooth® MAP. Visit [UconnectPhone.com](http:__www.uconnectphone.com_) for system and device compatibility.

**Voice Texting (Must Be Registered With Uconnect® Access And Have A Current Subscription, U.S. Residents Only)**

## **WARNING!**

**ALWAYS drive safely and obey all applicable laws. You should only use Uconnect® features when it is safe to do so. Failure to do so may result in an accident involving serious injury or death.**

Want to dictate a personal message? Register with Uconnect® Access to take advantage of a new, cloudbased Voice Texting service, an enhancement to Voice Text Reply.

Voice Texting allows you to compose a new text or reply to an incoming text message. Before you attempt to use **3** the Voice Texting feature, check to ensure you have the following:

- 1. A Paired, Bluetooth® enabled phone with the Message Access Profile (MAP). Not all Bluetooth® enabled phones support MAP. Visit [UconnectPhone.com](http:__www.uconnectphone.com_) for system and device compatibility information.
- 2. An active Uconnect® Access trial or paid subscription. Press the "Apps" button on the lower right hand corner of the touchscreen to begin the registration process.

3. Accept the Allow MAP profile request on your smart phone. (Please refer to device manufacturer instructions for details).

# **To Send A Text Message:**

- 1. Push the Uconnect® Phone button,
- 2. Wait for the beep,
- 3. Say "Text."
- 4. Uconnect® will prompt you "Say the phone number, or full name and phone type of the contact you want to send a message to."
- 5. Wait for the beep and say a contact that is in your phonebook, or a mobile phone number that you would like to send the message to.
- 6. Uconnect® will prompt you "Please say the message that you would like to send" (If you do not hear this prompt, you may not have an active subscription with Uconnect® Access).
- 7. Wait for the beep, and then dictate any message up to 140 characters. If you exceed 140 characters, you will hear the following prompt: "Message was too long; your message will be truncated."
- 8. Uconnect® will then repeat the message back to you.
- 9. Uconnect® will prompt you: To add to your message, say "Continue"; to delete the current message and start over, say "Start Over"; to send the current message, say "Send"; to hear the message again, say "Repeat."
- 10. If you are happy with your message and would like to send it, wait for the beep and say "Send."
- 11. Uconnect® will then say "Sending your message."

■ Uconnect<sup>®</sup> 8.4A – If Equipped 219

| <b>Example Command</b>                              | Action                                                                       |
|-----------------------------------------------------|------------------------------------------------------------------------------|
| "Text John Smith"                                   | Send a message to specific contact in address book                           |
| "Text 123 - 456 - 7890"                             | Send 123 - 456 - 7890 a message from your phonebook                          |
| "Show messages"                                     | See recent text messages listed by number on<br>Uconnect <sup>®</sup> screen |
|                                                     |                                                                              |
| "Listen to/view (message number four, for example)" | Hear messages or read it on Uconnect® screen                                 |
| "Reply"                                             | Send a voice text reply to a current message                                 |
| "Forward text/message to 'John Smith"               | Forward current text to specific contact in address<br>book                  |
| "Forward text/message to '123 - 456 - 7890"         | Forward current text to specific phone number                                |

**Sample Commands for Voice Text Reply and Voice Texting**

# **Bluetooth® Communication Link**

Mobile phones have been found to lose connection to the Uconnect® Phone. When this happens, the connection can generally be re-established by switching the mobile phone OFF/ON. Your mobile phone is recommended to remain in Bluetooth® ON mode.

# **Power-Up**

After switching the ignition key from OFF to either the ON or ACC position, or after a language change, you must wait at least 15 seconds prior to using the system.

# **General Information**

This device complies with Part 15 of the FCC rules and RSS 210 of Industry Canada. Operation is subject to the following conditions:

• Changes or modifications not expressly approved by the party responsible for compliance could void the user's authority to operate the equipment.

- This device may not cause harmful interference.
- This device must accept any interference received, including interference that may cause undesired operation.

# **NAVIGATION**

# **Navigation Registration (Uconnect® 8.4A Only)**

Uconnect® 8.4A is Navigation-capable for dealer activation. See dealer for details.

# **Getting Started**

Once the Navigation system has been activated by your authorized dealer, access the system by pressing the "Nav" button on the bottom of the touchscreen.

## **Main Menu**

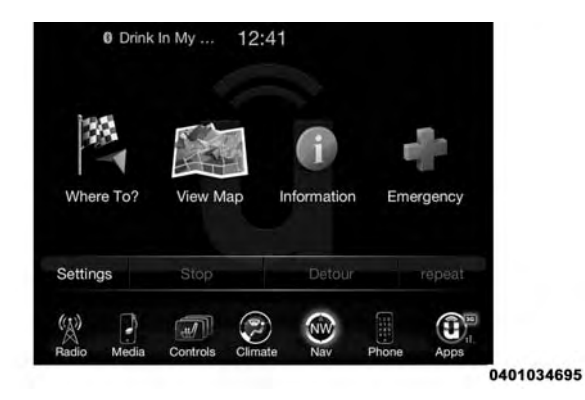

- Press "Where To?" to find or route to a destination.
- Press "View Map" to view the map.
- Press "Information" to view Traffic, Where Am I? and Trip Computer information.
- Press "Emergency" to search for Hospitals, Police and Fire Stations near your current location. You can also display your current location and save any Emergency facility location to your Favorites.
- Press "Stop" to stop a route.
- Press "Detour" to detour a route.

# **Where To?**

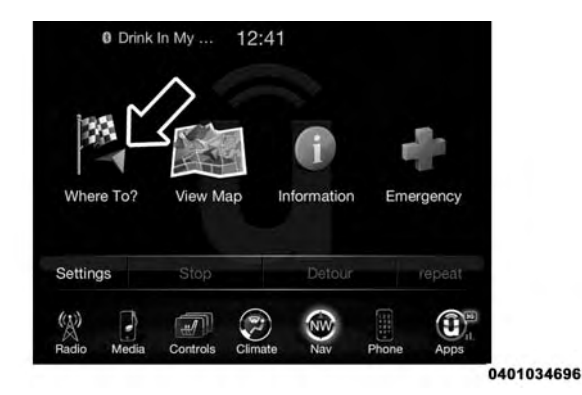

From the Nav Main Menu, press the "Where To?" button on the touchscreen and select one of the following methods to program a route guidance.

**NOTE:** Refer to the individual section of the chosen option for further information.

## **Address**

Press this button on the touchscreen to search by a street address or a street name with house number.

## **Recent**

Press this button on the touchscreen to access previously routed addresses or locations.

## **Point of Interest**

Press this button on the touchscreen when you want to route to a point of interest. The Point of Interest database allows you to select a destination from a list of locations and public places, or points of interest (POI).

## **Favorites**

Press this button on the touchscreen to access previously saved addresses or locations.

## **Intersection**

Press this button on the touchscreen to enter in two street names as a destination.

## **Go Home**

Press this button on the touchscreen to program or confirm a route to the saved home address.

# **Trips**

Press this button on the touchscreen to program a new trip or recall a saved trip.

## **GEO Coordinates**

Press this button on the touchscreen to route to a GEO Coordinate. A geo coordinate is a coordinate used in geography. You can determine a geo coordinate with the help of a handheld GPS receiver, a map, or the navigation system.

# **Point on Map**

Press this button on the touchscreen to select a destination directly from the Map screen. By selecting a street segment or icon, you can quickly enter a destination without the need to input the city name or street.

# **City Center**

Press this button on the touchscreen to route to a particular city. The navigation system will calculate a route with the destination at the center of the city.

## **Trails**

Press the "Trails" button on the touchscreen and select the option to start trail recording to track the route you are driving. Select the option to "stop trail recording" to end tracking. This gives you a point of reference to for a particular route if needed.

## **Closest City**

Press this button on the touchscreen to route to a nearby city. The screen will display an alphabetical listing of nearby cities. The navigation system will calculate a route with the destination at the center of the nearby city.

# **Phone Number**

Press this button on the touchscreen to route to a location or point of interest by the phone number.

You can press the "back" arrow button on the touchscreen to return to the previous screen or the "X" button on the touchscreen to exit.

# **Where To? — Address**

To enter a destination by Address, follow these steps:

1. While in the Nav Main Menu, press the "Where To?" button on the touchscreen, then press the "Address" button on the touchscreen.

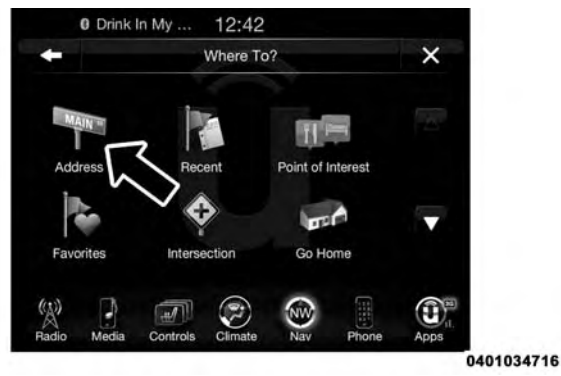

2. Press "Spell City" or "Spell Street" to begin entering the address of your destination.

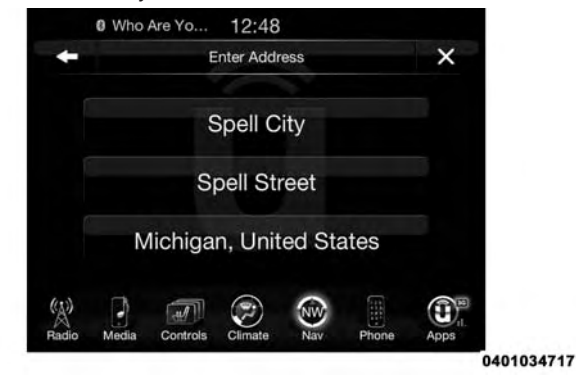

If you press "Spell City," you will have to enter and select/press the desired city name, followed by the desired street name then the house number.

If you press "Spell Street," you will have to enter and select/press the desired street name in the correct city and then you will have to enter the house number.

To change the state and/or country, press the "state, country" button on the touchscreen and follow the prompts to change the state and/or country. **3**

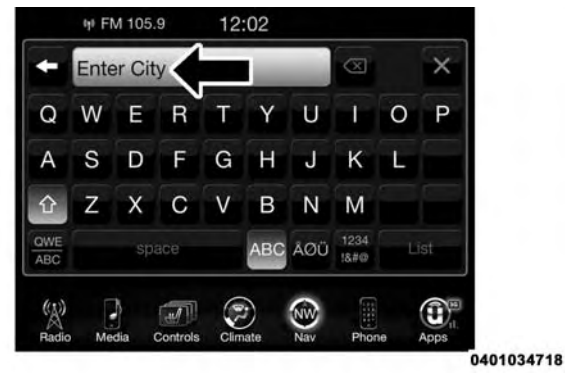

by pressing "OK."

3. Press the "Yes" button on the touchscreen to confirm your destination and begin your route.

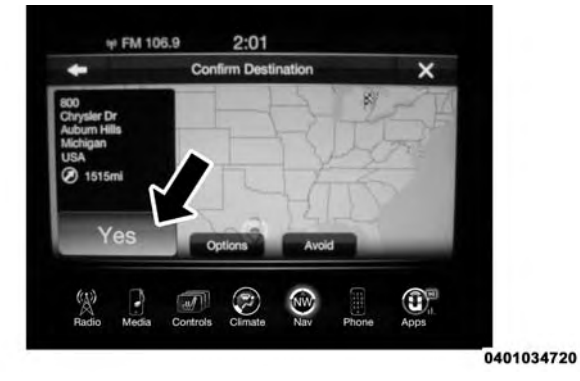

Once the correct City, Street and Number has been If you are currently on a route guidance and you select entered, you will be asked to confirm your destination Recent, the system will ask you to choose one of the following:

- Cancel previous route
- Add as first destination
- Add as last destination

### **Where To? — Recent**

To route to a Recent destination, follow these steps:

1. While in the Nav Main Menu, press the "Where To?" button on the touchscreen, then press the "Recent" button on the touchscreen.

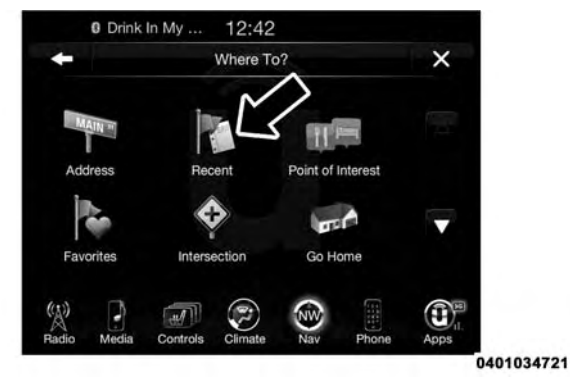

2. Press the button on the touchscreen with the name of the desired destination.

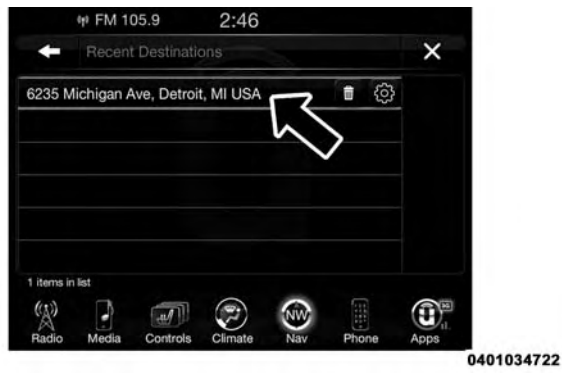

**3**

3. Confirm the route with "Yes" to start the route guidance. The following Options are available for each destination:

To delete a destination from the list, press the "Trash Can Icon" button on the touchscreen.

To display the options for a destination press the "Options" button on the touchscreen that looks like a gear.

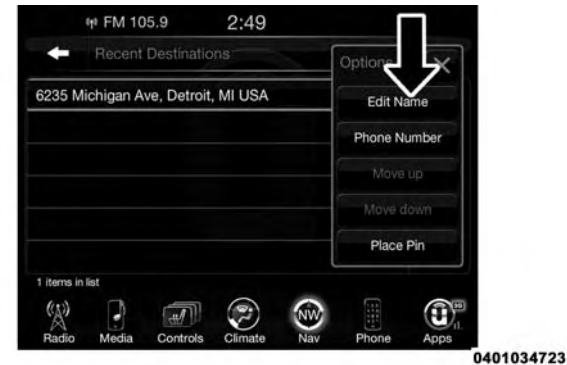

- Edit Name
- Add Phone Number
- Move Up in the list
- Move Down in the list
- Place Pin on the location (saves the spot on the list)

# **Where To? — Point of Interest**

To enter a destination by Point of Interest (POI), press the "Where To?" button from the Nav Main Menu, then press the "Point of Interest" button on the touchscreen.

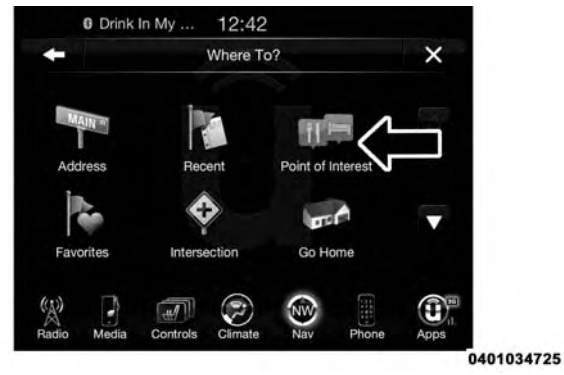

The Point of Interest database allows you to select a destination from a list of locations and public places, or points of interest (POI)s.

You have the following POIs to choose from:

- Gas Stations
- Restaurants
- Hotels/Motels
- ATM/Banking
- All POIs
- Spell POI Name

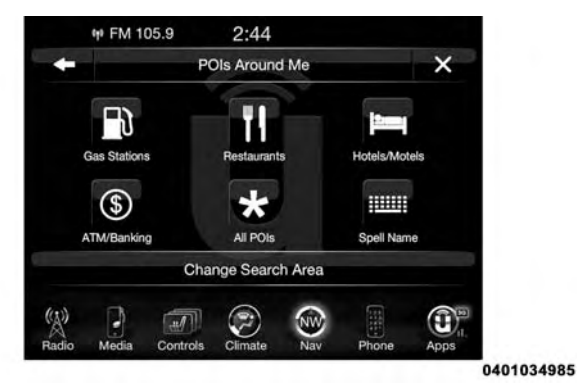

You can also change your POI search area, by pressing the "Change Search Area" button on the touchscreen. You will have the following options to change your search area:

- Around Me
- In a City
- Near Destination (only available during route guidance)
- Along Route (only available during route guidance)

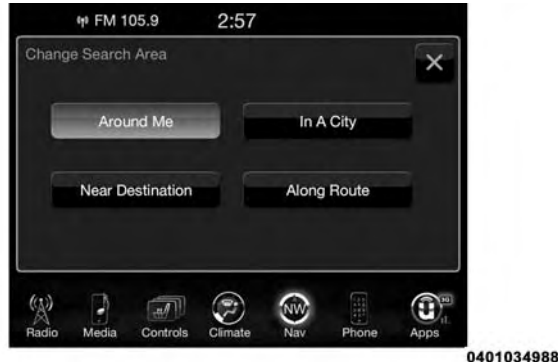

## *POI — Gas Stations*

To select a Gas Station POI, follow these steps:

1. While in the Nav Main Menu, press the "Where To?" button on the touchscreen, then press the "Point of Interest" button on the touchscreen.

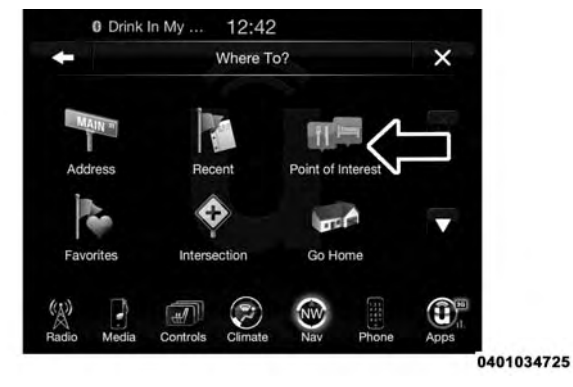

2. Press the "Gas Stations" button on the touchscreen.

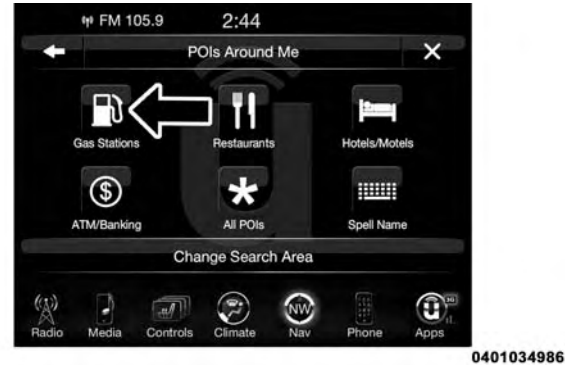

You can search for a gas station by the following categories, which are button tabs at the top of the screen.

- Name
- Distance
- Type
- ABC (Search)

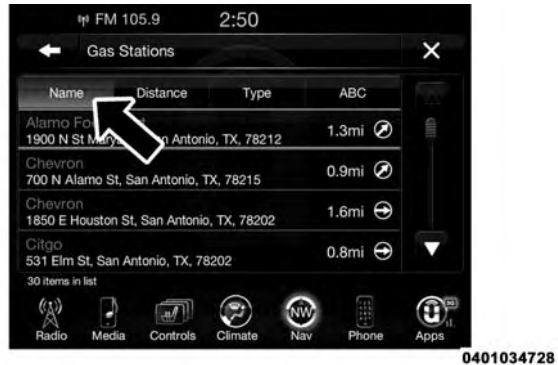

3. Press the desired Gas Station and press "Yes" to confirm the destination.

If you are currently on a route guidance and you select a gas station, the system will ask you to choose one of the following:

- Cancel previous route
- Add as first destination
- Add as last destination

## *POI — Restaurants*

To select a Restaurant POI, follow these steps:

1. While in the Nav Main Menu, press the "Where To?" button on the touchscreen, then press the "Point of Interest" button on the touchscreen.

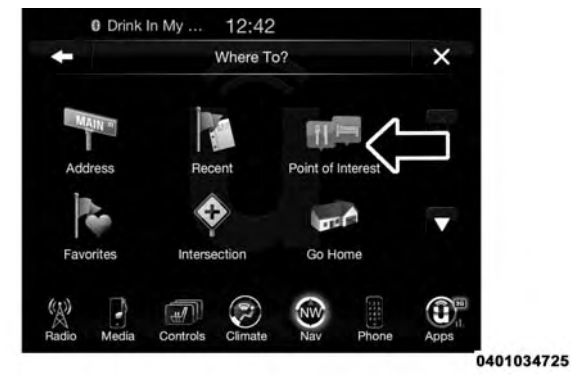

2. Press the "Restaurants" button on the touchscreen.

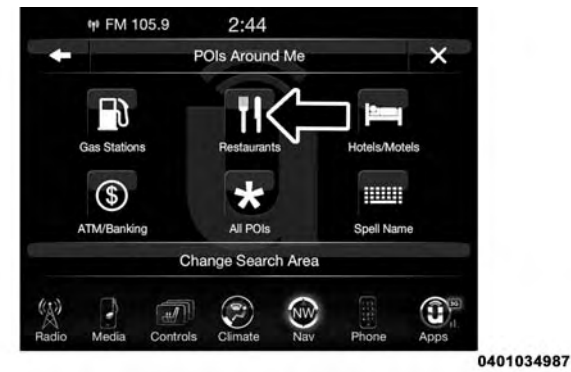

You can search for a restaurants by the following categories, which are button tabs at the top of the screen.

- Name
- Distance
- Type
- ABC (Search)

3. Press the desired Restaurant and press "Yes" to confirm the destination. *POI — Hotels/Motels*

If you are currently on a route guidance and you select a Restaurant, the system will ask you to choose one of the following:

- Cancel previous route
- Add as first destination
- Add as last destination

**NOTE:** You can press the "back arrow" button on the touchscreen to return to the previous screen or the "X" button on the touchscreen to exit.

To select a Hotel or Motel POI, follow these steps:

1. While in the Nav Main Menu, press the "Where To?" button on the touchscreen, press the "Point of Interest" button on the touchscreen.

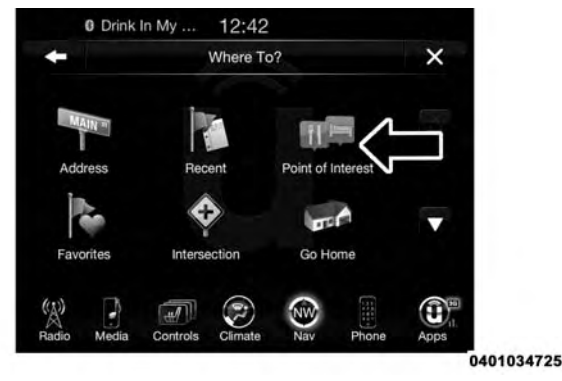

2. Press the "Hotels/Motels" button on the touchscreen.

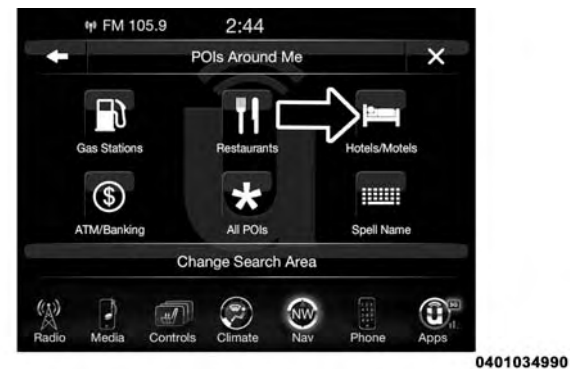

You can search for a hotel or motel by the following categories, which are button tabs at the top of the screen.

- Name
- Distance
- Type
- ABC (Search)
- 3. Press the desired hotel or motel and press "Yes" to confirm the destination.

If you are currently on a route guidance and you select a **3** Hotel or Motel, the system will ask you to choose one of the following:

- Cancel previous route
- Add as first destination
- Add as last destination

# *POI — ATM/Banking*

To select a ATM or Bank POI, follow these steps:

1. While in the Nav Main Menu, press the "Where To?" button on the touchscreen, then press the "Point of Interest" button on the touchscreen.

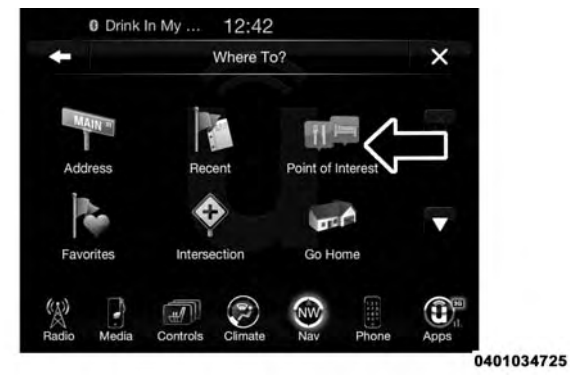

2. Press the "ATM/Banking" button on the touchscreen.

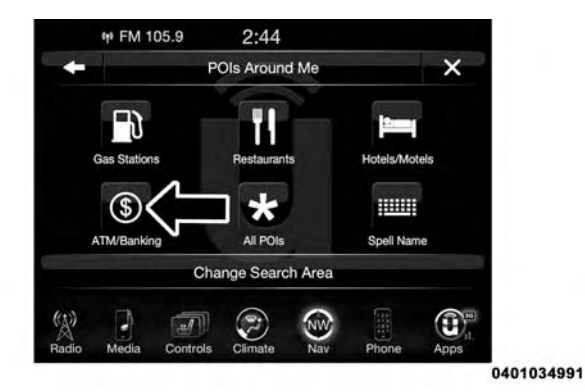

You can search for an ATM or Bank by the following categories, which are button tabs at the top of the screen.

- Name
- Distance
- Type
- ABC (Search)

3. Press the desired ATM or Bank and press "Yes" to confirm the destination. *All POIs*

If you are currently on a route guidance and you select an ATM or Bank POI, the system will ask you to choose one of the following:

- Cancel previous route
- Add as first destination
- Add as last destination

**NOTE:** You can press the "back arrow" button on the touchscreen to return to the previous screen or the "X" button on the touchscreen to exit.

To select a POI type, follow these steps:

1. While in the Nav Main Menu, press the "Where To?" button on the touchscreen, then press the "Point of Interest" button on the touchscreen.<br>**3**<br>**3** 

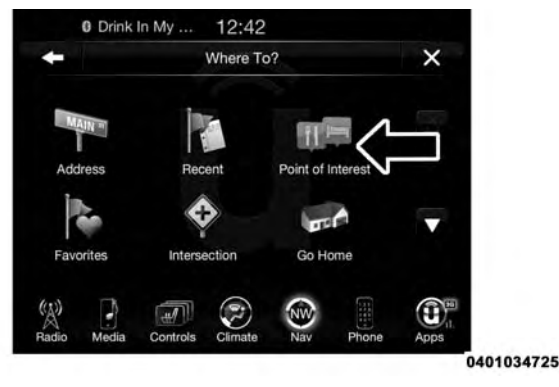

2. Press "All POIs" button on the touchscreen.

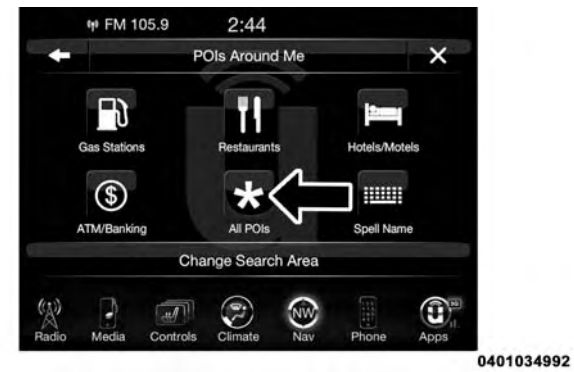

You can search through the available POI categories to find your desired POI.

The available categories are:

- Airport
- ATM/Banking
- Automotive
- Coffee Shops
- Community
- Entertainment
- Gas Stations
- Health and Beauty
- Highway Exit
- Hospital
- Hotels/Motels
- Other
- Parking
- Recreation
- Restaurants
- Shopping
- Travel
- Truck

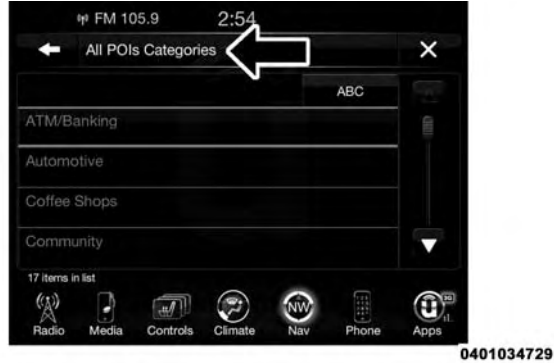

- 3. Select a category and then select a subcategory if necessary. Press the "ABC" button on the touchscreen to activate a keyboard with Alphabetic characters to search within the POI categories.
- 4. Press the desired POI and press "Yes" to confirm the destination.

If you are currently on a route guidance and you select a POI, the system will ask you to choose one of the following:

- Cancel previous route
- Add as first destination
- Add as last destination

*POI — Spell Name*

To select for a specific POI, follow these steps:

1. While in the Nav Main Menu, press the "Where To?" button on the touchscreen, then press the "Point of Interest" button on the touchscreen.

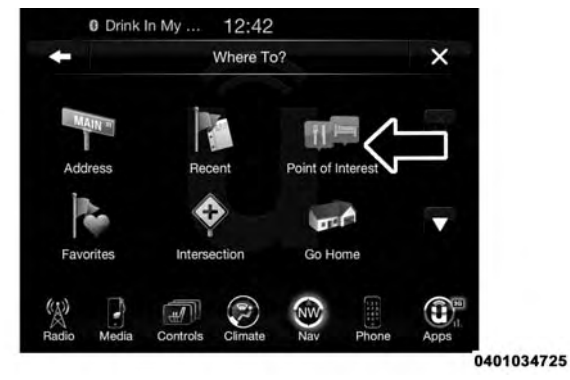

2. Press the "Spell Name" button on the touchscreen.

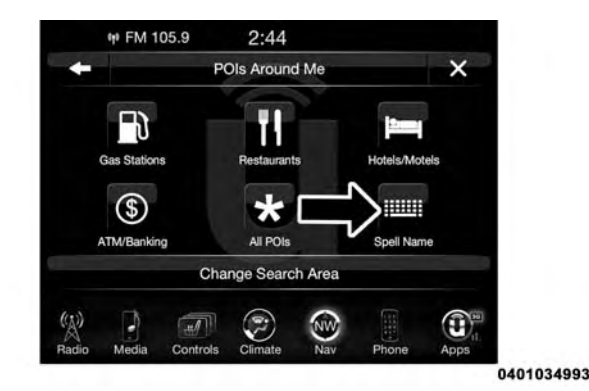

- 3. A keyboard will appear on the screen. Type in the POI that you want to search and press the "List" button on the touchscreen to display available items.
- 4. Press the desired POI and press "Yes" to confirm the destination.

If you are currently on a route guidance and you select a POI, the system will ask you to choose one of the following:

- Cancel previous route
- Add as first destination
- Add as last destination

**NOTE:** You can press the "back arrow" button on the touchscreen to return to the previous screen or the "X" button on the touchscreen to exit.

## **Where To? — Favorite Destinations**

To route to a Favorite destination, follow these steps:

1. While in the Nav Main Menu, press the "Where To?" button on the touchscreen, then press the "Favorites" button on the touchscreen.

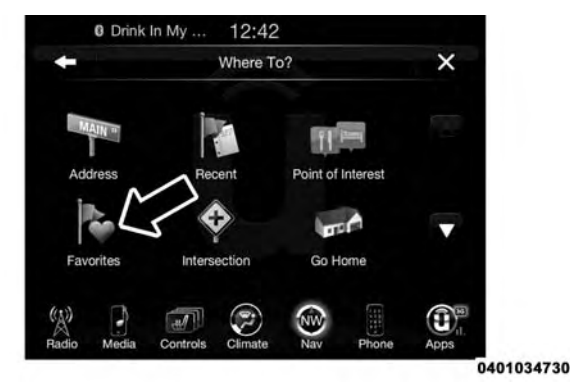

- 2. Press the button on the touchscreen with the name of the desired favorite destination and confirm the route with Yes to start the route guidance.
- 3. To delete a destination from the list, press the "Trash Can Icon" button on the touchscreen.

- 4. To save a favorite destination, press the "Add Favorite" button on the touchscreen and follow the steps to route a destination.
- 5. To display the options for a favorite destination press the "Options" button on the touchscreen that looks like a gear.

The following Options are available for each favorite destination:

- Edit Name
- Add Phone Number

If you are currently on a route guidance and you select a Favorite, the system will ask you to choose one of the following:

- Cancel previous route
- Add as first destination
- Add as last destination

## **Where To? — Intersection**

To enter a destination by Intersection, follow these steps:

1. While in the Nav Main Menu, press the "Where To?" button on the touchscreen, then press the "Intersection" button on the touchscreen.

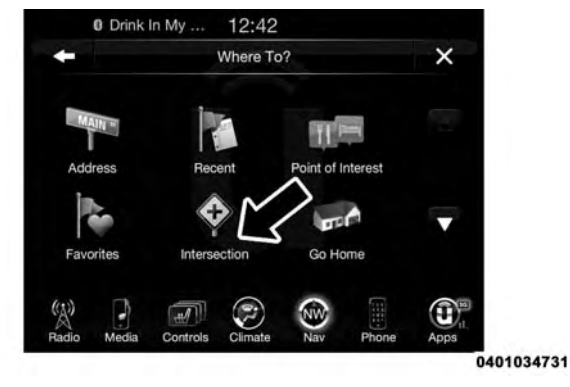

2. Press the "Spell Intersection" button on the touchscreen.

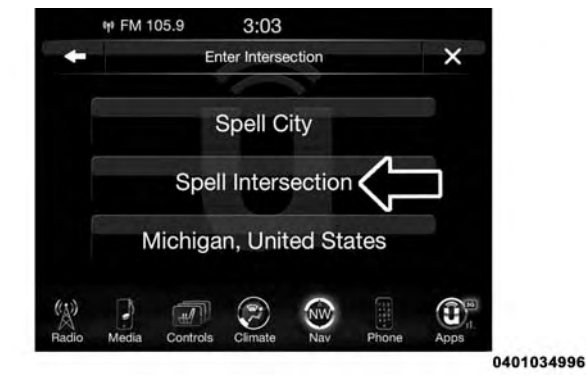

This menu shows the default country and state setting.

**NOTE:** To change the state and/or country, press the "state, country" button on the touchscreen and follow the prompts to change the state and/or country.

3. If you press "Spell City," enter and press the desired city name, followed by the desired street name, then enter the intersection street.

If you press "Spell Street," enter and press the desired street name in the correct city, then enter the intersecting street.

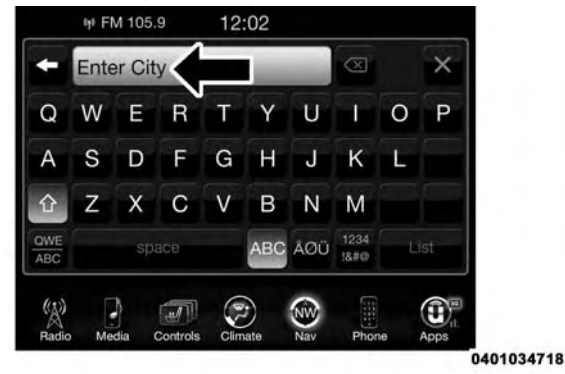

- 4. Once the correct City and Intersection has been entered, you will be asked to confirm your destination.
- 5. Press the "Yes" button on the touchscreen to confirm your destination and begin your route.

If you are currently on a route guidance and you select a Intersection, the system will ask you to choose one of the following:

- Cancel previous route
- Add as first destination
- Add as last destination

## **Where To? — Go Home**

To enter your Home Address, follow these steps:

1. While in the Nav Main Menu, press the "Where To?" button on the touchscreen then press the "Go Home" button on the touchscreen.

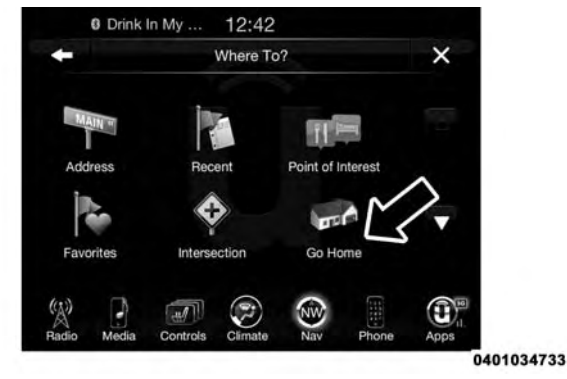

If there is no Home Address entered, press "Yes" to enter it now.

2. To set your set your Home Address choose one of the following options:

**NOTE:** Refer to the individual section of the chosen option for further information.

- Address
- Recent
- Point of Interest
- Favorites
- Intersection
- GEO Coordinates
- Point on Map
- City Center
- Closest Cities
- Phone Number

Once you have generated your Home Address, you will be asked to Save it.

- 3. Press the "Save" button on the touchscreen to confirm your destination and begin the route to your Home Address.
- 4. This address will be saved as your Home Address and it can be accessed by pressing the "Go Home" button in the Where To? Menu.

## **Change/Delete Your Home Address**

To change or delete your current Home Address perform the following:

- 1. Press the "Go Home" button in the Where To? Menu.
- 2. Press the "Options" button at the bottom of the displayed map.
- 3. Press "Clear Home" and then press "Yes" to clear/ delete your Home Address.
- 4. To enter in a new Home Address, follow the Where To? – Go Home procedure.

## **Where To? — Trips**

To route to a saved Trip, follow these steps:

1. While in the Nav Main Menu, press the "Where To?" button on the touchscreen then press the "Recent" button on the touchscreen.

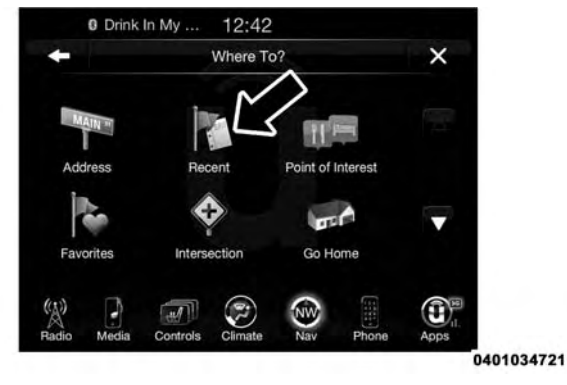

2. Press the "Trips" button on the touchscreen.

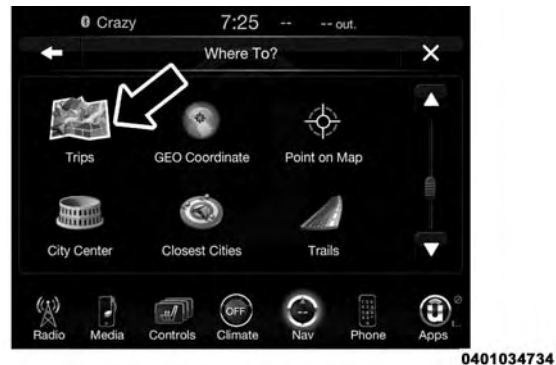

- 3. Press the button on the touchscreen with the name of the desired Trip and press the first destination in the list.
- 4. Confirm the route by pressing "Yes" to start the route guidance.

To add a Trip, follow these steps:

- 1. Press the "Create new Trip" button on the touchscreen.
- 2. Type in the new Trip Name.
- 3. Press "Add Destination" to add destinations to your trip.
- 4. Choose from the following options to add a destination
	- Address
	- Recent
	- Point of Interest
	- Favorites
	- Intersection
	- GEO Coordinates
	- Point on Map
- City Center
- Closest Cities
- Phone Number

**NOTE:** Refer to the individual section of the chosen option for further information.

5. Add more needed destinations to your trip.

**NOTE:** Each destination will be listed in order, with the last destination being the final destination.

6. Your new Trip will appear on the Trips list.

To delete a Trip from the list, press the "Trash Can Icon" button on the touchscreen.

To display the options for a trip press the "Options" button on the touchscreen that looks like a gear.

The following Options are available for each trip:

- Edit Name
- Move Up in the list
- Move Down in the list

**NOTE:** You can press the "back arrow" button on the touchscreen to return to the previous screen or the "X" button on the touchscreen to exit.

**Where To? — GEO Coordinate**

To route to a saved Trip, follow these steps:

1. While in the Nav Main Menu, press the "Where To?" button on the touchscreen then press the "GEO Coordinate" button on the touchscreen.<br>**3**<br> $\frac{1}{2}$ 

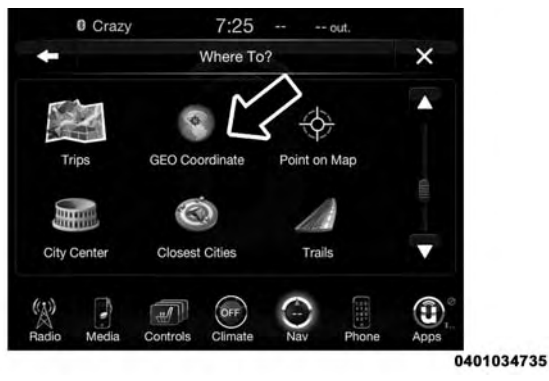

2. Enter the Latitude by typing in the numbers. Use the left and right arrows to select specific numbers in the location shown.

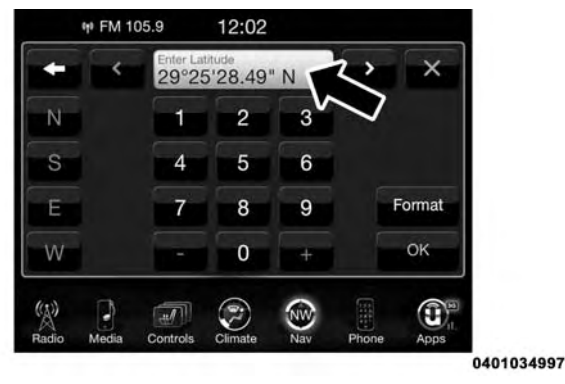

Press the "Format" button on the touchscreen to change the format of the Latitude/Longitude entry.

3. Press the "OK" button on the touchscreen.

- 4. Enter the Longitude by typing in the numbers. Use the left and right arrows to select specific numbers in the location shown.
- 5. Press "OK" to confirm the destination.
- 6. Press the "Yes" button on the touchscreen to confirm your destination and begin your route.

If you are currently on a route guidance and you select a Geo Coordinate, the system will ask you to choose one of the following:

- Cancel previous route
- Add as first destination
- Add as last destination

**3**

## **Where To? — Point on Map**

To enter a destination by Point on Map, follow these steps:

1. While in the Nav Main Menu, press the "Where To?" button on the touchscreen then press the "Point on Map" button on the touchscreen.

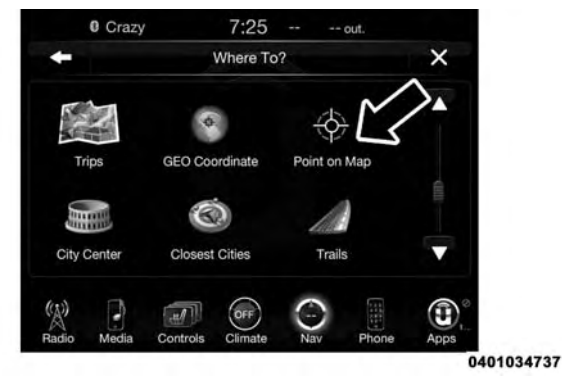

2. Use the touchscreen to drag the center of the cross over the desired destination.

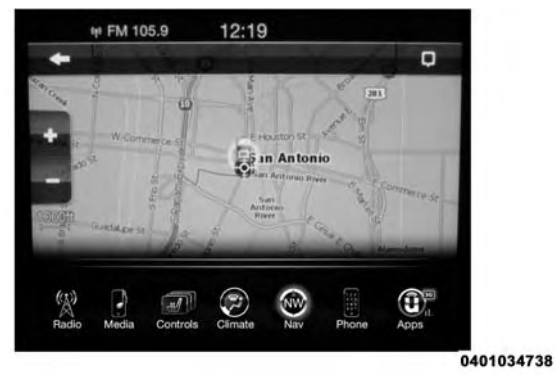

3. Either press the "address bar" at the top center of the screen to confirm your location, or press the "Details" button in the upper right corner to display the available locations near that point on the map.
4. Press the "Yes" button on the touchscreen to confirm your destination and begin your route. **Where To? — City Center**

If you are currently on a route guidance and you select a Point on Map, the system will ask you to choose one of the following:

- Cancel previous route
- Add as first destination
- Add as last destination

**NOTE:** You can press the "back arrow" button on the touchscreen to return to the previous screen or the "X" button on the touchscreen to exit.

To enter a destination by City Center, follow these steps:

1. While in the Nav Main Menu, press the "Where To?" button on the touchscreen then press the "City Center" button on the touchscreen.

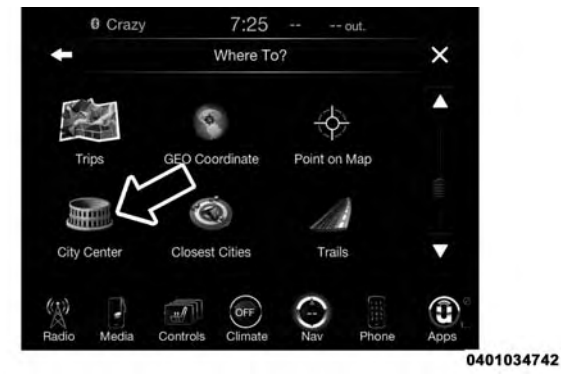

2. Enter the name of the City you would like to route to.

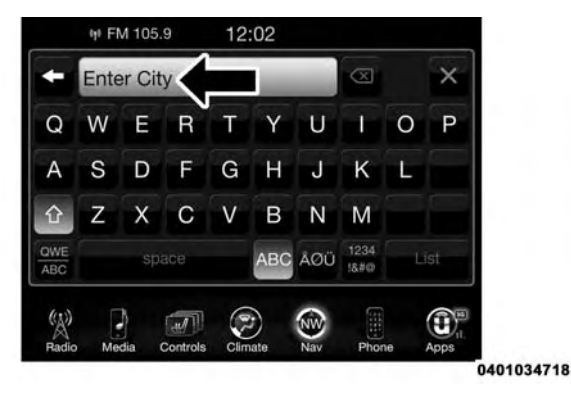

- 3. Press the desired city from the list.
- 4. Press the "Yes" button on the touchscreen to confirm your destination and begin your route.

If you are currently on a route guidance and you select a City Center, the system will ask you to choose one of the following:

- Cancel previous route
- Add as first destination
- Add as last destination

## **Where To? — Closest City**

To enter a destination by Closest City, follow these steps:

1. While in the Nav Main Menu, press the "Where To?" button on the touchscreen then press the "Closest City" button on the touchscreen.

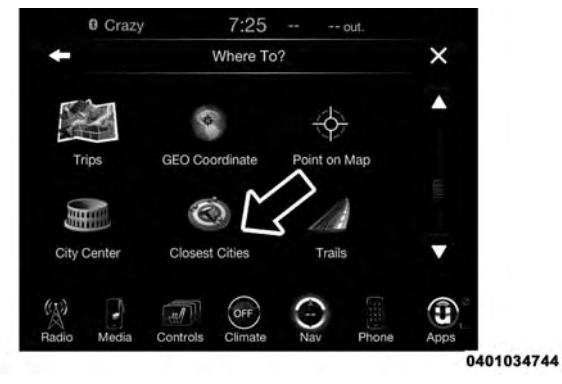

2. Press the desired city from the list.

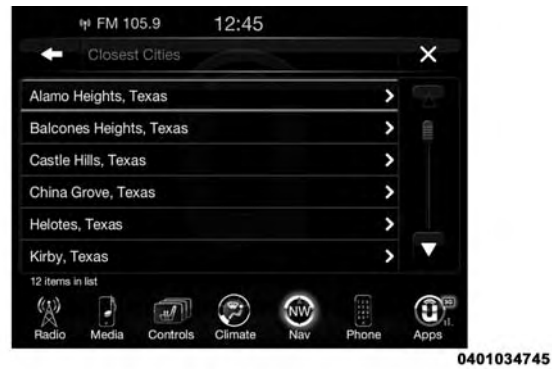

3. Press the "Yes" button on the touchscreen to confirm your destination and begin your route.

**3**

If you are currently on a route guidance and you select a Closest City, the system will ask you to choose one of the following:

- Cancel previous route
- Add as first destination
- Add as last destination

**NOTE:** You can press the "back arrow" button on the touchscreen to return to the previous screen or the "X" button on the touchscreen to exit.

## **Where To? — Trails**

When starting to drive a trail you want to record, follow these steps:

1. While in the Nav Main Menu, press the "Where To?" button on the touchscreen then press the "Trails" button on the touchscreen.

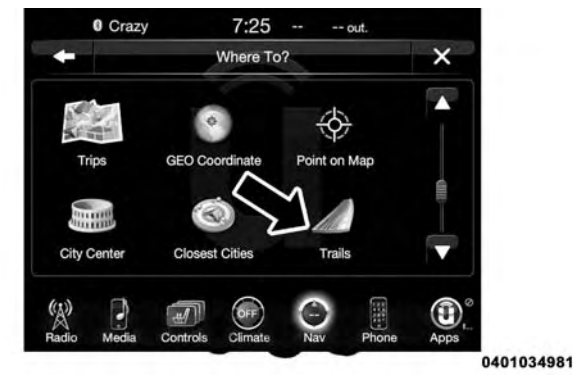

2. Press "Start Trail Recording."

3. When you want to end the recording of a route, press "Stop Trail Recording."

The trip you recorded will be added to the Recent Trails list.

#### **Where To? — Phone**

To enter a destination by Phone number, follow these steps:

1. While in the Nav Main Menu, press the "Where To?" button on the touchscreen then press the "Phone Number" button on the touchscreen.

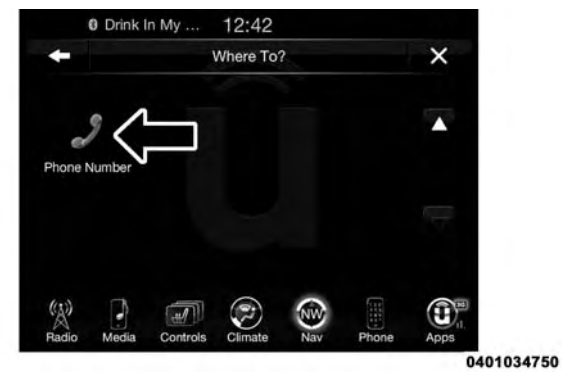

- 2. Enter the Phone Number of the destination you would like to route to.
- 3. Press the desired destination from the list.
- 4. Press the "Yes" button on the touchscreen to confirm your destination and begin your route.

If you are currently on a route guidance and you select a Phone number destination, the system will ask you to choose one of the following:

- Cancel previous route
- Add as first destination
- Add as last destination

## **Before Route Guidance**

Before confirming the route with the "Yes" button on the touchscreen, it is possible to select options different from the default route settings.

• Options – Press the "Options" button on the touchscreen to display a list of options to alter your route. To make a selection press and release the desired setting until a check-mark appears.

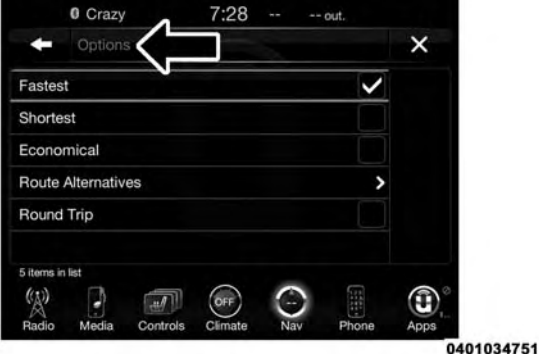

• Avoid – Press the "Avoid" button on the touchscreen to choose road types to avoid during your route. To make a selection press and release the desired setting until a check-mark appears.

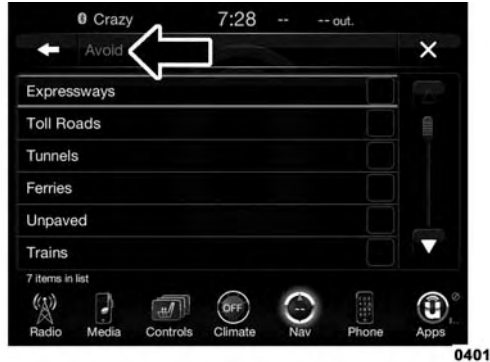

**NOTE:** Since toll roads, tunnels and ferries are built for the purpose of shortening travel distances, avoiding these road types may increase distance and travel time.

034752

• Save – Press the "Save" button on the touchscreen to save the destination as a Favorite.

Press the "Yes" button on the touchscreen to confirm your destination and to start your route guidance.

#### **View Map**

Press the "View Map" button on the touchscreen from the Nav Main Menu to display a map of your current position.

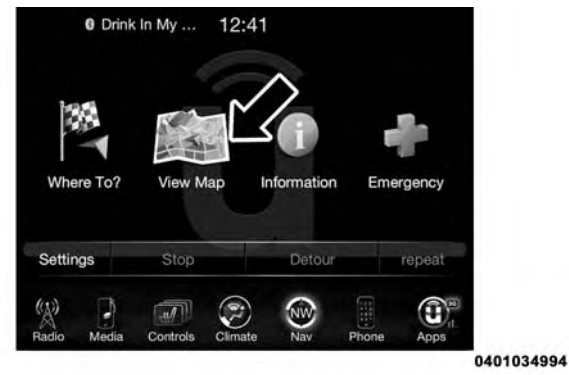

With the map displayed you have the following features available.

#### **Menu**

Press this button on the touchscreen to return to the Nav Main Menu.

#### **Zoom In +/ Zoom Out –**

Press the Zoom In (+) or Zoom Out (–) buttons on the **3** touchscreen to change the zoom level. Roads with lower functional classification are not shown in higher zoom levels. (E.g. residential streets, lightly-traveled county roads.)

## **Time of Arrival/Time to Destination/Distance (only during route guidance)**

Press the button on the touchscreen in the upper right area to the display items available. Press the desired option button on the touchscreen.

- Time of Arrival
- Time to Destination
- Distance

## **Turn List (only during route guidance)**

Press the area in the upper center part of the screen that displays your next turn to see a Turn List for your current route.

Press a turn in the displayed Turn List for the following options:

- Show on Map
- Avoid Street

## **Options (only during route guidance)**

Press the "Options" button on the touchscreen to display the following options. Press the desired button on the touchscreen.

• *2D North Up/Map View 2D* Press this button on the touchscreen to scroll between the two viewing options.

## • *Settings*

Press this button on the touchscreen to view all the available settings. See View Map – Settings for more information.

#### • *Repeat*

Press this button on the touchscreen to repeat the current voice prompt.

#### • *Turn List*

Press this button on the touchscreen to view the turn list for the current route.

## • *Stop Guidance*

Press this button on the touchscreen to stop route guidance.

#### **Where Am I?**

Press the area in the lower center part of the screen that displays your current location to view the Where Am I? view.

Where Am I? displays the address and GEO Coordinates of your current location.

- Press the "GPS" button on the touchscreen to view the GPS information.
- Press the "Save" button on the touchscreen to save the location in your Favorites.

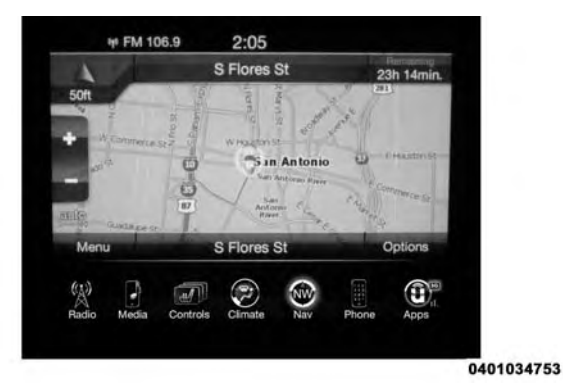

## **View Map — Settings**

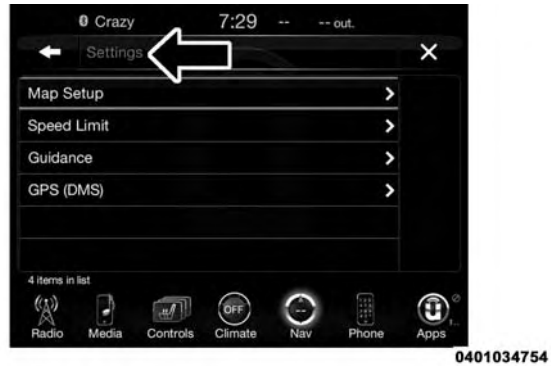

With the Map displayed, press the "Options" button on the touchscreen then press the "Settings" button on the touchscreen. You can also access this menu by pressing the "Settings" button in the lower right of the Nav Main Menu.

The following Map Settings are available:

- **Map Setup** Press this button on the touchscreen to display items to customize how your map is viewed. Settings – Map Setup for more information.
- **Speed Limit** Press this button on the touchscreen to turn on/off speed limit warning announcements and to enter a pre-defined speed limit for your route.
- **Guidance Options** Press this button on the touchscreen to display items to customize your route guidance. Settings – Guidance Options for more information.
- **Units** Press this button on the touchscreen to change the units display. Press the desired button on the touchscreen.
	- U.S. (mile/feet)
	- Imperial (mile/yard)
	- Metric (meter)
- **GPS** Press this button on the touchscreen to change the GPS display. Press the desired button on the touchscreen.
	- Decimal
	- DMS
	- DM

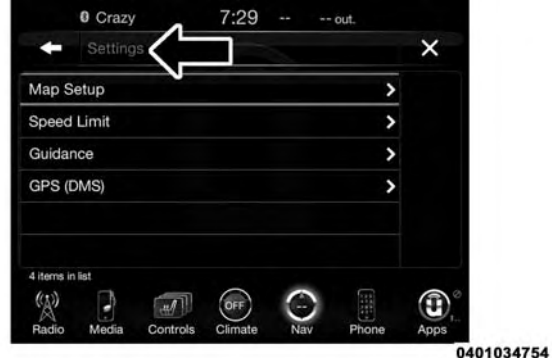

**Copy device information to USB? (If Equipped)** — Press this button on the touchscreen to copy your radio information to a USB jump drive through the available USB port.

#### **Settings — Map Setup**

With the Map displayed, press the "Options" button on the touchscreen, then press the "Settings" button on the touchscreen and then the "Map Setup" button on the touchscreen. You can also access this menu by pressing the "Settings" button in the lower right of the Nav Main Menu.

The following Map Setup options are available.

• *Orientation*

Press this button on the touchscreen to change how the Map Orientation is displayed. Press the desired button on the touchscreen.

```
North Up
Heading Up
```
#### • *Current Street*

Press this button on the touchscreen to turn on/off the current street display on the lower center of the Map View. Press and release the button on the touchscreen until a check-mark appears, showing the setting has been selected.

• *Destination Information*

Press this button on the touchscreen to change the Destination Information that is displayed in the upper right corner of the Map View. Press the desired button on the touchscreen.

Time of Arrival

Time to Destination

Distance

#### • *AutoZoom*

Press this button on the touchscreen to change how the AutoZoom feature adjust the zoom level during guidance in Map View. Press the desired button on the touchscreen.

Far Normal Near Off

• *Vehicle Icon*

Press this button on the touchscreen to change the vehicle icon that is displayed while in Map View. Press "Previous" or "Next" to view the available icons. Press the "back" icon button on the touchscreen when you've made you selection.

#### • *Show POI Icons*

Press this button on the touchscreen to show the selected Point of Interest icons while in Map View. Press and release the button on the touchscreen until a check-mark appears, showing the setting has been selected.

#### • *POI Icon List*

Press this button on the touchscreen to display the available Point of Interest icons you would like displayed while in Map View. Press and release the desired selection button on the touchscreen until a check-mark appears, showing the setting has been selected.

#### • *TMC Incidents*

Press this button on the touchscreen to show Traffic Message Channel (TMC) Incidents while in Map View. Press and release the button on the touchscreen until a check-mark appears, showing the setting has been selected.

#### • *Park Areas*

Press this button on the touchscreen to display Park Areas while in Map View. Press and release the button on the touchscreen until a check-mark appears, showing the setting has been selected.

#### • *Railroads*

Press this button on the touchscreen to display Railroad tracks while in Map View. Press and release the button on the touchscreen until a check-mark appears, showing the setting has been selected.

#### • *City Areas*

Press this button on the touchscreen to display City Areas while in Map View. Press and release the button on the touchscreen until a check-mark appears, showing the setting has been selected.

#### • *River Names*

Press this button on the touchscreen to display River Names while in Map View. Press and release the button on the touchscreen until a check-mark appears, showing the setting has been selected.

**NOTE:** You can press the "back arrow" button on the touchscreen to return to the previous screen or the "X" button on the touchscreen to exit.

## **Settings — Guidance**

With the Map displayed, press the "Options" button on the touchscreen, then press the "Settings" button on the touchscreen and then the "Guidance" button on the touchscreen. You can also access this menu by pressing the "Settings" button in the lower right of the Nav Main Menu.

The following Guidance options are available.

## • *Play Voice Guidance Prompts*

Press this button on the touchscreen to enable Voice Guidance Prompts during route guidance. Press and release the button on the touchscreen until a check-mark appears, showing the setting has been selected.

## • *Nav Volume Adjustment*

Press the "+" or "–" buttons on the touchscreen to adjust the Nav Voice Prompt Volume.

## • *Lane Recommendation*

Press this button on the touchscreen to enable Lane Recommendation during route guidance. Press and release the button on the touchscreen until a check-mark appears, showing the setting has been selected.

#### • *Junction View*

Press this button on the touchscreen to enable Junction View during route guidance. Press and release the button on the touchscreen until a check-mark appears, showing the setting has been selected.

• *Navigation Turn-by-Turn Displayed In Cluster*

Press this button on the touchscreen to enable navigation turn-by-turn displayed in vehicles cluster during route guidance. Press and release the button on the touchscreen until a check-mark appears, showing the setting has been selected.

#### • *TMC Route Mode (If Equipped)*

Press this button on the touchscreen to change how the Traffic Message Channel (TMC) Route Mode functions during route guidance. Press the desired button on the touchscreen.

Automatic By Delay Time Manual

Off

#### • *TMC Avoidance Types (IF Equipped)*

Press this button on the touchscreen to display the available Traffic Message Channel (TMC) Avoidance **3** Types you would like displayed while in route guidance. Press and release the desired selection button on the touchscreen until a check-mark appears, showing the setting has been selected.

• *Avoid*

Press the Avoid button on the touchscreen to choose road types to avoid during your route. To make a selection press and release the desired setting until a check-mark appears.

#### **Information**

From the Nav Main Menu, press the "Information" button on the touchscreen and select one of the following options to view additional information.

- Traffic
- Where Am I?
- Trip Computer

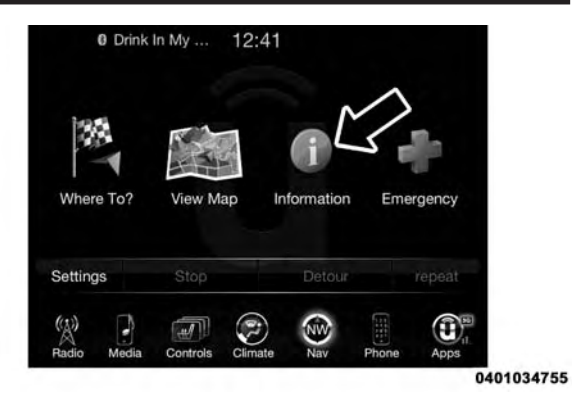

#### **Information — Where Am I?**

To select "Where Am I?" information, follow these steps:

1. While in the Nav Main Menu, press the "Information" button on the touchscreen.

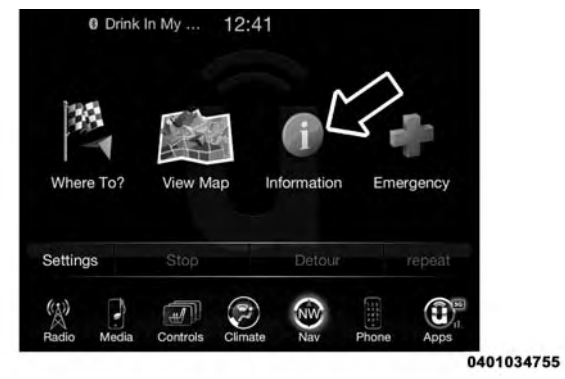

2. Press the "Where Am I?" button on the touchscreen.

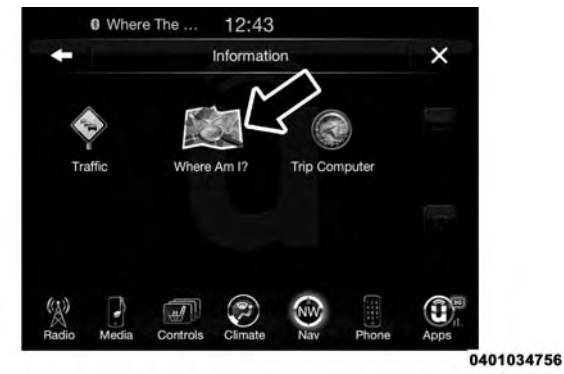

Where Am I? displays the address and GEO Coordinates of your current location.

3. Press the "GPS" button on the touchscreen to view the GPS information.

4. Press the "Save" button on the touchscreen to save the location in your Favorites.

**NOTE:** You can press the "back arrow" button on the touchscreen to return to the previous screen or the "X" button on the touchscreen to exit.

## **Information — Trip Computer**

To select "Trip Computer" information, follow these steps:

1. While in the Nav Main Menu, press the "Information" button on the touchscreen.

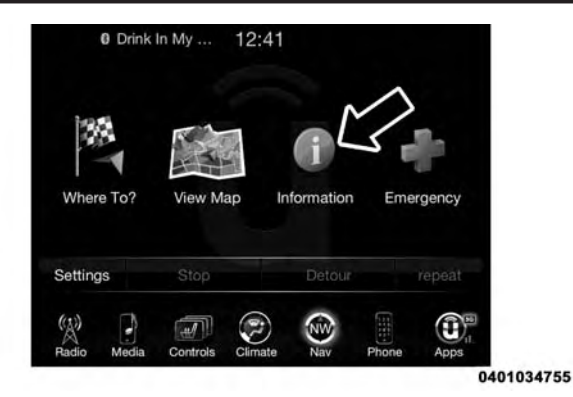

2. Press the "Trip Computer" button on the touchscreen.

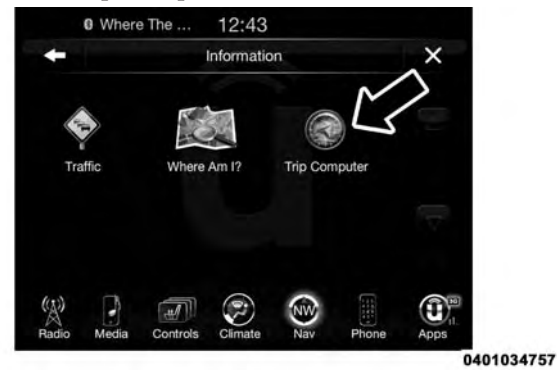

Trip Computer displays the following trip information from your last trip:

- Travel Direction
- Distance to final Destination
- Vehicle Speed
- Distance Traveled
- Overall average speed
- Moving average speed
- Maximum speed reached
- Total time traveled
- Travel time spent moving
- Travel time spent stopped

## **Emergency**

From the Nav Main Menu, press the "Emergency" button on the touchscreen and press one of the following options to search and route to a specific location.

- Hospital Search and route to a Hospital close to your current location
- Police Search and route to a Police Station close to your current location
- Fire Department Search and route a Fire Department close to your current location

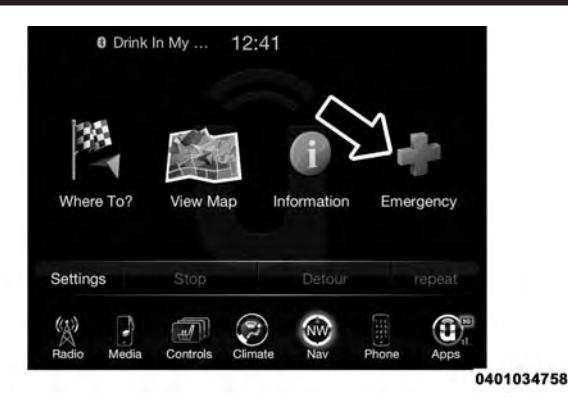

Press the "Location" button on the touchscreen to display your exact current location.

Press the "Save" button on the touchscreen to save your current location in Favorites.

## **Emergency — Hospital**

To search for a Hospital close to your current location, follow these steps:

1. While in the Nav Main Menu, press the "Emergency" button on the touchscreen.

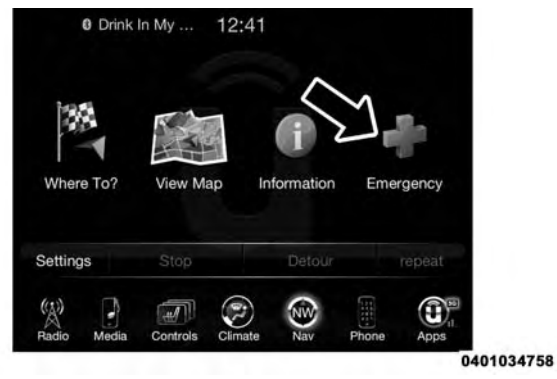

2. Press the "Hospital" button on the touchscreen.

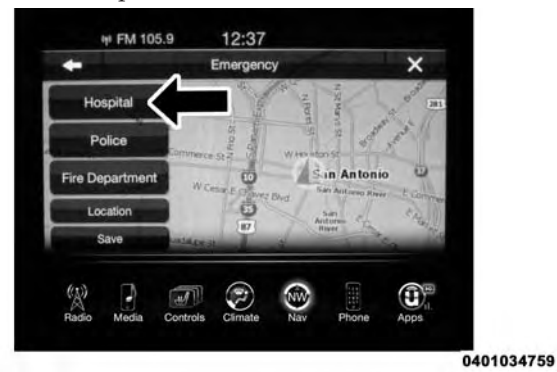

You can search for a Hospital by the following categories, which are button tabs at the top of the screen.

- Name
- Distance
- ABC (Search)

**NOTE:** In case of emergency, please contact the facility to verify their availability before proceeding.

3. Press the desired Hospital and press "Yes" to confirm the destination.

If you are currently on a route guidance and you select a Hospital the system will ask you to choose one of the following:

- Cancel previous route
- Add as first destination
- Add as last destination

**NOTE:** You can press the "back arrow" button on the touchscreen to return to the previous screen or the "X" button on the touchscreen to exit.

## **Emergency — Police**

To search for a Police Station close to your current location, follow these steps:

1. While in the Nav Main Menu, press the "Emergency" button on the touchscreen.

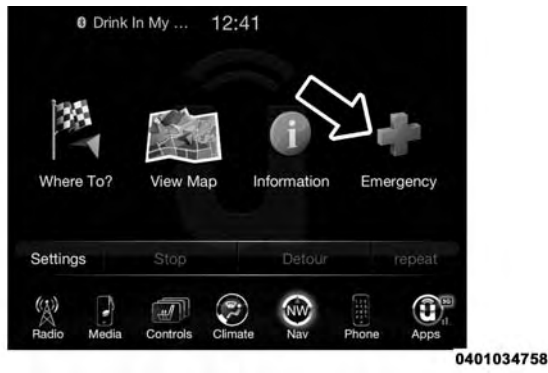

2. Press the "Police" button on the touchscreen.

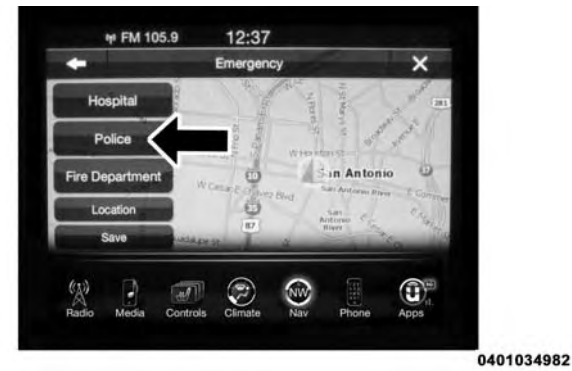

You can search for a Police Station by the following categories, which are button tabs at the top of the screen.

- Name
- Distance
- ABC (Search)

**NOTE:** In case of emergency, please contact the facility to verify their availability before proceeding.

3. Press the desired Police Station and press "Yes" to confirm the destination.

If you are currently on a route guidance and you select a **3** Police Station the system will ask you to choose one of the following:

- Cancel previous route
- Add as first destination
- Add as last destination

#### **Emergency — Fire Department**

To search for a Fire Departmentclose to your current location, follow these steps:

1. While in the Nav Main Menu, press the "Emergency" button on the touchscreen.

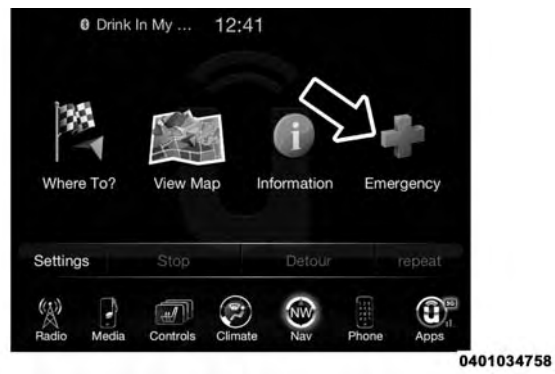

2. Press the "Fire Department" button on the touchscreen.

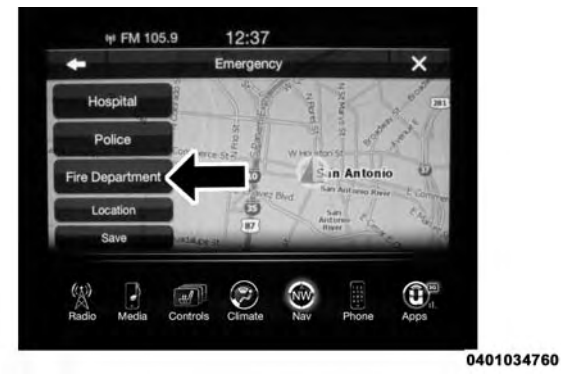

You can search for a Fire Department by the following categories, which are button tabs at the top of the screen.

- Name
- Distance
- ABC (Search)

**NOTE:** In case of emergency, please contact the facility to verify their availability before proceeding.

3. Press the desired Fire Department and press "Yes" to confirm the destination.

If you are currently on a route guidance and you select a Fire Department the system will ask you to choose one of the following:

- Cancel previous route
- Add as first destination
- Add as last destination

**NOTE:** You can press the "back arrow" button on the touchscreen to return to the previous screen or the "X" button on the touchscreen to exit.

## **SECURITY FEATURES**

The following Security Related options are available:

- $\bullet$  9–1–1 Call
- Roadside Assistance Call

## **Roadside Assistance — If Equipped**

If your vehicle is equipped with this feature and within cellular range, you may be able to connect to Roadside Assistance, Uconnect® Care and Vehicle Care by pressing the "Assist" button on the Rearview Mirror of your vehicle. To the extent any such calls incur additional costs, you are responsible for them. If Roadside Assistance is provided to your vehicle, you agree to be responsible for any additional roadside assistance service costs that you may incur.

To provide Uconnect® Services to you, we may record and monitor your conversations with Roadside Assistance, Uconnect® Care or Vehicle Care, whether such

conversations are initiated through the Uconnect® Services in your vehicle, or via a landline or mobile telephone, and may share information obtained through such recording and monitoring in accordance with regulatory requirements. You acknowledge, agree and consent to any recording, monitoring or sharing of information obtained through any such call recordings.

## **9-1-1 Call — If Equipped**

The 9-1-1 Call system is an embedded phone system that allows you to connect to a 9-1-1 operator in an emergency. You can choose to press the "9-1-1 Call" button on the Rearview Mirror to contact a 9-1-1 operator.

## **9–1–1 Call Operating Instructions**

1. Push the "9-1-1 Call" button on the Rearview Mirror;

**NOTE:** In case the 9-1-1 Call button is pushed in error, there will be a 10 second delay before the 9-1-1 Call system initiates a call to a 9-1-1 operator. To cancel the 9-1-1 Call connection, push the "9-1-1 Call" button on the Rearview Mirror or press the "cancellation" button on the Phone Screen. Termination of the 9-1-1 Call will turn the green LED light on the Rearview Mirror off.

- 2. The LED light on the Rearview Mirror will turn green once a connection to a 9-1-1 operator has been made;
- 3. Once a connection between the vehicle and a 9-1-1 operator is made, the 9-1-1 Call system may transmit the following important vehicle information to a 9-1-1 operator:
	- indication that the occupant placed a 9-1-1 Call
	- the vehicle brand; and
	- the last known GPS coordinates of the vehicle

4. You should be able to speak with the 9-1-1 operator through the vehicle audio system to determine if additional help is needed.

**NOTE:** Once a connection is made between the vehicle's 9-1-1 Call system and the 9-1-1 operator, the 9-1-1 operator may be able to open a voice connection with the vehicle to determine if additional help is needed. Once the 9-1-1 operator opens a voice connection with the vehicle's 9-1-1 Call system, the operator should be able to speak with you or other vehicle occupants and hear sounds occurring in the vehicle. The vehicle's 9-1-1 Call system will attempt to remain connected with the 9-1-1 operator until the 9-1-1 operator terminates the connection.

- 5. The 9-1-1 operator may attempt to contact appropriate emergency responders and provide them with important vehicle information and GPS coordinates.
- 6. If a connection between the vehicle and a 9-1-1 operator is made, the 9-1-1 Call system may transmit certain vehicle information to a 9-1-1 operator, including the last known GPS coordinates of your vehicle. If a connection is made between a 9-1-1 operator and your vehicle, you understand and agree that 9-1-1 operators **3** may record conversations and sounds in your car upon connection and consent to such recordings. Your vehicle MUST have a working electrical system for the 9-1-1 Call system, among others, to operate. IF YOUR VEHICLE LOSES BATTERY POWER FOR ANY REA-SON (INCLUDING DURING OR AFTER AN ACCI-DENT) THE 9-1-1 CALL SYSTEM, AMONG OTHER VEHICLES SYSTEMS, WILL NOT OPERATE.

# **WARNING!**

**If anyone in the vehicle could be in danger (e.g., fire or smoke is visible, dangerous road conditions or location), do not wait for voice contact from a 9-1-1 operator. All occupants should exit the vehicle immediately and move to a safe location.**

# **WARNING!**

**Do not add any aftermarket electrical equipment to the vehicle's electrical system. This may prevent your vehicle from sending a signal to initiate an emergency call. To avoid interference that can cause the 9-1-1 Call system to (Continued) WARN-ING! (Continued) fail, never add aftermarket equipment (e.g., two way mobile radio, CB radio, data recorder, etc.) to your vehicle's electrical system or modify the antennas on your vehicle.**

# **9-1-1 Call System Limitations**

Vehicles sold in Canada and Mexico DO NOT have 9-1-1 Call system capabilities.

9-1-1 or other emergency line operators in Canada and Mexico may not answer or respond to 9-1-1 system calls.

If the 9-1-1 Call system detects a malfunction, any of the following may occur at the time the malfunction is detected, and at the beginning of each ignition cycle:

- The Rearview Mirror light will continuously be illuminated red.
- The Phone Screen will display the following message "Vehicle phone requires service. Please contact your dealer."
- An In-Vehicle Audio message will state "Vehicle phone requires service. Please contact your dealer."

### **WARNING!**

- **Ignoring the Rearview Mirror light could mean you may not have 9-1-1 Call capability if needed. If the Rearview Mirror light is illuminated, have an authorized dealer service the 9-1-1 Call system immediately.**
- **The Occupant Restraint Controller (ORC) turns on the Air Bag Warning Light on the instrument panel if a malfunction is detected in any part of the air bag system. If the Air Bag Warning Light is illuminated, the air bag system may not be working properly and the 9-1-1 system may not be able to send a signal to a 9-1-1 operator. If the Air Bag Warning Light is illuminated, have an authorized dealer service your vehicle immediately.**

Even if the 9-1-1 Call system is fully functional, factors beyond Chrysler Group LLC's control may prevent or stop 9-1-1 Call system operation. These include, but are not limited to, the following factors:

- The ignition key has been removed from the ignition and the delayed accessories mode is active.
- The ignition key is in OFF position.

**3**

- The vehicle's electrical systems are not intact.
- The 9-1-1 Call system software and/or hardware are damaged during a crash.
- The vehicle battery loses power or becomes disconnected during a vehicle crash.
- Wireless and/or Global Positioning Satellite signals are unavailable or obstructed.
- Equipment malfunction at the 9-1-1 operator facility.

- Operator error by the 9-1-1 operator.
- Wireless network congestion.
- Weather.
- Buildings, structures, geographic terrain, or tunnels.

# **WARNING!**

**Never place anything on or near the vehicle's wireless and GPS antennas. You could prevent wireless and GPS signal reception, which can prevent your vehicle from placing an emergency call. Wireless and GPS signal reception is required for the 9-1-1 Call system to function properly.**

# **WARNING!**

**Failure to perform scheduled maintenance and regularly inspect your vehicle may result in vehicle damage and/or serious injury.**

# **General Information**

This device complies with Part 15 of the FCC Rules. Operation is subject to the following two conditions: (1) This device may not cause harmful interference, and (2) this device must accept any interference received, including interference that may cause undesired operation.

# **REMOTE SERVICE FEATURES**

If your vehicle is equipped with Remote Service Features, for more information, refer to [moparownerconnect.com](https:__www.moparownerconnect.com_Pages_global.aspx) or call 855-792-4241 for U.S. residents and 855-209-8317 for Canadian residents.

# **CONTENTS**

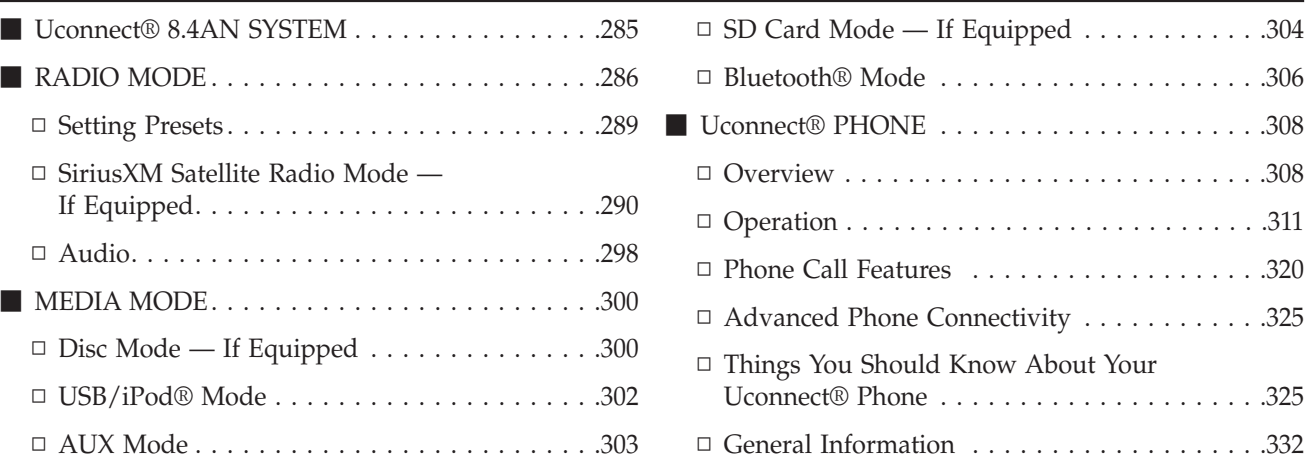

**4**

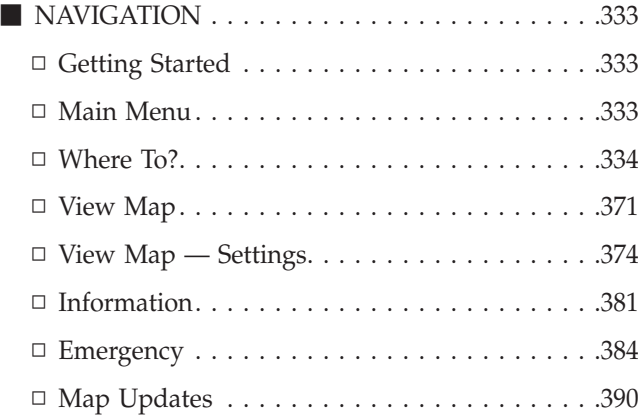

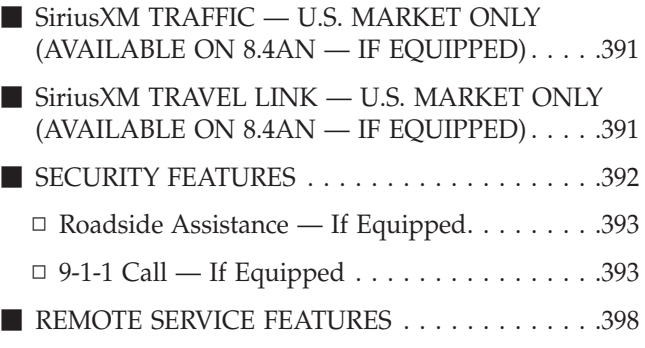

## <span id="page-285-0"></span>**Uconnect® 8.4AN SYSTEM**

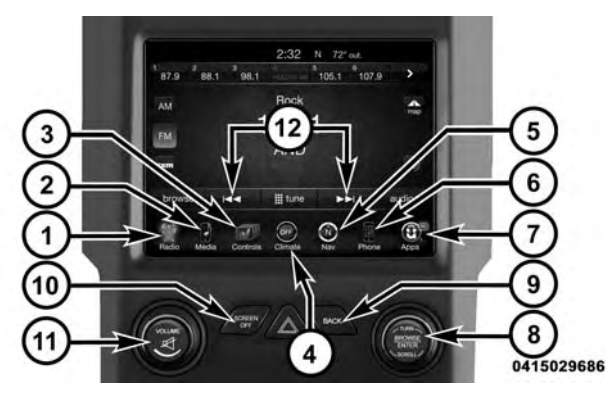

#### *1. Radio*

Press the "Radio" button on the touchscreen to enter Radio Mode. The different tuner modes; AM, FM and SXM can be selected by pressing the corresponding buttons on the touchscreens in Radio Mode.

## *2. Media*

Press the "Media" button on the touchscreen to access media sources such as: Disc (If Equipped), USB Device, AUX, Bluetooth®, and SD Card (If Equipped) as long as the requested media is present.

## *3. Controls*

Press the "Controls" button on the touchscreen to adjust the auto-dimming mirror, heated & vented seats, heated & vented steering wheel (if equipped).

#### *4. Climate*

Refer to Climate Controls in your vehicles Owner's Manual for further details.

## *5. Nav*

Press the "Nav" button on the touchscreen to access the Navigation feature. Refer to the Navigation section in this manual for further details.

## <span id="page-286-0"></span>*6. Phone*

Press the "Phone" button on the touchscreen to access the Uconnect® Phone feature.

# *7. Apps*

Press the "Apps" button on the touchscreen to access Smartphone and Connected vehicle options.

# *8. ENTER/BROWSE & TUNE/SCROLL*

Push the ENTER/BROWSE button to accept a highlighted selection on the screen. Rotate the TUNE/ SCROLL rotary knob to scroll through a list or tune a radio station.

## *9. BACK*

Push the BACK button to return to a previous menu or screen.

## *10. SCREEN OFF*

Push the SCREEN OFF button to turn the touchscreen OFF. To turn the screen back ON, just press the screen.

## *11. VOLUME/MUTE*

Rotate the rotary knob to adjust the Volume. Push the VOLUME/MUTE button to mute the system.

## *12. SEEK*

Press the double arrow buttons on the touchscreen to control the seek feature.

# **RADIO MODE**

The radio is equipped with the following modes:

- AM
- FM
- SiriusXM Satellite Radio (if equipped)

Press the RADIO button on the touchscreen, bottom left corner, to enter the Radio Mode. The different tuner modes; AM, FM, and SXM, can then, be selected by pressing the corresponding buttons in the Radio mode.

#### **VOLUME/MUTE Control**

Push the VOLUME/MUTE control knob to mute the radio. Push the VOLUME/MUTE control knob a second time to unmute the radio.

The electronic volume control turns continuously (360 degrees) in either direction, without stopping. Turning the VOLUME/MUTE control knob clockwise increases the volume, and counterclockwise decreases it.

#### **TUNE/SCROLL Control**

When the audio system is turned on, the sound will be set at the same volume level as last played.

Turn the rotary TUNE/SCROLL control knob clockwise to increase or counterclockwise to decrease the radio station frequency. Push the ENTER/BROWSE button to choose a selection.

#### **Screen Close**

The X button on the touchscreen at the top right, provides a means to close the Direct Tune Screen. The Direct Tune **4** Screen also auto closes if no activity occurs within 10 seconds.

#### **HD Radio**

HD Radio technology (available on Uconnect 8.4AN in the U.S. market) works similar to conventional radio except it allows broadcasters to transmit a high-quality digital signal. With an HD radio receiver, the listener is provided with a clear sound that enhances the listening experience. HD radio can also transmit data such as song title or artist.
#### **Seek And Direct Tune Functions**

The Seek Up and Down functions are activated by pressing the double arrow buttons on the touchscreen to the right and left of the radio station display, or by pressing the left "Steering Wheel Audio Control" (if equipped) up or down.

## **Seek Up**

Press and release the "Seek Up"  $\blacktriangleright$  button on the touchscreen to tune the radio to the next listenable station or channel. During a Seek Up function, if the radio reaches the starting station after passing through the entire band two times, the radio will stop at the station where it began.

# **Fast Seek Up**

Press and hold the "Seek Up"  $\blacktriangleright$  button on the touchscreen to advance the radio through the available stations

or channels at a faster rate, the radio stops at the next available station or channel when the button on the touchscreen is released.

### **Seek Down**

Press and release the "Seek Down"  $\blacksquare$  button on the touchscreen to tune the radio to the next listenable station or channel. During a Seek Down function, if the radio reaches the starting station after passing through the entire band two times, the radio will stop at the station where it began.

#### **Fast Seek Down**

Press and hold the "Seek Down"  $\blacksquare$ touchscreen to advance the radio through the available stations or channel at a faster rate, the radio stops at the next available station or channel when the button on the touchscreen is released.

#### **Direct Tune**

Press the "Tune" button on the touchscreen located at the bottom of the radio screen. The Direct Tune button on the touchscreen is available in AM, FM and SXM radio modes and can be used to direct tune the radio to a desired station or channel.

Press the available number button on the touchscreen to begin selecting a desired station. Once a number has been entered, any numbers that are no longer possible (stations that cannot be reached) will become deactivated/ grayed out.

#### **Undo**

You can backspace an entry by pressing the bottom left "Undo" button on the touchscreen.

### **GO**

Once the last digit of a station has been entered, the DIRECT TUNE screen will close and the system will automatically tune to that station.

The selected Station or Channel number is displayed in the Direct Tune text box.

## **Setting Presets**

The Presets are available for all Radio Modes, and are activated by pressing any of the six "Preset" buttons on the touchscreen, located at the top of the screen.

When you are receiving a station that you wish to commit into memory, press and hold the desired numbered button on the touchscreen for more that two seconds or until you hear a confirmation beep.

The Radio stores up to 12 presets in each of the Radio modes. A set of 6 presets are visible at the top of the radio screen.

You can switch between the two radio presets by pressing the "arrow button" located in the upper right of the radio touchscreen.

### **Browse In AM/FM**

When in either AM or FM, the Browse Screen provides a means to edit the Presets List and is entered by pushing the ENTER/BROWSE button.

## **Scrolling Preset List**

Once in the Browse Presets screen, you can scroll the preset list by rotation of the TUNE/SCROLL knob, or by pressing the "Up and Down" arrow keys, located on the right of the screen.

#### **Preset Selection From List**

A Preset can be selected by pressing any of the listed Presets, or by pushing the ENTER/BROWSE button on the TUNE/SCROLL knob to select the currently highlighted Preset.

When selected, the radio tunes to the station stored in the Preset and returns to the main radio screen.

### **Deleting Presets**

A Preset can be deleted in the Presets Browse screen by pressing the "Trash Can" icon for the corresponding Preset.

#### **Return To Main Radio Screen**

You can return to the Main Radio Screen, by pressing the "X" button on the touchscreen when in the Browse Presets screen.

# **SiriusXM Satellite Radio Mode — If Equipped**

SiriusXM Satellite Radio uses direct satellite-to-receiver broadcasting technology to provide clear, coast to coast radio content. SiriusXM is a subscription based service.

# **SiriusXM All Access Package**

All satellite radio equipped vehicles come with a one year trial to the SiriusXM All Access package, providing over 160 channels of the best programming for all the places life takes you.

- In your vehicle You'll get every channel available on your radio, including all the premium programming like Howard Stern, every NFL® game, every MLB® game, every NASCAR® race, Oprah Radio, and more.
- On the go With a SiriusXM Internet Radio subscription included with the All Access trial, you'll get SiriusXM on your computer, smarthphone, or tablet. Including:
	- A huge On Demand catalog
	- Xtra Channels featuring SiriusXM Latino a collection of Spanish-language channels

• MySXM – allowing you to personalize your favorite music channels

Go to [siriusxm.com/getallaccess](http:__www.siriusxm.com_getallaccess) for more information

SiriusXM services require subscriptions, sold separately after the 12-month trial included with the new vehicle purchase. **If you decide to continue your service at the end of your trial subscription, the plan you choose will 4 automatically renew and bill at then-current rates until you call SiriusXM at 1-866-635-2349 to cancel.** See SiriusXM Customer Agreement for complete terms at [www.siriusxm.com.](http:__www.siriusxm.com_) All fees and programming subject to change. Our satellite service is available only to those at least 18 and older in the 48 contiguous USA and D.C. Our SiriusXM satellite service is also available in PR (with coverage limitations). Our Internet radio service is available throughout our satellite service area and in AK. © 2014 SiriusXM Radio Inc. Sirius, XM and all related marks and logos are trademarks of SiriusXM Radio Inc. Service available in Canada; see [www.siriusxm.ca.](http:__www.siriusxm.ca_)

This functionality is only available for radios equipped with a Satellite receiver. In order to receive satellite radio, the vehicle needs to be outside with a clear view to the sky.

If the screen shows Acquiring Signal, you might have to change the vehicle's position in order to receive a signal. In most cases, the satellite radio does not receive a signal in underground parking garages or tunnels.

# **No Subscription**

Radios equipped with a Satellite receiver, require a subscription to the SiriusXM Service. When the Radio does not have the necessary subscription, the Radio is able to receive the Pre-View channel only.

# **Acquiring SiriusXM Subscription**

To activate the SiriusXM Satellite Radio subscription, call 1-800-643-2112 for U.S. residents and 1-877-438-9677 for

Canadian residents. You will need to provide the SiriusXM ID (RID) located at the bottom of the Channel 0 screen.

The Satellite Mode is activated by a press of the "SXM" button on the touchscreen.

When in Satellite mode:

- The SXM button on the touchscreen is highlighted.
- The SiriusXM Presets are displayed at the top of the screen.
- The Genre is displayed below the Presets Bar.
- The SiriusXM Channel Number is displayed in the center.
- The Program Information is displayed at the bottom of the Channel Number.
- The SiriusXM function buttons are displayed below the Program Information.

**4**

Tuning is done by operating the Tune Knob or by Direct Tune, similar to other Radio Bands, see Presets, browse, Tune Knob, and Direct Tune.

In addition to the tuning Operation functions common to all Radio modes, the replay, Traffic/Weather Jump, and fav button functions are available in SiriusXM Mode.

#### **Replay**

The replay function provides a means to store and replay up to 22 minutes of music audio and 48 minutes of talk radio. Once the channel is switched, content in replay memory is lost.

Press the "Replay" button on the touchscreen. The play/ pause, rewind/forward and live buttons will display at the top of the screen, along with the replay time.

You can exit by pressing the "Replay" button on the touchscreen, any time during the Replay mode.

**Play/Pause**

Press the "Pause/Play" button on the touchscreen to pause the playing of live or rewound content at any time. Play can be resumed again by pressing of the "Pause/ Play" button on the touchscreen.

## **Rewind**

Press the "RW" button on the touchscreen to rewind the content in steps of five seconds. Pressing the "RW" button on the touchscreen for more than two seconds rewinds the content. The Radio begins playing the content at the point at which the press is released.

#### **Forward**

Each press of the "FW" button on the touchscreen forwards the content in steps of five seconds. Forwarding of the content can only be done when the content is previously rewound, and therefore, can not be done for live content. A continuous press of the "FW" button on

the touchscreen also forwards the content. The Radio begins playing the content at the point at which the press is release.

#### **Live**

Press the "Live" button on the touchscreen to resume playing of Live content.

#### **Favorites**

Press the "fav." button on the touchscreen to activate the favorites menu, which will time out in five seconds in absence of user interaction.

You can exit the Favorites Menu by a press of the "X" in the top right corner.

The favorites feature enables you to set a favorite artist, or song that is currently playing. The Radio then uses this information to alert you when either the favorite song, or favorite artist are being played at any time by any of the SiriusXM Channels.

The maximum number of favorites that can be stored in the Radio is 50.

**Fav. Artist:** While the song is playing to set a Favorite Artist, press the "fav." button on the touchscreen and then the Fav. Artist button on the touchscreen.

**Fav. Song:** While the song is playing to set a Favorite Song, press the "fav." button on the touchscreen and then the Fav Song button on the touchscreen.

# **Traffic & Weather — Available On The 8.4AN If Equipped In The U.S. Market Only**

Press the Traffic & Weather button on the touchscreen to tune to a SiriusXM Traffic and Weather channel. To set a Traffic & Weather alert for any one of the cities in the Jump Browse list, see Browse in SXM.

When the Traffic & Weather button on the touchscreen is pressed, the Traffic & Weather channel is tuned.

If the Traffic & Weather alert City is not set, you are presented with a pop up to allow you to select the favorite city using the Browse Screen.

#### **Browse In SXM**

Press the "Browse" button on the touchscreen to edit Presets, Favorites, Game Zone, and Jump settings, along with providing the SiriusXM Channel List.

This Screen contains many sub menus. You can exit a sub menu to return to a parent menu by pressing the "Back Arrow."

# **All**

Press the "All" button at the left of the Browse Screen.

#### **Channel List**

Press the Channel List, or Genre, to display all the SiriusXM Channel Numbers. You can scroll the Channel

list by pressing the "Up and Down arrows", located on the right side of the screen. Scrolling can also be done by operating the TUNE/SCROLL knob.

#### **Genre**

Press the "Genre" button on the touchscreen to display a list of Genres. You can select any desired Genre by pressing the "Genre" list, the Radio tunes to a channel **4** with the content in the selected Genre.

**Presets**

Press the "Presets" button located at the left of the Browse screen.

You can scroll the Presets list pressing the up and down arrows located at the right side of the screen. Scrolling can also be done by operating the TUNE/SCROLL Knob as well.

#### **Preset Selection**

A Preset can be selected by pressing any of the listed "Presets", or by pushing the ENTER/BROWSE button on the TUNE/SCROLL knob to select the currently highlighted Preset. When selected, the Radio tunes to the station stored in the Preset, and returns to the main Radio screen.

# **Deleting A Preset**

A Preset can be deleted in the Presets Browse screen by pressing the "Trash Can" Icon for the corresponding Preset.

#### **Favorites**

Press the "Favorites" button located at the left of the Browse screen.

The Favorites menu provides a means to Edit the Favorites list and to configure the Alert Settings, along with providing a list of Channels currently airing any of the items in the Favorites list.

You can scroll the Favorites list by pressing the "Up and Down" arrows located at the right side of the screen. Scrolling can also be done by operating the TUNE/ SCROLL knob as well.

## **Remove Favorites**

Press the "Remove Favorites" tab at the top of the screen. Press the "Delete All" button on the touchscreen to delete all of the Favorites or press the "Trash Can" icon next to the Favorite to be deleted.

# **Alert Settings**

Press the "Alert Setting" tab at the top of the screen. The Alert Settings menu allows you to choose from a Visual

alert or Audible and Visual alert when one of your favorites is airing on any of the SiriusXM channels.

#### **Game Zone**

Press the "Game Zone" button, located at the left of the Browse screen. This feature provides you with the ability to select teams, edit the selection, and set alerts.

#### **On Air**

Press the "On-Air" tab at the top of the screen. The On-Air list provides a list of Channels currently airing any of the items in the Selections list, and pressing any of the items in the list tunes the radio to that channel.

#### **Select Teams**

Press the "Select Teams" button on the touchscreen to activate the League Scroll list. Press the chosen league and a scroll list of all teams within the league will appear, then you can select a team by pressing the corresponding box. A check mark appears for all teams that are chosen.

#### **Remove Selection**

Press the "Remove Selection" tab at the top of the screen. Press the "Delete All" button on the touchscreen to delete all of the Selections or press the "Trash Can Icon" next to the Selection to be deleted.

## **Alert Settings**

Press the "Alert Setting" tab at the top of the screen. The Alert Settings menu allows you to choose from "Alert me to on-air games upon start" or "Alert upon score update" or both when one or more of your selections is airing on any of the SiriusXM channels.

# **Audio**

Press the "audio" button on the touchscreen to activate the audio settings screen to adjust Balance\Fade, Equalizer and Speed Adjusted Volume.

You can return to the Radio screen by pressing the "X" located at the top right.

## **Balance/Fade**

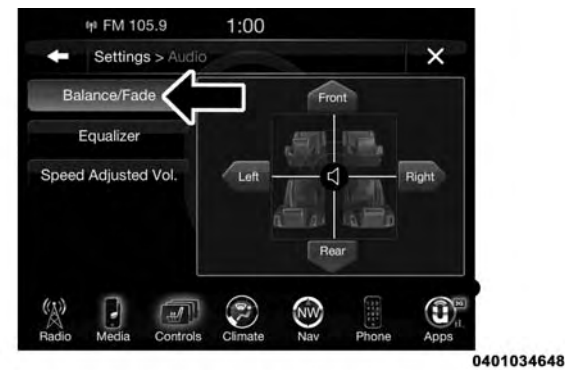

Press the "Balance/Fade" button on the touchscreen to Balance audio between the front speakers or fade the audio between the rear and front speakers.

Pressing the "Front," "Rear," "Left" or "Right" buttons on the touchscreen or press and drag the "Speaker Icon" to adjust the Balance/Fade.

#### **Equalizer**

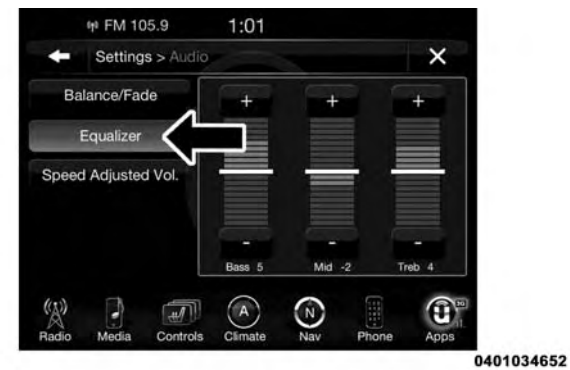

Press the "Equalizer" button on the touchscreen to activate the Equalizer screen.

Press the "+" or "–" buttons on the touchscreen, or by pressing and dragging over the "Level Bar" for each of the "+ and –" buttons or by pressing and dragging over the equalizer bands. The level value, which spans between ±9, is displayed at the bottom of each of the Bands.

# **Speed Adjusted Volume**

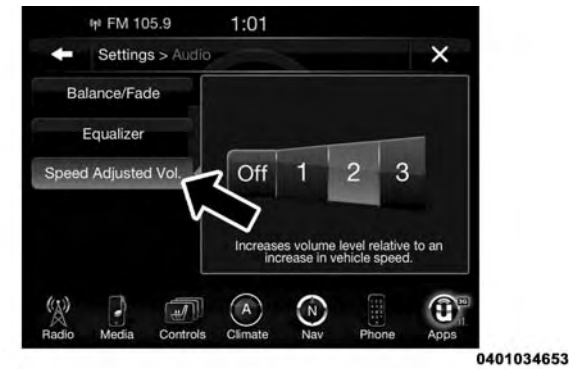

Press the "Speed Adjusted Volume" button on the touchscreen to activate the Speed Adjusted Volume screen.

The Speed Adjusted Volume is adjusted by pressing of the "Level Bar." This alters the automatic adjustment of

the audio volume with variation to vehicle speed. Volume increases automatically as speed increase to compensate for normal road noise.

### **Surround System — If Equipped**

Press the "On" button on the touchscreen to activate Surround Sound. Press "Off" to deactivate this feature.

When Surround Sound is On, you can hear audio coming from every direction as in a movie theatre or home theatre system.

# **MEDIA MODE**

# **Disc Mode — If Equipped**

#### **Overview**

Disc Mode is entered by either inserting a Disc or pressing the "Disc" button on the left side of the display. Once in Media Mode, press the "Source" button on the touchscreen and select "Disc."

A "Insert Disc" message will be displayed on the screen in the Disc mode when a Disc is not present in the Radio.

#### **Seek Up /Down**

Press and release the "right arrow"  $\blacktriangleright$  button on the touchscreen for the next selection on the Disc. Press and release the "left arrow"  $\blacktriangleleft$  button on the touchscreen to return to the beginning of the current selection, or to return to the beginning of the previous selection if the Disc is within the first three seconds of the current selection.

#### **Browse**

Press the "Browse" button on the touchscreen to display the browse window. The left side of the browse window displays a list of ways you can browse through the contents of the Disc. If supported by the device, you can browse by Folders, Artists, Playlists, Albums, Songs, etc. Press the desired button on the touchscreen on the left side of the screen. The center of the browse window shows items and it's sub-functions, which can be scrolled by pressing the "Up" and "Down" buttons to the right. The TUNE/SCROLL knob can also be used to scroll.

### **Media Mode**

Press the "Media" button on the touchscreen to select the desired audio source: Disc.

### **Repeat**

Press the "Repeat" button on the touchscreen to toggle the repeat functionality. The Repeat button on the touchscreen is highlighted when active. The Radio will continue to play the current track, repeatedly, as long as the repeat is active.

# **Shuffle**

Press the "Shuffle" button on the touchscreen to play the selections on the compact disc in random order to provide an interesting change of pace. Press the button on the touchscreen a second time to turn this feature off.

**Info**

Press the "Info" button on the touchscreen to display the current track information. Press the "Info" button on the touchscreen a second time to cancel this feature.

## **Tracks**

Press the "trks" button on the touchscreen to display a pop up with the Song List. The currently playing song is **4** indicated by an arrow and lines above and below the song title. When in the Tracks List screen you can rotate the TUNE/SCROLL knob to highlight a track (indicated by the line above and below the track name) and then push the ENTER/BROWSE knob to start playing that track.

Pressing the "trks" button on the touchscreen while the pop up is displayed will close the pop up.

# **USB/iPod® Mode**

# **Overview**

USB/iPod® Mode is entered by either inserting a USB device or iPod® and cable into the USB Port or press the "iPod®" button on the left side of the display.

# **Seek Up /Down**

Press and release the "right arrow"  $\blacktriangleright$  button on the touchscreen for the next selection on the USB device/ iPod®. Press and release the "left arrow"  $\blacktriangleleft$  button on the touchscreen to return to the beginning of the current selection, or to return to the beginning of the previous selection if the USB device/iPod<sup>®</sup> is within the first three seconds of the current selection.

## **Browse**

Press the "Browse" button on the touchscreen to display the browse window. The left side of the browse window displays a list of ways you can browse through the

contents of the USB device/iPod®. If supported by the device, you can browse by Folders, Artists, Playlists, Albums, Songs, etc. Press the desired button on the left side of the screen. The center of the browse window shows items and it's sub-functions, which can be scrolled by pressing the "Up" and "Down" buttons to the right. The TUNE/SCROLL knob can also be used to scroll.

# **Media Mode**

Press the "Media" button on the touchscreen to select the desired audio source: USB.

# **Repeat**

Press the "Repeat" button on the touchscreen to toggle the repeat functionality. The Repeat button on the touchscreen is highlighted when active. The Radio will continue to play the current track, repeatedly, as long as the repeat is active.

#### **Shuffle**

Press the "Shuffle" button on the touchscreen to play the selections on the USB/iPod® device in random order to provide an interesting change of pace. Press the "Shuffle" button on the touchscreen a second time to turn this feature off.

#### **Info**

Press the "Info" button on the touchscreen to display the current track information. Press the "Info" button on the touchscreen a second time to cancel this feature.

#### **Tracks**

Press the "trks" button on the touchscreen to display a pop up with the Song List. The currently playing song is indicated by an arrow and lines above and below the song title. When in the trks List screen you can rotate the TUNE/SCROLL knob to highlight a track (indicated by the line above and below the track name) and then push the ENTER/BROWSE knob to start playing that track.

Pressing the "trks" button on the touchscreen while the pop up is displayed will close the pop up.

**Audio**

Refer to Radio Mode for adjusting the audio settings.

# **AUX Mode**

#### **Overview**

AUX (Auxiliary Mode) is entered by inserting an AUX device using a cable with a 3.5 mm audio jack into the AUX port or by pressing the AUX button on the left side of the display.

#### **Inserting Auxiliary Device**

Gently insert the Auxiliary device cable into the AUX Port. If you insert an Auxiliary device with the ignition

ON and the radio ON, the unit will switch to AUX mode and begin to play when you insert the device cable.

# **Controlling The Auxiliary Device**

The control of the auxiliary device (e.g., selecting playlists, play, fast forward, etc.) cannot be provided by the radio; use the device controls instead. Adjust the volume with the VOLUME/MUTE rotary knob, or with the volume of the attached device.

**NOTE:** The vehicle radio unit is acting as the amplifier for audio output from the Auxiliary device. Therefore if the volume control on the Auxiliary device is set too low, there will be insufficient audio signal for the radio unit to play the music on the device.

# **Media Mode**

Press the "Media" button on the touchscreen to select the desired audio source: AUX

**Audio**

Refer to Radio Mode for adjusting the audio settings.

# **SD Card Mode — If Equipped**

# **Overview**

SD Card Mode is entered by either inserting a SD Card into the SD Card slot or press the "SD Card" button on the left side of the display.

# **Seek Up /Down**

Press and release the "right arrow"  $\blacktriangleright$  button on the touchscreen for the next selection on the SD Card. Press and release the "left arrow"  $\blacktriangleleft$  button on the touchscreen to return to the beginning of the current selection, or to return to the beginning of the previous selection if the SD Card is within the first three seconds of the current selection.

#### **Browse**

Press the "Browse" button on the touchscreen to display the browse window. The left side of the browse window displays a list of ways you can browse through the contents of the SD Card. If supported by the device, you can browse by Folders, Artists, Playlists, Albums, Songs, etc. Press the desired button on the left side of the screen. The center of the browse window shows items and it's sub-functions, which can be scrolled by pressing the "Up" and "Down" buttons to the right. The TUNE/ SCROLL knob can also be used to scroll.

### **Media Mode**

Press the "Media" button on the touchscreen to select the desired audio source: SD Card

# **Repeat**

Press the "Repeat" button on the touchscreen to toggle the repeat functionality. The Repeat button on the touchscreen is highlighted when active. The Radio will continue to play the current track, repeatedly, as long as the repeat is active.

## **Shuffle**

Press the "Shuffle" button on the touchscreen to play the selections on the SD Card device in random order to provide an interesting change of pace. Press the "Shuffle" button on the touchscreen a second time to turn this feature off.

# **Info**

Press the "Info" button on the touchscreen to display the current track information. Press the "Info" button on the touchscreen a second time to cancel this feature.

### **Tracks**

Press the "trks" button on the touchscreen to display a pop up with the Song List. The currently playing song is indicated by an arrow and lines above and below the song title. When in the Tracks List screen you can rotate the TUNE/SCROLL knob to highlight a track (indicated by the line above and below the track name) and then push the ENTER/BROWSE knob to start playing that track.

Pressing the "trks" button on the touchscreen while the pop up is displayed will close the pop up.

# **Audio**

Refer to Radio Mode for adjusting the audio settings.

# **Bluetooth® Mode**

## **Overview**

Bluetooth® Streaming Audio (BTSA) or Bluetooth® Mode is entered by pairing a Bluetooth® device, containing music, to the Uconnect® System.

Before proceeding, the Bluetooth® device must be paired to the Uconnect® Phone to communicate with the Uconnect® System.

**NOTE:** See the pairing procedure in the Uconnect® Phone section for more details.

To access Bluetooth® mode, press the "Bluetooth®" button on the left side of the display.

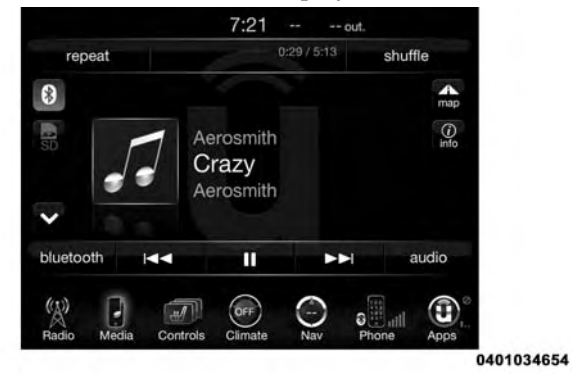

#### **Seek Up /Down**

Press and release the "Right Arrow"  $\blacktriangleright$  button on the touchscreen for the next selection on the Bluetooth® device. Press and release the "Left Arrow"  $\blacktriangleleft$  button on the touchscreen to return to the beginning of the current selection, or return to the beginning of the previous selection if the Bluetooth<sup>®</sup> device is within the first second of the current selection.

#### **Media Mode**

Press the "Media" button on the touchscreen to select the desired audio source: Bluetooth®.

#### **Tracks**

If the Bluetooth® device supports this feature, press the "trks" button on the touchscreen to display a pop up with the Song List. The currently playing song is indicated by a blue arrow and lines above and below the song title.

Pressing the "trks" button on the touchscreen while the pop up is displayed will close the pop up.

#### **Audio**

Refer to Radio Mode for adjusting the audio settings.

# **Uconnect® PHONE**

## **Overview**

Uconnect® Phone is a voice-activated, hands-free, invehicle communications system. Uconnect® Phone allows you to dial a phone number with your mobile phone.

Uconnect® Phone supports the following features:

# **Voice Activated Features:**

- Hands-Free dialing via Voice ("Call John Smith Mobile" or, "Dial 248 555-1212").
- Hands-Free text to speech listening of your incoming SMS messages.
- Hands-free Text Message Reply. (Forward one of 18 pre-defined SMS messages to incoming calls/text messages).
- Redialing last dialed numbers ("Redial").
- Calling Back the last incoming call number ("Call Back").
- View Call logs on screen ("Show incoming calls," "Show Outgoing calls," "Show missed Calls," "Show Recent Calls").
- Searching Contacts phone number ("Search for John Smith Mobile").
- Voice Texting (Requires registration to Uconnect Access and a current subscription)

**NOTE:** Examples of Voice Commands are provided throughout this manual. For quick use, go to the Voice Command Quick Reference Section. Voice Texting (Requires registration to Uconnect Access and a current subscription)

#### **Screen Activated Features**

- Dialing via Keypad using touchscreen.
- Viewing and Calling contacts from Phonebooks displayed on the touchscreen.
- Setting Favorite Contact Phone numbers so the are easily accessible on the Main Phone screen.
- Viewing and Calling contacts from Recent Call logs.
- Reviewing your recent Incoming SMS.
- Listen to Music on your Bluetooth® Device via the touchscreen.
- Pairing up to 10 phones/audio devices for easy access to connect to them quickly.

**NOTE:** Your phone must be capable of SMS messaging via Bluetooth® for messaging features to work properly.

Your mobile phone's audio is transmitted through your vehicle's audio system; the system will automatically mute your radio when using the Uconnect® Phone.

For Uconnect® customer support:

- U.S. residents visit [UconnectPhone.com](http:__www.uconnectphone.com_) or call 1–877–855–8400
- Canadian residents call 1–800–465–2001 (English) or **4** 1–800–387–9983 (French)

Uconnect® Phone allows you to transfer calls between the system and your mobile phone as you enter or exit your vehicle and enables you to mute the system's microphone for private conversation.

# **WARNING!**

**ALWAYS drive safely and obey all applicable laws. You should only use Uconnect® features when it is safe to do so. Failure to do so may result in an accident involving serious injury or death.**

The Uconnect® Phone is driven through your Bluetooth® "Hands-Free Profile" mobile phone. Uconnect® features Bluetooth® technology - the global standard that enables different electronic devices to connect to each other without wires or a docking station, so Uconnect® Phone works no matter where you stow your mobile phone (be it your purse, pocket, or briefcase), as long as your phone is turned on and has been paired to the vehicle's Uconnect® Phone. The Uconnect® Phone allows up to ten mobile phones or audio devices to be linked to the system. Only one linked (or paired) mobile phone and one audio device can be used with the system at a time.

# *Uconnect® Phone Button*

The Uconnect<sup>®</sup> Phone  $\blacktriangleright$  button on your steering wheel

is used to get into the phone mode and make calls, show recent, incoming, outgoing calls, view phonebook etc., When you press the button you will hear a BEEP. The beep is your signal to give a command.

# *Uconnect® Voice Command Button*

The Uconnect® Voice Command (wyRbutton on your steering wheel is only used for "barge in" and  $\frac{1}{2}$  VR when you are already in a call and you want to send Tones or make another call.

The  $\mathbf{w}$  we button on your steering wheel is also used to access the Voice Commands for the Uconnect® Voice Command features if your vehicle is equipped. Please see the Uconnect® Voice Command section for direction on how to use the **CEVR** button.

**4**

The Uconnect® Phone is fully integrated with the vehicle's audio system. The volume of the Uconnect® Phone can be adjusted either from the radio volume control knob or from the steering wheel radio control (right switch), if so equipped.

# **Operation**

Voice commands can be used to operate the Uconnect® Phone and to navigate through the Uconnect® Phone menu structure. Voice commands are required after most Uconnect® Phone prompts. There are two general methods for how Voice Command works:

- 1. Say compound commands like "Call John Smith mobile."
- 2. Say the individual commands and allow the system to guide you to complete the task.

You will be prompted for a specific command and then guided through the available options.

- Prior to giving a voice command, one must wait for the beep, which follows the "Listen" prompt or another prompt.
- For certain operations, compound commands can be used. For example, instead of saying "Call" and then "John Smith" and then "mobile", the following compound command can be said: "Call John Smith mobile."
- For each feature explanation in this section, only the compound command form of the voice command is given. You can also break the commands into parts and say each part of the command when you are asked for it. For example, you can use the compound command form voice command "Search for John Smith," or you can break the compound command form into two voice commands: "Search Contact" and when asked "John Smith." Please remember, the Uconnect® Phone

works best when you talk in a normal conversational tone, as if speaking to someone sitting a few feet/ meters away from you.

# **Natural Speech**

Your Uconnect® Phone Voice system uses a Natural Language Voice Recognition (VR) engine.

Natural speech allows the user to speak commands in phrases or complete sentences. The system filters out certain non-word utterances and sounds such as "ah" and "eh." The system handles fill-in words such as "I would like to."

The system handles multiple inputs in the same phrase or sentence such as "make a phone call" and "to Kelly Smith." For multiple inputs in the same phrase or sentence, the system identifies the topic or context and provides the associated follow-up prompt such as "Who do you want to call?" in the case where a phone call was requested but the specific name was not recognized.

The system utilizes continuous dialog; when the system requires more information from the user it will ask a question to which the user can respond without pushing the "Voice Command" (www.button on your steering wheel.

# **Help Command**

If you need assistance at any prompt, or if you want to know your options at any prompt, say "Help" following the beep.

To activate the Uconnect® Phone from idle, simply push the button on your steering wheel and say a command or say "help." All Uconnect® Phone sessions begin with a push of the **button** on the radio control head.

#### **Cancel Command**

At any prompt, after the beep, you can say "Cancel" and you will be returned to the main menu.

You can also push the  $\bullet$  or  $\mathbb{Q}$  vR button on your steering wheel when the system is listening for a command and be returned to the main or previous menu.

### **Pair (Link) Uconnect® Phone To A Mobile Phone**

To begin using your Uconnect® Phone, you must pair your compatible Bluetooth® enabled mobile phone.

To complete the pairing process, you will need to reference your mobile phone Owner's Manual. The Uconnect® website may also provide detailed instructions for pairing.

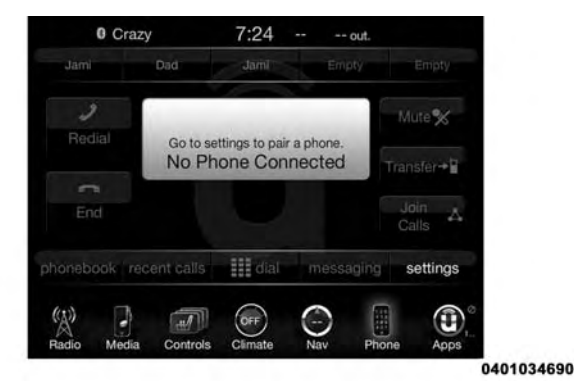

# **NOTE:**

- You must have Bluetooth<sup>®</sup> enabled on your phone to complete this procedure.
- The vehicle must be in PARK.

- 1. Push the "Phone" button on the touchscreen to begin.
- 2. If there is no phone currently connected with the system, a pop-up will appear.
- 3. Select "Yes" to begin the pairing process. Then, search for available devices on your Bluetooth® enabled mobile phone. When prompted on the phone, enter the name and PIN shown on the Uconnect® screen.
	- If No is selected, press the "Settings" button on the touchscreen from the Uconnect® Phone main screen,
	- Press the "Add Device" button on the touchscreen.
	- Search for available devices on your Bluetooth® enabled mobile phone. When prompted on the phone, enter the name and PIN shown on the Uconnect® screen,
	- See Step 4 to complete the process.
- 4. Uconnect® Phone will display an in progress screen while the system is connecting.

5. When the pairing process has successfully completed, the system will prompt you to choose whether or not this is your favorite phone. Selecting "Yes" will make this phone the highest priority. This phone will take precedence over other paired phones within range.

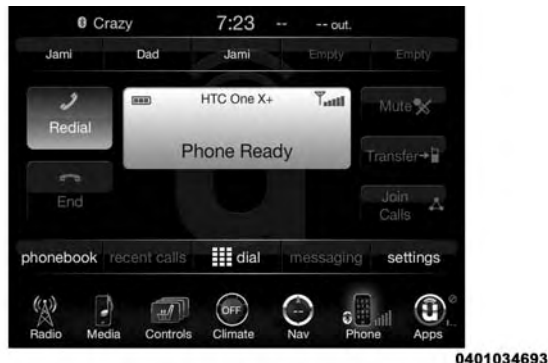

### **Pair Additional Mobile Phones**

- 1. Press the "Settings" button on the touchscreen from the Phone main screen,
- 2. Next, press the "Phone/Bluetooth®" button on the touchscreen,

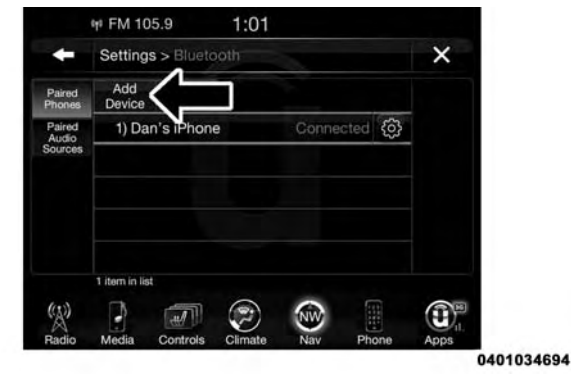

3. Press the "Add Device" button on the touchscreen,

- 4. Search for available devices on your Bluetooth® enabled mobile phone. When prompted on the phone, enter the name and PIN shown on the Uconnect $\mathbb{R}$ screen,
- 5. Uconnect® Phone will display an in process screen while the system is connecting,
- 6. When the pairing process has successfully completed, **4** the system will prompt you to choose whether or not this is your favorite phone. Selecting "Yes" will make this phone the highest priority. This phone will take precedence over other paired phones within range.

**NOTE:** For phones which are not made a favorite, the phone priority is determined by the order in which it was paired. The latest phone paired will have the higher priority.

You can also use the following VR commands to bring up the Paired Phone screen from any screen on the radio:

- "Show Paired Phones" or
- "Connect My Phone"

# **Pair A Bluetooth® Streaming Audio Device**

- 1. Press the "Media" button on the touchscreen to begin,
- 2. Change the Source to Bluetooth®,
- 3. Press the "Bluetooth®" button on the touchscreen to display the Paired Audio Devices screen,
- 4. Press the "Add Device" button on the touchscreen,

**NOTE:** If there is no device currently connected with the system, a pop-up will appear.

5. Search for available devices on your Bluetooth® enabled audio device. When prompted on the device, enter the PIN shown on the Uconnect<sup>®</sup> screen,

- 6. Uconnect® Phone will display an in process screen while the system is connecting,
- 7. When the pairing process has successfully completed, the system will prompt you to choose whether or not this is your favorite device. Selecting Yes will make this device the highest priority. This device will take precedence over other paired devices within range.

**NOTE:** For devices which are not made a favorite, the device priority is determined by the order in which it was paired. The latest device paired will have the higher priority.

You can also use the following VR command to bring up a list of paired audio devices.

- "Show Paired Phones" or
- "Connect My Phone"

## **Connecting To A Particular Mobile Phone Or Audio Device After Pairing**

Uconnect® Phone will automatically connect to the highest priority paired phone and/or Audio Device within range. If you need to choose a particular phone or Audio Device follow these steps:

- 1. Press the "Settings" button on the touchscreen.
- 2. Press the "Paired Phones" or "Paired Audio Sources" button on the touchscreen.
- 3. Press to select the particular Phone or the particular Audio Device.
- 4. Press the "X" to exit out of the Settings screen.

### **Disconnecting A Phone Or Audio Device**

1. Press the "Settings" button on the touchscreen.

- 2. Press the "Paired Phones" or "Paired Audio Devices" button on the touchscreen.
- 3. Press the "Settings" button located to the right of the device name.
- 4. The options pop-up will be displayed.
- 5. Press the "Disconnect Device" button on the touchscreen.

6. Press the "X" to exit out of the Settings screen.

## **Deleting A Phone Or Audio Device**

- 1. Press the "Settings" button on the touchscreen.
- 2. Press the "Pair Phones" or "Paired Audio Devices" button on the touchscreen.
- 3. Press the "Settings" button located to the right of the device name for a different Phone or Audio Device than the currently connected device.

4. The options pop-up will be displayed.

5. Press the "Delete Device" button on the touchscreen.

6. Press the "X" to exit out of the Settings screen.

## **Making A Phone Or Audio Device A Favorite**

1. Press the "Settings" button on the touchscreen.

- 2. Press the "Paired Phones" or "Paired Audio Devices" button on the touchscreen.
- 3. Press the "Settings" button located to the right of the device name.
- 4. The options pop-up will be displayed.
- 5. Press the "Make Favorite" button on the touchscreen; you will see the chosen device move to the top of the list.
- 6. Press the "X" to exit out of the Settings screen.

# **Phonebook Download (Automatic Phonebook Transfer From Mobile Phone) — If Equipped**

If equipped and specifically supported by your phone, Uconnect® Phone automatically downloads names (text names) and number entries from the mobile phone's phonebook. Specific Bluetooth® Phones with Phone Book Access Profile may support this feature. See Uconnect® website, [UconnectPhone.com,](http:__www.uconnectphone.com_) for supported phones.

- To call a name from a downloaded mobile phone book, follow the procedure in the "VOICE RECOGNITION QUICK TIPS" section.
- Automatic download and update of a phone book, if supported, begins as soon as the Bluetooth® wireless phone connection is made to the Uconnect® Phone, for example, after you start the vehicle.
- A maximum of 1000 entries per phone will be downloaded and updated every time a phone is connected to the Uconnect® Phone.
- Depending on the maximum number of entries downloaded, there may be a short delay before the latest downloaded names can be used. Until then, if available, the previously downloaded phonebook is available for use.
- Only the phonebook of the currently connected mobile phone is accessible.
- This downloaded phonebook cannot be edited or deleted on the Uconnect® Phone. These can only be edited on the mobile phone. The changes are transferred and updated to Uconnect® Phone on the next phone connection.

## **Managing Your Favorites**

There are three ways you can add an entry to your Favorites.

- 1. During an active call of a number to make a favorite, press and hold the preset button on the touchscreen on the top of the phone main screen.
- 2. After loading the mobile phonebook, select phone-**4** book from the Phone main screen, then select the appropriate number. Press the "Settings" button next to the selected number to display the options pop-up. In the pop-up select "Add to Favorites."

**NOTE:** If the Favorites list is full, you will be asked to remove an existing favorite.

- 3. From the Phone main screen, select phonebook. From the phonebook screen, select the "Favorites" button on the touchscreen and then select the "Settings" button on the touchscreen located to the right of the phonebook record.
- 4. Select an empty entry and press the "Settings" button on that selected entry. When the Options pop-up appears, press "Add from Mobile." You will then be asked which contact and number to choose from your mobile phonebook. When complete the new favorite will be shown.

# **To Remove A Favorite**

- 1. To remove a Favorite, select "phonebook" from the Phone main screen.
- 2. Next select "Favorites" on the left side of the screen and then press the "Settings" button on the touchscreen.
- 3. Press the "Settings" button next to the Favorite you would like to remove.
- 4. The Options pop-up will display, press "Remove from Favs."

## **Phone Call Features**

The following features can be accessed through the Uconnect® Phone if the feature(s) are available and supported by Bluetooth® on your mobile service plan. For example, if your mobile service plan provides threeway calling, this feature can be accessed through the Uconnect® Phone. Check with your mobile service provider for the features that you have.

# **Ways To Initiate A Phone Call**

Listed below are all the ways you can initiate a phone call with Uconnect<sup>®</sup> Phone.

• Redial

- Dial by pressing in the number
- Voice Commands (Dial by Saying a Name, Call by Saying a Phonebook Name, Redial or Call Back)
- Favorites
- Mobile Phonebook
- Recent Call Log
- SMS Message Viewer

# **Dial By Saying A Number**

- 1. Push the "Phone"  $\blacktriangleright$  button on your steering wheel to begin.
- 2. After the "Listening" prompt and the following beep, say "Dial 151-1234-5555."
- 3. The Uconnect® Phone will dial the number 151-1234- 5555.

# **Call By Saying A Phonebook Name**

- 1. Push the "Phone"  $\bullet$  button on your steering wheel to begin.
- 2. After the "Listening" prompt and the following beep, say "Call John Doe Mobile."
- 3. The Uconnect® Phone will dial the number associated with John Doe, or if there are multiple numbers it will ask which number you want to call for John Doe.

# **Call Controls**

The touchscreen allows you to control the following call features:

- Answer
- End
- Ignore
- Hold/unhold

- Mute/unmute
- Transfer the call to/from the phone
- Swap two active calls
- Join two active calls together

# **Touch-Tone Number Entry**

- 1. Press the "Phone" button on the touchscreen.
- 2. Press the "Dial" button on the touchscreen.
- 3. The Touch-Tone screen will be displayed.
- 4. Use the numbered buttons on the touchscreens to enter the number and press "Call."

If your vehicle has two buttons on the steering wheel (VR and Phone), press the VR  $\sqrt{(n)}$  wR button on your steering wheel to send a touch-tone. If your vehicles has three buttons on the steering wheel (VR, Phone Send, and Phone End), press the Phone Send button on your

steering wheel to send a touch-tone and say "Send 1234#" or you can say "Send Voicemail Password" if Voicemail password is stored in your mobile phonebook.

# **Recent Calls**

You may browse up to 31 of the most recent of each of the following call types:

- All Calls
- Incoming Calls
- Outgoing Calls
- Missed Calls

These can be accessed by pressing the "recent calls" button on the Phone main screen.

You can also push the **button** on your steering wheel and say "Show my incoming calls" from any screen and the Incoming calls will be displayed.

**NOTE:** Incoming can also be replaced with "Outgoing," "Recent" or "Missed."

# **Answer Or Ignore An Incoming Call — No Call Currently In Progress**

When you receive a call on your mobile phone, the Uconnect® Phone will interrupt the vehicle audio system. Push the "Phone" button on the steering wheel to accept the call. You can also press the "answer" button on the touchscreen or press the caller ID box.

# **Answer Or Ignore An Incoming Call — Call Currently In Progress**

If a call is currently in progress and you have another incoming call, you will hear the same network tones for call waiting that you normally hear when using your mobile phone. Press the "Uconnect® Phone" **↓** button on the steering wheel, answer button on the touchscreen or caller ID box to place the current call on hold and answer the incoming call.

**NOTE:** The Uconnect® Phone compatible phones in the market today do not support rejecting an incoming call when another call is in progress. Therefore, the user can only answer an incoming call or ignore it.

# **Place/Retrieve A Call From Hold**

During an active call, press the "Hold" button on the Phone main screen.

# **Making A Second Call While Current Call Is In Progress**

You can place a call on hold by pressing the "Hold" button on the Phone main screen, then dial a number from the dialpad, recent calls, SMS Inbox or from the phonebooks. To go back to the first call, refer to "Toggling Between Calls" in this section. To combine two calls, refer to "Join Calls" in this section.
## **Toggling Between Calls**

If two calls are in progress (one active and one on hold), press the "Swap" button on the Phone main screen. Only one call can be placed on hold at a time.

You can also press the "Phone"  $\rightarrow$  button to toggle between the active and held phone call.

# **Join Calls**

When two calls are in progress (one active and one on hold), press the "Join Calls" button on the Phone main screen to combine all calls into a Conference Call.

# **Call Termination**

To end a call in progress, momentarily press the Phone "End"  $\bigcirc$  button on the touchscreen or the Phone "End" button on the steering wheel. Only the active call(s) will be terminated and if there is a call on hold, it will become the new active call.

# **Redial**

Press the "Redial" button on the touchscreen, or push the "Phone" button  $\blacktriangleright$  and after the "Listening" prompt and the following beep, say "Redial."

The Uconnect® Phone will call the last number that was dialed from your mobile phone.

# **Call Continuation**

Call continuation is the progression of a phone call on the Uconnect® Phone after the vehicle ignition key has been switched to OFF.

**NOTE:** The call will remain within the vehicle audio system until the phone becomes out of range for the Bluetooth® connection. It is recommended to press the "transfer" button on the touchscreen when leaving the vehicle.

## **Advanced Phone Connectivity**

## **Transfer Call To And From Mobile Phone**

The Uconnect® Phone allows ongoing calls to be transferred from your mobile phone to the Uconnect® Phone without terminating the call. To transfer an ongoing call from your connected mobile phone to the Uconnect® Phone or vice versa, press the "Transfer" button on the Phone main screen.

## **Connect Or Disconnect Link Between The Uconnect® Phone And Mobile Phone**

If you would like to connect or disconnect the Bluetooth® connection between a Uconnect® Phone paired mobile phone and the Uconnect® Phone, follow the instructions described in your mobile phone User's Manual.

# **Things You Should Know About Your Uconnect® Phone**

## **Voice Command**

- For best performance, adjust the rearview mirror to provide at least ½ inch (1 cm) gap between the overhead console (if equipped) and the mirror.
- Always wait for the beep before speaking.
- Speak normally, without pausing, just as you would speak to a person sitting a few feet/meters away from you.
- Ensure that no one other than you is speaking during a voice command period.

Performance is maximized under:

- Low-To-Medium Blower Setting
- Low-To-Medium Vehicle Speed

- Low Road Noise
- Smooth Road Surface
- Fully Closed Windows
- Dry Weather Condition

Even though the system is designed for many languages and accents, the system may not always work for some. When navigating through an automated system such as voice mail, or when sending a page, before speaking the digit string, make sure to say "Send."

**NOTE:** It is recommended that you do not store names in your favorites phonebook while the vehicle is in motion.

Phonebook (Mobile and Favorites) name recognition rate is optimized when the entries are not similar. You can say "O" (letter "O") for "0" (zero).

Even though international dialing for most number combinations is supported, some shortcut dialing number combinations may not be supported.

# **Far End Audio Performance**

Audio quality is maximized under:

- Low-To-Medium Blower Setting
- Low-To-Medium Vehicle Speed
- Low Road Noise
- Smooth Road Surface
- Fully Closed Windows
- Dry Weather Conditions
- Operation From The Driver's Seat

Performance such as audio clarity, echo, and loudness to a large degree rely on the phone and network, and not the Uconnect® Phone.

Echo at the far end can sometimes be reduced by lowering the in-vehicle audio volume.

In a convertible vehicle, system performance may be compromised with the convertible top down.

**Voice Text Reply**

# **WARNING!**

**ALWAYS drive safely and obey all applicable laws. You should only use Uconnect® features when it is safe to do so. Failure to do so may result in an accident involving serious injury or death.**

Once your Uconnect® system is paired with a compatible mobile device, the system can announce a new incoming text message, and read it to you over the vehicle audio system. You can reply to the message using Voice Recognition, by selecting, or saying one of the 18 pre-defined messages.

**Here's how:** Push the "Uconnect® Phone" button  $\blacktriangleright$  and wait for the beep, then say "reply." Uconnect® will give the following prompt: "Please say the message you would like to send." Wait for the beep and say one of the pre-defined messages. (If you are not sure, you can say "help"). Uconnect® will then read the pre-defined messages allowed. As soon as you hear the message you would like to send, you can interrupt the list of prompts by pushing the "Uconnect® Phone" button and saying the phrase. Uconnect® will confirm the message by reading it back to you. Then push the "Uconnect® Phone" button and say "Send."

**4**

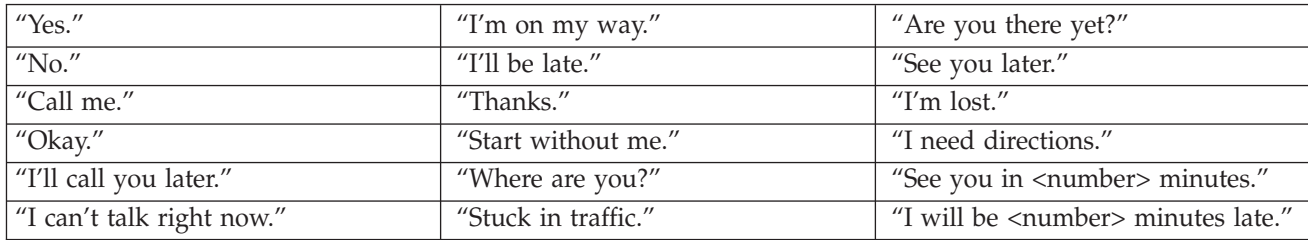

Voice Texting Reply and Voice Texting features require a **Voice Texting (Must Be Registered With Uconnect®** compatible mobile device enabled with Bluetooth® Message Access Profile (MAP). Some smartphones do not currently support Bluetooth® MAP. Visit [UconnectPhone.com](http:__www.uconnectphone.com_) for system and device compatibility.

**Access And Have A Current Subscription, U.S. Residents Only)**

# **WARNING!**

**ALWAYS drive safely and obey all applicable laws. You should only use Uconnect® features when it is safe to do so. Failure to do so may result in an accident involving serious injury or death.**

Want to dictate a personal message? Register with Uconnect® Access to take advantage of a new, cloudbased Voice Texting service, an enhancement to Voice Text Reply.

Voice Texting allows you to compose a new text or reply to an incoming text message. Before you attempt to use the Voice Texting feature, check to ensure you have the following:

- 1. A Paired, Bluetooth® enabled phone with the Message Access Profile (MAP). Not all Bluetooth® enabled phones support MAP. Visit [UconnectPhone.com](http:__www.uconnectphone.com_) for system and device compatibility information.
- 2. An active Uconnect® Access trial or paid subscription. Press the "Apps" button on the lower right hand corner of the touchscreen to begin the registration process.

3. Accept the Allow MAP profile request on your smart phone. (Please refer to device manufacturer instructions for details).

## **To Send A Text Message:**

- 1. Push the Uconnect® Phone button,
- 2. Wait for the beep,
- 3. Say "Text."
- 4. Uconnect® will prompt you "Say the phone number, or full name and phone type of the contact you want to send a message to."
- 5. Wait for the beep and say a contact that is in your phonebook, or a mobile phone number that you would like to send the message to.

- 6. Uconnect® will prompt you "Please say the message that you would like to send" (If you do not hear this prompt, you may not have an active subscription with Uconnect® Access).
- 7. Wait for the beep, and then dictate any message up to 140 characters. If you exceed 140 characters, you will hear the following prompt: "Message was too long; your message will be truncated."
- 8. Uconnect® will then repeat the message back to you.
- 9. Uconnect® will prompt you: To add to your message, say "Continue"; to delete the current message and start over, say "Start Over"; to send the current message, say "Send"; to hear the message again, say "Repeat."
- 10. If you are happy with your message and would like to send it, wait for the beep and say "Send."
- 11. Uconnect® will then say "Sending your message."

| <b>Example Command</b>                              | Action                                              |
|-----------------------------------------------------|-----------------------------------------------------|
| "Text John Smith"                                   | Send a message to specific contact in address book  |
| "Text 123 - 456 - 7890"                             | Send 123 - 456 - 7890 a message from your phonebook |
| "Show messages"                                     | See recent text messages listed by number on        |
|                                                     | Uconnect <sup>®</sup> screen                        |
| "Listen to/view (message number four, for example)" | Hear messages or read it on Uconnect® screen        |
| "Reply"                                             | Send a voice text reply to a current message        |
| "Forward text/message to 'John Smith"               | Forward current text to specific contact in address |
|                                                     | book                                                |
| "Forward text/message to '123 - 456 - 7890"         | Forward current text to specific phone number       |

**Sample Commands for Voice Text Reply and Voice Texting**

# **Bluetooth® Communication Link**

Mobile phones have been found to lose connection to the Uconnect® Phone. When this happens, the connection can generally be re-established by switching the mobile phone OFF/ON. Your mobile phone is recommended to remain in Bluetooth® ON mode.

# **Power-Up**

After switching the ignition key from OFF to either the ON or ACC position, or after a language change, you must wait at least 15 seconds prior to using the system.

# **General Information**

This device complies with Part 15 of the FCC rules and RSS 210 of Industry Canada. Operation is subject to the following conditions:

- Changes or modifications not expressly approved by the party responsible for compliance could void the user's authority to operate the equipment.
- This device may not cause harmful interference.
- This device must accept any interference received, including interference that may cause undesired operation.

**4**

## **NAVIGATION**

# **Getting Started**

To access the Navigation system, press the "Nav" button on the bottom of the touchscreen.

# **Main Menu**

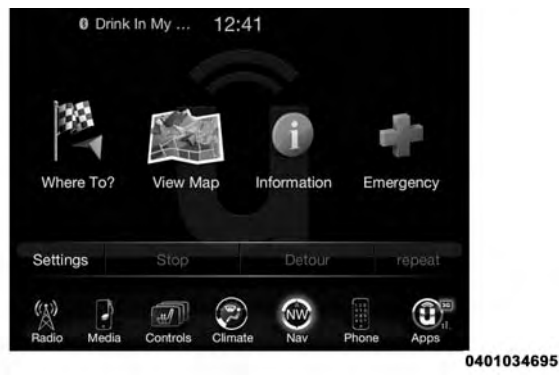

- Press "Where To?" to find or route to a destination.
- Press "View Map" to view the map.
- Press "Information" to view Traffic, Where Am I? and Trip Computer information.
- Press "Emergency" to search for Hospitals, Police and Fire Stations near your current location. You can also [ display your current location and save any Emergency facility location to your Favorites.
- Press "Stop" to stop a route.
- Press "Detour" to detour a route.

# **Where To?**

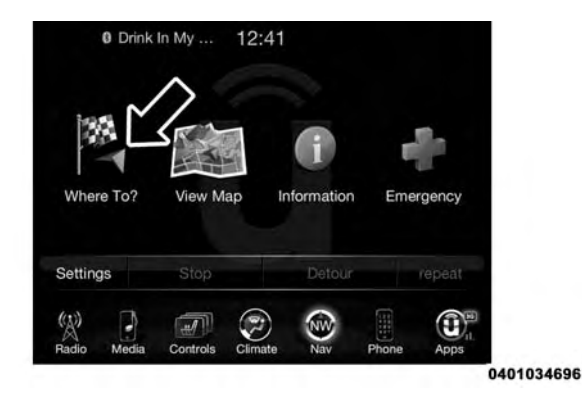

From the Nav Main Menu, press the "Where To?" button on the touchscreen and select one of the following methods to program a route guidance.

**NOTE:** Refer to the individual section of the chosen option for further information.

# **Address**

Press this button on the touchscreen to search by a street address or a street name with house number.

## **Recent**

Press this button on the touchscreen to access previously routed addresses or locations.

## **Point of Interest**

Press this button on the touchscreen when you want to route to a point of interest. The Point of Interest database allows you to select a destination from a list of locations and public places, or points of interest (POI).

## **Favorites**

Press this button on the touchscreen to access previously saved addresses or locations.

## **Intersection**

Press this button on the touchscreen to enter in two street names as a destination.

# **Go Home**

Press this button on the touchscreen to program or confirm a route to the saved home address.

# **Trips**

Press this button on the touchscreen to program a new trip or recall a saved trip.

# **GEO Coordinates**

Press this button on the touchscreen to route to a GEO Coordinate. A geo coordinate is a coordinate used in geography. You can determine a geo coordinate with the help of a handheld GPS receiver, a map, or the navigation system.

# **Point on Map**

Press this button on the touchscreen to select a destination directly from the Map screen. By selecting a street segment or icon, you can quickly enter a destination without the need to input the city name or street.

# **City Center**

Press this button on the touchscreen to route to a particular city. The navigation system will calculate a route with the destination at the center of the city.

# **Trails**

Press the "Trails" button on the touchscreen and select the option to start trail recording to track the route you are driving. Select the option to "stop trail recording" to end tracking. This gives you a point of reference to for a particular route if needed.

# **Closest City**

Press this button on the touchscreen to route to a nearby city. The screen will display an alphabetical listing of nearby cities. The navigation system will calculate a route with the destination at the center of the nearby city.

# **Phone Number**

Press this button on the touchscreen to route to a location or point of interest by the phone number.

**NOTE:** You can press the "back" arrow button on the touchscreen to return to the previous screen or the "X" button on the touchscreen to exit.

# **Where To? — Address**

To enter a destination by Address, follow these steps:

1. While in the Nav Main Menu, press the "Where To?" button on the touchscreen, then press the "Address" button on the touchscreen.

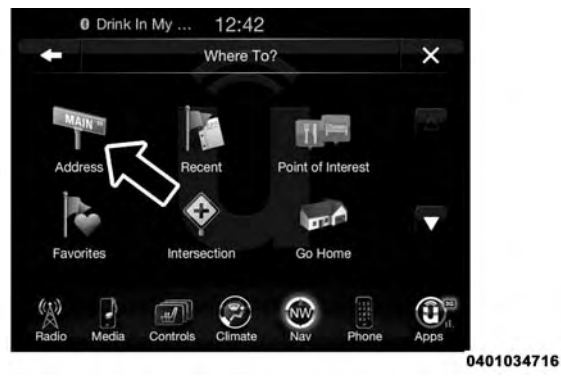

2. Press "Spell City" or "Spell Street" to begin entering the address of your destination.

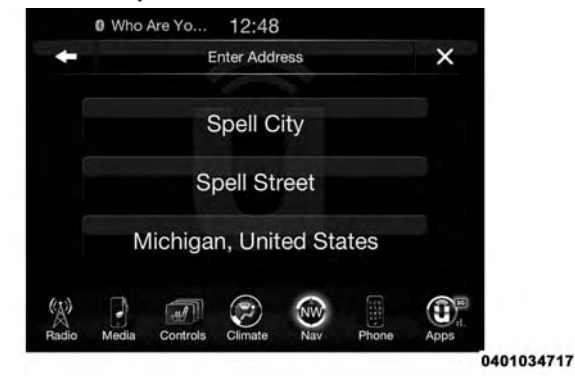

If you press "Spell City," you will have to enter and select/press the desired city name, followed by the desired street name then the house number.

If you press "Spell Street," you will have to enter and select/press the desired street name in the correct city and then you will have to enter the house number.

To change the state and/or country, press the "state, country" button on the touchscreen and follow the prompts to change the state and/or country.

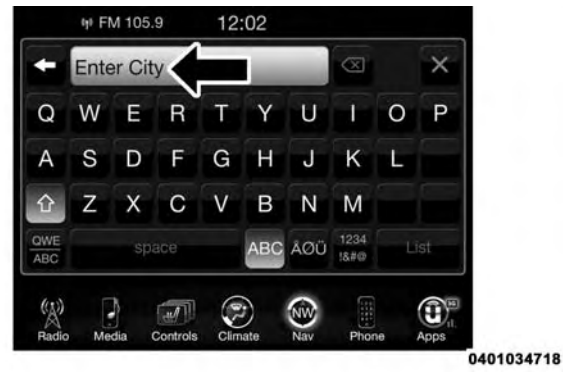

**4**

by pressing "OK."

3. Press the "Yes" button on the touchscreen to confirm your destination and begin your route.

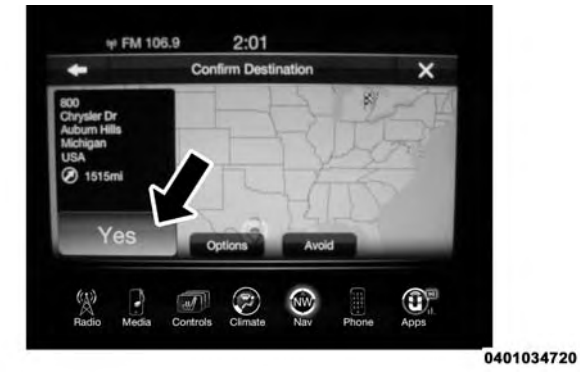

Once the correct City, Street and Number has been If you are currently on a route guidance and you select entered, you will be asked to confirm your destination Recent, the system will ask you to choose one of the following:

- Cancel previous route
- Add as first destination
- Add as last destination

## **Where To? — Recent**

To route to a Recent destination, follow these steps:

1. While in the Nav Main Menu, press the "Where To?" button on the touchscreen, then press the "Recent" button on the touchscreen.

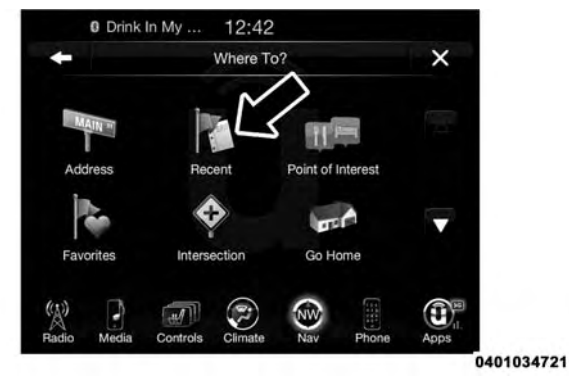

2. Press the button on the touchscreen with the name of the desired destination.

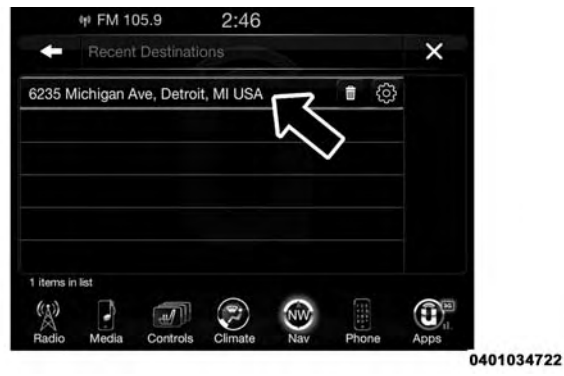

3. Confirm the route with "Yes" to start the route guidance.

To delete a destination from the list, press the "Trash Can Icon" button on the touchscreen.

To display the options for a destination press the "Options" button on the touchscreen that looks like a gear.

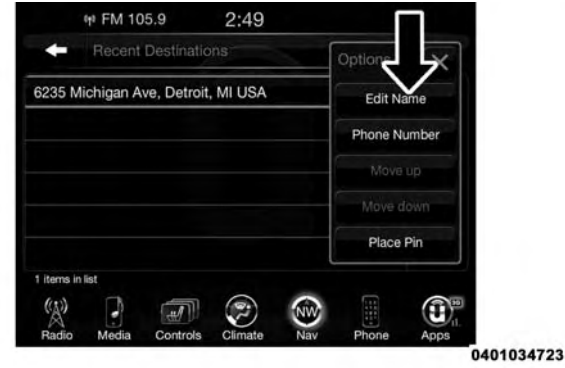

The following Options are available for each destination:

- Edit Name
- Add Phone Number
- Move Up in the list
- Move Down in the list
- Place Pin on the location (saves the spot on the list)

# **Where To? — Point of Interest**

To enter a destination by Point of Interest (POI), press the "Where To?" button from the Nav Main Menu, then press the "Point of Interest" button on the touchscreen.

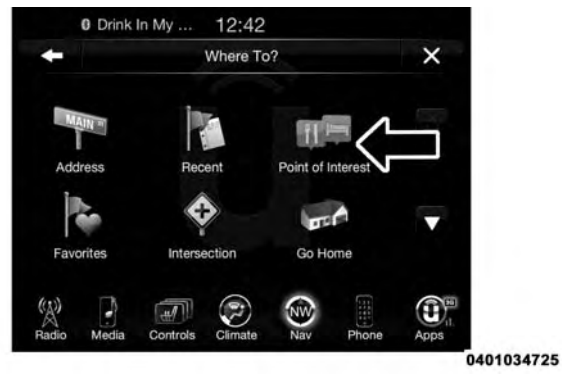

The Point of Interest database allows you to select a destination from a list of locations and public places, or points of interest (POI)s.

You have the following POIs to choose from:

- Gas Stations
- Restaurants
- Hotels/Motels
- ATM/Banking
- All POIs
- Spell POI Name

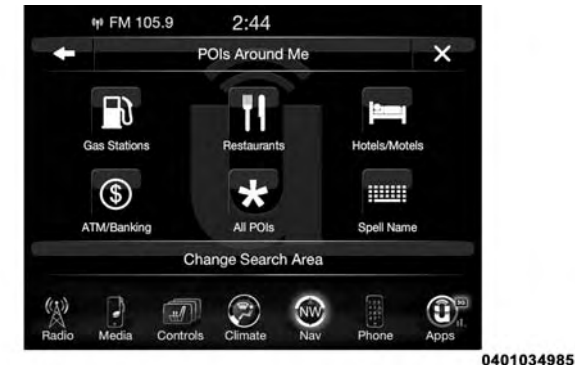

You can also change your POI search area, by pressing the "Change Search Area" button on the touchscreen. You will have the following options to change your search area:

- Around Me
- In a City
- Near Destination (only available during route guidance)
- Along Route (only available during route guidance)

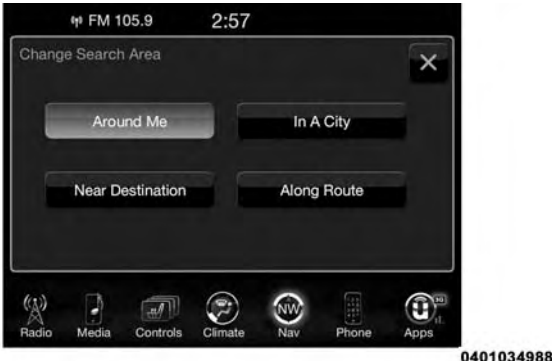

## *POI — Gas Stations*

To select a Gas Station POI, follow these steps:

1. While in the Nav Main Menu, press the "Where To?" button on the touchscreen, then press the "Point of Interest" button on the touchscreen.

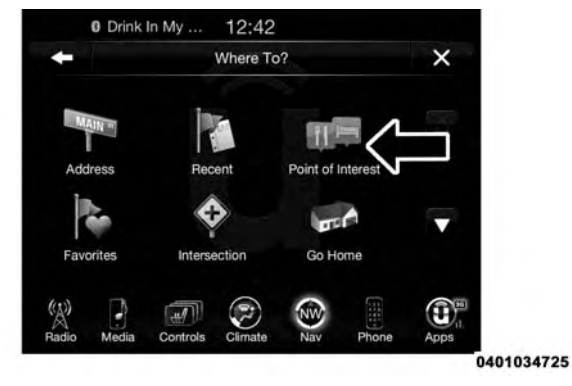

2. Press the "Gas Stations" button on the touchscreen.

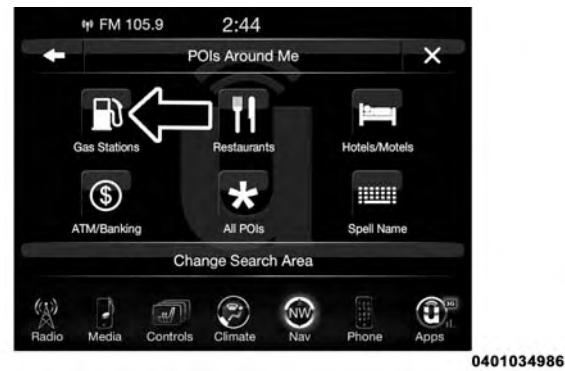

**4**

You can search for a gas station by the following categories, which are button tabs at the top of the screen.

- Name
- Distance
- Type
- ABC (Search)

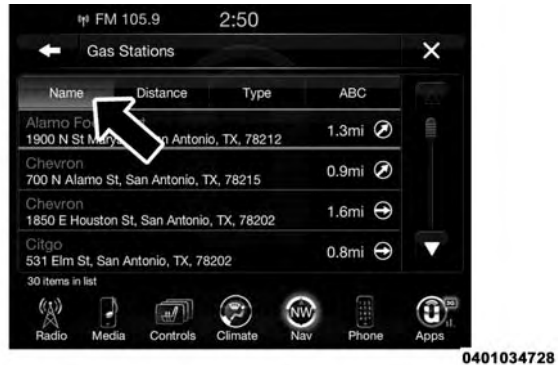

3. Press the desired Gas Station and press "Yes" to confirm the destination.

If you are currently on a route guidance and you select a gas station, the system will ask you to choose one of the following:

- Cancel previous route
- Add as first destination
- Add as last destination

**4**

## *POI — Restaurants*

To select a Restaurant POI, follow these steps:

1. While in the Nav Main Menu, press the "Where To?" button on the touchscreen, then press the "Point of Interest" button on the touchscreen.

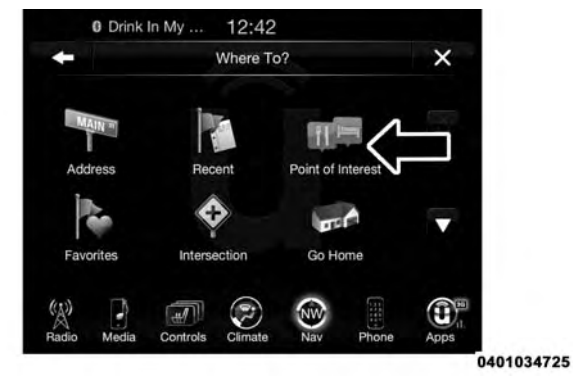

2. Press the "Restaurants" button on the touchscreen.

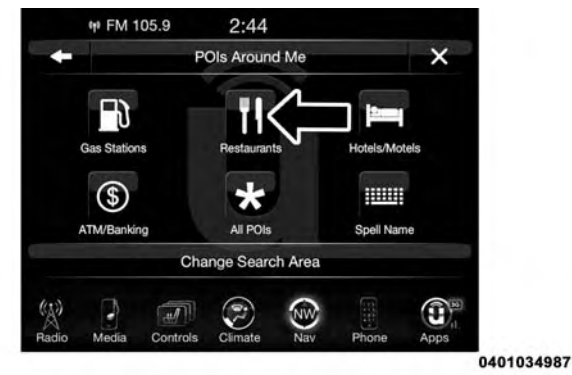

You can search for a restaurants by the following categories, which are button tabs at the top of the screen.

- Name
- Distance
- Type
- ABC (Search)

3. Press the desired Restaurant and press "Yes" to confirm the destination. *POI — Hotels/Motels*

If you are currently on a route guidance and you select a Restaurant, the system will ask you to choose one of the following:

- Cancel previous route
- Add as first destination
- Add as last destination

**NOTE:** You can press the "back arrow" button on the touchscreen to return to the previous screen or the "X" button on the touchscreen to exit.

To select a Hotel or Motel POI, follow these steps:

1. While in the Nav Main Menu, press the "Where To?" button on the touchscreen, press the "Point of Interest" button on the touchscreen.

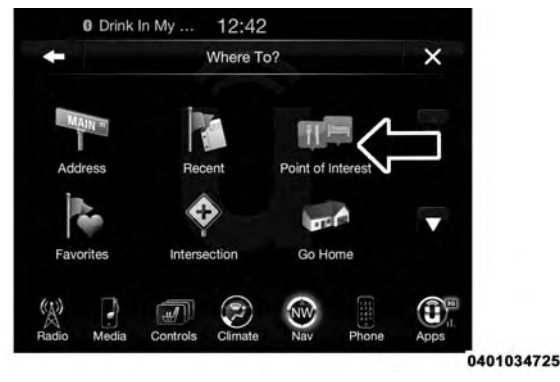

2. Press the "Hotels/Motels" button on the touchscreen.

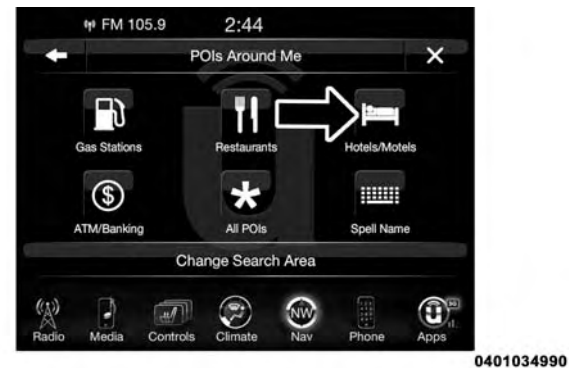

You can search for a hotel or motel by the following categories, which are button tabs at the top of the screen.

- Name
- Distance
- Type
- ABC (Search)
- 3. Press the desired hotel or motel and press "Yes" to confirm the destination.

If you are currently on a route guidance and you select a Hotel or Motel, the system will ask you to choose one of the following:

- Cancel previous route
- Add as first destination
- Add as last destination

*POI — ATM/Banking*

To select a ATM or Bank POI, follow these steps:

1. While in the Nav Main Menu, press the "Where To?" button on the touchscreen, then press the "Point of Interest" button on the touchscreen.

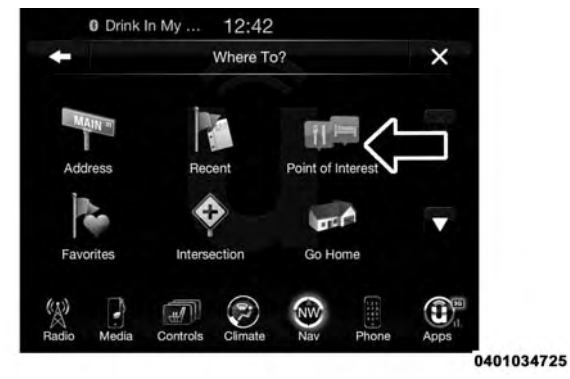

2. Press the "ATM/Banking" button on the touchscreen.

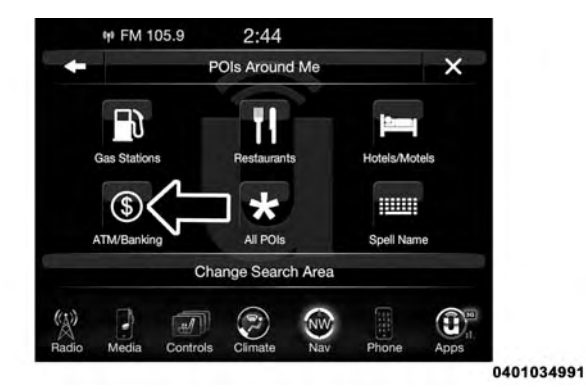

You can search for an ATM or Bank by the following categories, which are button tabs at the top of the screen.

- Name
- Distance
- Type
- ABC (Search)

3. Press the desired ATM or Bank and press "Yes" to confirm the destination. *All POIs*

If you are currently on a route guidance and you select an ATM or Bank POI, the system will ask you to choose one of the following:

- Cancel previous route
- Add as first destination
- Add as last destination

**NOTE:** You can press the "back arrow" button on the touchscreen to return to the previous screen or the "X" button on the touchscreen to exit.

To select a POI type, follow these steps:

1. While in the Nav Main Menu, press the "Where To?" button on the touchscreen, then press the "Point of Interest" button on the touchscreen.

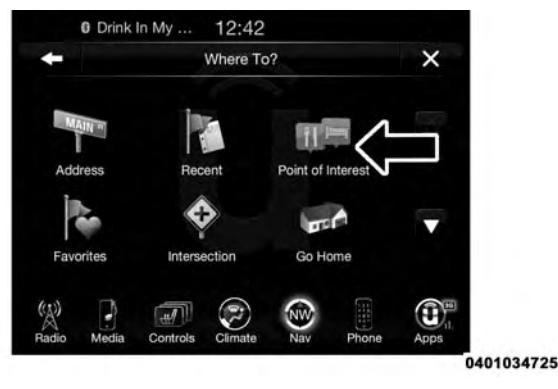

2. Press "All POIs" button on the touchscreen.

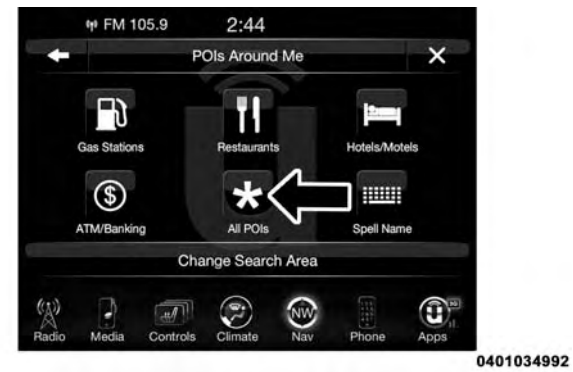

You can search through the available POI categories to find your desired POI.

The available categories are:

- Airport
- ATM/Banking
- Automotive
- Coffee Shops
- Community
- Entertainment
- Gas Stations
- Health and Beauty
- Highway Exit
- Hospital
- Hotels/Motels
- Other
- Parking
- Recreation
- Restaurants
- Shopping
- Travel
- Truck

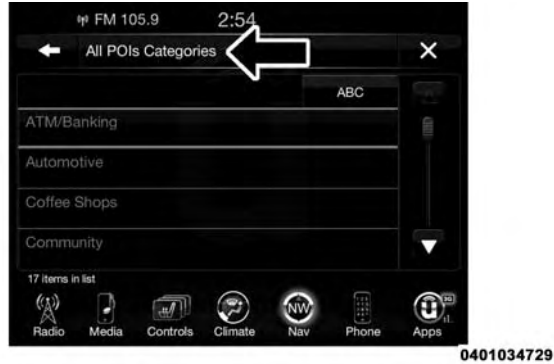

- 3. Select a category and then select a subcategory if necessary. Press the "ABC" button on the touchscreen to activate a keyboard with Alphabetic characters to search within the POI categories.
- 4. Press the desired POI and press "Yes" to confirm the destination.

If you are currently on a route guidance and you select a POI, the system will ask you to choose one of the following:

- Cancel previous route
- Add as first destination
- Add as last destination

*POI — Spell Name*

To select for a specific POI, follow these steps:

1. While in the Nav Main Menu, press the "Where To?" button on the touchscreen, then press the "Point of Interest" button on the touchscreen.

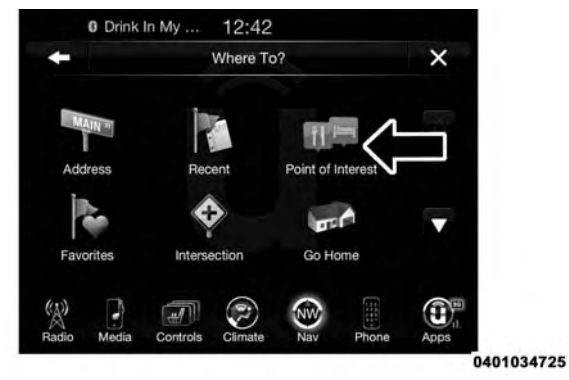

2. Press the "Spell Name" button on the touchscreen.

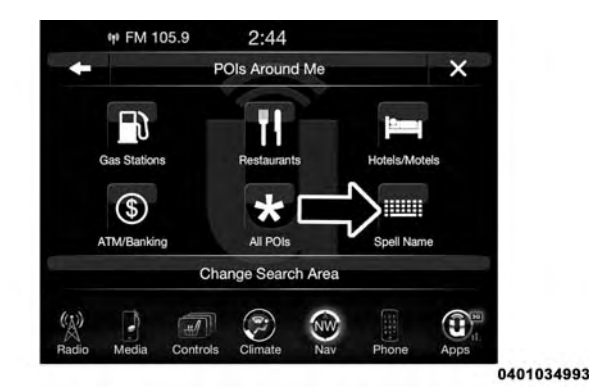

- 3. A keyboard will appear on the screen. Type in the POI that you want to search and press the "List" button on the touchscreen to display available items.
- 4. Press the desired POI and press "Yes" to confirm the destination.

If you are currently on a route guidance and you select a POI, the system will ask you to choose one of the following:

- Cancel previous route
- Add as first destination
- Add as last destination

**NOTE:** You can press the "back arrow" button on the touchscreen to return to the previous screen or the "X" button on the touchscreen to exit.

## **Where To? — Favorite Destinations**

To route to a Favorite destination, follow these steps:

1. While in the Nav Main Menu, press the "Where To?" button on the touchscreen, then press the "Favorites" button on the touchscreen.

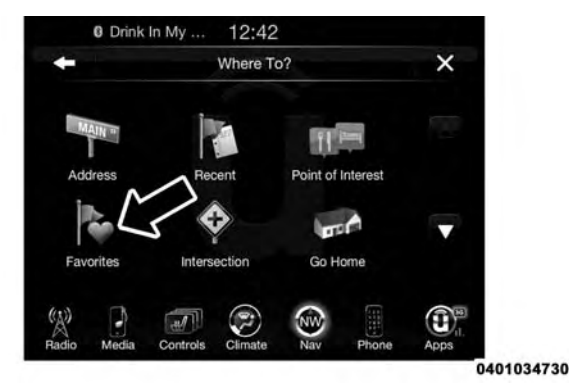

- 2. Press the button on the touchscreen with the name of the desired favorite destination and confirm the route with Yes to start the route guidance.
- 3. To delete a destination from the list, press the "Trash Can Icon" button on the touchscreen.

- 4. To save a favorite destination, press the "Add Favorite" button on the touchscreen and follow the steps to route a destination.
- 5. To display the options for a favorite destination press the "Options" button on the touchscreen that looks like a gear.

The following Options are available for each favorite destination:

- Edit Name
- Add Phone Number

If you are currently on a route guidance and you select a Favorite, the system will ask you to choose one of the following:

- Cancel previous route
- Add as first destination
- Add as last destination

## **Where To? — Intersection**

To enter a destination by Intersection, follow these steps:

1. While in the Nav Main Menu, press the "Where To?" button on the touchscreen, then press the "Intersection" button on the touchscreen.

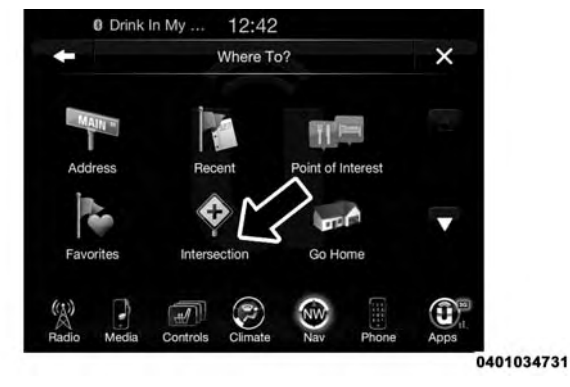

2. Press the "Spell Intersection" button on the touchscreen.

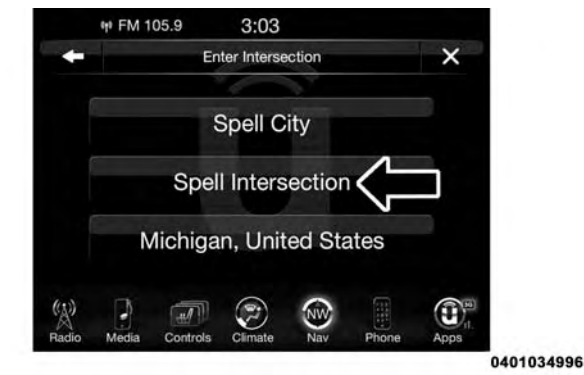

This menu shows the default country and state setting.

**NOTE:** To change the state and/or country, press the "state, country" button on the touchscreen and follow the prompts to change the state and/or country.

3. If you press "Spell City," enter and press the desired city name, followed by the desired street name, then enter the intersection street.

If you press "Spell Street," enter and press the desired street name in the correct city, then enter the intersecting street.

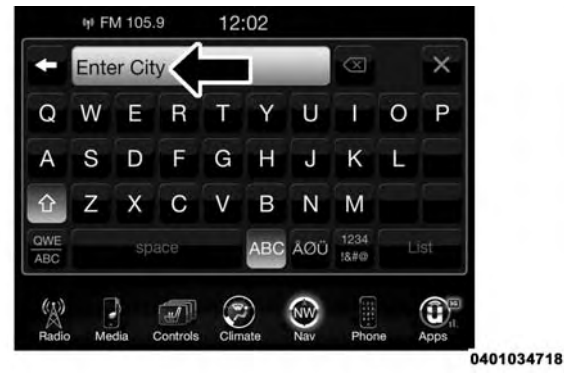

- 4. Once the correct City and Intersection has been entered, you will be asked to confirm your destination.
- 5. Press the "Yes" button on the touchscreen to confirm your destination and begin your route.

If you are currently on a route guidance and you select a Intersection, the system will ask you to choose one of the following:

- Cancel previous route
- Add as first destination
- Add as last destination

## **Where To? — Go Home**

To enter your Home Address, follow these steps:

1. While in the Nav Main Menu, press the "Where To?" button on the touchscreen then press the "Go Home" button on the touchscreen.

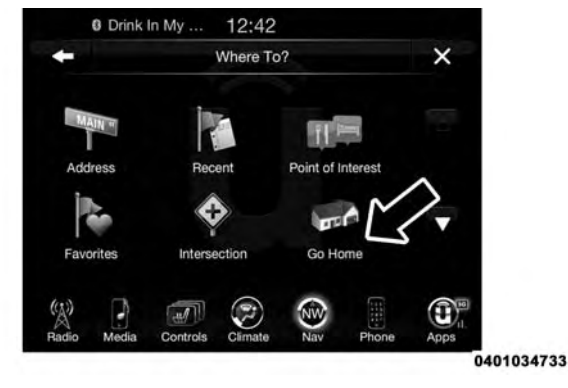

If there is no Home Address entered, press "Yes" to enter it now.

2. To set your set your Home Address choose one of the following options:

**NOTE:** Refer to the individual section of the chosen option for further information.

- Address
- Recent
- Point of Interest
- Favorites
- Intersection
- GEO Coordinates
- Point on Map
- City Center
- Closest Cities
- Phone Number

Once you have generated your Home Address, you will **Change/Delete Your Home Address** be asked to Save it.

- 3. Press the "Save" button on the touchscreen to confirm your destination and begin the route to your Home Address.
- 4. This address will be saved as your Home Address and it can be accessed by pressing the "Go Home" button in the Where To? Menu.

To change or delete your current Home Address perform the following:

- 1. Press the "Go Home" button in the Where To? Menu.
- 2. Press the "Options" button at the bottom of the displayed map.
- 3. Press "Clear Home" and then press "Yes" to clear/ delete your Home Address.
- 4. To enter in a new Home Address, follow the Where To? – Go Home procedure.

## **Where To? — Trips**

To route to a saved Trip, follow these steps:

1. While in the Nav Main Menu, press the "Where To?" button on the touchscreen then press the "Recent" button on the touchscreen.

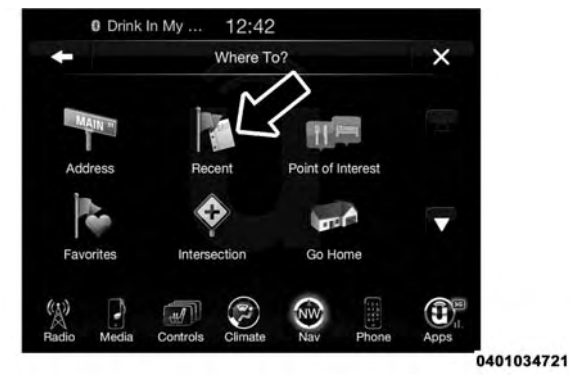

2. Press the "Trips" button on the touchscreen.

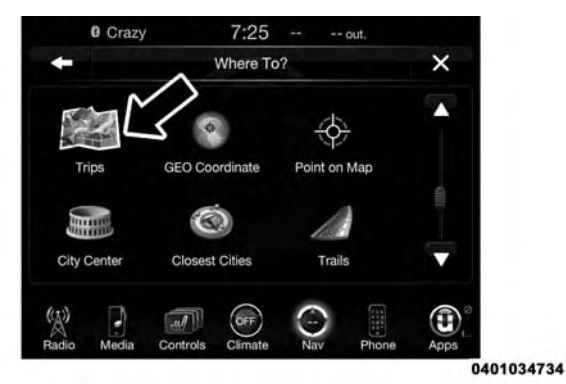

- 3. Press the button on the touchscreen with the name of the desired Trip and press the first destination in the list.
- 4. Confirm the route by pressing "Yes" to start the route guidance.
To add a Trip, follow these steps:

- 1. Press the "Create new Trip" button on the touchscreen.
- 2. Type in the new Trip Name.
- 3. Press "Add Destination" to add destinations to your trip.
- 4. Choose from the following options to add a destination
	- Address
	- Recent
	- Point of Interest
	- Favorites
	- Intersection
	- GEO Coordinates
	- Point on Map
	- City Center
	- Closest Cities

• Phone Number

**NOTE:** Refer to the individual section of the chosen option for further information.

5. Add more needed destinations to your trip.

**NOTE:** Each destination will be listed in order, with the last destination being the final destination.

6. Your new Trip will appear on the Trips list.

To delete a Trip from the list, press the "Trash Can Icon" button on the touchscreen.

To display the options for a trip press the "Options" button on the touchscreen that looks like a gear.

The following Options are available for each trip:

- Edit Name
- Move Up in the list

• Move Down in the list

**NOTE:** You can press the "back arrow" button on the touchscreen to return to the previous screen or the "X" button on the touchscreen to exit.

## **Where To? — GEO Coordinate**

To route to a saved Trip, follow these steps:

1. While in the Nav Main Menu, press the "Where To?" button on the touchscreen then press the "GEO Coordinate" button on the touchscreen.

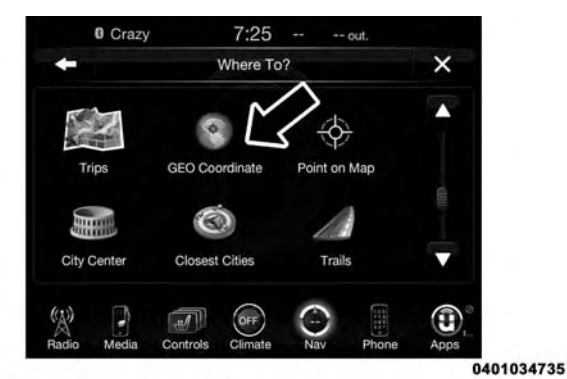

**4**

2. Enter the Latitude by typing in the numbers. Use the left and right arrows to select specific numbers in the location shown.

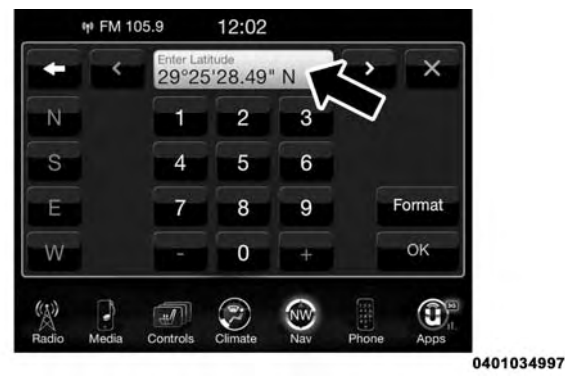

Press the "Format" button on the touchscreen to change the format of the Latitude/Longitude entry.

3. Press the "OK" button on the touchscreen.

- 4. Enter the Longitude by typing in the numbers. Use the left and right arrows to select specific numbers in the location shown.
- 5. Press "OK" to confirm the destination.
- 6. Press the "Yes" button on the touchscreen to confirm your destination and begin your route.

If you are currently on a route guidance and you select a Geo Coordinate, the system will ask you to choose one of the following:

- Cancel previous route
- Add as first destination
- Add as last destination

**NOTE:** You can press the "back arrow" button on the touchscreen to return to the previous screen or the "X" button on the touchscreen to exit.

### **Where To? — Point on Map**

To enter a destination by Point on Map, follow these steps:

1. While in the Nav Main Menu, press the "Where To?" button on the touchscreen then press the "Point on Map" button on the touchscreen.

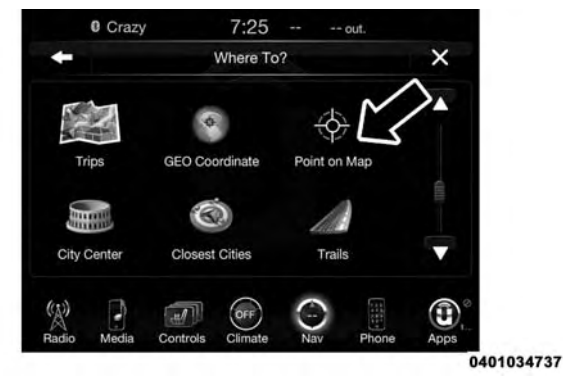

2. Use the touchscreen to drag the center of the cross over the desired destination.

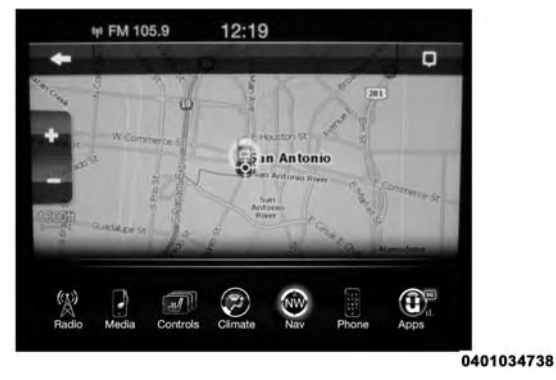

3. Either press the "address bar" at the top center of the screen to confirm your location, or press the "Details" button in the upper right corner to display the available locations near that point on the map.

4. Press the "Yes" button on the touchscreen to confirm your destination and begin your route. **Where To? — City Center**

If you are currently on a route guidance and you select a Point on Map, the system will ask you to choose one of the following:

- Cancel previous route
- Add as first destination
- Add as last destination

**NOTE:** You can press the "back arrow" button on the touchscreen to return to the previous screen or the "X" button on the touchscreen to exit.

To enter a destination by City Center, follow these steps:

1. While in the Nav Main Menu, press the "Where To?" button on the touchscreen then press the "City Center" button on the touchscreen.

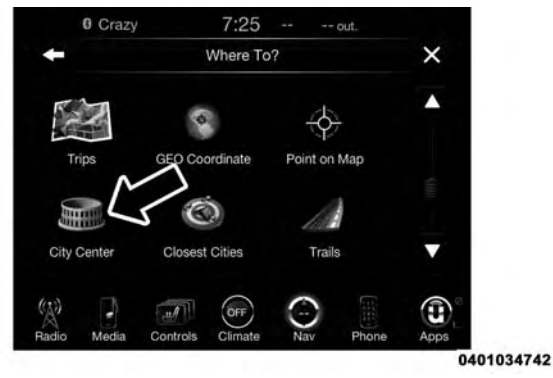

**4**

2. Enter the name of the City you would like to route to.

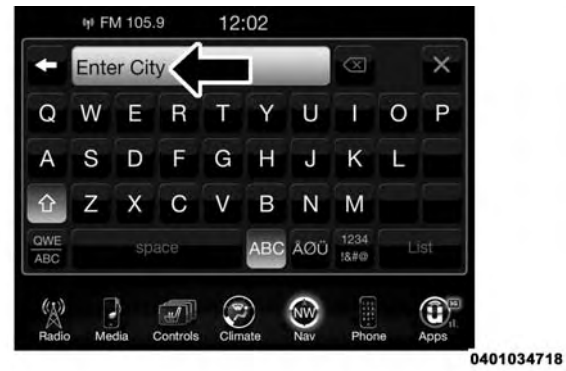

If you are currently on a route guidance and you select a City Center, the system will ask you to choose one of the following:

- Cancel previous route
- Add as first destination
- Add as last destination

**NOTE:** You can press the "back arrow" button on the touchscreen to return to the previous screen or the "X" button on the touchscreen to exit.

- 3. Press the desired city from the list.
- 4. Press the "Yes" button on the touchscreen to confirm your destination and begin your route.

**Where To? — Closest City**

To enter a destination by Closest City, follow these steps:

1. While in the Nav Main Menu, press the "Where To?" button on the touchscreen then press the "Closest City" button on the touchscreen.

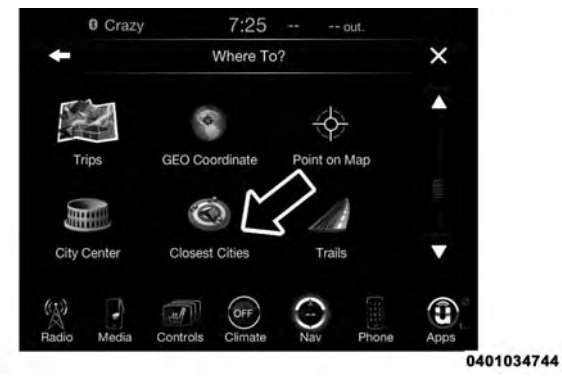

2. Press the desired city from the list.

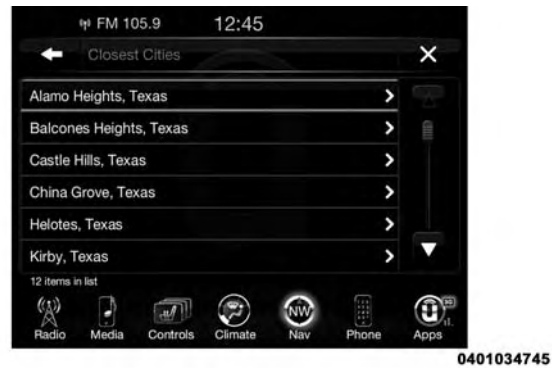

3. Press the "Yes" button on the touchscreen to confirm your destination and begin your route.

If you are currently on a route guidance and you select a Closest City, the system will ask you to choose one of the following:

- Cancel previous route
- Add as first destination
- Add as last destination

**NOTE:** You can press the "back arrow" button on the touchscreen to return to the previous screen or the "X" button on the touchscreen to exit.

### **Where To? — Trails**

When starting to drive a trail you want to record, follow these steps:

1. While in the Nav Main Menu, press the "Where To?" button on the touchscreen then press the "Trails" button on the touchscreen.

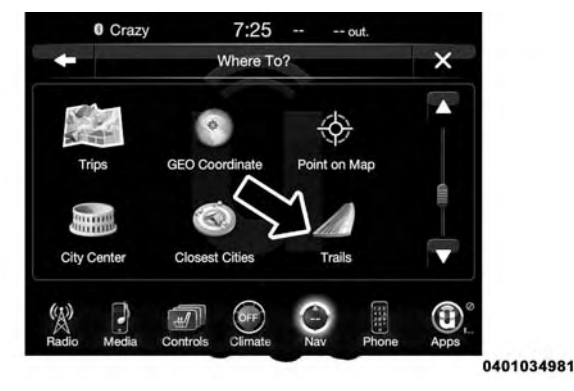

2. Press "Start Trail Recording."

3. When you want to end the recording of a route, press "Stop Trail Recording."

The trip you recorded will be added to the Recent Trails list.

### **Where To? — Phone**

To enter a destination by Phone number, follow these steps:

1. While in the Nav Main Menu, press the "Where To?" button on the touchscreen then press the "Phone Number" button on the touchscreen.

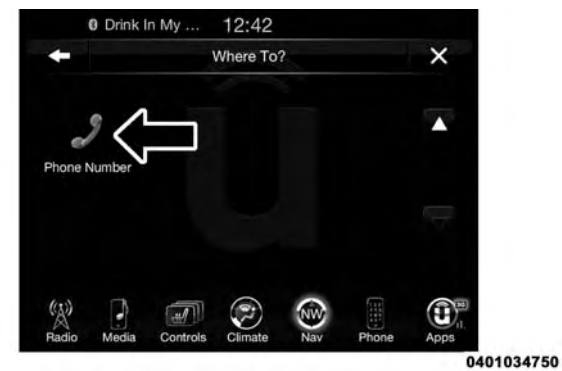

- 2. Enter the Phone Number of the destination you would like to route to.
- 3. Press the desired destination from the list.
- 4. Press the "Yes" button on the touchscreen to confirm your destination and begin your route.

If you are currently on a route guidance and you select a Phone number destination, the system will ask you to choose one of the following:

- Cancel previous route
- Add as first destination
- Add as last destination

**NOTE:** You can press the "back arrow" button on the touchscreen to return to the previous screen or the "X" button on the touchscreen to exit.

## **Before Route Guidance**

Before confirming the route with the "Yes" button on the touchscreen, it is possible to select options different from the default route settings.

• Options – Press the "Options" button on the touchscreen to display a list of options to alter your route. To make a selection press and release the desired setting until a check-mark appears.

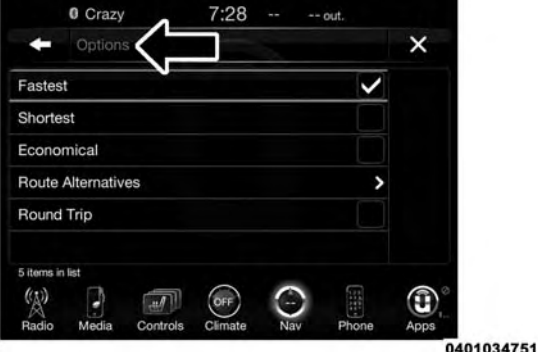

• Avoid – Press the "Avoid" button on the touchscreen to choose road types to avoid during your route. To make a selection press and release the desired setting until a check-mark appears.

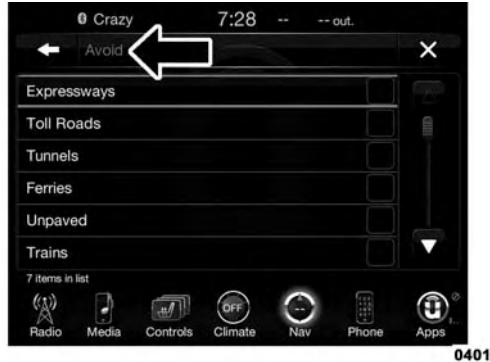

**NOTE:** Since toll roads, tunnels and ferries are built for the purpose of shortening travel distances, avoiding these road types may increase distance and travel time.

034752

• Save – Press the "Save" button on the touchscreen to save the destination as a Favorite.

Press the "Yes" button on the touchscreen to confirm your destination and to start your route guidance.

**NOTE:** You can press the "back arrow" button on the touchscreen to return to the previous screen or the "X" button on the touchscreen to exit.

## **View Map**

Press the "View Map" button from the Nav Main Menu to display a map of your current position.

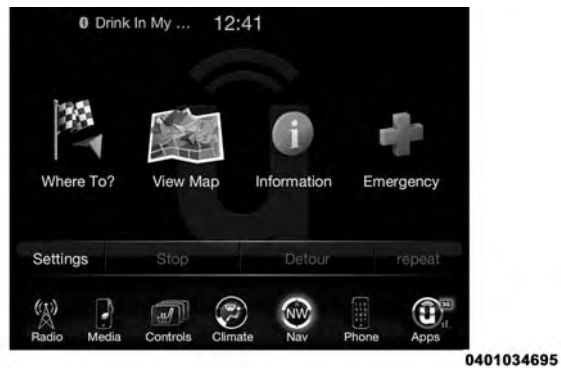

With the map displayed you have the following features available:

### **Menu**

Press this button on the touchscreen to return to the Nav Main Menu.

### **Zoom In +/Zoom Out –**

Press the "Zoom In (+) or Zoom Out (–)" buttons on the touchscreen to change the zoom level. Roads with lower functional classification are not shown in higher zoom levels. (E.g. residential streets, lightly-traveled county roads.)

**Time of Arrival/Time to Destination/Distance (only during route guidance)**

Press the button in the upper right area of the screen to the display items available. Press the desired option button on the touchscreen.

- Time of Arrival
- Time to Destination
- Distance

# **Turn List (only during route guidance)**

Press the area in the upper center part of the screen that displays your next turn to see a Turn List for your current route.

Press a turn in the displayed Turn List for the following options:

- Show on Map
- Avoid Street

**Options (only during route guidance)**

Press the "Options" button on the touchscreen to display the following options. Press the desired button on the touchscreen.

# • *2D North Up/Map View 2D/Map View 3D (3D Available On 8.4AN)*

Press this button on the touchscreen to scroll between the three viewing options.

## • *Settings*

Press this button on the touchscreen to view all the available settings. See View Map – Settings for more information.

## • *Repeat*

Press this button on the touchscreen to repeat the current voice prompt.

### • *Turn List*

Press this button on the touchscreen to view the turn list for the current route.

### • *Stop Guidance*

Press this button on the touchscreen to stop route guidance.

### **Where Am I?**

Press the area in the lower center part of the screen that displays your current location to view the Where Am I? view.

Where Am I? displays the address and GEO Coordinates of your current location.

- Press the "GPS" button on the touchscreen to view the GPS information.
- Press the "Save" button on the touchscreen to save the location in your Favorites.

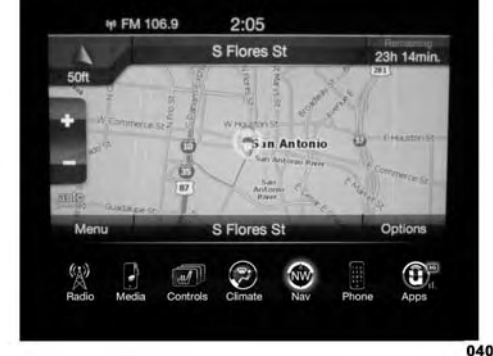

**4**

You can press the "back" arrow button on the touchscreen to return to the previous screen or the "X" button on the touchscreen to exit.

## **View Map — Settings**

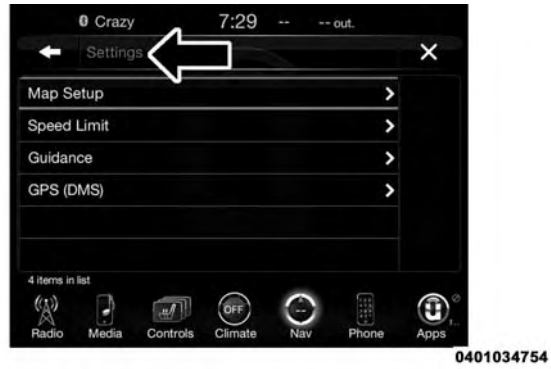

With the Map displayed, press the "Options" button on the touchscreen and then press the "Settings" button on the touchscreen. You can also access this menu by pressing the "Settings" button in the lower right of the Nav Main Menu.

The following Map Settings are available:

## **Map Setup**

Press this button on the touchscreen to display items to customize how your map is viewed. Settings – Map Setup for more information.

# **Speed Limit**

Press this button on the touchscreen to turn on/off speed limit warning announcements and to enter a pre-defined speed limit for your route.

## **Guidance**

Press this button on the touchscreen to display items to customize your route guidance. For more information, go to Settings - Guidance section of this manual.

### **GPS**

Press this button on the touchscreen to change the GPS display. Press the desired button on the touchscreen.

- Decimal
- DMS
- DM

### **Settings — Map Setup**

With the Map displayed, press the "Options" button on the touchscreen, then press the "Settings" button on the touchscreen and then the "Map Setup" button on the touchscreen. You can also access this menu by pressing the "Settings" button lower right of the Nav Main Menu.

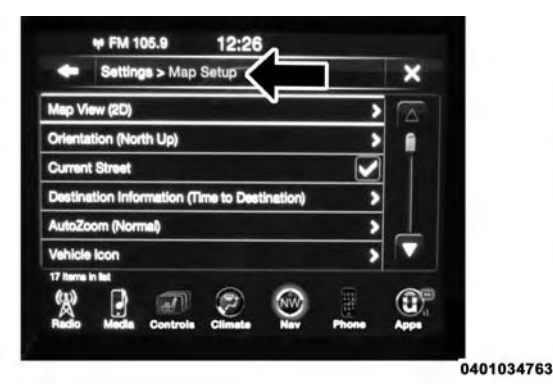

The following Map Setup options are available:

# **Map View**

Press this button on the touchscreen to change how the Map View is displayed. Press the desired button on the touchscreen.

- 3D (3D Map View Is Only Available On Uconnect 8.4AN. Must Select 3D City Models Or 3D Landmarks For 3D Map View To Display.)
- $\bullet$  2D

## **Orientation**

Press this button on the touchscreen to change how the Map Orientation is displayed. Press the desired button on the touchscreen.

- North Up
- Heading Up

## **Current Street**

Press this button on the touchscreen to turn on/off the current street display on the lower center of the Map View. Press and release the button on the touchscreen until a check-mark appears, showing the setting has been selected.

## **Destination Information**

Press this button on the touchscreen to change the Destination Information that is displayed in the upper right corner of the Map View. Press the desired button on the touchscreen.

- Time of Arrival
- Time to Destination
- Distance

## **AutoZoom**

Press this button on the touchscreen to change how the AutoZoom feature adjust the zoom level during guidance in Map View. Press the desired button on the touchscreen.

- Far
- Normal
- Near
- Off

## **Vehicle Icon**

Press this button on the touchscreen to change the vehicle icon that is displayed while in Map View. Press Previous or Next to view the available icons. Press the back icon button on the touchscreen when you've made you selection.

## **Show POI Icons**

Press this button on the touchscreen to show the selected Point of Interest icons while in Map View. Press and release the button on the touchscreen until a check-mark appears, showing the setting has been selected.

# **POI Icon List**

Press this button on the touchscreen to display the available Point of Interest icons you would like displayed while in Map View. Press and release the desired selection button on the touchscreen until a check-mark appears, showing the setting has been selected.

# **TMC Incidents – If Equipped**

Press this button on the touchscreen to show Traffic Message Channel (TMC) Incidents while in Map View. Press and release the button on the touchscreen until a check-mark appears, showing the setting has been selected.

# **Speed and Flow**

Press this button on the touchscreen to show the Speed and Flow of traffic while in Map View. Press and release the button on the touchscreen until a check-mark appears, showing the setting has been selected.

# **3D City Models (Available On The Uconnect 8.4AN)**

Press this button on the touchscreen to display 3D city models while in Map View. Press and release the button on the touchscreen until a check-mark appears, showing the setting has been selected.

## **3D Landmarks (Available On The Uconnect 8.4AN)**

Press this button on the touchscreen to display 3D landmarks while in Map View. Press and release the button on the touchscreen until a check-mark appears, showing the setting has been selected. Next, change Map View to 3D by selecting Navigation Options - Settings - Map Setup - Map View.

# **Digital Terrain Model (8.4AN Only)**

Press this button on the touchscreen to display the areas terrain while in Map View. Press and release the button on the touchscreen until a check-mark appears, showing the setting has been selected.

## **Park Areas**

Press this button on the touchscreen to display Park Areas while in Map View. Press and release the button on the touchscreen until a check-mark appears, showing the setting has been selected.

# **Railroads**

Press this button on the touchscreen to display Railroad tracks while in Map View. Press and release the button on the touchscreen until a check-mark appears, showing the setting has been selected.

# **City Areas**

Press this button on the touchscreen to display City Areas while in Map View. Press and release the button on the touchscreen until a check-mark appears, showing the setting has been selected.

### **River Names**

Press this button on the touchscreen to display River Names while in Map View. Press and release the button on the touchscreen until a check-mark appears, showing the setting has been selected.

You can press the "back arrow" button on the touchscreen to return to the previous screen or the "X" button on the touchscreen to exit.

## **Settings — Guidance**

With the Map displayed, press the "Options" button on the touchscreen, then press the "Settings" button on the touchscreen and then the "Guidance" button on the touchscreen. You can also access this menu by pressing the "Settings" button in the lower right of the Nav Main Menu.

The following Guidance options are available.

## • *Play Voice Guidance Prompts*

Press this button on the touchscreen to enable Voice Guidance Prompts during route guidance. Press and release the button on the touchscreen until a check-mark appears, showing the setting has been selected.

• *Nav Volume Adjustment*

Press the "+" or "–" buttons on the touchscreen to adjust the Nav Voice Prompt Volume.

## • *Lane Recommendation*

Press this button on the touchscreen to enable Lane Recommendation during route guidance. Press and release the button on the touchscreen until a check-mark appears, showing the setting has been selected.

# • *Junction View*

Press this button on the touchscreen to enable Junction View during route guidance. Press and release the button on the touchscreen until a check-mark appears, showing the setting has been selected.

• *Navigation Turn-by-Turn Displayed In Cluster*

Press this button on the touchscreen to enable navigation turn-by-turn displayed in vehicles cluster during route guidance. Press and release the button on the touchscreen until a check-mark appears, showing the setting has been selected.

## • *TMC Route Mode (If Equipped)*

Press this button on the touchscreen to change how the Traffic Message Channel (TMC) Route Mode functions during route guidance. Press the desired button on the touchscreen.

Automatic

```
By Delay Time
Manual
Off
```
• *TMC Avoidance Types (IF Equipped)*

Press this button on the touchscreen to display the available Traffic Message Channel (TMC) Avoidance Types you would like displayed while in route guidance. Press and release the desired selection button on the touchscreen until a check-mark appears, showing the setting has been selected.

## • *Avoid*

Press the Avoid button on the touchscreen to choose road types to avoid during your route. To make a selection press and release the desired setting until a check-mark appears.

**NOTE:** You can press the "back arrow" button on the touchscreen to return to the previous screen or the "X" button on the touchscreen to exit.

## **Information**

From the Nav Main Menu, press the "Information" button on the touchscreen and select one of the following options to view additional information.

- Traffic
- Where Am I?
- Trip Computer

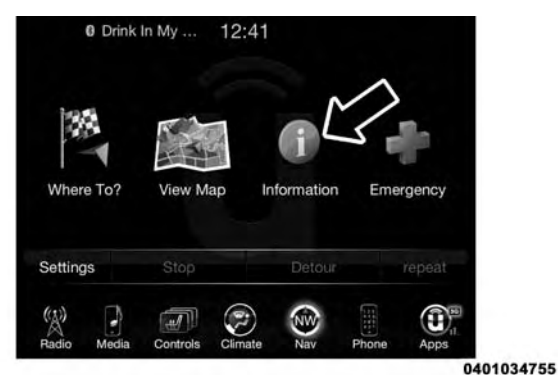

**NOTE:** You can press the "back arrow" button on the touchscreen to return to the previous screen or the "X" button on the touchscreen to exit.

### **Information — Where Am I?**

To select "Where Am I?" information, follow these steps:

1. While in the Nav Main Menu, press the "Information" button on the touchscreen.

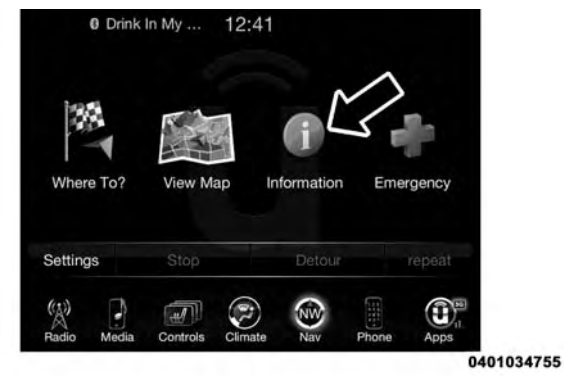

2. Press the "Where Am I?" button on the touchscreen.

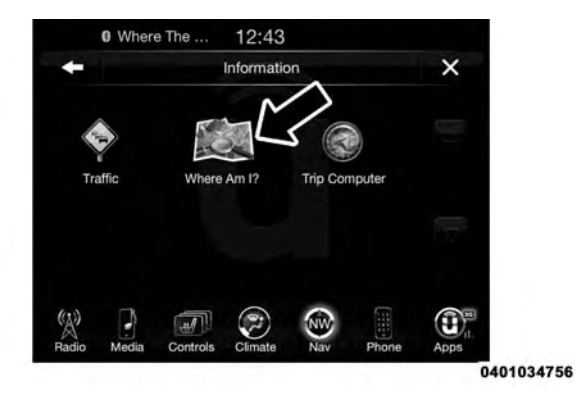

Where Am I? displays the address and GEO Coordinates of your current location.

- 3. Press the "GPS" button on the touchscreen to view the GPS information.
- 4. Press the "Save" button on the touchscreen to save the location in your Favorites.

**NOTE:** You can press the "back arrow" button on the touchscreen to return to the previous screen or the "X" button on the touchscreen to exit.

## **Information — Trip Computer**

To select "Trip Computer" information, follow these steps:

1. While in the Nav Main Menu, press the "Information" button on the touchscreen.

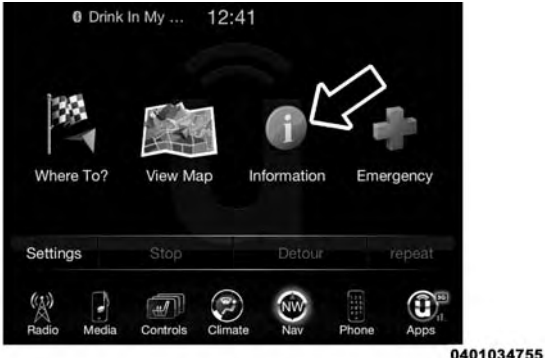

2. Press the "Trip Computer" button on the touchscreen.

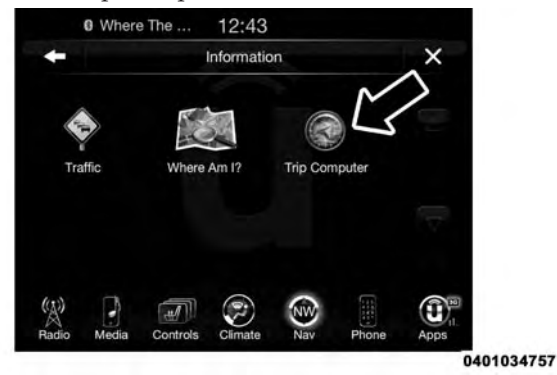

Trip Computer displays the following trip information from your last trip:

- Travel Direction
- Distance to final Destination
- Vehicle Speed
- Distance Traveled
- Overall average speed
- Moving average speed
- Maximum speed reached
- Total time traveled
- Travel time spent moving
- Travel time spent stopped

**NOTE:** You can press the "back arrow" button on the touchscreen to return to the previous screen or the 'X' button on the touchscreen to exit.

## **Emergency**

From the Nav Main Menu, press the "Emergency" button on the touchscreen and press one of the following options to search and route to a specific location.

• Hospital – Search and route to a Hospital close to your current location

- Police Search and route to a Police Station close to your current location
- Fire Department Search and route a Fire Department close to your current location

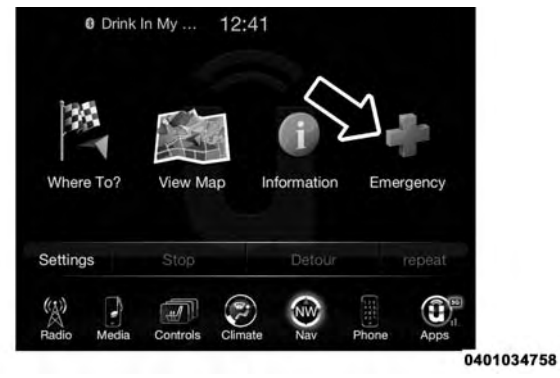

Press the "Location" button on the touchscreen to display your exact current location.

Press the "Save" button on the touchscreen to save your current location in Favorites.

**NOTE:** You can press the "back arrow" button on the touchscreen to return to the previous screen or the "X" button on the touchscreen to exit.

# **Emergency — Hospital**

To search for a Hospital close to your current location, follow these steps:

1. While in the Nav Main Menu, press the "Emergency" button on the touchscreen.

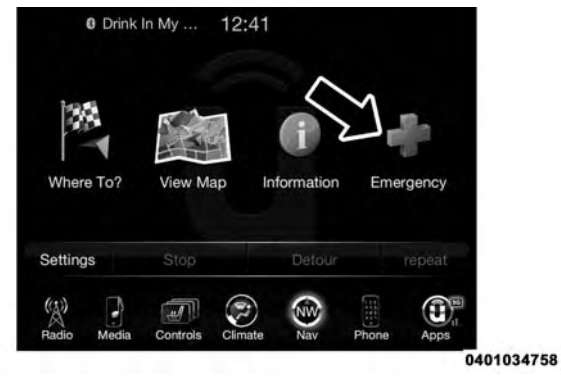

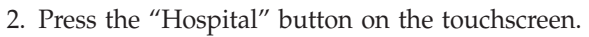

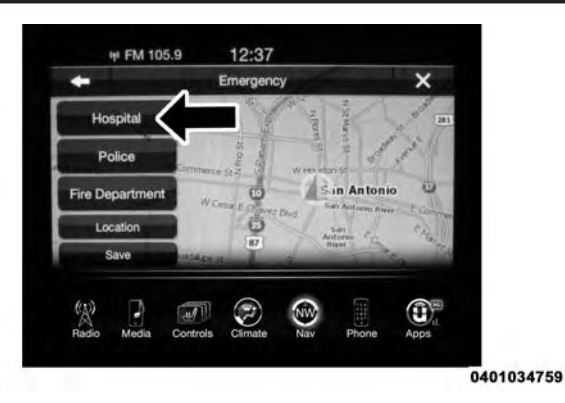

You can search for a Hospital by the following categories, which are button tabs at the top of the screen.

- Name
- Distance
- ABC (Search)

**NOTE:** In case of emergency, please contact the facility to verify their availability before proceeding.

3. Press the desired Hospital and press "Yes" to confirm the destination.

If you are currently on a route guidance and you select a Hospital the system will ask you to choose one of the following:

- Cancel previous route
- Add as first destination
- Add as last destination

**NOTE:** You can press the "back arrow" button on the touchscreen to return to the previous screen or the "X" button on the touchscreen to exit.

### **Emergency — Police**

To search for a Police Station close to your current location, follow these steps:

1. While in the Nav Main Menu, press the "Emergency" button on the touchscreen.

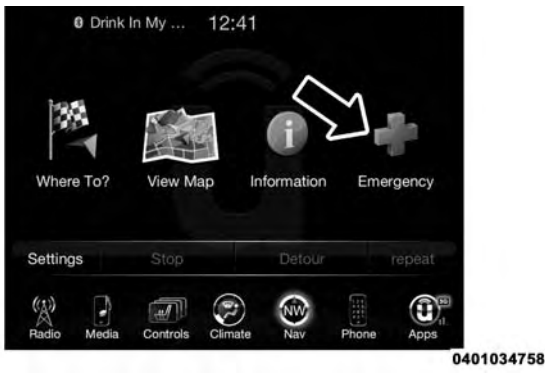

2. Press the "Police" button on the touchscreen.

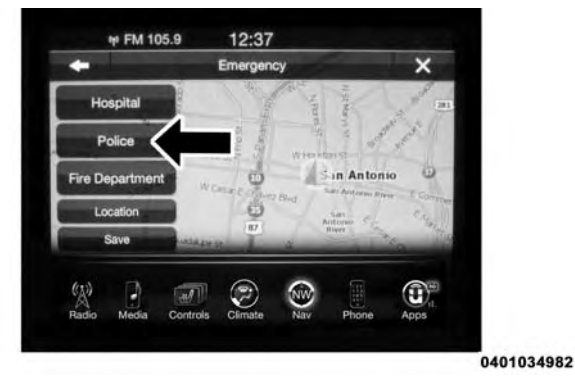

You can search for a Police Station by the following categories, which are button tabs at the top of the screen.

- Name
- Distance
- ABC (Search)

**NOTE:** In case of emergency, please contact the facility to verify their availability before proceeding.

3. Press the desired Police Station and press "Yes" to confirm the destination.

If you are currently on a route guidance and you select a Police Station the system will ask you to choose one of the following:

- Cancel previous route
- Add as first destination
- Add as last destination

**NOTE:** You can press the "back arrow" button on the touchscreen to return to the previous screen or the "X" button on the touchscreen to exit.

### **Emergency — Fire Department**

To search for a Fire Departmentclose to your current location, follow these steps:

1. While in the Nav Main Menu, press the "Emergency" button on the touchscreen.

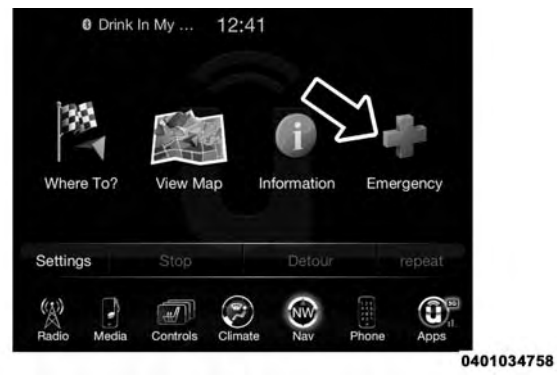

2. Press the "Fire Department" button on the touchscreen.

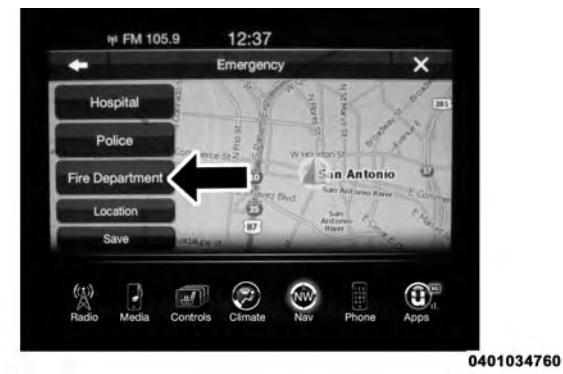

You can search for a Fire Department by the following categories, which are button tabs at the top of the screen.

- Name
- Distance

• ABC (Search)

**NOTE:** In case of emergency, please contact the facility to verify their availability before proceeding.

3. Press the desired Fire Department and press "Yes" to confirm the destination.

If you are currently on a route guidance and you select a Fire Department the system will ask you to choose one of the following:

- Cancel previous route
- Add as first destination
- Add as last destination

**NOTE:** You can press the "back arrow" button on the touchscreen to return to the previous screen or the "X" button on the touchscreen to exit.

# **Map Updates**

The map data available in your vehicle is the most up-to-date information that was available when your vehicle was built. Map data is updated periodically as map information changes. Follow the steps below if you wish to obtain an update for your vehicle.

- 1. Depending on the vehicle you own, please visit [www.Chrysler.com,](http:__www.chrysler.com_en_) [www.Jeep.com,](http:__www.jeep.com_en_) [www.Dodge.com,](http:__www.dodge.com_en_) [www.ramtrucks.com,](http:__www.ramtrucks.com_en_) or [www.drivesrt.com](http:__www.drivesrt.com_) to obtain your map update. Click the "Owners" tab at the top of the page. At the bottom of the page (website footer) under "Multimedia Systems" select NAVTEQ Navigation Updates. Simply enter your information and place your order.
- 2. Or, visit [DriveUconnect.com](http:__www.driveuconnect.com_) and follow these steps:
	- Under the "Help & Support" tab, select your vehicle brand. Click "NAVTEQ NAVIGATION UPDATES." Simply enter your information and place your order.

**4**

3. Or, if you wish, you can also visit your dealer or place a phone call to request your Map Update. US/CAN General Consumer Support (888-628-6277), Chrysler Dealer Garmin Support (877-628-4480), or Chrysler Consumer FreshMaps (866-422-8171).

## **SiriusXM TRAFFIC — U.S. MARKET ONLY (AVAILABLE ON 8.4AN — IF EQUIPPED)**

## **Don't drive through traffic. Drive around it.**

Avoid congestion before you reach it. By enhancing your vehicle's navigation system with the ability to see detailed traffic information, you can pinpoint traffic incidents, determine average traffic speed and estimate travel time along your route. Since the service is integrated with a vehicle's navigation system, SiriusXM Traffic can help drivers pick the fastest route based on traffic conditions.

- 1. Detailed information on traffic speed, accidents, construction, and road closings.
- 2. Traffic information from multiple sources, including police and emergency services, cameras and road sensors.
- 3. Coast-to-coast delivery of traffic information.
- 4. View conditions for points along your route and beyond.

# **SiriusXM TRAVEL LINK — U.S. MARKET ONLY (AVAILABLE ON 8.4AN — IF EQUIPPED)**

In addition to delivering over 160 channels of the best sports, entertainment, talk, and commercial-free music, SiriusXM offers premium data services that work in conjunction with compatible navigation systems. SiriusXM Travel Link brings a wealth of useful information into your vehicle and right to your fingertips.

- Weather Check variety of local and national weather information from radar maps to current and five day forecast.
- Fuel Prices Check local gas and diesel prices in your area and route to the station of your choice.
- Sports Scores In-game and final scores as well as weekly schedules.
- Movie Listings Check local movie theatres and listings in your area and route to the theater of your choice.

SiriusXM Travel Link feature is completely integrated into your vehicle. A few minutes after you start your vehicle, Travel Link information arrives and updates in the background. You can access the information whenever you like, with no waiting.

• To access SiriusXM Travel Link, press the Apps button on the touchscreen, then the SiriusXM Travel Link button on the touchscreen.

**NOTE:**

- SiriusXM Travel Link requires a subscription, sold separately after the five year trial subscription included with your vehicle purchase.
- SiriusXM Travel Link is only available in the continental United States.

## **SECURITY FEATURES**

The following Security Related options are available:

- $\bullet$  9–1–1 Call
- Roadside Assistance Call

## **Roadside Assistance — If Equipped**

If your vehicle is equipped with this feature and within cellular range, you may be able to connect to Roadside Assistance, Uconnect® Care and Vehicle Care by pressing the "Assist" button on the Rearview Mirror of your vehicle. To the extent any such calls incur additional costs, you are responsible for them. If Roadside Assistance is provided to your vehicle, you agree to be responsible for any additional roadside assistance service costs that you may incur.

To provide Uconnect® Services to you, we may record and monitor your conversations with Roadside Assistance, Uconnect® Care or Vehicle Care, whether such conversations are initiated through the Uconnect® Services in your vehicle, or via a landline or mobile telephone, and may share information obtained through such recording and monitoring in accordance with regulatory requirements. You acknowledge, agree and consent to any recording, monitoring or sharing of information obtained through any such call recordings.

## **9-1-1 Call — If Equipped**

The 9-1-1 Call system is an embedded phone system that allows you to connect to a 9-1-1 operator in an emer-**4** gency. You can choose to press the "9-1-1 Call" button on the Rearview Mirror to contact a 9-1-1 operator.

## **9–1–1 Call Operating Instructions**

1. Push the "9-1-1 Call" button on the Rearview Mirror;

**NOTE:** In case the 9-1-1 Call button is pushed in error, there will be a 10 second delay before the 9-1-1 Call system initiates a call to a 9-1-1 operator. To cancel the 9-1-1 Call connection, push the "9-1-1 Call" button on the Rearview Mirror or press the "cancellation" button on the Phone Screen. Termination of the 9-1-1 Call will turn the green LED light on the Rearview Mirror off.

- 2. The LED light on the Rearview Mirror will turn green once a connection to a 9-1-1 operator has been made;
- 3. Once a connection between the vehicle and a 9-1-1 operator is made, the 9-1-1 Call system may transmit the following important vehicle information to a 9-1-1 operator:
	- indication that the occupant placed a 9-1-1 Call
	- the vehicle brand; and
	- the last known GPS coordinates of the vehicle

4. You should be able to speak with the 9-1-1 operator through the vehicle audio system to determine if additional help is needed.

**NOTE:** Once a connection is made between the vehicle's 9-1-1 Call system and the 9-1-1 operator, the 9-1-1 operator may be able to open a voice connection with the vehicle to determine if additional help is needed. Once the 9-1-1 operator opens a voice connection with the vehicle's 9-1-1 Call system, the operator should be able to speak with you or other vehicle occupants and hear sounds occurring in the vehicle. The vehicle's 9-1-1 Call system will attempt to remain connected with the 9-1-1 operator until the 9-1-1 operator terminates the connection.

5. The 9-1-1 operator may attempt to contact appropriate emergency responders and provide them with important vehicle information and GPS coordinates.

6. If a connection between the vehicle and a 9-1-1 operator is made, the 9-1-1 Call system may transmit certain vehicle information to a 9-1-1 operator, including the last known GPS coordinates of your vehicle. If a connection is made between a 9-1-1 operator and your vehicle, you understand and agree that 9-1-1 operators may record conversations and sounds in your car upon connection and consent to such recordings. Your vehicle MUST have a working electrical system for the 9-1-1 Call system, among others, to operate. IF YOUR VEHICLE LOSES BATTERY POWER FOR ANY REA-SON (INCLUDING DURING OR AFTER AN ACCI-DENT) THE 9-1-1 CALL SYSTEM, AMONG OTHER VEHICLES SYSTEMS, WILL NOT OPERATE.

## **WARNING!**

**If anyone in the vehicle could be in danger (e.g., fire or smoke is visible, dangerous road conditions or location), do not wait for voice contact from a 9-1-1 operator. All occupants should exit the vehicle immediately and move to a safe location.**

**4**
# **WARNING!**

**Do not add any aftermarket electrical equipment to the vehicle's electrical system. This may prevent your vehicle from sending a signal to initiate an emergency call. To avoid interference that can cause the 9-1-1 Call system to (Continued) WARN-ING! (Continued) fail, never add aftermarket equipment (e.g., two way mobile radio, CB radio, data recorder, etc.) to your vehicle's electrical system or modify the antennas on your vehicle.**

# **9-1-1 Call System Limitations**

Vehicles sold in Canada and Mexico DO NOT have 9-1-1 Call system capabilities.

9-1-1 or other emergency line operators in Canada and Mexico may not answer or respond to 9-1-1 system calls.

If the 9-1-1 Call system detects a malfunction, any of the following may occur at the time the malfunction is detected, and at the beginning of each ignition cycle:

- The Rearview Mirror light will continuously be illuminated red.
- The Phone Screen will display the following message "Vehicle phone requires service. Please contact your dealer."
- An In-Vehicle Audio message will state "Vehicle phone requires service. Please contact your dealer."

#### **Uconnect® 8.4AN — If Equipped 397**

# **WARNING!**

- **Ignoring the Rearview Mirror light could mean you may not have 9-1-1 Call capability if needed. If the Rearview Mirror light is illuminated, have an authorized dealer service the 9-1-1 Call system immediately.**
- **The Occupant Restraint Controller (ORC) turns on the Air Bag Warning Light on the instrument panel if a malfunction is detected in any part of the air bag system. If the Air Bag Warning Light is illuminated, the air bag system may not be working properly and the 9-1-1 system may not be able to send a signal to a 9-1-1 operator. If the Air Bag Warning Light is illuminated, have an authorized dealer service your vehicle immediately.**

Even if the 9-1-1 Call system is fully functional, factors beyond Chrysler Group LLC's control may prevent or stop 9-1-1 Call system operation. These include, but are not limited to, the following factors:

- The ignition key has been removed from the ignition and the delayed accessories mode is active.
- The ignition key is in OFF position.

- The vehicle's electrical systems are not intact.
- The 9-1-1 Call system software and/or hardware are damaged during a crash.
- The vehicle battery loses power or becomes disconnected during a vehicle crash.
- Wireless and/or Global Positioning Satellite signals are unavailable or obstructed.
- Equipment malfunction at the 9-1-1 operator facility.

#### **398 Uconnect® 8.4AN — If Equipped**

- Operator error by the 9-1-1 operator.
- Wireless network congestion.
- Weather.
- Buildings, structures, geographic terrain, or tunnels.

# **WARNING!**

**Never place anything on or near the vehicle's wireless and GPS antennas. You could prevent wireless and GPS signal reception, which can prevent your vehicle from placing an emergency call. Wireless and GPS signal reception is required for the 9-1-1 Call system to function properly.**

# **WARNING!**

**Failure to perform scheduled maintenance and regularly inspect your vehicle may result in vehicle damage and/or serious injury.**

# **General Information**

This device complies with Part 15 of the FCC Rules. Operation is subject to the following two conditions: (1) This device may not cause harmful interference, and (2) this device must accept any interference received, including interference that may cause undesired operation.

# **REMOTE SERVICE FEATURES**

If your vehicle is equipped with Remote Service Features, for more information, refer to [moparownerconnect.com](https:__www.moparownerconnect.com_Pages_global.aspx) or call 855-792-4241 for U.S. residents and 855-209-8317 for Canadian residents.

# **CONTENTS**

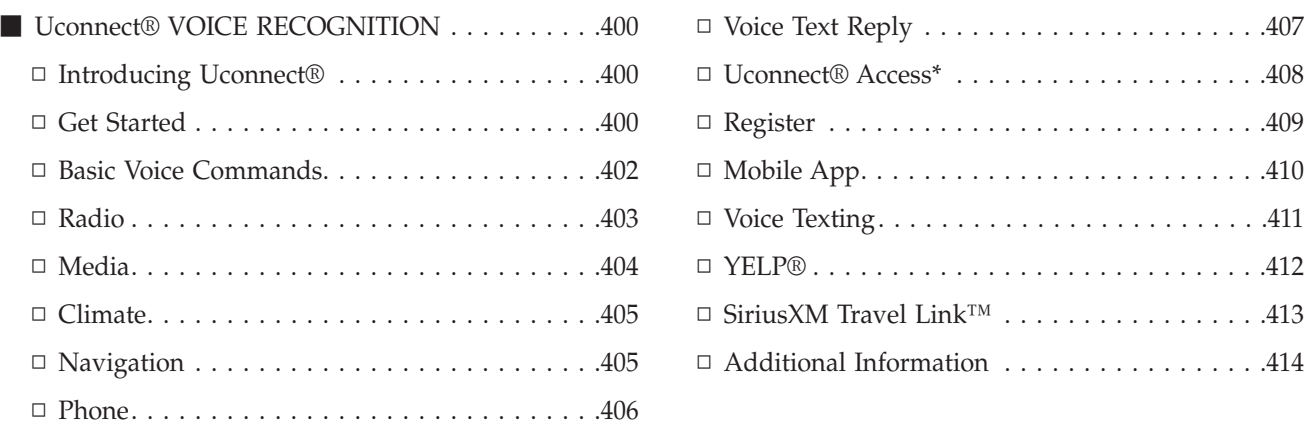

**5**

# <span id="page-400-0"></span>**Uconnect® VOICE RECOGNITION**

# **Introducing Uconnect®**

Start using Uconnect® Voice Recognition with these helpful quick tips. It provides the key Voice Commands and tips you need to know to control your Uconnect® 8.4A or 8.4AN systems.

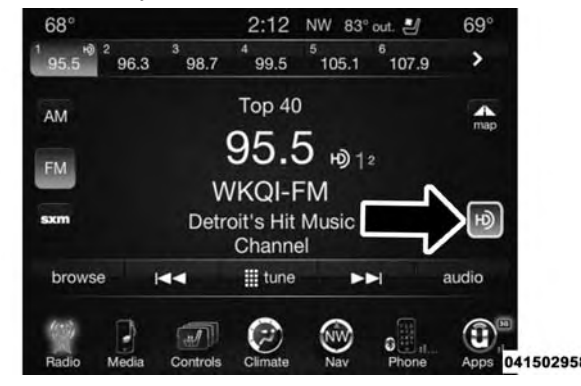

If you see the  $\bigcirc$  icon on your touchscreen, you have the Uconnect® 8.4AN system. If not, you have a Uconnect® 8.4A system.

# **Get Started**

- 1. Visit **[UconnectPhone.com](http:__www.uconnectphone.com_)** to check mobile device and feature compatibility and to find phone pairing instructions.
- 2. Reduce background noise. Wind and passenger conversations are examples of noise that may impact recognition.
- 3. Speak clearly at a normal pace and volume while facing straight ahead. The microphone is positioned on the rearview mirror and aimed at the driver.
- 4. Each time you give a Voice Command, you must first press either the VR or Phone button, wait until **after** the beep, then say your Voice Command.

5. You can interrupt the help message or system prompts by pressing the VR or Phone button and saying a Voice Command from current category.

All you need to control your Uconnect® system with your voice are the buttons on your steering wheel.

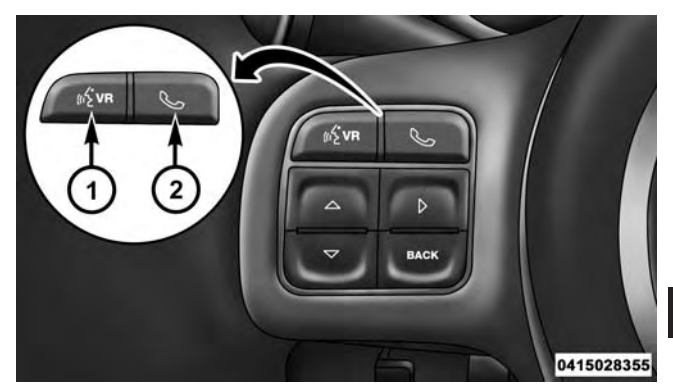

1 — Press To Begin Radio, Media, Navigation, Apps And Climate Functions

2 — Press To Initiate, Answer Or End A Phone Call, Send Or Receive A Text

<span id="page-402-0"></span>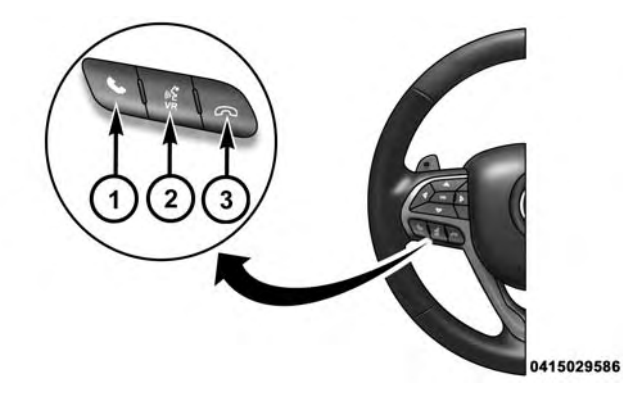

1 — Press To Initiate Or To Answer A Phone Call, Send Or Re- icon on the touchscreen. ceive A Text

2 — Press To Begin Radio, Media, Navigation, Apps And Climate Functions

3 — Press To End Call

# **Basic Voice Commands**

The basic Voice Commands below can be given at any point while using your Uconnect® system.

Press the VR button  $\&$  VR. After the beep, say...

- **Cancel** to stop a current voice session
- **Help** to hear a list of suggested Voice Commands
- **Repeat** to listen to the system prompts again

Notice the visual cues that inform you of your voice recognition system's status. Cues appear above the radio

<span id="page-403-0"></span>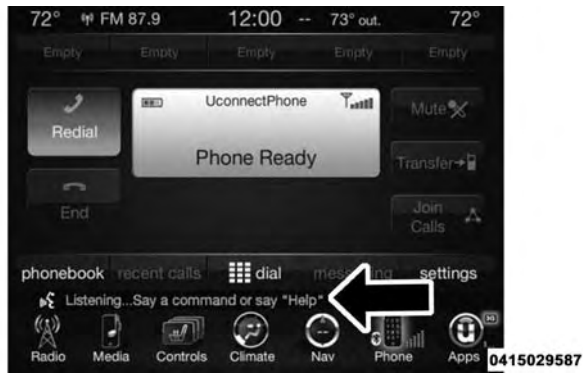

# **Radio**

Use your voice to quickly get to the AM, FM or SiriusXM Satellite Radio® stations you would like to hear. (Subscription or included SiriusXM Satellite Radio trial required.)

Press the VR button  $\mathbf{w}_2 \mathbf{v} \mathbf{R}$ . After the beep, say...

#### **Uconnect® 8.4A/8.4AN VOICE RECOGNITION QUICK TIPS 403**

- **Tune to** ninety-five-point-five FM
- **Tune to** Satellite Channel Hits 1

**TIP:** At any time, if you are not sure of what to say or want to learn a Voice Command, press the VR button and say **"Help."** The system will provide you with a list of commands.

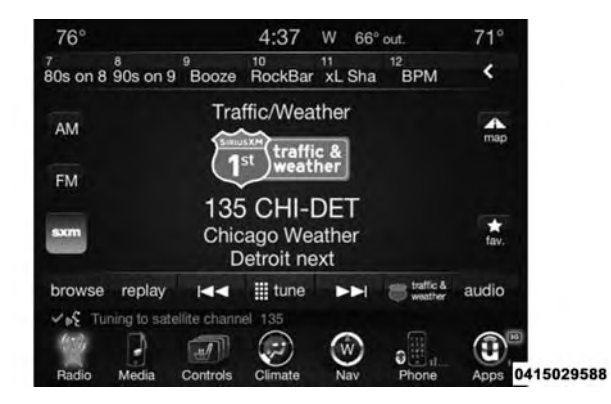

# <span id="page-404-0"></span>**Media**

Uconnect® offers connections via USB, SD, Bluetooth® and auxiliary ports. Voice operation is only available for connected USB and iPod® devices. (Remote CD player optional and not available on all vehicles.)

Press the VR button (w<sub>2</sub>VR. After the beep, say one of the following commands and follow the prompts to switch your media source or choose an artist.

- **Change sourc**e to Bluetooth®
- **Change source** to iPod®
- **Change source** to USB
- **Play artist** Beethoven; **Play album** Greatest Hits; **Play song** Moonlight Sonata; **Play genre** Classical

**TIP:** Press the Browse button on the touchscreen to see all of the music on your iPod® or USB device. Your Voice Command must match **exactly** how the artist, album, song and genre information is displayed.

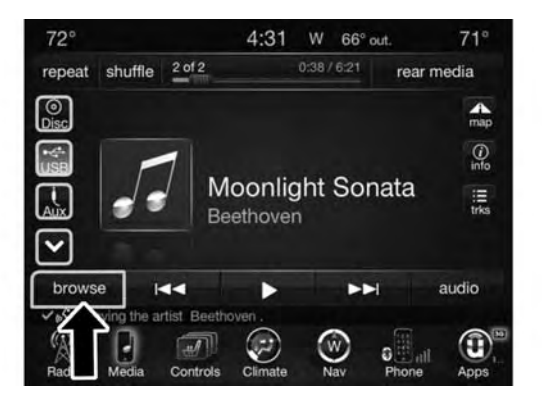

#### <span id="page-405-0"></span>**Climate**

Too hot? Too cold? Adjust vehicle temperatures handsfree and keep everyone comfortable while you keep moving ahead. (If vehicle is equipped with climate control.)

Press the VR button  $\sqrt{W}$ VR. After the beep, say one of the following commands...

- **Set driver temperature to** 70 **degrees**
- **Set passenger temperature to** 70 **degrees**
- **Set both temperatures to** 70 **degrees**

**TIP:** Voice Command for Climate may only be used to adjust the interior temperature of your vehicle. Voice Command will not work to adjust the heated seats or steering wheel. (If equipped.)

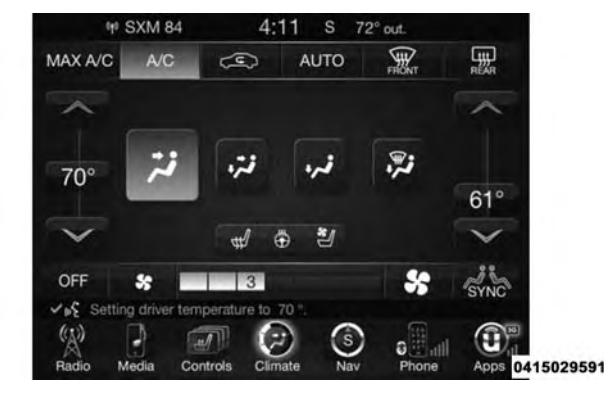

# **Navigation**

The Uconnect® navigation feature helps you save time and become more productive when you know exactly how to get to where you want to go. (Navigation is optional on the Uconnect® 8.4A system. See your dealer to activate navigation at any time.)

- <span id="page-406-0"></span>1. To enter a destination, press the VR button  $\sqrt{\mathsf{W}}$  WR. After the beep, say...
	- For the 8.4A Uconnect® System, say... **"Enter state"**
	- For the 8.4AN Uconnect® System, say... **"Navigate to** 800 Chrysler Drive Auburn Hills, Michigan"
- 2. Then follow the system prompts.

**TIP:** To start a POI search, press the VR button ( $\mathbf{w}$ VR. **After the beep, say " Find nearest coffee shop."**

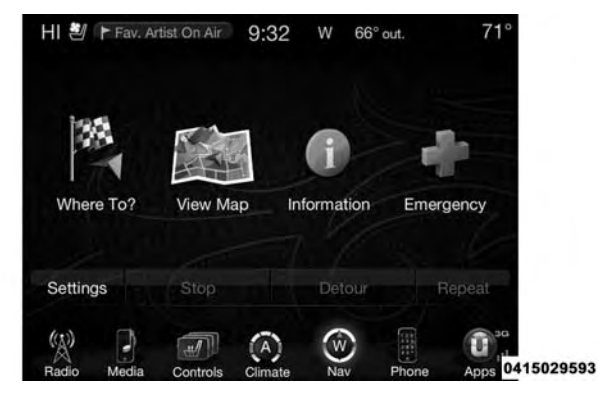

# **Phone**

Making and answering hands-free phone calls is easy with Uconnect®. When the Phonebook button is illuminated on your touchscreen, your system is ready. Check [UconnectPhone.com](http:__www.uconnectphone.com_) for mobile phone compatibility and pairing instructions.

<span id="page-407-0"></span>Press the Phone button  $\blacktriangleright$ . After the beep, say one of the following commands...

- **Call** John Smith
- **Dial** 123-456-7890 and follow the system prompts
- **Redial** (call previous outgoing phone number)
- **Call back** (call previous incoming phone number)

**TIP:** When providing a Voice Command, press the Phone button **and say "Call," then pronounce the name exactly as it appears in your phone book. When a contact has multiple phone numbers, you can say "Call John Smith work." Voice Text Reply**

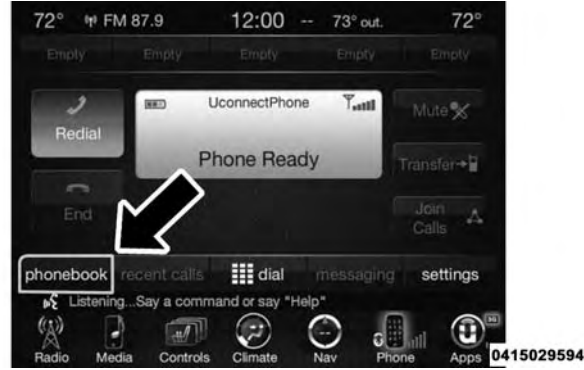

Uconnect® will announce **incoming** text messages. Press the Phone button  $\blacktriangleright$  and say Listen. (Must have compatible mobile phone paired to Uconnect® system.)

1. Once an incoming text message is read to you, press the Phone button . After the beep, say... **"Reply"**

<span id="page-408-0"></span>2. Listen to the Uconnect® prompts. After the beep, repeat one of the pre-defined messages and follow the system prompts.

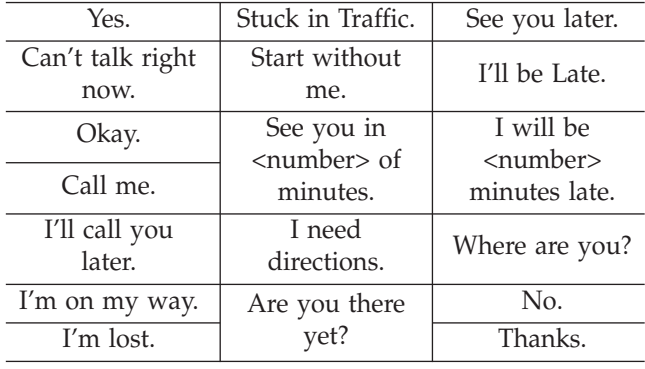

#### **PRE-DEFINED VOICE TEXT REPLY RESPONSES**

**TIP:** Your mobile phone must have the full implementation of the **Message Access Profile (MAP)** to take advantage of this feature. For details about MAP, visit [UconnectPhone.com](http:__www.uconnectphone.com_)**. Apple iPhone® iOS6 or later supports reading incoming text messages only.**

## **Uconnect® Access\***

An included trial and/or subscription is required to take advantage of the Uconnect® Access services in the next section of this guide. To register with Uconnect<sup>®</sup> Access, press the Apps button on the 8.4-inch touchscreen to get started. Detailed registration instructions can be found on the next page.

\*Uconnect® Access is available only on equipped vehicles purchased within the continental United States and Alaska. Services can only be used where coverage is available; see coverage map for details.

<span id="page-409-0"></span>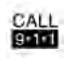

*Remote Door Lock/Unlock Stolen Vehicle Assistance*

*Remote Vehicle Start\*\* Yelp® Search*

∄ਾ

*Remote Horn and Lights Voice Texting*

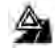

*Roadside Assistance Call Wi-Fi Hotspot\*\*\**

\*\*If vehicle is equipped. \*\*\*Extra charges apply.

*9-1-1 Call Theft Alarm Notification*

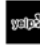

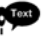

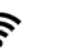

**Register Uconnect® 8.4A/8.4AN VOICE RECOGNITION QUICK TIPS 409**

- 1. Press the **Apps** button on the bottom of the 8.4-inch touchscreen.
- 2. If a pop-up message appears, press **Register** or go to the **Favorite Apps** menu and press **Uconnect® Registration**.
- 3. Read through the registration instructions. Enter and confirm your personal email address. Then press **5 Send**.
- 4. Check your personal inbox for an email from Uconnect® Access.

<span id="page-410-0"></span>5. Click on the link inside the email within **72 hours** and complete the easy online registration process to create a personal Mopar® Owner Connect account linked to your vehicle.

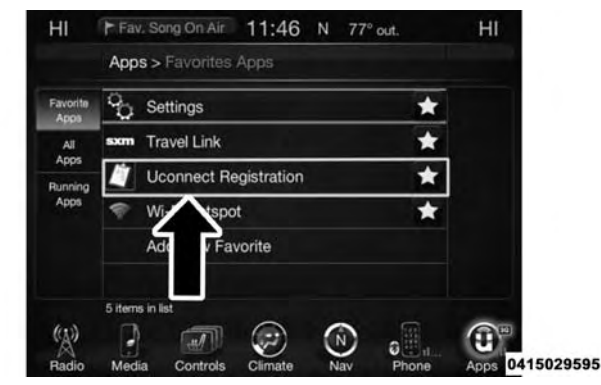

# **Mobile App**

Securely link your mobile device to your vehicle with the Uconnect® Access App. Once you have downloaded the App, you may start your vehicle or lock it from virtually any distance. (Vehicle must be properly equipped with factory-installed Remote Start.)

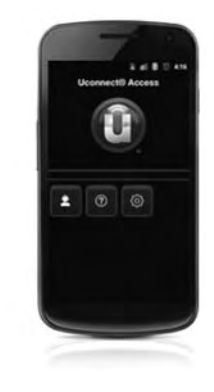

0415028348

<span id="page-411-0"></span>Download the Uconnect® Access App to compatible Apple® or Android® mobile devices. All you need to do is:

- 1. After registering with Uconnect® Access, log on to your Mopar® Owner Connect account at [moparownerconnect.com](https:__www.moparownerconnect.com_Pages_global.aspx)
- 2. On the Dashboard page, enter your mobile phone number to receive a link to download the App on your mobile device. Or, go to iTunes® or Google Play and search for the Uconnect<sup>®</sup> Access App.
- 3. To activate the App, enter your Mopar Owner Connect user name and password and log in. Your vehicle is then connected to your mobile device.

#### **Uconnect® 8.4A/8.4AN VOICE RECOGNITION QUICK TIPS 411**

### **Voice Texting**

- 1. To send a message, press the Phone button  $\blacktriangleright$ . After the beep, say ... **Send message** to John Smith
- 2. Listen to the prompt. After the beep, dictate the message you would like to send. Wait for Uconnect® to process your message.
- 3. The Uconnect® system will repeat your message and provide a variety of options to add to, delete, send or **5** hear the message again. After the beep, tell Uconnect® what you'd like to do. For instance, if you're happy with your message, after the beep, say **"Send."**
- You must be registered with Uconnect<sup>®</sup> Access and have a compatible MAP – enabled smartphone to use your voice to send a personalized text message. (Not compatible with iPhone®.)

- <span id="page-412-0"></span>• Messages are limited to 140 characters.
- The Messaging button on the touchscreen must be illuminated to use the feature.

# **YELP®**

Once registered with Uconnect® Access, you can use your voice to search for the most popular places or things around you.

- 1. Press the VR button  $\left(\sqrt{k_y}\right)$  After the beep, say... **"Launch YELP"**
- 2. Once the YELP® home screen appears on the touchscreen, press the VR button ( $\sqrt{k}$ VR, then say... "YELP **search"**
- 3. Listen to the system prompts and after the beep, tell Uconnect® the place or business that you'd like Uconnect® to find.

**TIP:** Once you perform a search, you can reorganize the results by selecting either the Best Match, Rating or Distance tab on the top of the touchscreen display.

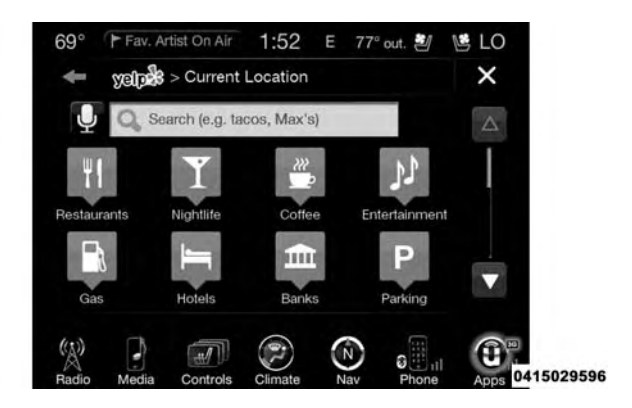

### <span id="page-413-0"></span>**SiriusXM Travel Link™**

Need to find a gas station, view local movie listings, check a sports score or the 5 - day weather forecast? SiriusXM Travel Link™ is a suite of services that brings a wealth of information right to your Uconnect® 8.4AN system. (Not available for 8.4A system.)

Press the VR button (w<sub>2</sub>VR. After the beep, say one of the following commands...

- **Show fuel prices**
- **Show 5 day weather forecast**
- **Show extended weather**

#### **Uconnect® 8.4A/8.4AN VOICE RECOGNITION QUICK TIPS 413**

**TIP:** Traffic alerts are not accessible with Voice Command.

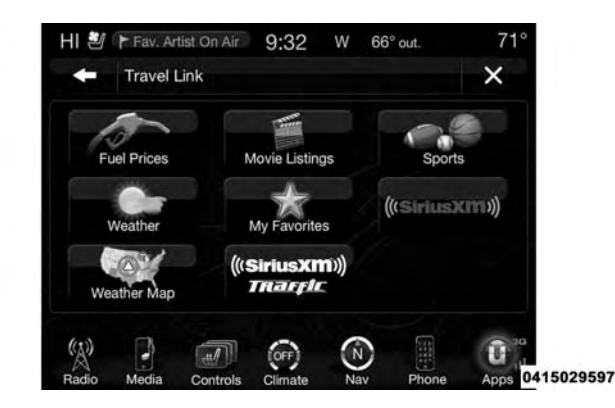

# <span id="page-414-0"></span>**Additional Information**

© 2014 Chrysler Group LLC. All rights reserved. Mopar® and Uconnect® are registered trademarks and Mopar Owner Connect is a trademark of Chrysler Group LLC. Android is a trademark of Google Inc. SiriusXM and all related marks and logos are trademarks of SiriusXM Radio Inc. Yelp, Yelp logo, Yelp burst and related marks are registered trademarks of Yelp®.

[DriveUconnect.com](http:__www.driveuconnect.com_)

Uconnect® System Support 1-877-855-8400

Mon. – Fri., 7:00 am – 12:00 am, ET

Sat., 8:00 am – 10:00 pm, ET

Sun., 9:00 am – 5:00 pm, ET

Uconnect® Access Services Support 1-855-792-4241. Please have your Uconnect® Security PIN ready when you call.

# **SAFETY GUIDELINES**

# **CONTENTS**

 $\blacksquare$  SAFETY GUIDELINES  $\ldots \ldots \ldots \ldots \ldots \ldots$  .416

#### <span id="page-416-0"></span>**416 SAFETY GUIDELINES**

# **SAFETY GUIDELINES**

# **WARNING!**

**ALWAYS drive safely with your hands on the steering wheel. You have full responsibility and assume all risks related to the use of the Uconnect® features and applications in this vehicle. Only use Uconnect® when it is safe to do so. Failure to do so may result in an accident involving serious injury or death.**

Ensure that all persons read this manual carefully before using the system. It contains instructions on how to use the system in a safe and effective manner.

Please read and follow these safety precautions. Failure to do so may result in injury or property damage.

- Glance at the screen only when safe to do so. If prolonged viewing of the screen is necessary, park in a safe location and set the parking brake.
- Stop use immediately if a problem occurs. Failure to do so may cause injury or damage to the product. Return it to your authorized dealer for repair.
- Make certain that the volume level of the system is set to a level that still allows you to hear outside traffic and emergency vehicles.

# **Safe Usage of the Uconnect® Access System**

- Read all instructions in this manual carefully before using your system to ensure proper usage!
- Your system is a sophisticated electronic device. Do not let young children use your system.

**6**

- Permanent hearing loss may occur if you play your music or the system at loud volumes. Exercise caution when setting the volume on your system.
- Keep drinks, rain, and other sources of moisture away from your system. Besides damage to your system, moisture can cause electric shocks as with any electronic device.

**NOTE:** Many features of this system are speed dependent. For your own safety, it is not possible to use some of the touchscreen features while the vehicle is in motion.

#### **Touchscreen**

- **Do NOT attach any object to the touchscreen, doing so can result in damage to the touchscreen.**
- Do not press the screen with any hard or sharp objects (pen, USB stick, jewelry, etc.) which could scratch the touchscreen surface!
- Do not spray any liquid or caustic chemicals directly on the screen! Use a clean and dry micro fiber lens cleaning cloth in order to clean the touchscreen.
- If necessary, use a lint-free cloth dampened with a cleaning solution, such as isopropyl alcohol, or an isopropyl alcohol and water solution ratio of 50:50. Be sure to follow the solvent manufacturer's precautions and directions.

#### **Disc Drive**

- Do not insert any damaged, warped, scratched or dirty Discs into the Disc player.
- Discs that have been modified with an adhesive label should not be used in the Disc player.
- Do not insert more than one Disc at a time into the drive slot.

#### **418 SAFETY GUIDELINES**

# **FCC Declaration**

This device complies with Part 15 of the FCC Rules and with Industry Canada license-exempt RSS standard(s). Operation is subject to the following two conditions: (1) this device may not cause harmful interference, and (2) this device must accept any interference received, including interference that may cause undesired operation.

**NOTE:** This equipment has been tested and found to comply with the limits for a Class B digital device, pursuant to Part 15 of the FCC Rules. These limits are designed to provide reasonable protection against harmful interference in a residential installation. This equipment generates, uses and can radiate radio frequency energy and, if not installed and used in accordance with the instructions, may cause harmful interference to radio communications. However, there is no guarantee that interference will not occur in a particular installation.

If this equipment does cause harmful interference to radio or television reception, which can be determined by turning the equipment off and on, the user is encouraged to try to correct the interference by one or more of the following measures: - Increase the separation between the equipment and receiver. - Consult the dealer or an experienced radio technician for help.

# **Safety Information**

# Exposure to Radio Frequency Radiation

The radiated output power of the this internal wireless radio is far below the FCC radio frequency exposure limits. Nevertheless, the wireless radio shall be used in such a manner that the radio is 20 cm or further from the human body.

The internal wireless radio operates within guidelines found in radio frequency safety standards and recommendations, which reflect the consensus of the scientific community.

The radio manufacturer believes the internal wireless radio is safe for use by consumers. The level of energy emitted is far less than the electromagnetic energy emitted by wireless devices such as mobile phones. However, the use of wireless radios may be restricted in some situations or environments, such as aboard airplanes. If you are unsure of restrictions, you are encouraged to ask for authorization before turning on the wireless radio. **6**

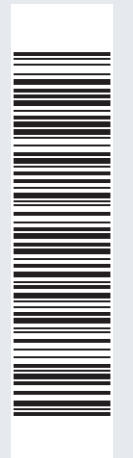

**Third Edition Uconnect® 8.4A/8.4AN Chrysler Group LLC Printed in the USA 15UC84A-526-AC**

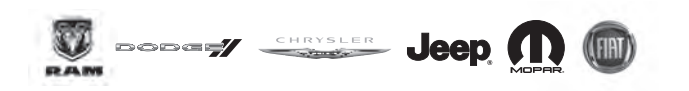